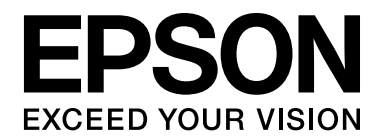

# EPSON Aculaser M2000/M2010 Series **Οδηγίες χρήστη**

NPD3378-00

# *Περιεχόμενα*

### *[Πνευματικά](#page-8-0) δικαιώματα και εμπορικά σήματα*

### *Εκδόσεις [λειτουργικών](#page-10-0) συστημάτων*

### *Οδηγίες για την [ασφάλεια](#page-11-0)*

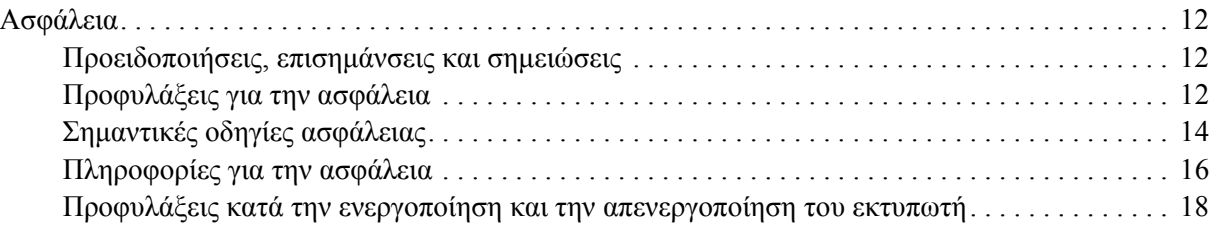

#### *[Κεφάλαιο](#page-18-0) 1 Γνωριμία με τον εκτυπωτή*

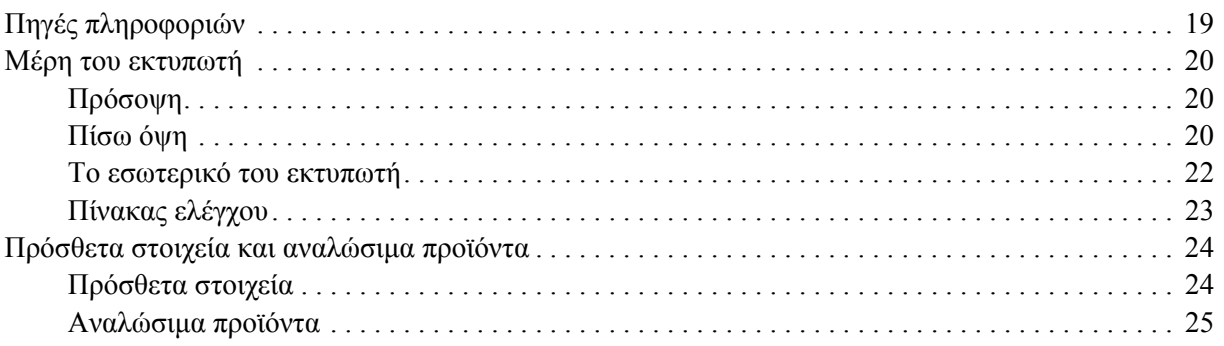

### *[Κεφάλαιο](#page-25-0) 2 Εργασίες Εκτύπωσης*

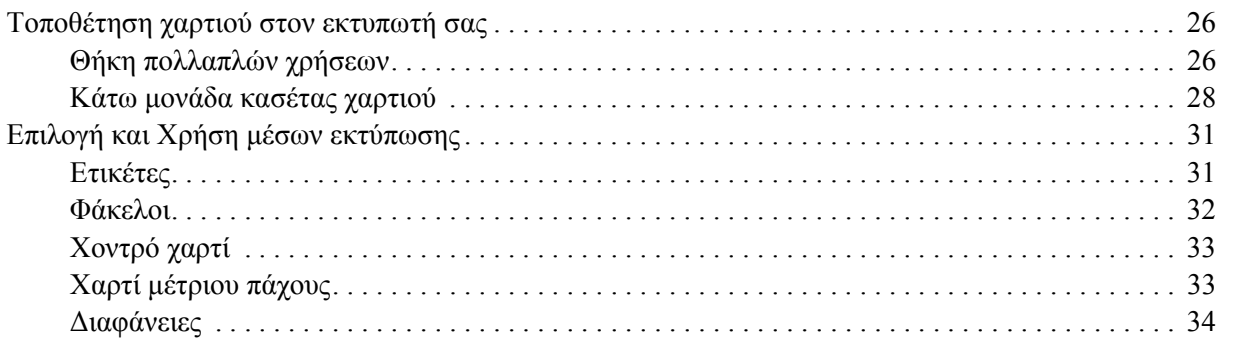

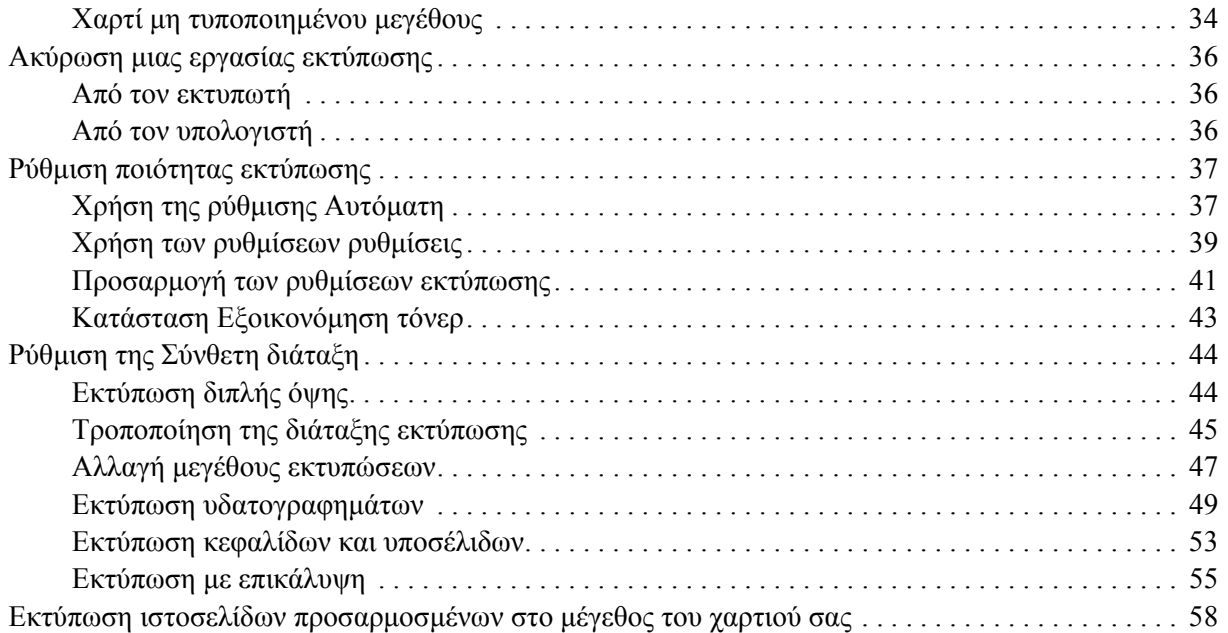

### *[Κεφάλαιο](#page-58-0) 3 Εγκατάσταση πρόσθετων στοιχείων*

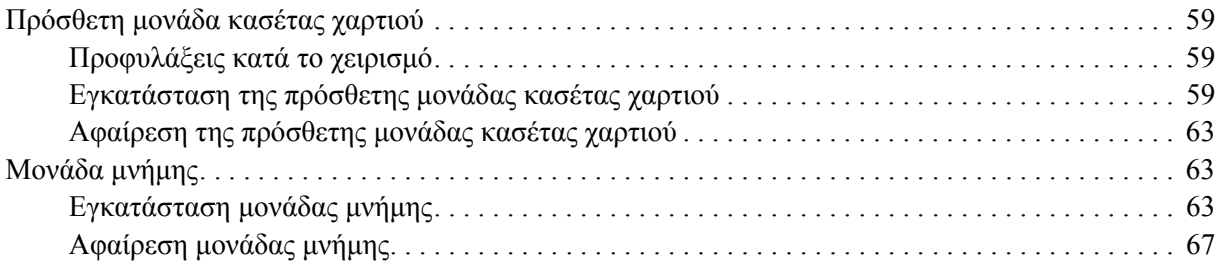

### *[Κεφάλαιο](#page-67-0) 4 Αντικατάσταση αναλώσιμων προϊόντων*

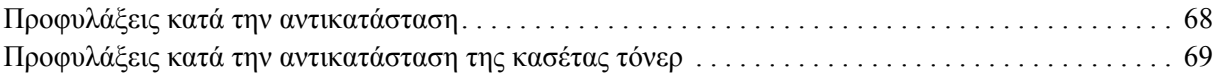

### *[Κεφάλαιο](#page-70-0) 5 Καθαρισμός και μεταφορά του εκτυπωτή*

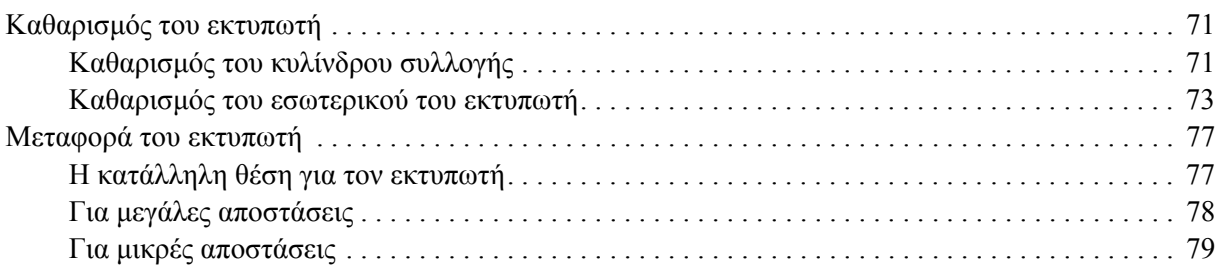

### *[Κεφάλαιο](#page-79-0) 6 Αντιμετώπιση προβλημάτων*

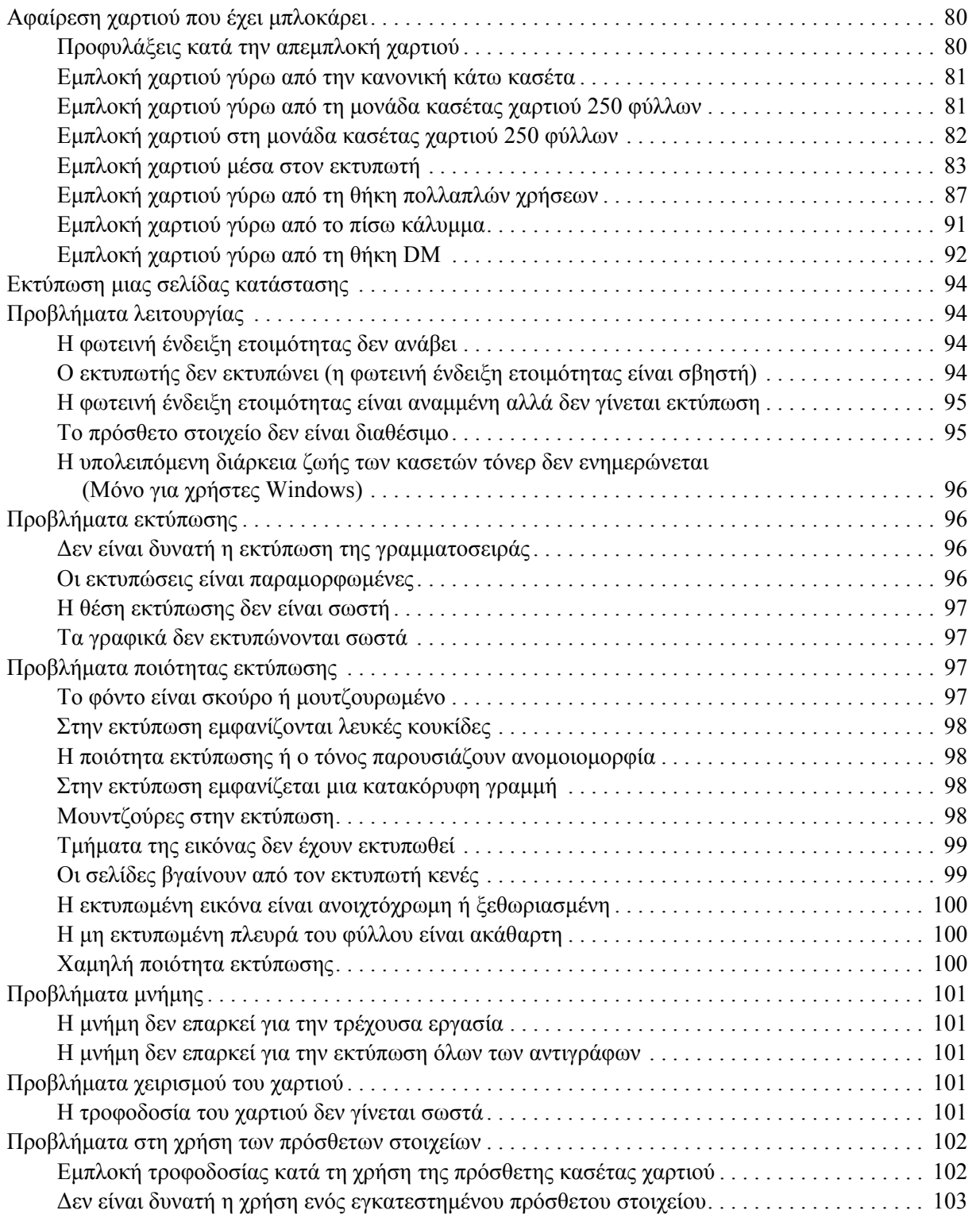

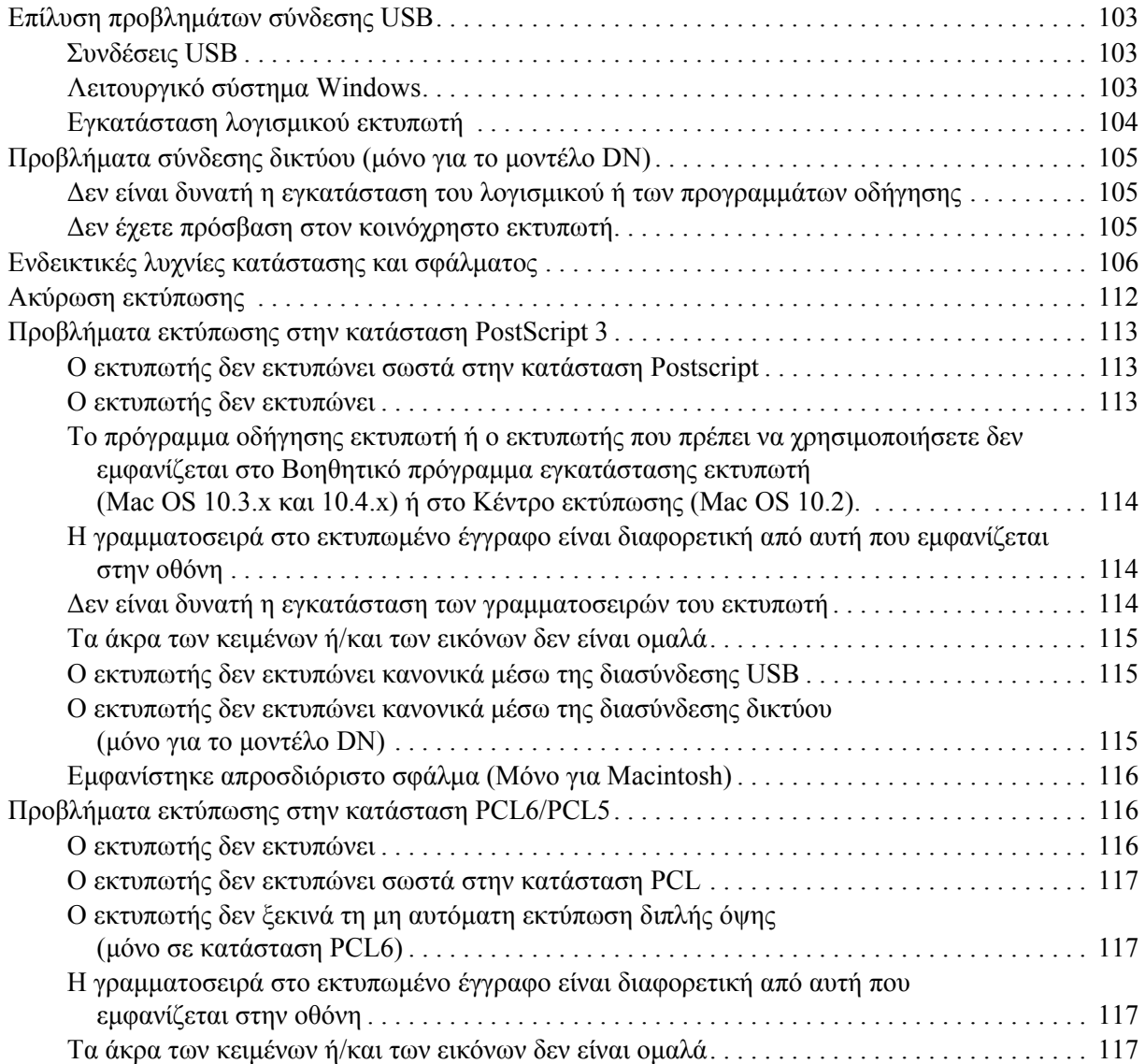

### *[Κεφάλαιο](#page-117-0) 7 Πληροφορίες για το λογισμικό του εκτυπωτή για Windows*

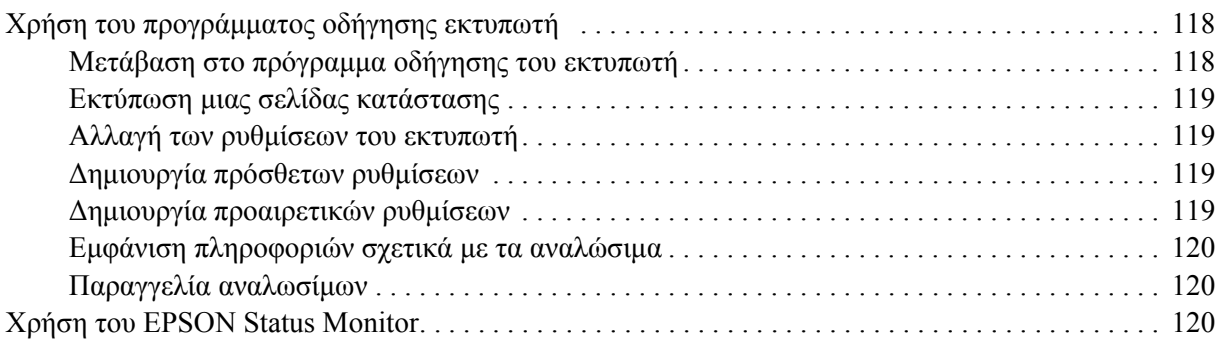

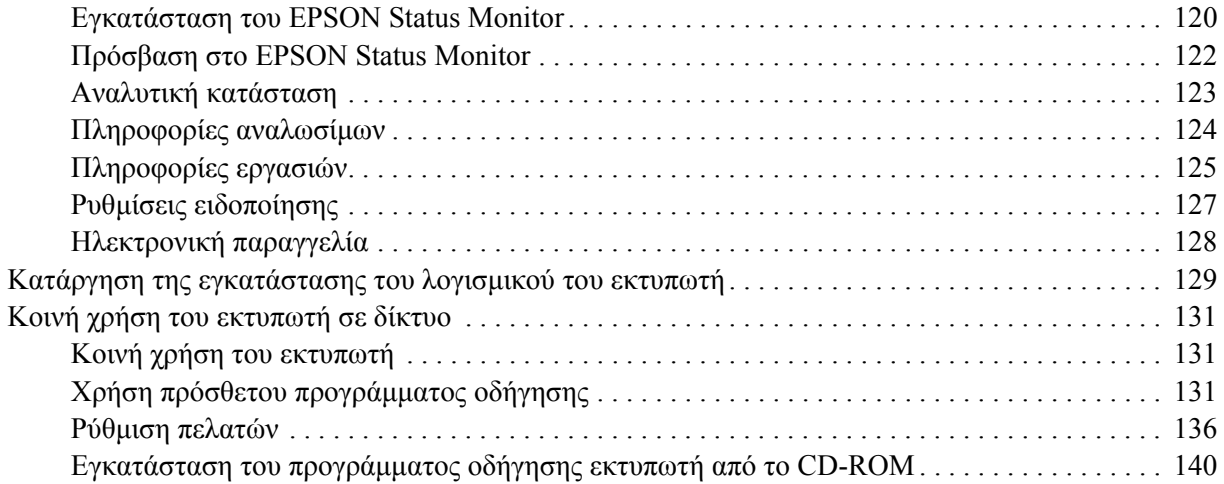

### *[Κεφάλαιο](#page-141-0) 8 Πληροφορίες για το λογισμικό του εκτυπωτή για Macintosh*

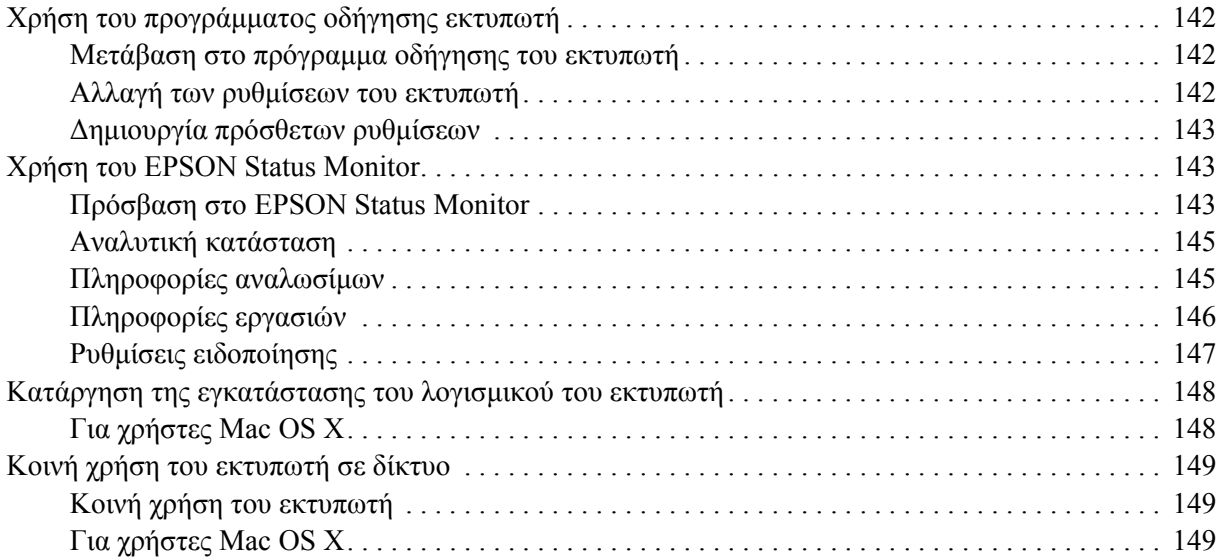

### *[Κεφάλαιο](#page-149-0) 9 Πληροφορίες για το πρόγραμμα οδήγησης εκτυπωτή PostScript*

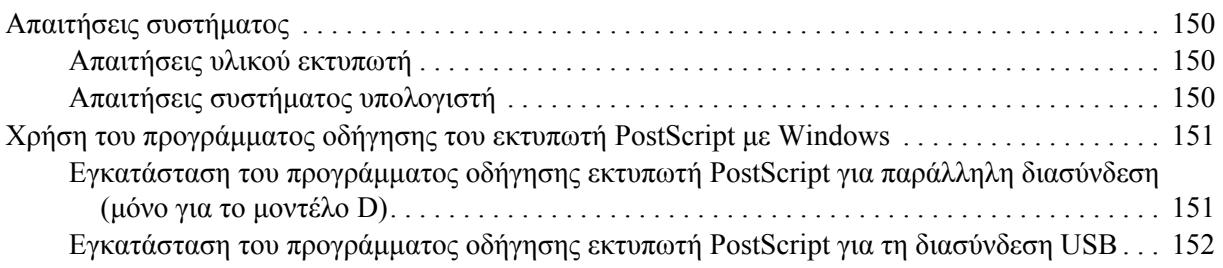

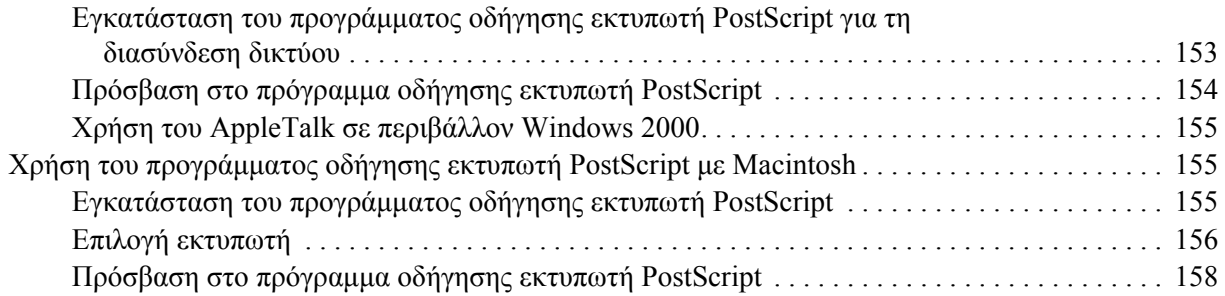

### *[Κεφάλαιο](#page-158-0) 10 Πληροφορίες για το πρόγραμμα οδήγησης εκτυπωτή PCL6/PCL5*

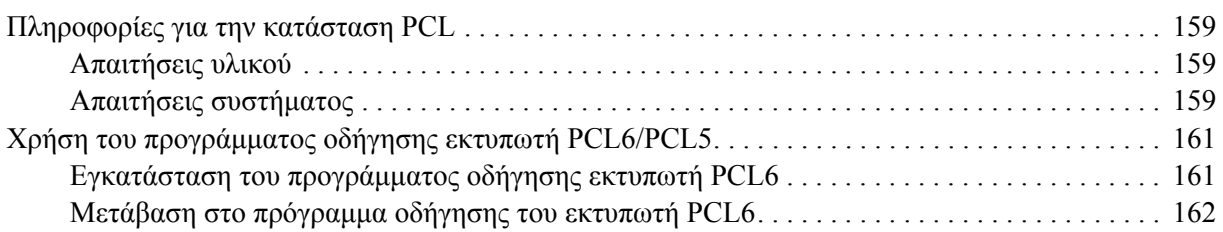

### *[Παράρτημα](#page-162-0) A Τεχνικές προδιαγραφές*

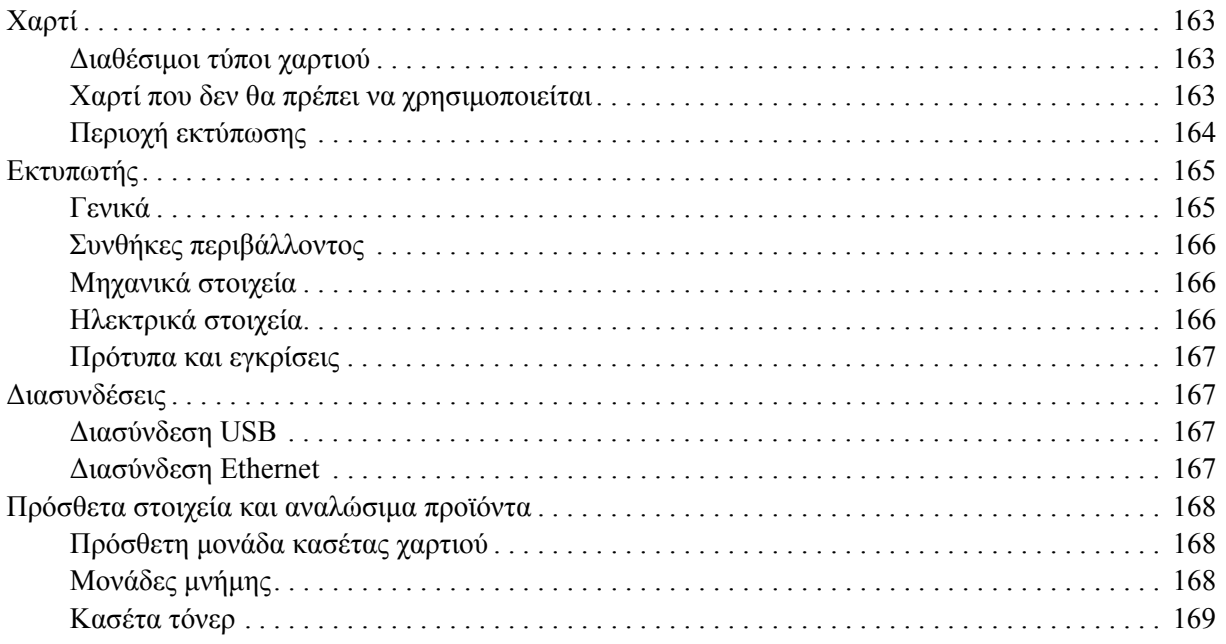

### *[Παράρτημα](#page-169-0) B Υποστήριξη πελατών*

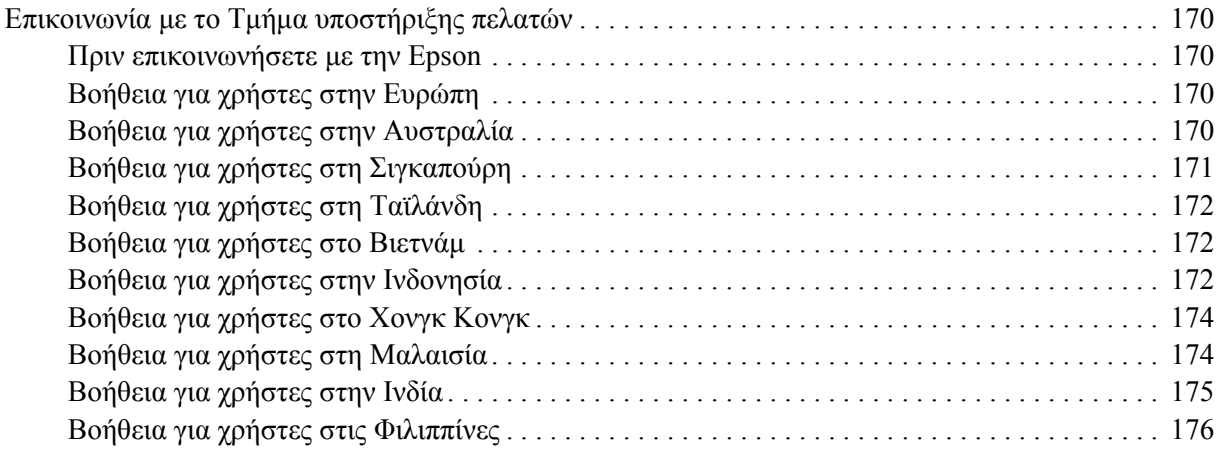

### *[Ευρετήριο](#page-177-0)*

## <span id="page-8-0"></span>*Πνευματικά δικαιώματα και εμπορικά σήματα*

Δεν επιτρέπεται η αναπαραγωγή, η αποθήκευση σε σύστημα ανάκτησης ή η μεταβίβαση μέρους αυτής της έκδοσης σε οποιαδήποτε μορφή ή με οποιοδήποτε μέσο, μηχανικό, με φωτοτυπίες ή ηχογράφηση ή με άλλο τρόπο, χωρίς την προηγούμενη γραπτή άδεια της Seiko Epson Corporation. Δεν αναλαμβάνεται καμία ευθύνη σχετικά με δικαιώματα ευρεσιτεχνίας για τη χρήση των πληροφοριών που περιέχονται στο παρόν. Επίσης, δεν αναλαμβάνεται καμία ευθύνη για βλάβες που μπορεί να προκύψουν από τη χρήση των πληροφοριών που περιέχονται στο παρόν.

Η Seiko Epson Corporation και οι θυγατρικές της δεν φέρουν ευθύνη απέναντι στον αγοραστή αυτού του προϊόντος ή σε τρίτα μέρη για τυχόν βλάβες, απώλειες, κόστος ή δαπάνες που βαρύνουν τον αγοραστή ή τρίτα μέρη ως αποτέλεσμα: ατυχήματος, εσφαλμένης χρήσης ή κακομεταχείρισης του προϊόντος ή μη εγκεκριμένων τροποποιήσεων, επισκευών ή αλλαγών στο προϊόν ή (με εξαίρεση τις Η.Π.Α.) παράλειψης συμμόρφωσης με τις οδηγίες λειτουργίας και συντήρησης της Seiko Epson Corporation.

H Seiko Epson Corporation και οι θυγατρικές της δεν φέρουν ευθύνη για τυχόν βλάβες ή προβλήματα που προκαλούνται από τη χρήση πρόσθετων στοιχείων ή αναλώσιμων προϊόντων διαφορετικών από αυτά που χαρακτηρίζονται Αυθεντικά Προϊόντα Epson ή Εγκεκριμένα Προϊόντα Epson από τη Seiko Epson Corporation.

Περιλαμβάνει το Integrated Print System (IPS) της Zoran Corporation για εξομοίωση της γλώσσας εκτύπωσης. **ZORAN** 

Μέρος του προφίλ ICC που περιλαμβάνεται σε αυτό το προϊόν δημιουργήθηκε από το Gretag Macbeth ProfileMaker. Η ονομασία Gretag Macbeth είναι κατατεθέν εμπορικό σήμα της Gretag Macbeth Holding AG Logo. Η ονομασία ProfileMaker είναι εμπορικό σήμα της LOGO GmbH.

Οι ονομασίες IBM και PS/2 είναι κατατεθέντα εμπορικά σήματα της International Business Machines Corporation.Οι ονομασίες Microsoft<sup>®</sup> και Windows® είναι κατατεθέντα εμπορικά σήματα της Microsoft Corporation στις Η.Π.Α. και σε άλλες χώρες.

Οι ονομασίες Apple® και Macintosh® είναι κατατεθέντα εμπορικά σήματα της Apple, Inc.

Οι ονομασίες EPSON και EPSON ESC/P αποτελούν κατατεθέντα εμπορικά σήματα και οι ονομασίες EPSON AcuLaser και EPSON ESC/P 2 αποτελούν εμπορικά σήματα της Seiko Epson Corporation.

Η ονομασία Coronet είναι εμπορικό σήμα της Ludlow Industries (UK) Ltd.

Η ονομασία Marigold είναι εμπορικό σήμα του Arthur Baker που ενδέχεται να είναι κατατεθέν σε ορισμένες περιοχές δικαιοδοσίας.

Οι ονομασίες CG Times και CG Omega είναι εμπορικά σήματα της Agfa Monotype Corporation που ενδέχεται να είναι κατατεθέντα σε ορισμένες περιοχές δικαιοδοσίας.

Οι ονομασίες Arial, Times New Roman και Albertus είναι εμπορικά σήματα της The Monotype Corporation που ενδέχεται να είναι κατατεθέντα σε ορισμένες περιοχές δικαιοδοσίας.

Οι ονομασίες ITC Avant Garde Gothic, ITC Bookman, ITC Zapf Chancery και ITC Zapf Dingbats είναι εμπορικά σήματα της International Typeface Corporation που ενδέχεται να είναι κατατεθέντα σε ορισμένες περιοχές δικαιοδοσίας.

Η ονομασία Antique Olive είναι εμπορικό σήμα της Fonderie Olive.

Οι ονομασίες Helvetica, Palatino, Times, Univers, Clarendon, New Century Schoolbook, Miriam και David είναι εμπορικά σήματα της Heidelberger Druckmaschinen AG που ενδέχεται να είναι κατατεθέντα σε ορισμένες περιοχές δικαιοδοσίες.

Η ονομασία Wingdings είναι εμπορικό σήμα της Microsoft Corporation που ενδέχεται να είναι κατατεθέν σε ορισμένες περιοχές δικαιοδοσίας.

Οι ονομασίες HP και HP LaserJet είναι κατατεθέντα εμπορικά σήματα της Hewlett-Packard Company.

Η ονομασία PCL είναι κατατεθέν εμπορικό σήμα της Hewlett-Packard Company.

Η ονομασία Adobe, το λογότυπο Adobe και η ονομασία PostScript3 είναι εμπορικά σήματα της Adobe Systems Incorporated που ενδέχεται να είναι κατατεθέντα σε ορισμένες περιοχές δικαιοδοσίας.

Γενική σημείωση: Άλλα ονόματα προϊόντων που χρησιμοποιούνται στο παρόν προορίζονται μόνο για σκοπούς αναγνώρισης και ενδέχεται να αποτελούν εμπορικά σήματα των αντίστοιχων κατόχων τους. Η Epson αποποιείται κάθε δικαιώματος αυτών των σημάτων.

Πνευματικά δικαιώματα © 2008 Seiko Epson Corporation. All rights reserved.

# <span id="page-10-0"></span>*Εκδόσεις λειτουργικών συστημάτων*

Στο παρόν εγχειρίδιο χρησιμοποιούνται οι παρακάτω σύντομες εκφράσεις ορολογίας.

**Ο όρος Windows αναφέρεται στα Windows Vista, XP, Vista x64, XP x64, 2000, Server 2003 και Server 2003 x64.**

- ❏ Ο όρος Windows Vista αναφέρεται στα Windows Vista Ultimate Edition, Windows Vista Home Premium Edition, Windows Vista Home Basic Edition, Windows Vista Enterprise Edition και Windows Vista Business Edition.
- ❏ Ο όρος Windows Vista x64 αναφέρεται στα Windows Vista Ultimate x64 Edition, Windows Vista Home Premium x64 Edition, Windows Vista Home Basic x64 Edition, Windows Vista Enterprise x64 Edition και Windows Vista Business x64 Edition.
- ❏ Ο όρος Windows XP αναφέρεται στα Windows XP Home Edition και Windows XP Professional.
- ❏ Ο όρος Windows XP x64 αναφέρεται στα Windows XP Professional x64 Edition.
- ❏ Ο όρος Windows 2000 αναφέρεται στα Windows 2000 Professional.
- ❏ Ο όρος Windows Server 2003 αναφέρεται στα Windows Server 2003 Standard Edition και Windows Server 2003 Enterprise Edition.
- ❏ Ο όρος Windows Server 2003 x64 αναφέρεται στα Windows Server 2003 x64 Standard Edition και Windows Server 2003 x64 Enterprise Edition.

#### **Ο όρος Macintosh αναφέρεται στο Mac OS X.**

❏ Ο όρος Mac OS X αναφέρεται στο Mac OS X 10.2.8 ή σε νεότερη έκδοση.

# <span id="page-11-0"></span>*Οδηγίες για την ασφάλεια*

### <span id="page-11-1"></span>*Ασφάλεια*

### <span id="page-11-2"></span>*Προειδοποιήσεις, επισημάνσεις και σημειώσεις*

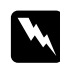

### w *Οι προειδοποιήσεις*

*πρέπει να τηρούνται με προσοχή για την αποφυγή τραυματισμών.*

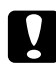

#### c *Οι επισημάνσεις*

*πρέπει να λαμβάνονται υπόψη για την αποφυγή βλαβών στον εξοπλισμό σας.*

#### *Οι σημειώσεις*

*περιέχουν σημαντικές πληροφορίες και χρήσιμες συμβουλές σχετικά με τη λειτουργία του εκτυπωτή.*

### <span id="page-11-3"></span>*Προφυλάξεις για την ασφάλεια*

Τηρείτε προσεκτικά τις προφυλάξεις προκειμένου να εξασφαλιστεί η ασφαλής και αποτελεσματική λειτουργία:

❏ Βεβαιωθείτε ότι σηκώνετε τον εκτυπωτή από τα σωστά σημεία, όπως φαίνεται στην παρακάτω εικόνα.

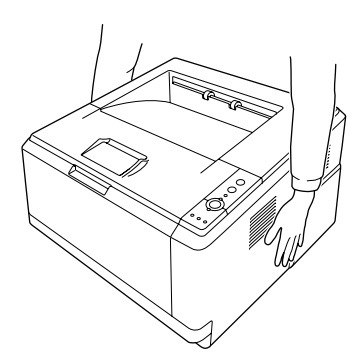

❏ Προσέξτε να μην αγγίξετε τη μονάδα τήξης, που φέρει την ένδειξη **CAUTION HOT SURFACE**, ή τις περιοχές γύρω από αυτή. Εάν ο εκτυπωτής έχει χρησιμοποιηθεί πρόσφατα, η θερμοκρασία της μονάδας τήξης και των γύρω περιοχών μπορεί να είναι εξαιρετικά υψηλή. Εάν πρέπει να αγγίξετε ένα από αυτά τα μέρη, περιμένετε 30 λεπτά μέχρι να υποχωρήσει η θερμότητα.

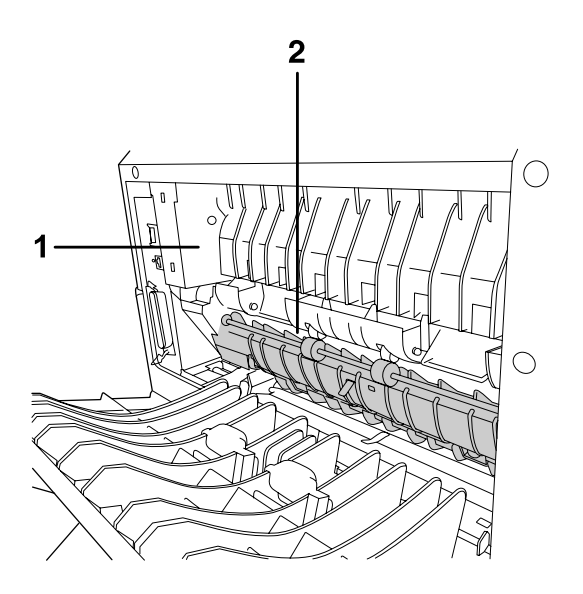

### 1. **CAUTION HOT SURFACE**

2. Μην τοποθετείτε το χέρι σας μέσα στη μονάδα τήξης.

- ❏ Μην τοποθετείτε το χέρι σας μέσα στη μονάδα τήξης καθώς ορισμένα εξαρτήματα είναι αιχμηρά και ίσως προκαλέσουν τραυματισμό.
- ❏ Μην αγγίζετε τα εξαρτήματα που βρίσκονται στο εσωτερικό του εκτυπωτή εκτός αν σας δίνονται σχετικές οδηγίες στον οδηγό αυτό.
- ❏ Ποτέ μην ασκείτε υπερβολική δύναμη για να τοποθετήσετε τα εξαρτήματα του εκτυπωτή στη θέση τους. Παρόλο που ο εκτυπωτής έχει σχεδιαστεί έτσι ώστε να είναι ανθεκτικός, ενδέχεται να προκληθούν ζημιές εξαιτίας τυχόν μη προσεκτικής μεταχείρισης.
- ❏ Κατά το χειρισμό μιας κασέτας τόνερ, τοποθετείτε την πάντα πάνω σε μια καθαρή, λεία επιφάνεια.
- ❏ Μην προσπαθήσετε να τροποποιήσετε μια κασέτα τόνερ ή να την αποσυναρμολογήσετε. Δεν υπάρχει δυνατότητα επαναπλήρωσής τους.
- ❏ Μην αγγίζετε το τόνερ. Κρατάτε το τόνερ μακριά από τα μάτια σας.
- ❏ Μην πετάτε τις χρησιμοποιημένες κασέτες τόνερ ή τη μονάδα φωτοαγωγού, καθώς μπορεί να εκραγούν και να προκληθεί τραυματισμός. Η απόρριψή τους πρέπει να πραγματοποιείται σύμφωνα με τους τοπικούς κανονισμούς.
- ❏ Εάν το τόνερ χυθεί, σκουπίστε το με σκούπα και φαράσι ή καθαρίστε το με πανί, σαπούνι και νερό. Καθώς τα λεπτά σωματίδια μπορούν να προκαλέσουν φωτιά ή έκρηξη αν έρθουν σε επαφή με σπινθήρα, μην χρησιμοποιείτε ηλεκτρική σκούπα.
- ❏ Περιμένετε τουλάχιστον μία ώρα πριν χρησιμοποιήσετε μια κασέτα τόνερ που έχετε μεταφέρει από κρύο σε θερμό περιβάλλον προκειμένου να αποφευχθούν ζημιές λόγω συμπύκνωσης υγρασίας.
- ❏ Προσέξτε να μη γρατσουνίσετε την επιφάνεια του τύμπανου. Όταν αφαιρείτε τη μονάδα φωτοαγωγού από τον εκτυπωτή, τοποθετείτε την πάντα σε μια καθαρή, λεία επιφάνεια. Αποφύγετε την επαφή με το τύμπανο, γιατί η λιπαρότητα του δέρματος μπορεί να προκαλέσει μόνιμη ζημιά στην επιφάνειά του επηρεάζοντας την ποιότητα εκτύπωσης.
- ❏ Για βέλτιστη ποιότητα εκτύπωσης, μην αποθηκεύετε την κασέτα τόνερ σε περιοχή που εκτίθεται άμεσα στο φως του ηλίου, σε σκόνη, θαλασσινό αέρα ή διαβρωτικά αέρια (όπως η αμμωνία). Αποφύγετε επίσης χώρους όπου σημειώνονται απότομες ή ακραίες αλλαγές θερμοκρασίας ή υγρασίας.
- ❏ Για βέλτιστη ποιότητα εκτύπωσης, όταν αφαιρείτε προσωρινά από τον εκτυπωτή την κασέτα τόνερ, τη μονάδα υγρού εμφάνισης και τη μονάδα φωτοαγωγού, μην τα εκθέτετε στο φως του δωματίου για περισσότερο από όσο είναι απαραίτητο.
- ❏ Φροντίστε να φυλάσσετε τα αναλώσιμα μακριά από τα παιδιά.
- ❏ Εάν προκληθεί εμπλοκή χαρτιού, μην αφήσετε το χαρτί μέσα στον εκτυπωτή. Ενδέχεται να προκληθεί υπερθέρμανση.
- ❏ Μην χρησιμοποιείτε πρίζες στις οποίες είναι συνδεδεμένες και άλλες συσκευές.

### <span id="page-13-0"></span>*Σημαντικές οδηγίες ασφάλειας*

Διαβάστε όλες τις ακόλουθες οδηγίες πριν να θέσετε σε λειτουργία τον εκτυπωτή σας:

### *Επιλογή θέσης και τύπου τροφοδοσίας για τον εκτυπωτή*

- ❏ Φροντίστε να είναι κοντά σε πρίζα όπου θα μπορείτε εύκολα να συνδέσετε και να αποσυνδέσετε το καλώδιο τροφοδοσίας.
- ❏ Μην τοποθετείτε τον εκτυπωτή σε ασταθή επιφάνεια.
- ❏ Μην τοποθετείτε τον εκτυπωτή σε σημείο όπου μπορεί να πατηθεί το καλώδιο τροφοδοσίας.
- ❏ Οι υποδοχές και τα ανοίγματα στο περίβλημα καθώς και στο πίσω μέρος ή τη βάση του εκτυπωτή παρέχονται για εξαερισμό. Μην τα φράσσετε, ούτε να τα καλύπτετε. Μην τοποθετείτε τον εκτυπωτή σε κρεβάτι, καναπέ, χαλάκι ή άλλη παρόμοια επιφάνεια ή σε εντοιχισμένη εγκατάσταση, εκτός εάν παρέχεται επαρκής εξαερισμός.
- ❏ Όλες οι υποδοχές διασύνδεσης για αυτόν τον εκτυπωτή είναι Non-LPS (μη περιορισμένης τροφοδοσίας).
- ❏ Συνδέστε τον εκτυπωτή σε πρίζα που πληροί τις προδιαγραφές τροφοδοσίας αυτού του εκτυπωτή. Οι προδιαγραφές τροφοδοσίας του εκτυπωτή αναγράφονται στην ετικέτα πάνω στον εκτυπωτή. Αν δεν είστε σίγουροι για τις προδιαγραφές τροφοδοσίας που ισχύουν στην περιοχή σας, συμβουλευθείτε τον προμηθευτή σας ή την εταιρεία παροχής ηλεκτρισμού.
- ❏ Αν έχετε προβλήματα με τη σύνδεση του καλωδίου τροφοδοσίας εναλλασσόμενου ρεύματος (AC) στην πρίζα, απευθυνθείτε σε κάποιον ηλεκτρολόγο.
- ❏ Χρησιμοποιήστε τον τύπο της τροφοδοσίας που αναγράφεται στην ετικέτα. Αν δεν είστε σίγουροι για τον τύπο της παρεχόμενης τροφοδοσίας, συμβουλευθείτε τον προμηθευτή σας ή την εταιρεία παροχής ηλεκτρισμού.
- ❏ Όταν συνδέετε αυτό το προϊόν σε υπολογιστή ή άλλη συσκευή με καλώδιο, βεβαιωθείτε για τον σωστό προσανατολισμό των συνδέσμων. Κάθε βύσμα διαθέτει μόνο ένα σωστό προσανατολισμό. Η τοποθέτηση ενός βύσματος με εσφαλμένο προσανατολισμό μπορεί να προκαλέσει ζημιά και στις δύο συσκευές που συνδέονται με το καλώδιο.
- ❏ Εάν χρησιμοποιείτε καλώδιο επέκτασης, βεβαιωθείτε ότι η συνολική τάση σε αμπέρ των προϊόντων που είναι συνδεδεμένα στο καλώδιο επέκτασης δεν υπερβαίνει το όριο για το καλώδιο επέκτασης.
- ❏ Αποσυνδέστε τον εκτυπωτή από την πρίζα και απευθυνθείτε σε εξουσιοδοτημένο τεχνικό αντιπρόσωπο εάν συμβαίνουν τα παρακάτω:
	- A. Το καλώδιο τροφοδοσίας ή το βύσμα έχουν υποστεί ζημιά ή έχουν φθαρεί.
	- B. Έχει χυθεί υγρό μέσα στον εκτυπωτή.
	- C. Έχει εκτεθεί σε νερό ή βροχή.
	- D. Δεν λειτουργεί κανονικά ενώ ακολουθούνται οι οδηγίες χειρισμού του. Ρυθμίζετε μόνο τα στοιχεία ελέγχου που καλύπτονται από τις οδηγίες χρήσης, δεδομένου ότι η μη σωστή ρύθμιση άλλων στοιχείων ελέγχου μπορεί να έχει ως αποτέλεσμα την πρόκληση ζημιάς και συνήθως απαιτεί εκτεταμένη εργασία από εξουσιοδοτημένο τεχνικό για την αποκατάσταση της κανονικής λειτουργίας του προϊόντος.
	- E. Σε περίπτωση που η συσκευή πέσει κάτω ή προκληθεί ζημιά στο περίβλημα.
	- F. Εάν παρουσιάζει αισθητή διαφορά στην απόδοση, υποδεικνύοντας έτσι ότι απαιτείται συντήρηση.

### *Κατά τη χρήση του εκτυπωτή*

- ❏ Τηρείτε όλες τις προειδοποιήσεις και τις οδηγίες που αναγράφονται στον εκτυπωτή.
- ❏ Πριν τον καθαρίσετε, αποσυνδέστε τον εκτυπωτή από την πρίζα.
- ❏ Χρησιμοποιήστε ένα καλά στραγγισμένο πανί καθαρισμού και μην χρησιμοποιείτε καθαριστικά υγρά ή σπρέι.
- ❏ Μην χρησιμοποιείτε τον εκτυπωτή σε περιβάλλον με υγρασία.
- ❏ Ποτέ μην ωθείτε αντικείμενα οποιουδήποτε είδους μέσα από τις υποδοχές του περιβλήματος διότι μπορεί να αγγίξουν σημεία με τάση ή να προκαλέσουν βραχυκύκλωμα σε εξαρτήματα, με ενδεχόμενο αποτέλεσμα την πρόκληση φωτιάς ή ηλεκτροπληξίας.
- ❏ Ποτέ μην χύνετε υγρό οποιουδήποτε είδους πάνω στον εκτυπωτή.
- ❏ Εκτός εάν αναφέρεται ρητά στην τεκμηρίωση του εκτυπωτή, μην επιχειρείτε να συντηρήσετε μόνος σας το προϊόν.
- ❏ Ρυθμίστε μόνο τα στοιχεία ελέγχου που αναφέρονται στις οδηγίες χρήσης. Η λανθασμένη ρύθμιση άλλων στοιχείων ελέγχου μπορεί να προκαλέσει βλάβη και να απαιτείται επισκευή από κάποιον εξουσιοδοτημένο τεχνικό αντιπρόσωπο.

### <span id="page-15-0"></span>*Πληροφορίες για την ασφάλεια*

### *Καλώδιο τροφοδοσίας*

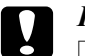

### c *Προσοχή:*

❏ *Βεβαιωθείτε ότι το καλώδιο τροφοδοσίας ικανοποιεί τα σχετικά τοπικά πρότυπα ασφαλείας. Χρησιμοποιείτε μόνο το καλώδιο τροφοδοσίας που παρέχεται μαζί με τη συσκευή. Η χρήση διαφορετικού καλωδίου μπορεί να προκαλέσει φωτιά ή ηλεκτροπληξία. Το καλώδιο τροφοδοσίας της συσκευής αυτής προορίζεται για χρήση μόνο με τη συγκεκριμένη συσκευή. Η χρήση του με άλλον εξοπλισμό μπορεί να προκαλέσει φωτιά ή ηλεκτροπληξία.*

❏ *Εάν προκληθεί ζημιά στην πρίζα, αντικαταστήστε το καλώδιο ή απευθυνθείτε σε κάποιον ηλεκτρολόγο. Εάν η πρίζα διαθέτει ασφάλειας, βεβαιωθείτε ότι τις αντικαταστήσατε με ασφάλειες σωστού μεγέθους και ορίου.*

### *Ετικέτες ασφάλειας για τη χρήση λέιζερ*

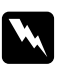

#### $\Pi$ ροειδοποίηση:

*Η εκτέλεση διαδικασιών και ρυθμίσεων που δεν ορίζονται στην τεκμηρίωση του εκτυπωτή ενδέχεται να οδηγήσει σε έκθεση σε επικίνδυνη ακτινοβολία.*

*Ο εκτυπωτής σας αποτελεί προϊόν λέιζερ Κλάσης 1, σύμφωνα με τις προδιαγραφές του προτύπου IEC60825. Η παρακάτω ετικέτα είναι τοποθετημένη στο πίσω μέρος του εκτυπωτή στις χώρες όπου απαιτείται.*

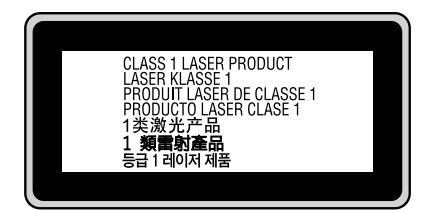

### *Εσωτερική ακτινοβολία λέιζερ*

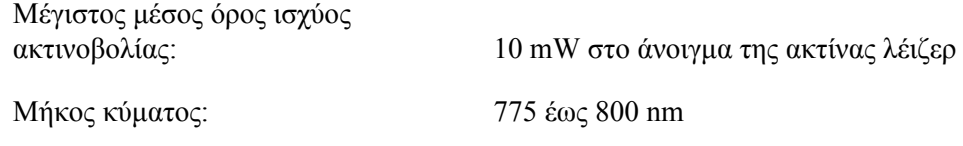

Αυτό είναι ένα συγκρότημα διόδου λέιζερ Κλάσης III b με αόρατη ακτίνα λέιζερ. Η μονάδα κεφαλής του εκτυπωτή ΔΕΝ ΑΠΟΤΕΛΕΙ ΣΤΟΙΧΕΙΟ ΣΥΝΤΗΡΗΣΗΣ, συνεπώς, δεν πρέπει να ανοίγεται υπό οποιεσδήποτε συνθήκες. Μια πρόσθετη ετικέτα προειδοποίησης είναι τοποθετημένη στο εσωτερικό του εκτυπωτή.

### *Προστασία από το όζον*

### *Εκπομπή όζοντος*

Το αέριο όζον παράγεται από τους εκτυπωτές λέιζερ ως παραπροϊόν της διαδικασίας εκτύπωσης. Το όζον παράγεται μόνον όταν ο εκτυπωτής εκτυπώνει.

### *Όριο έκθεσης στο όζον*

Το συνιστώμενο όριο έκθεσης για το όζον είναι 0,1 μέρη στο εκατομμύριο (ppm), όταν εκφράζεται ως μέση χρονικά σταθμισμένη συγκέντρωση για περίοδο οκτώ (8) ωρών.

Ο εκτυπωτής λέιζερ της Epson παράγει λιγότερο από 0,1 ppm για οκτώ (8) ώρες συνεχούς εκτύπωσης.

### *Ελαχιστοποίηση του κινδύνου*

Για να ελαχιστοποιήσετε τον κίνδυνο έκθεσης στο όζον, πρέπει να αποφεύγετε τα ακόλουθα:

- ❏ Χρήση πολλών εκτυπωτών λέιζερ σε περιορισμένο χώρο
- ❏ Λειτουργία σε συνθήκες υπερβολικά υψηλής υγρασίας
- ❏ Κακές συνθήκες εξαερισμού
- ❏ Συνεχής, μεγάλης διάρκειας εκτύπωση σε συνδυασμό με οποιαδήποτε από τις παραπάνω συνθήκες

### *Θέση του εκτυπωτή*

Η θέση του εκτυπωτή πρέπει να επιλέγεται κατά τρόπον ώστε τα αέρια εξαγωγής και η θερμότητα που παράγονται να:

- ❏ Μην εξάγονται απευθείας στο πρόσωπο του χρήστη
- ❏ Απομακρύνονται, ει δυνατόν, μέσω εξαερισμού εκτός κτιρίου

### <span id="page-17-0"></span>*Προφυλάξεις κατά την ενεργοποίηση και την απενεργοποίηση του εκτυπωτή*

Μην απενεργοποιήσετε τον εκτυπωτή:

- ❏ Όταν αναβοσβήνει η φωτεινή ένδειξη **Ετοιμότητας**.
- ❏ Όταν είναι αναμμένη ή αναβοσβήνει η φωτεινή ένδειξη **Data**.
- ❏ Όταν εκτυπώνει.

### *Κεφάλαιο 1*

### <span id="page-18-0"></span>*Γνωριμία με τον εκτυπωτή*

### <span id="page-18-1"></span>*Πηγές πληροφοριών*

### **Οδηγίες εγκατάστασης**

Παρέχει πληροφορίες σχετικά με τη συναρμολόγηση του εκτυπωτή και την εγκατάσταση του λογισμικού του εκτυπωτή.

### **Οδηγίες χρήστη (το παρόν εγχειρίδιο)**

Παρέχει λεπτομερείς πληροφορίες σχετικά με τις λειτουργίες, τα πρόσθετα στοιχεία, τη συντήρηση, την αντιμετώπιση προβλημάτων και τις τεχνικές προδιαγραφές του εκτυπωτή.

### **Οδηγίες δικτύου (μόνο για το μοντέλο DN)**

Παρέχει στους διαχειριστές δικτύων πληροφορίες σχετικά με το πρόγραμμα οδήγησης του εκτυπωτή και τις ρυθμίσεις δικτύου. Πρέπει να εγκαταστήσετε αυτόν τον οδηγό από το CD-ROM\* με τα βοηθητικά προγράμματα δικτύου στο σκληρό δίσκο του υπολογιστή σας προκειμένου πριν ανατρέξετε σε αυτόν.

\* Το CD-ROM\* με τα βοηθητικά προγράμματα δικτύου ενδέχεται να μην περιλαμβάνεται στο προϊόν σε ορισμένες χώρες ή περιοχές. Σε αυτήν την περίπτωση, μπορείτε να εγκαταστήσετε τον οδηγό χρήσης σε δίκτυο από το CD-ROM του λογισμικού.

### **Οδηγίες γραμματοσειράς**

Παρέχει πληροφορίες σχετικά με τις γραμματοσειρές που χρησιμοποιούνται στον εκτυπωτή. Πρέπει να αντιγράψετε αυτό τον οδηγό ή μπορείτε να τον ανοίξετε απευθείας από τον ακόλουθο κατάλογο στο CD-ROM του λογισμικού. Για Windows: /COMMON/MANUAL/GRC/FNTG Για Macintosh: MANUAL:GRC:FNTG

### **Ηλεκτρονική βοήθεια για το λογισμικό του εκτυπωτή**

Επιλέξτε **Help** για λεπτομερείς πληροφορίες και οδηγίες σχετικά με το λογισμικό που ελέγχει τον εκτυπωτή σας. Η ηλεκτρονική βοήθεια εγκαθίσταται αυτόματα κατά την εγκατάσταση του λογισμικού του εκτυπωτή.

### <span id="page-19-0"></span>*Μέρη του εκτυπωτή*

### <span id="page-19-1"></span>*Πρόσοψη*

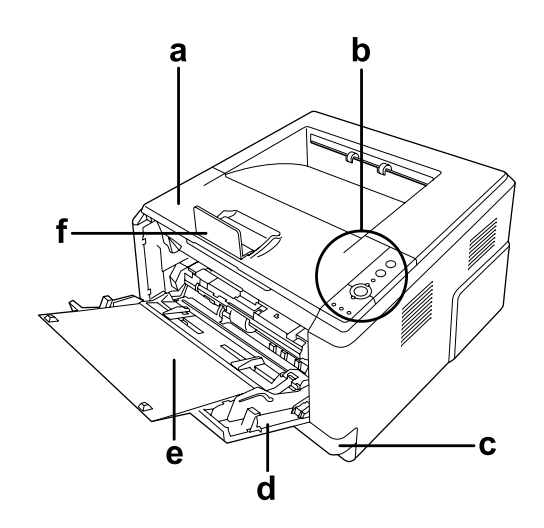

- a. επάνω κάλυμμα (κάλυμμα A)
- b. πίνακας ελέγχου
- c. κανονική κάτω κασέτα χαρτιού
- d. θήκη MP (θήκη πολλαπλών χρήσεων)
- e. επέκταση θήκης
- f. στήριγμα χαρτιού

### <span id="page-19-2"></span>*Πίσω όψη*

### **Μοντέλο D**

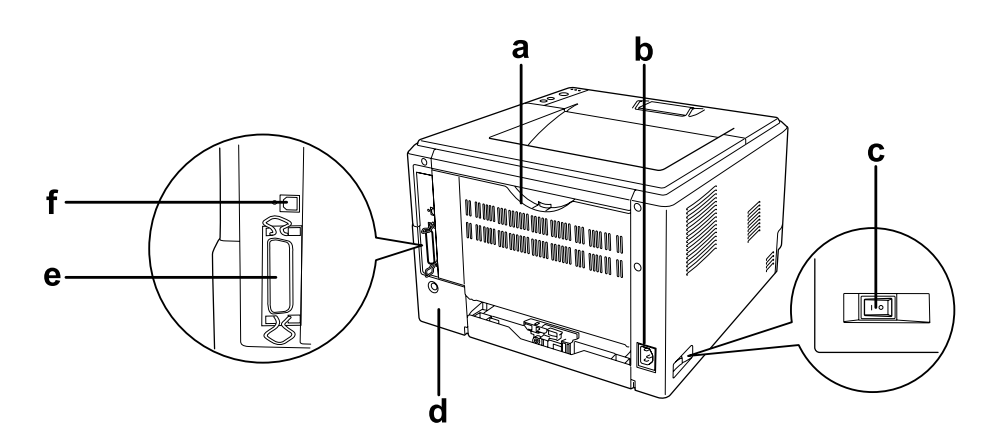

### **Μοντέλο DN**

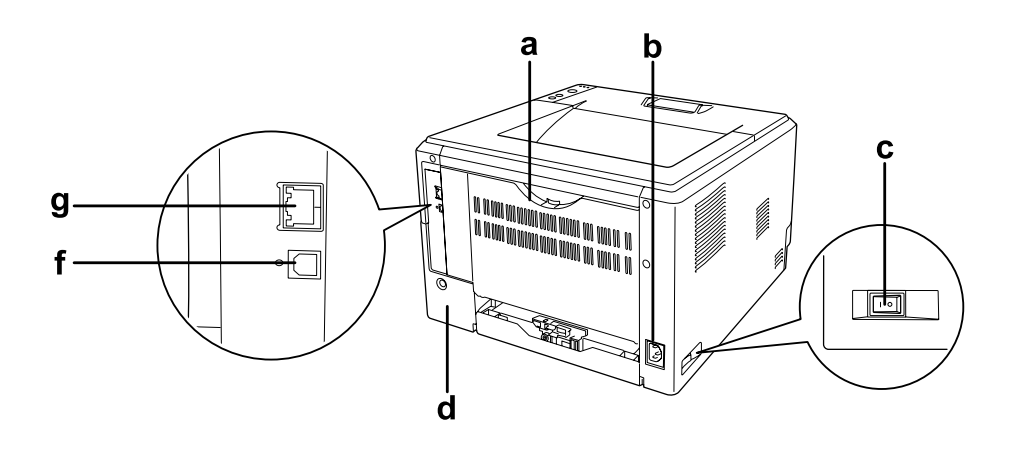

- a. πίσω κάλυμμα
- b. είσοδος εναλλασσόμενου ρεύματος
- c. διακόπτης λειτουργίας
- d. πρόσθετο κάλυμμα
- e. παράλληλη υποδοχή διασύνδεσης (μόνο για το μοντέλο D)
- f. υποδοχή διασύνδεσης USB
- g. υποδοχή διασύνδεσης δικτύου (μόνο για το μοντέλο DN)

### *Σημείωση:*

*Στο παρόν εγχειρίδιο χρησιμοποιείται το μοντέλο D ως παράδειγμα στις εικόνες της πίσω όψης.*

### <span id="page-21-0"></span>*Το εσωτερικό του εκτυπωτή*

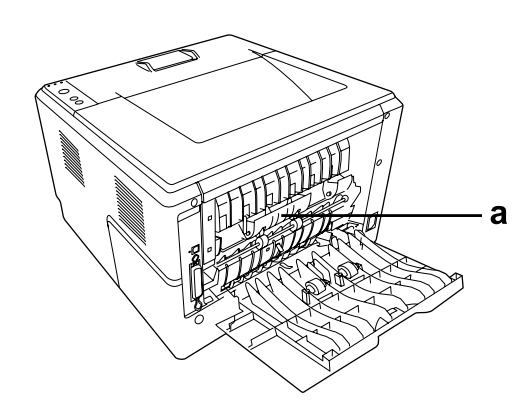

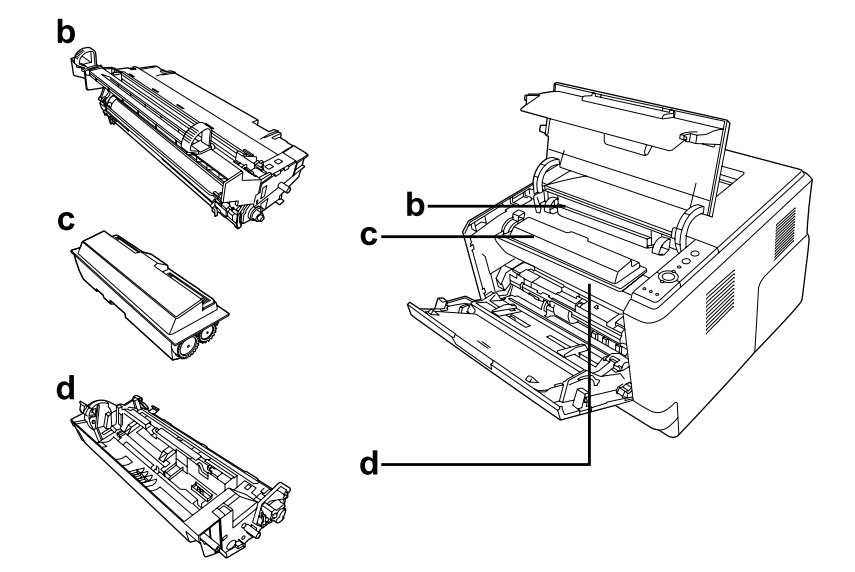

- a. μονάδα τήξης
- b. μονάδα φωτοαγωγού
- c. κασέτα τόνερ
- d. μονάδα υγρού εμφάνισης

### <span id="page-22-0"></span>*Πίνακας ελέγχου*

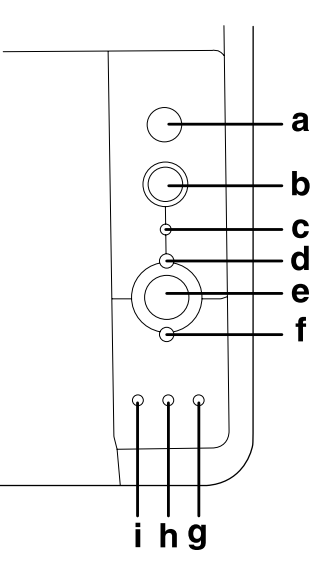

- a. Κουμπί **Πληροφορίες** Εκτυπώνονται σελίδες κατάστασης όταν η ενδεικτική λυχνία σφάλματος είναι σβηστή και δεν υπάρχει καμιά προειδοποίηση. Όταν πατηθεί μία φορά, εκτυπώνεται μια σελίδα κατάστασης. Εάν ο εκτυπωτής σας είναι μοντέλο DN, πατώντας το κουμπί αυτό για περισσότερο από δύο δευτερόλεπτα, εκτυπώνεται μια σελίδα κατάστασης δικτύου. Απαλείφεται η προειδοποίηση στην περίπτωση που εμφανίζεται κάποια.
- b. Κουμπί **Ακύρωση εργασίας** Πατήστε μία φορά για να ακυρώσετε την τρέχουσα εργασία εκτύπωσης. Πατήστε και κρατήστε πατημένο για περισσότερο από δύο δευτερόλεπτα για να διαγράψετε όλες τις εργασίες από τη μνήμη του εκτυπωτή.
- c. Ενδεικτική λυχνία **Data** (πράσινη) Ανάβει όταν έχουν αποθηκευτεί δεδομένα προς εκτύπωση στην προσωρινή μνήμη του εκτυπωτή (το τμήμα της μνήμης του εκτυπωτή που προορίζεται για τη λήψη δεδομένων) χωρίς να έχουν ακόμη εκτυπωθεί. Αναβοσβήνει όταν ο εκτυπωτής επεξεργάζεται δεδομένα. Είναι σβηστή όταν δεν υπάρχουν δεδομένα στην προσωρινή μνήμη του εκτυπωτή.
- d. Φωτεινή ένδειξη **Ετοιμότητας** (πράσινη) Ανάβει όταν ο εκτυπωτής είναι έτοιμος να λάβει και να εκτυπώσει δεδομένα. Είναι σβηστή όταν ο εκτυπωτής δεν είναι έτοιμος. Η ενδεικτική αυτή λυχνία ανάβει, επίσης, σε συνδυασμό με άλλες λυχνίες, υποδεικνύοντας περιπτώσεις σφαλμάτων.
- e. Κουμπί **Έναρξη/Διακοπή** Εναλλάσσονται οι καταστάσεις ετοιμότητας και εκτός σύνδεσης του εκτυπωτή.
- f. Ενδεικτική λυχνία **Σφάλμα** Ανάβει ή αναβοσβήνει όταν παρουσιαστεί κάποιο σφάλμα. (πορτοκαλί)
- g. Ενδεικτική λυχνία **Χαρτί** (πορτοκαλί) Ανάβει ή αναβοσβήνει και όταν ανάβει σε συνδυασμό με την ενδεικτική λυχνία Error (Σφάλμα), συνήθως δηλώνει ότι υπάρχει κάποιο πρόβλημα σχετικά με το χαρτί. Όταν είναι αναμμένη δηλώνει εμπλοκή χαρτιού, ενώ όταν αναβοσβήνει συνήθως δηλώνει ότι υπάρχει σφάλμα ή κάποια προειδοποίηση σχετικά με το χαρτί, όπως όταν η προέλευση του χαρτιού είναι κενή.
- h. Ενδεικτική λυχνία **Τόνερ** (πορτοκαλί) Ανάβει όταν η κασέτα τόνερ του εκτυπωτή δεν έχει τόνερ. Αναβοσβήνει δηλώνοντας ότι η στάθμη του τόνερ είναι χαμηλή. Εάν η λυχνία αυτή αναβοσβήνει, πρέπει να έχετε έτοιμη μια νέα κασέτα τόνερ.
- i. Ενδεικτική λυχνία **Μνήμη** (πορτοκαλί) Συνήθως ανάβει ή αναβοσβήνει σε συνδυασμό με άλλες λυχνίες, δηλώνοντας σφάλματα ή προειδοποιήσεις σχετικά με τη μνήμη.

### <span id="page-23-0"></span>*Πρόσθετα στοιχεία και αναλώσιμα προϊόντα*

### <span id="page-23-1"></span>*Πρόσθετα στοιχεία*

Μπορείτε να επεκτείνετε τις δυνατότητες του εκτυπωτή σας με την εγκατάσταση οποιουσδήποτε από τα παρακάτω πρόσθετα στοιχεία.

- ❏ Μονάδα κασέτας χαρτιού 250 φύλλων (C12C802461) Αυτή η μονάδα αυξάνει τη δυνατότητα τροφοδοσίας του εκτυπωτή με χαρτί έως τα 250 φύλλα. Μπορείτε να εγκαταστήσετε έως δύο μονάδες.
- ❏ Μονάδα μνήμης

Αυτό το πρόσθετο στοιχείο επεκτείνει τη μνήμη του εκτυπωτή, επιτρέποντάς σας έτσι να εκτυπώνετε πολύπλοκα έγγραφα και έγγραφα που περιλαμβάνουν πολλά γραφικά. Η μνήμη RAM του εκτυπωτή μπορεί να αυξηθεί έως 288 MB (320 MB για τα μοντέλα DN) με την προσθήκη μιας μονάδας 64, 128 ή 256MB 90 pin SDRAM DIMM.

#### *Σημείωση:*

*Βεβαιωθείτε ότι η DIMM που αγοράζετε είναι συμβατή με προϊόντα EPSON. Για λεπτομέρειες, επικοινωνήστε με το κατάστημα από όπου προμηθευτήκατε αυτόν τον εκτυπωτή ή με εξουσιοδοτημένο τεχνικό αντιπρόσωπο της EPSON.*

### <span id="page-24-0"></span>*Αναλώσιμα προϊόντα*

Η διάρκεια ζωής των παρακάτω αναλώσιμων προϊόντων ελέγχεται από τον εκτυπωτή. Ο εκτυπωτής σάς ενημερώνει όποτε χρειάζονται αντικατάσταση.

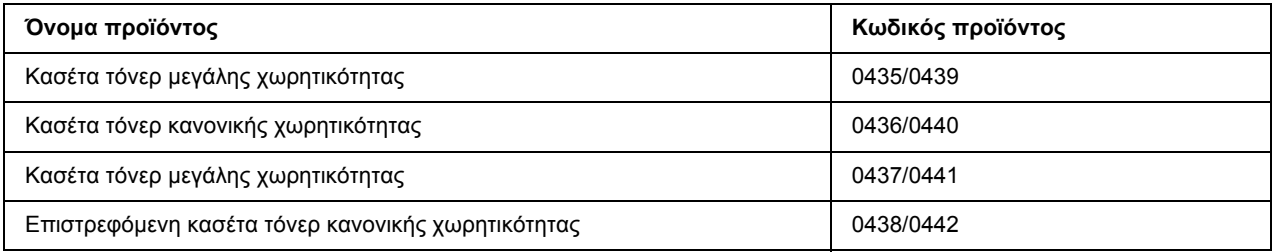

#### *Σημείωση:*

❏ *Οι αριθμοί των μερών των κασετών τόνερ διαφέρουν ανά περιοχή.*

❏ *Σε ορισμένες περιοχές δεν πωλούνται επιστρεφόμενες κασέτες τόνερ.*

# <span id="page-25-0"></span>*Κεφάλαιο 2 Εργασίες Εκτύπωσης*

### <span id="page-25-1"></span>*Τοποθέτηση χαρτιού στον εκτυπωτή σας*

Η ενότητα αυτή περιγράφει τον τρόπο τοποθέτησης του χαρτιού. Εάν χρησιμοποιείτε ειδικά μέσα, όπως διαφάνειες ή φακέλους, ανατρέξτε επίσης στην ενότητα "Επιλογή και Χρήση μέσων [εκτύπωσης](#page-30-0)" στη σελίδα [31.](#page-30-0) Για προδιαγραφές ή λεπτομέρειες σχετικά με τους τύπους και τα μεγέθη χαρτιού, ανατρέξτε στη "[Χαρτί](#page-162-4)" στη [σελίδα](#page-162-4) 163.

### *Σημείωση:*

*Μετά την τοποθέτηση του χαρτιού, φροντίστε να ορίσετε το μέγεθος του χαρτιού/τύπο του χαρτιού στο παράθυρο διαλόγου Printer Settings (Ρυθμίσεις εκτυπωτή) στις οδηγίες εκτυπωτή. Διαφορετικά, η τροφοδοσία του χαρτιού μπορεί να μην γίνει σωστά.*

### <span id="page-25-2"></span>*Θήκη πολλαπλών χρήσεων*

Η Θήκη MP (Θήκη πολλαπλών χρήσεων) είναι η προέλευση χαρτιού που διατίθεται για διάφορους τύπους χαρτιού, όπως ετικέτες, φάκελοι, χοντρό χαρτί και διαφάνειες.

### *Σημείωση:*

*Για να τοποθετήσετε φακέλους, ανατρέξτε στη "[Φάκελοι](#page-31-0)" στη σελίδα 32.*

1. Ανοίξτε τη θήκη πολλαπλών χρήσεων και, στη συνέχεια, τραβήξτε την επέκταση θήκης προς τα έξω.

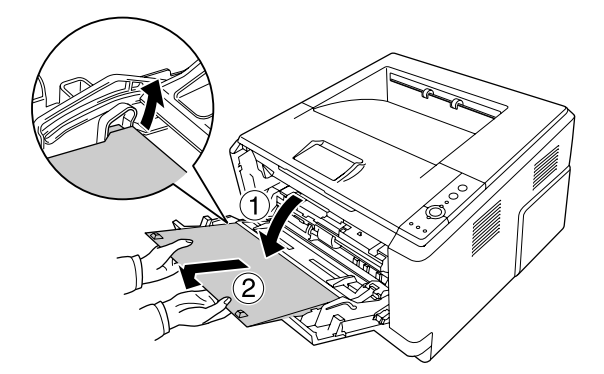

- 
- 2. Ολισθήστε τους οδηγούς χαρτιού προκειμένου να εφαρμόσει το χαρτί που τοποθετείτε.

3. Σύρετε μία δεσμίδα από το επιθυμητό χαρτί στο κέντρο της θήκης του χαρτιού με την όψη εκτύπωσης προς τα επάνω. Στη συνέχεια, προσαρμόστε τον οδηγό στο μέγεθος του χαρτιού.

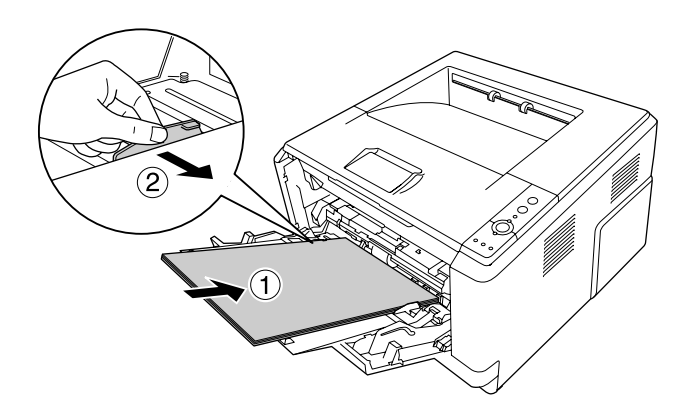

#### *Σημείωση:*

❏ *Βεβαιωθείτε ότι έχετε τοποθετήσει το χαρτί ώστε να φθάσει στο εσωτερικό της θήκης πολλαπλών χρήσεων.*

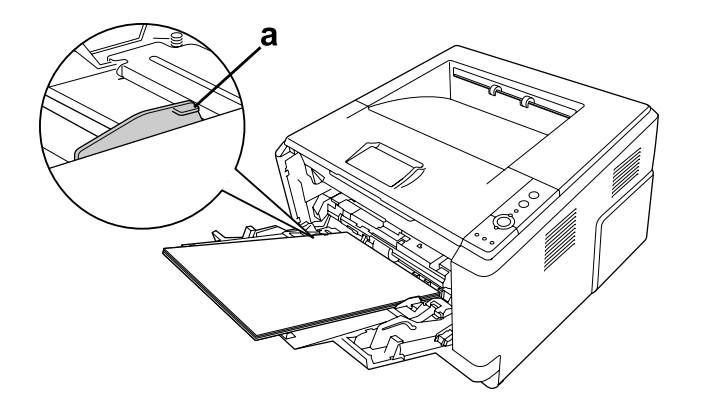

❏ *Βεβαιωθείτε ότι δεν έχετε τοποθετήσει το χαρτί πέρα από το γλωσσίδι ορίου.*

- a. γλωσσίδι ορίου
- 4. Ανασηκώστε το στήριγμα χαρτιού.

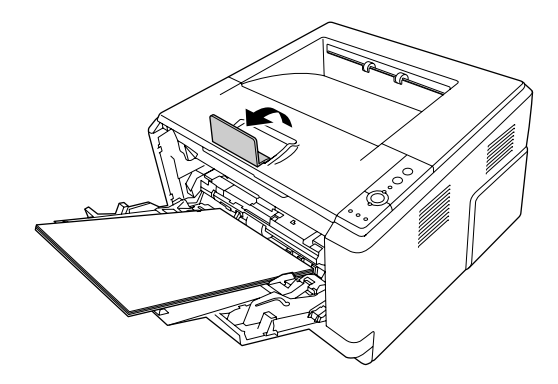

### *Σημείωση:*

*Όταν χρησιμοποιείτε χαρτί με μήκος μεγαλύτερο από A4, μην ανασηκώνετε το στήριγμα χαρτιού. Για να αποφύγετε τη στοίβαξη και το πέσιμο των εκτυπώσεων από τη θήκη εξόδου, κάθε φορά που ο εκτυπωτής εξάγει δύο εκτυπώσεις, αφαιρείτε τις από τη θήκη.*

### <span id="page-27-0"></span>*Κάτω μονάδα κασέτας χαρτιού*

Η κασέτα σας προσφέρει μια δεύτερη προέλευση χαρτιού, πέραν της θήκης πολλαπλών χρήσεων.

1. Τραβήξτε τη θήκη χαρτιού έξω από τη μονάδα κασέτας.

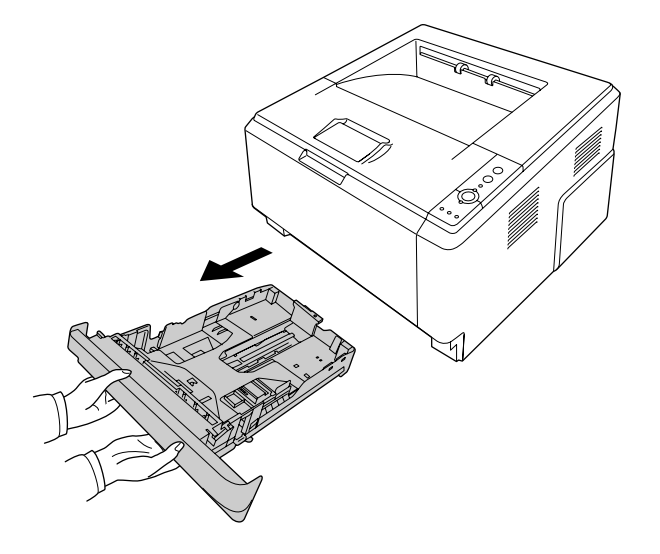

2. Κρατήστε το γλωσσίδι και σύρετε τους οδηγούς χαρτιού στο μέγεθος του χαρτιού.

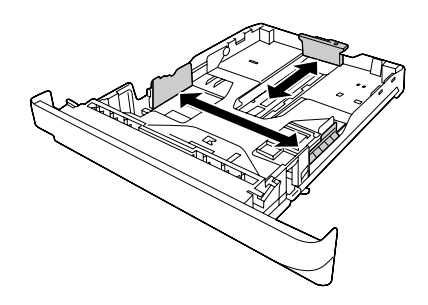

3. Τοποθετήστε μία δεσμίδα από το επιθυμητό χαρτί στο κέντρο της κασέτας χαρτιού με την όψη εκτύπωσης προς τα επάνω.

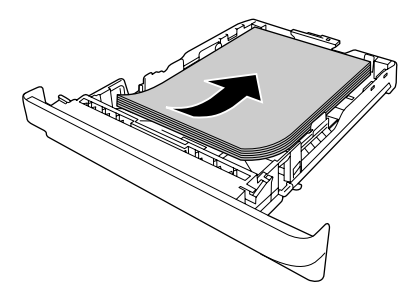

### *Σημείωση:*

❏ *Βεβαιωθείτε ότι δεν έχετε τοποθετήσει το χαρτί πέρα από την ένδειξη ορίου.*

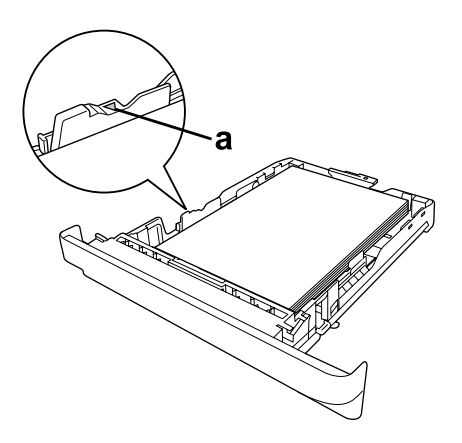

*a. ένδειξη ορίου*

- ❏ *Τοποθετήστε τα επιστολόχαρτα με την όψη εκτύπωσής προς τα κάτω και με την κεφαλίδα του επιστολόχαρτου στην κορυφή.*
- 4. Τοποθετήστε πάλι την κασέτα χαρτιού μέσα στη μονάδα.

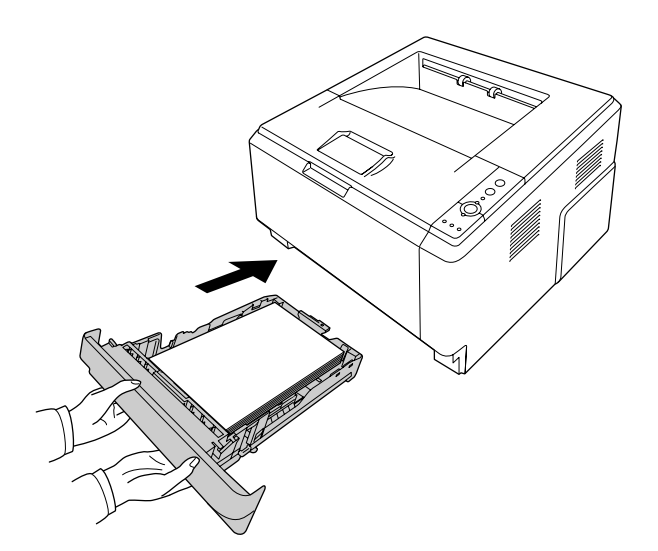

5. Ανασηκώστε το στήριγμα χαρτιού.

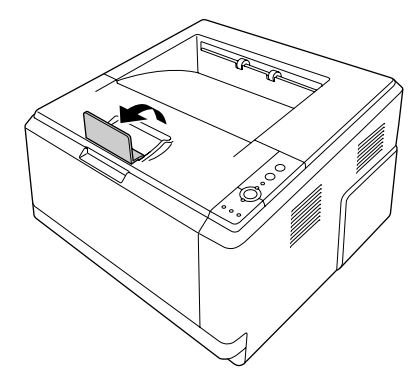

### *Σημείωση:*

*Όταν χρησιμοποιείτε χαρτί με μήκος μεγαλύτερο από A4, μην ανασηκώνετε το στήριγμα χαρτιού. Για να αποφύγετε τη στοίβαξη και το πέσιμο των εκτυπώσεων από τη θήκη εξόδου, κάθε φορά που ο εκτυπωτής εξάγει δύο εκτυπώσεις, αφαιρείτε τις από τη θήκη.*

### <span id="page-30-0"></span>*Επιλογή και Χρήση μέσων εκτύπωσης*

Μπορείτε να χρησιμοποιήσετε ειδικά μέσα, όπως ετικέτες, φακέλους, χοντρό χαρτί και διαφάνειες.

### *Σημείωση:*

*Καθώς η ποιότητα οποιασδήποτε μάρκας ή τύπου μέσου εκτύπωσης μπορεί να αλλάξει από τον κατασκευαστή οποιαδήποτε στιγμή, η EPSON δεν μπορεί να εγγυηθεί την ποιότητα κανενός τύπου μέσου εκτύπωσης. Να δοκιμάζετε πάντα δείγματα του μέσου εκτύπωσης πριν αγοράσετε μεγάλες ποσότητες ή εκτυπώσετε εργασίες μεγάλου όγκου.*

### <span id="page-30-1"></span>*Ετικέτες*

#### **Διαθέσιμες ετικέτες:**

- ❏ Ετικέτες που έχουν σχεδιαστεί για εκτυπωτές λέιζερ ή φωτοτυπικά απλού χαρτιού
- ❏ Ετικέτες που καλύπτουν τελείως το πίσω φύλλο και δεν έχουν κενά ανάμεσά τους

#### **Διαθέσιμη προέλευση χαρτιού:**

❏ Θήκη πολλαπλών χρήσεων

**Ρυθμίσεις προγράμματος οδήγησης εκτυπωτή:**

Paper Size: A4, LT Paper Source: MP Tray Paper Type: Labels

### *Σημείωση:*

- ❏ *Ανάλογα με την ποιότητα των ετικετών, το περιβάλλον εκτύπωσης ή τη διαδικασία εκτύπωσης, οι ετικέτες ενδέχεται να τσαλακωθούν. Κάντε μία δοκιμαστική εκτύπωση πριν εκτυπώσετε πολλές ετικέτες.*
- ❏ *Δεν είναι δυνατή η εκτύπωση διπλής όψης σε ετικέτες.*
- $\Box$  Πιέστε ένα φύλλο χαρτιού πάνω από κάθε φύλλο με ετικέτες. Εάν το χαρτί κολλήσει, μην χρησιμοποιήσετε *αυτές τις ετικέτες στον εκτυπωτή.*

### <span id="page-31-0"></span>*Φάκελοι*

#### **Διαθέσιμοι φάκελοι:**

❏ Φάκελοι χωρίς κόλλα ή ταινία

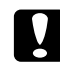

#### c *Οι επισημάνσεις*

*Μη χρησιμοποιείτε φακέλους με παραθυράκια πέραν αυτών που είναι σχεδιασμένοι για εκτυπωτές λέιζερ. Το πλαστικό στους περισσότερους φακέλους με παραθυράκια θα λιώσει.*

#### **Διαθέσιμη προέλευση χαρτιού:**

❏ Θήκη πολλαπλών χρήσεων

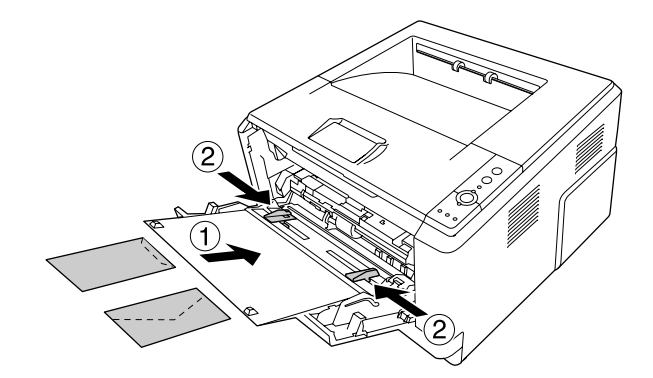

### **Ρυθμίσεις προγράμματος οδήγησης εκτυπωτή:**

Paper Size: MON, C10, DL, C5, C6, IB5

Paper Source: MP Tray

#### *Σημείωση:*

- ❏ *Τοποθετήστε το φάκελο με την όψη εκτύπωσης προς τα επάνω.*
- ❏ *Ανάλογα με την ποιότητα των φακέλων, το περιβάλλον εκτύπωσης ή τη διαδικασία εκτύπωσης, οι φάκελοι ενδέχεται να τσαλακωθούν. Κάντε μία δοκιμαστική εκτύπωση πριν εκτυπώσετε πολλούς φακέλους.*
- ❏ *Δεν είναι δυνατή η εκτύπωση διπλής όψης σε φακέλους.*

### <span id="page-32-0"></span>*Χοντρό χαρτί*

#### **Διαθέσιμη προέλευση χαρτιού:**

❏ Θήκη πολλαπλών χρήσεων

### **Ρυθμίσεις προγράμματος οδήγησης εκτυπωτή:**

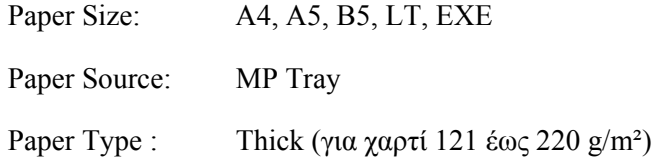

### <span id="page-32-1"></span>*Χαρτί μέτριου πάχους*

### **Διαθέσιμη προέλευση χαρτιού:**

- ❏ Θήκη πολλαπλών χρήσεων
- ❏ Κανονική κάτω κασέτα χαρτιού
- ❏ Πρόσθετη κασέτα χαρτιού

### **Ρυθμίσεις προγράμματος οδήγησης εκτυπωτή:**

Μέγεθος χαρτιού: A4, A5, B5, LT, EXE

Προέλευση χαρτιού: Αυτόματη επιλογή

Τύπος χαρτιού: Μέτριο πάχος (για χαρτί 91 έως 120 g/m²)

### <span id="page-33-0"></span>*Διαφάνειες*

### **Διαθέσιμη προέλευση χαρτιού:**

❏ Θήκη πολλαπλών χρήσεων

### **Ρυθμίσεις προγράμματος οδήγησης εκτυπωτή:**

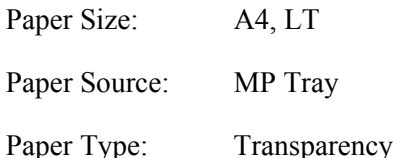

### <span id="page-33-1"></span>*Χαρτί μη τυποποιημένου μεγέθους*

### **Διαθέσιμο μέγεθος χαρτιού:**

❏ 70,0 × 148,0 mm έως 215,9 × 356,0 mm

#### **Διαθέσιμη προέλευση χαρτιού:**

❏ Θήκη πολλαπλών χρήσεων

### **Ρυθμίσεις προγράμματος οδήγησης εκτυπωτή:**

Paper Size: User Defined Size

Paper Source: MP Tray

Paper Type: Απλό χαρτί, Χαρτί μέτριου πάχους, ή Χοντρό χαρτί

### *Σημείωση:*

*Ανάλογα με την ποιότητα του χαρτιού μη τυποποιημένου μεγέθους, το περιβάλλον εκτύπωσης ή τη διαδικασία εκτύπωσης, το χαρτί ενδέχεται να τσαλακωθεί. Κάντε μία δοκιμαστική εκτύπωση πριν εκτυπώσετε σε πολλά χαρτιά μη τυποποιημένου μεγέθους.*

### *Σημείωση:*

❏ *Για Windows, μεταβείτε στο πρόγραμμα οδήγησης του εκτυπωτή και κατόπιν επιλέξτε User Defined Size από τη λίστα Paper Size (Μέγεθος χαρτιού) στην καρτέλα Basic Settings (Βασικές ρυθμίσεις). Στο παράθυρο διαλόγου User Defined Paper Size (Μέγεθος χαρτιού οριζόμενο από το χρήστη), προσαρμόστε τις ρυθμίσεις Paper Width (Πλάτος χαρτιού), Paper Length (Μήκος χαρτιού) και Unit (Μονάδα) ώστε να* ταιριάζουν με το μη τυποποιημένο χαρτί. Στη συνέχεια, κάντε κλικ στο **ΟΚ** και το μη τυποποιημένο μέγεθος *χαρτιού που ορίσατε θα αποθηκευτεί.*

- ❏ *Τα αποθηκευμένα μεγέθη χαρτιού μπορούν να χρησιμοποιηθούν μόνο με το πρόγραμμα οδήγησης εκτυπωτή στο οποίο τα αποθηκεύσατε. Ακόμα και αν έχουν οριστεί πολλά ονόματα εκτυπωτών για ένα πρόγραμμα οδήγησης, οι ρυθμίσεις είναι διαθέσιμες μόνο για το όνομα του εκτυπωτή στον οποίο τις έχετε αποθηκεύσει.*
- ❏ *Όταν γίνεται κοινή χρήση του εκτυπωτή σε δίκτυο, δεν μπορείτε να δημιουργήσετε User defined size (Μέγεθος οριζόμενο από το χρήστη) στον πελάτη.*
- ❏ *Για Mac OS X 10.2 ή 10.3, ακολουθήστε τα παρακάτω βήματα για να αποθηκεύσετε το μη τυποποιημένο μέγεθος χαρτιού.*

*1. Ανοίξτε το παράθυρο διαλόγου Page Setup (Διαμόρφωση σελίδας).*

*2. Επιλέξτε Custom Page Size (Μη τυποποιημένο μέγεθος σελίδας) από την αναπτυσσόμενη λίστα Settings (Ρυθμίσεις).*

*3. Κάντε κλικ στο New (Νέο).*

4. Πληκτρολογήστε το όνομα της ρύθμισης και ορίστε το μέγεθος του χαρτιού και, στη συνέχεια, κάντε κλικ *στο OK.*

❏ *Για Mac OS X 10.4, ακολουθήστε τα παρακάτω βήματα για να αποθηκεύσετε το μη τυποποιημένο μέγεθος χαρτιού.*

*1. Ανοίξτε το παράθυρο διαλόγου Page Setup (Διαμόρφωση σελίδας).*

*2. Επιλέξτε Manage Custom Sizes (Διαχείριση μη τυποποιημένων μεγεθών) από την αναπτυσσόμενη λίστα Page Size (Μέγεθος σελίδας).*

- *3. Κάντε κλικ στο .*
- *4. Κάντε διπλό κλικ στην επιλογή Untitled (Χωρίς όνομα) και πληκτρολογήστε το όνομα της ρύθμισης.*
- *5. Ορίστε το μέγεθος του χαρτιού και κάντε κλικ στο OK.*

### <span id="page-35-0"></span>*Ακύρωση μιας εργασίας εκτύπωσης*

### <span id="page-35-1"></span>*Από τον εκτυπωτή*

Πατήστε το κουμπί + **Ακύρωση εργασίας** στον πίνακα ελέγχου του εκτυπωτή.

### <span id="page-35-2"></span>*Από τον υπολογιστή*

### *Για χρήστες Windows*

Κάντε διπλό κλικ στο εικονίδιο του εκτυπωτή σας στη γραμμή εργασιών. Επιλέξτε την εργασία από τη λίστα και στη συνέχεια **Cancel (Άκυρο)** από το μενού Document (Έγγραφο).

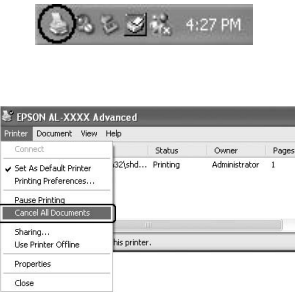

### *Για χρήστες Mac OS X*

Ανοίξτε το **Printer Setup Utility (Βοηθητικό πρόγραμμα εγκατάστασης εκτυπωτή)** (για Mac OS X 10.3 και 10.4) ή το **Print Center (Κέντρο εκτύπωσης)** (για Mac OS X 10.2) και κάντε κλικ στον εκτυπωτή σας από την ουρά εκτυπωτών. Κατόπιν, επιλέξτε **Delete Job (Διαγραφή εργασίας)** από το μενού εργασιών.
# *Ρύθμιση ποιότητας εκτύπωσης*

Μπορείτε να αλλάξετε την ποιότητα της εκτύπωσης προβαίνοντας στις κατάλληλες ρυθμίσεις στο πρόγραμμα οδήγησης του εκτυπωτή.

Από τη ρύθμιση Automatic, μπορείτε να επιλέξετε μια κατάσταση εκτύπωσης ανάλογα με το σκοπό της εκτύπωσης. Το πρόγραμμα οδήγησης του εκτυπωτή επιλέγει τις βέλτιστες ρυθμίσεις ανάλογα με την κατάσταση εκτύπωσης που έχετε επιλέξει. Μέσω των ρυθμίσεων Advanced, έχετε περισσότερες επιλογές ρύθμισης.

# *Σημείωση:*

*Η ηλεκτρονική βοήθεια του προγράμματος οδήγησης του εκτυπωτή παρέχει λεπτομέρειες σχετικά με τις ρυθμίσεις του προγράμματος οδήγησης του εκτυπωτή.*

# *Σημείωση για χρήστες Macintosh:*

*Δεν μπορείτε να επιλέξετε Maximum (Μέγιστη) από τη ρύθμιση Automatic (Αυτόματη). Επιλέξτε τις ρυθμίσεις Advanced (Σύνθετες ρυθμίσεις) για να επιλέξετε Maximum (Μέγιστη).*

# *Χρήση της ρύθμισης Αυτόματη*

# **Για χρήστες Windows**

1. Κάντε κλικ στην καρτέλα **Basic Settings**.

2. Επιλέξτε **Automatic** και, στη συνέχεια, επιλέξτε την ποιότητα εκτύπωσης που θέλετε.

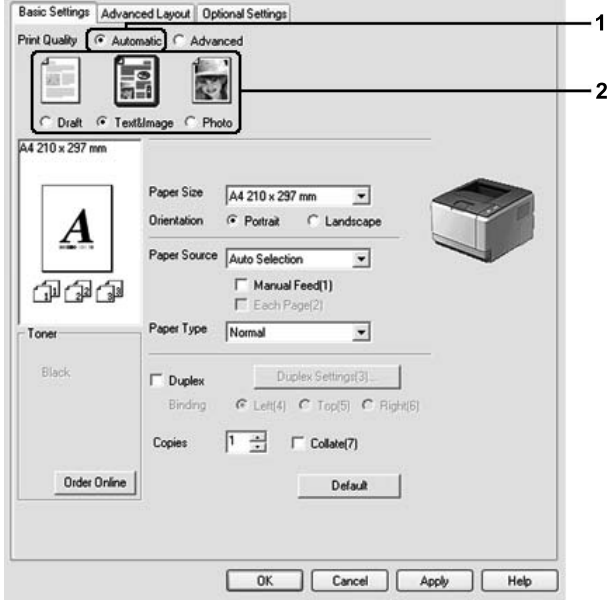

3. Κάντε κλικ στο **OK**.

# **Για χρήστες Mac OS X**

- 1. Ανοίξτε το παράθυρο διαλόγου Print (Εκτύπωση).
- 2. Επιλέξτε **Printer Settings (Ρυθμίσεις εκτυπωτή)** από την αναπτυσσόμενη λίστα και επιλέξτε την καρτέλα **Basic settings (Βασικές ρυθμίσεις)**.

3. Επιλέξτε **Automatic** και, στη συνέχεια, επιλέξτε την ανάλυση από την αναπτυσσόμενη λίστα.

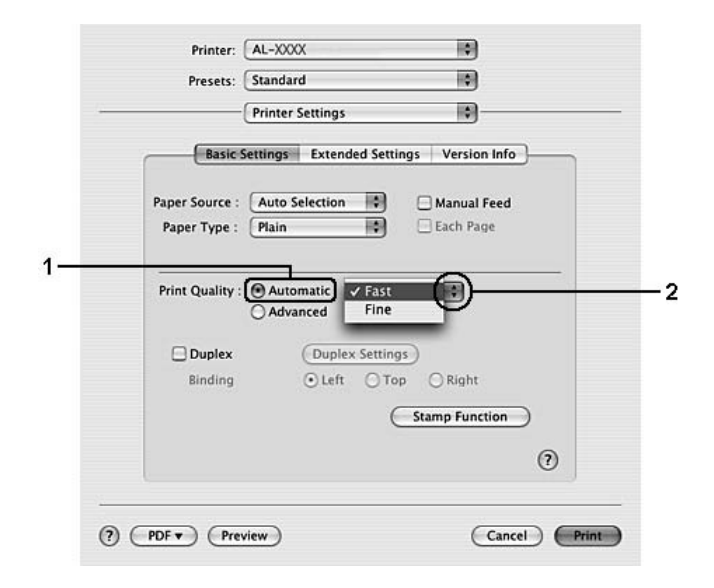

# *Χρήση των ρυθμίσεων ρυθμίσεις*

# **Για χρήστες Windows**

1. Κάντε κλικ στην καρτέλα **Basic Settings**.

2. Επιλέξτε **Advanced**. Στη συνέχεια, επιλέξτε την καταλληλότερη ρύθμιση από τη λίστα, ανάλογα με τον τύπο του εγγράφου ή της εικόνας που θέλετε να εκτυπώσετε.

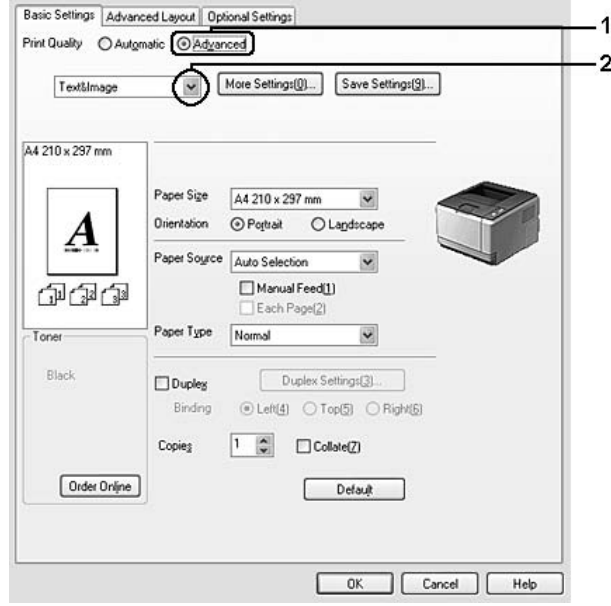

Όταν επιλέγετε μια προκαθορισμένη ρύθμιση, άλλες ρυθμίσεις όπως οι Print Quality και Screen (Οθόνη), ορίζονται αυτόματα. Οι αλλαγές εμφανίζονται στη λίστα τρεχουσών ρυθμίσεων του παραθύρου διαλόγου Setting Information, το οποίο ανοίγει πατώντας το κουμπί **Setting Info.** στην καρτέλα Optional Settings.

# **Για χρήστες Mac OS X**

- 1. Ανοίξτε το παράθυρο διαλόγου Print (Εκτύπωση).
- 2. Επιλέξτε **Printer Settings (Ρυθμίσεις εκτυπωτή)** από την αναπτυσσόμενη λίστα και επιλέξτε την καρτέλα **Basic settings (Βασικές ρυθμίσεις)**.

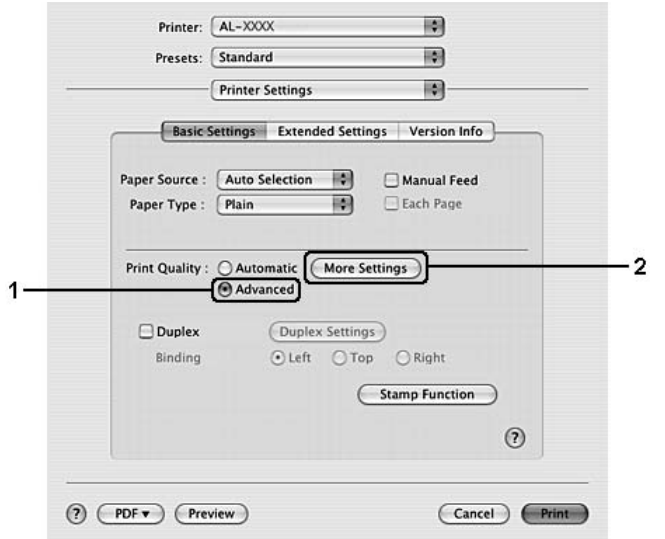

3. Επιλέξτε **Advanced** και κατόπιν επιλέξτε **More Settings**.

4. Ορίστε την κατάλληλη ρύθμιση από το παράθυρο διαλόγου Advanced (Σύνθετες ρυθμίσεις).

Όταν επιλέγετε μια προκαθορισμένη ρύθμιση, άλλες ρυθμίσεις όπως οι Print Quality και Screen (Οθόνη), ορίζονται αυτόματα. Οι αλλαγές εμφανίζονται στην αναπτυσσόμενη λίστα Summary (Σύνοψη) στο παράθυρο διαλόγου Print (Εκτύπωση).

# *Προσαρμογή των ρυθμίσεων εκτύπωσης*

Εάν χρειαστεί να αλλάξετε τις αναλυτικές ρυθμίσεις, ορίστε τις ρυθμίσεις μη αυτόματα.

#### *Σημείωση:*

*Για εκτύπωση με τη μέγιστη ανάλυση, ορίστε τη ρύθμιση Print Quality (Ποιότητα εκτύπωσης) στο Maximum (Μέγιστο).*

# **Για χρήστες Windows**

- 1. Κάντε κλικ στην καρτέλα **Basic Settings**.
- 2. Επιλέξτε **Advanced** και κατόπιν επιλέξτε **More Settings**.
- 3. Επιλέξτε τις κατάλληλες ρυθμίσεις. Για λεπτομέρειες σχετικά με την κάθε ρύθμιση, ανατρέξτε στην ηλεκτρονική βοήθεια.
- 4. Κάντε κλικ στο **OK**.

# **Για χρήστες Mac OS X**

- 1. Ανοίξτε το παράθυρο διαλόγου Print (Εκτύπωση).
- 2. Επιλέξτε **Printer Settings (Ρυθμίσεις εκτυπωτή)** από την αναπτυσσόμενη λίστα και επιλέξτε την καρτέλα **Basic Settings (Βασικές ρυθμίσεις)**.
- 3. Επιλέξτε **Advanced** και κατόπιν επιλέξτε **More Settings**.
- 4. Επιλέξτε τις κατάλληλες ρυθμίσεις. Για λεπτομέρειες σχετικά με την κάθε ρύθμιση, κάντε κλικ στο κουμπί  $(2)$ .
- 5. Κάντε κλικ στο **OK**.

# *Αποθήκευση των ρυθμίσεων*

Μπορείτε να αποθηκεύσετε τις προσαρμοσμένες ρυθμίσεις.

# *Σημείωση:*

- ❏ *Δεν μπορείτε να χρησιμοποιήσετε το όνομα προκαθορισμένης ρύθμισης για τις προσαρμοσμένες ρυθμίσεις.*
- ❏ *Οι αποθηκευμένες προσαρμοσμένες ρυθμίσεις μπορούν να χρησιμοποιηθούν μόνο με το πρόγραμμα οδήγησης εκτυπωτή στο οποίο τις αποθηκεύσατε. Ακόμα και αν έχουν οριστεί πολλά ονόματα εκτυπωτών για ένα πρόγραμμα οδήγησης, οι ρυθμίσεις είναι διαθέσιμες μόνο για το όνομα του εκτυπωτή στον οποίο τις έχετε αποθηκεύσει.*
- ❏ *Δεν είναι δυνατή η διαγραφή προκαθορισμένων ρυθμίσεων.*

# **Για χρήστες Windows**

# *Σημείωση:*

*Όταν γίνεται κοινή χρήση του εκτυπωτή σε δίκτυο, η ρύθμιση Save Settings (Αποθήκευση ρυθμίσεων) είναι απενεργοποιημένη και δεν μπορείτε να δημιουργήσετε προσαρμοσμένη ρύθμιση στον πελάτη.*

- 1. Κάντε κλικ στην καρτέλα **Basic Settings**.
- 2. Επιλέξτε **Advanced** και, στη συνέχεια, επιλέξτε **Save Settings** για να ανοίξετε το παράθυρο διαλόγου Custom Settings.
- 3. Πληκτρολογήστε ένα όνομα για τις προσαρμοσμένες ρυθμίσεις στο πλαίσιο Name και πατήστε **Save**.

Οι ρυθμίσεις σας θα εμφανίζονται στη λίστα που βρίσκεται στην καρτέλα Basic Settings.

# *Σημείωση:*

*Για να διαγράψετε μια προσαρμοσμένη ρύθμιση, ακολουθήστε τα βήματα 1 και 2, επιλέξτε τη ρύθμιση στο παράθυρο διαλόγου Custom Settings και, στη συνέχεια, κάντε κλικ στο Delete.*

Μπορείτε να δημιουργήσετε νέες ρυθμίσεις από το παράθυρο διαλόγου More Settings (Περισσότερες ρυθμίσεις). Όταν δημιουργείτε νέες ρυθμίσεις, εμφανίζονται οι Custom Settings (Προσαρμοσμένες ρυθμίσεις) στη λίστα που βρίσκεται στην καρτέλα Basic Settings (Βασικές ρυθμίσεις). Στην περίπτωση αυτή, η αρχική ρύθμιση δεν διαγράφεται. Για να αποθηκεύσετε τις νέες ρυθμίσεις, επιλέξτε ένα νέο όνομα.

# **Για χρήστες Mac OS X**

- 1. Ανοίξτε το παράθυρο διαλόγου Print (Εκτύπωση).
- 2. Επιλέξτε **Save (Αποθήκευση)** ή **Save As (Αποθήκευση ως)** στο Presets (Προεπιλογές).
- 3. Πληκτρολογήστε ένα όνομα για τις προσαρμοσμένες ρυθμίσεις στο πλαίσιο Name και πατήστε **OK**.

Οι ρυθμίσεις σας θα εμφανίζονται στην αναπτυσσόμενη λίστα Presets (Προεπιλογές) .

# *Σημείωση:*

- ❏ *Για να διαγράψετε μια προσαρμοσμένη ρύθμιση, επιλέξτε τη ρύθμιση και, στη συνέχεια, επιλέξτε Delete (Διαγραφή) στην αναπτυσσόμενη λίστα Presets (Προεπιλογές).*
- ❏ *Η επιλογή Custom Setting (Προσαρμοσμένη ρύθμιση) είναι μια τυπική λειτουργία του Mac OS X.*

# *Κατάσταση Εξοικονόμηση τόνερ*

Για να μειώσετε την ποσότητα του τόνερ που χρησιμοποιείται κατά την εκτύπωση εγγράφων, μπορείτε να εκτυπώσετε πρόχειρα χρησιμοποιώντας την κατάσταση Toner Save (Εξοικονόμηση τόνερ).

# *Σημείωση:*

*Αυτό το λογισμικό προορίζεται μόνο για Windows.*

- 1. Κάντε κλικ στην καρτέλα **Basic Settings**.
- 2. Επιλέξτε **Advanced** και, στη συνέχεια, επιλέξτε **More Settings** για να ανοίξετε το παράθυρο διαλόγου More Settings.
- 3. Επιλέξτε το πλαίσιο ελέγχου **Toner Save** και, στη συνέχεια, κάντε κλικ στο **OK**.

# *Ρύθμιση της Σύνθετη διάταξη*

# *Εκτύπωση διπλής όψης*

Η λειτουργία αυτή σας παρέχει τη δυνατότητα να εκτυπώνετε και στις δύο πλευρές του χαρτιού αυτόματα.

# **Για χρήστες Windows**

- 1. Κάντε κλικ στην καρτέλα **Basic Settings**.
- 2. Επιλέξτε το πλαίσιο ελέγχου **Duplex** και κατόπιν επιλέξετε **Left**, **Top** ή **Right** ως Binding position (Θέση βιβλιοδεσίας).

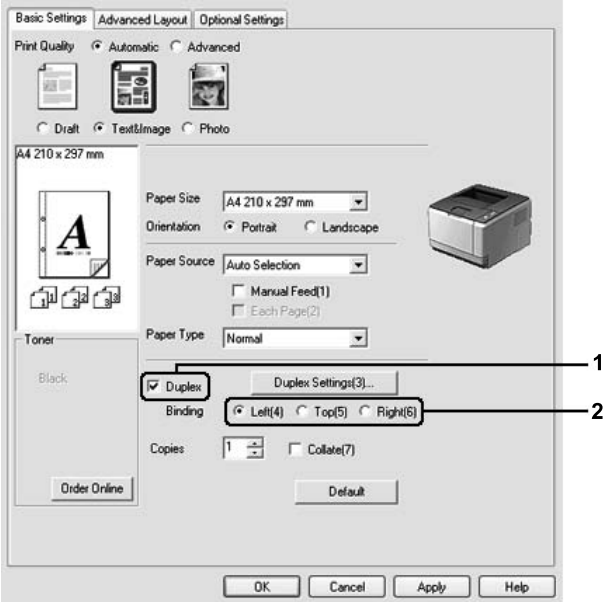

- 3. Εάν θέλετε να κάνετε αναλυτικές ρυθμίσεις, κάντε κλικ στο **Duplex Settings (Ρυθμίσεις εκτύπωσης διπλής όψης)** για να ανοίξετε το πλαίσιο διαλόγου Duplex Settings (Ρυθμίσεις εκτύπωσης διπλής όψης).
- 4. Επιλέξτε τις κατάλληλες ρυθμίσεις. Για λεπτομέρειες σχετικά με την κάθε ρύθμιση, ανατρέξτε στην ηλεκτρονική βοήθεια.
- 5. Κάντε κλικ στο **OK**.

# *Σημείωση:*

*Εμφανίζεται στην οθόνη του υπολογιστή μια ειδοποίηση. Κάντε κλικ στο OK.*

### **Για χρήστες Mac OS X**

- 1. Ανοίξτε το παράθυρο διαλόγου Print (Εκτύπωση).
- 2. Επιλέξτε **Printer Settings (Ρυθμίσεις εκτυπωτή)** από την αναπτυσσόμενη λίστα και επιλέξτε την καρτέλα **Basic settings (Βασικές ρυθμίσεις)**.
- 3. Επιλέξτε το πλαίσιο ελέγχου **Duplex** και κατόπιν επιλέξετε **Left**, **Top** ή **Right** ως Binding position (Θέση βιβλιοδεσίας).

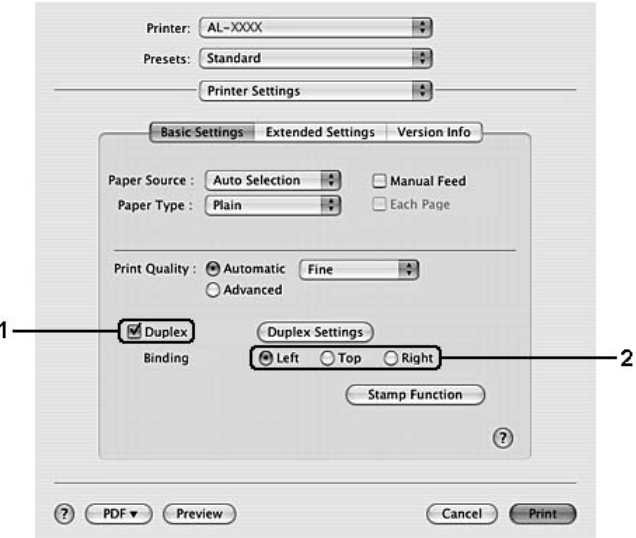

- 4. Εάν θέλετε να κάνετε αναλυτικές ρυθμίσεις, κάντε κλικ στο **Duplex Settings (Ρυθμίσεις εκτύπωσης διπλής όψης)** για να ανοίξετε το πλαίσιο διαλόγου Duplex Settings (Ρυθμίσεις εκτύπωσης διπλής όψης).
- 5. Επιλέξτε τις κατάλληλες ρυθμίσεις. Για λεπτομέρειες σχετικά με την κάθε ρύθμιση, ανατρέξτε στην ηλεκτρονική βοήθεια.
- 6. Επιλέξτε **Print**.

# *Τροποποίηση της διάταξης εκτύπωσης*

Η λειτουργία αυτή σας παρέχει τη δυνατότητα να εκτυπώνετε πολλαπλές σελίδες σε μονά φύλλα χαρτιού.

# **Για χρήστες Windows**

1. Κάντε κλικ στην καρτέλα **Advanced Layout**.

- 2. Επιλέξτε το πλαίσιο ελέγχου **Print Layout** και τον αριθμό των σελίδων που θέλετε να εκτυπώσετε σε ένα φύλλο χαρτιού.
- 3. Εάν θέλετε να κάνετε αναλυτικές ρυθμίσεις, κάντε κλικ στο **More Settings**. Εμφανίζεται το παράθυρο διαλόγου Print Layout Settings (Ρυθμίσεις διάταξης εκτύπωσης).

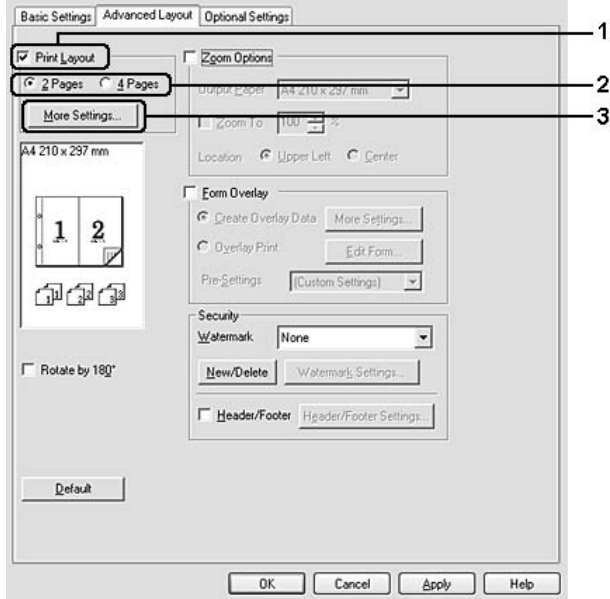

- 4. Επιλέξτε τις κατάλληλες ρυθμίσεις. Για λεπτομέρειες σχετικά με την κάθε ρύθμιση, ανατρέξτε στην ηλεκτρονική βοήθεια.
- 5. Κάντε κλικ στο **OK**.

### **Για χρήστες Mac OS X**

- 1. Ανοίξτε το παράθυρο διαλόγου Print (Εκτύπωση).
- 2. Επιλέξτε **Layout (Διάταξη)** από την αναπτυσσόμενη λίστα.

3. Επιλέξτε τον αριθμό των σελίδων που θέλετε να εκτυπώσετε σε ένα φύλλο χαρτιού από την αναπτυσσόμενη λίστα.

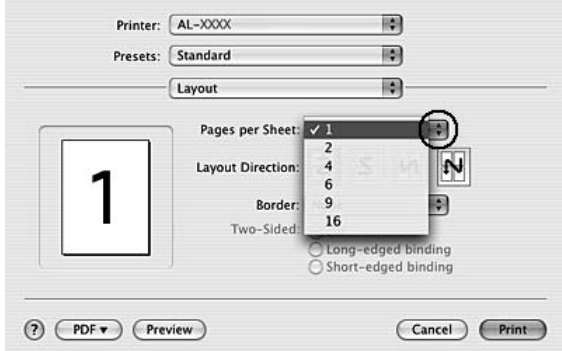

4. Επιλέξτε **Print**.

# *Σημείωση:*

*Οι ρυθμίσεις Layout (Διάταξη) αποτελούν μια τυπική λειτουργία του Mac OS X.*

# *Αλλαγή μεγέθους εκτυπώσεων*

Η λειτουργία αυτή σας παρέχει τη δυνατότητα να μεγεθύνετε ή να μειώσετε το μέγεθος του εγγράφου σας.

# **Για χρήστες Windows**

1. Κάντε κλικ στην καρτέλα **Advanced Layout**.

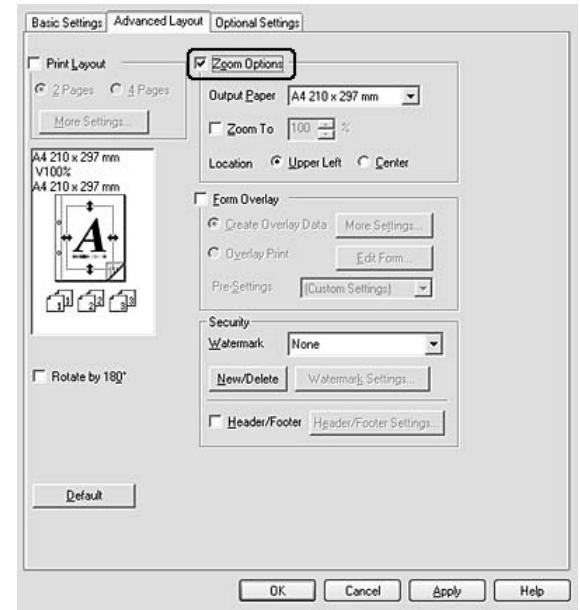

2. Επιλέξτε το πλαίσιο ελέγχου **Zoom Options**.

- 3. Για να αλλάξετε αυτόματα το μέγεθος των σελίδων ώστε να ταιριάζουν με το χαρτί εξόδου, επιλέξτε το μέγεθος χαρτιού που θέλετε από την αναπτυσσόμενη λίστα Output Paper. Εάν θέλετε να αλλάξετε το μέγεθος των σελίδων σε ένα συγκεκριμένο ποσοστό μεγέθυνσης, επιλέξτε το πλαίσιο ελέγχου **Zoom To** και κατόπιν ορίστε το ποσοστό. Μπορείτε, επίσης, να επιλέξετε το μέγεθος του χαρτιού εξόδου.
- 4. Επιλέξτε **Upper Left** (για να εκτυπωθεί η εικόνα σελίδας με το μειωμένο μέγεθος στην επάνω αριστερή γωνία του χαρτιού) ή **Center** (για να εκτυπωθεί η εικόνα σελίδας με το μειωμένο μέγεθος στο κέντρο του χαρτιού) στη ρύθμιση Location.

# *Σημείωση:*

*Η ρύθμιση αυτή δεν είναι διαθέσιμη όταν έχετε επιλέξει το πλαίσιο ελέγχου Zoom To.*

5. Κάντε κλικ στο **OK**.

# **Για χρήστες Mac OS X**

#### *Σημείωση:*

- ❏ *Το ποσοστό μεγέθυνσης ή μείωσης του μεγέθους ορίζεται αυτόματα, ανάλογα με το μέγεθος χαρτιού που επιλέγετε.*
- ❏ *Αυτή η λειτουργία δεν είναι διαθέσιμη σε λειτουργικά συστήματα Mac OS X 10.2 και 10.3.*
- 1. Ανοίξτε το παράθυρο διαλόγου Print (Εκτύπωση).
- 2. Επιλέξτε **Paper Handling (Χειρισμός χαρτιού)** από την αναπτυσσόμενη λίστα.
- 3. Επιλέξτε το πλαίσιο ελέγχου **Scale to fit paper size (Προσαρμογή στο μέγεθος του χαρτιού)** και κατόπιν επιλέξτε το μέγεθος χαρτιού που θέλετε από την αναπτυσσόμενη λίστα.

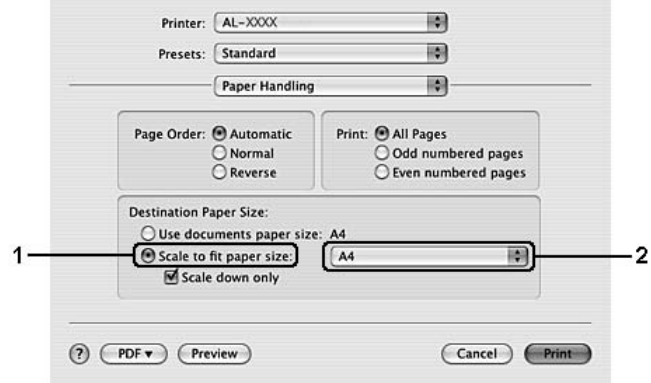

#### *Σημείωση:*

*Εάν επιλέξετε Scale down only (Προσαρμογή μόνο με σμίκρυνση) τα έγγραφά σας δεν θα μεγεθυνθούν ακόμα και αν επιλέξετε μεγάλο μέγεθος χαρτιού.*

# *Εκτύπωση υδατογραφημάτων*

Η λειτουργία αυτή σας παρέχει τη δυνατότητα να εκτυπώνετε ένα υδατογράφημα με κείμενο ή εικόνα στο έγγραφό σας.

#### **Για χρήστες Windows**

1. Κάντε κλικ στην καρτέλα **Advanced Layout**.

2. Επιλέξτε το υδατογράφημα που θέλετε να χρησιμοποιήσετε από την αναπτυσσόμενη λίστα Watermark.

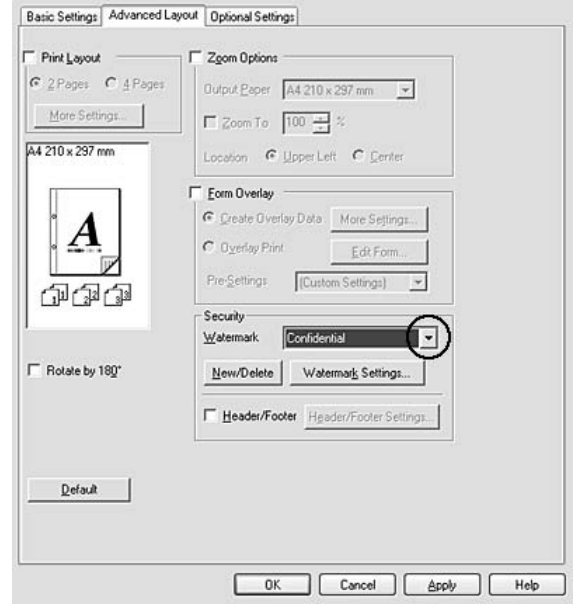

- 3. Εάν θέλετε να κάνετε αναλυτικές ρυθμίσεις, κάντε κλικ στο **Watermark Settings** και κάντε τις απαραίτητες ρυθμίσεις. Για λεπτομέρειες σχετικά με την κάθε ρύθμιση, ανατρέξτε στην ηλεκτρονική βοήθεια.
- 4. Κάντε κλικ στο **OK**.

#### **Για χρήστες Mac OS X**

- 1. Ανοίξτε το παράθυρο διαλόγου Print (Εκτύπωση).
- 2. Επιλέξτε **Printer Settings** από την αναπτυσσόμενη λίστα και επιλέξτε την καρτέλα **Basic settings**.

3. Επιλέξτε **Stamp Function**.

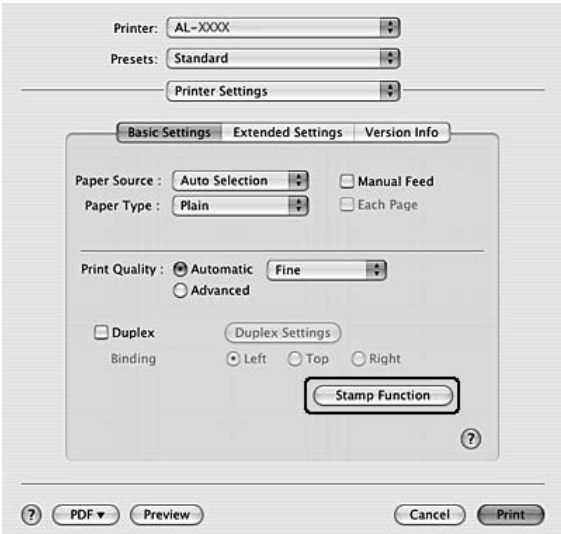

- 4. Επιλέξτε το πλαίσιο ελέγχου **Watermark** και κάντε κλικ στο **Watermark Settings**.
- 5. Επιλέξτε το υδατογράφημα που θέλετε από την αναπτυσσόμενη λίστα Watermark.
- 6. Επιλέξτε τις κατάλληλες ρυθμίσεις. Για λεπτομέρειες σχετικά με την κάθε ρύθμιση, ανατρέξτε στην ηλεκτρονική βοήθεια.
- 7. Κάντε κλικ στο **OK**.

# *Δημιουργία νέου υδατογραφήματος*

#### **Για χρήστες Windows**

- 1. Κάντε κλικ στην καρτέλα **Advanced Layout**.
- 2. Κάντε κλικ στο κουμπί **New/Delete**.
- 3. Επιλέξτε **Text** ή **BMP** και πληκτρολογήστε ένα όνομα για το νέο υδατογράφημα στο πλαίσιο Name.
- 4. Εάν επιλέξετε **Text**, πληκτρολογήστε το κείμενο του υδατογραφήματος στο πλαίσιο **Text**. Εάν επιλέξετε **BMP**, κάντε κλικ στο κουμπί **Browse**, επιλέξτε το αρχείο BMP που θέλετε να χρησιμοποιήσετε και στη συνέχεια πατήστε **OPEN**.
- 5. Πληκτρολογήστε το όνομα του υδατογραφήματος στο πλαίσιο **Name (Όνομα)**.
- 6. Κάντε κλικ στο κουμπί **Save**. Το υδατογράφημα θα εμφανιστεί στο πλαίσιο List.

#### *Σημείωση:*

- ❏ *Για να τροποποιήσετε το αποθηκευμένο υδατογράφημα κειμένου, επιλέξτε το από το πλαίσιο List και, στη συνέχεια, ακολουθήστε τα βήματα 4 έως 6.*
- ❏ *Για να καταργήσετε το αποθηκευμένο υδατογράφημα, επιλέξτε το από το πλαίσιο List και, στη* συνέχεια, κάντε κλικ στο Delete. Μετά τη διαγραφή του, πατήστε ΟΚ για να κλείσετε το παράθυρο *διαλόγου.*
- 7. Κάντε κλικ στο **OK**.

# *Σημείωση:*

- ❏ *Μπορείτε να καταχωρήσετε έως 10 προσαρμοσμένα υδατογραφήματα.*
- ❏ *Τα αποθηκευμένα υδατογραφήματα μπορούν να χρησιμοποιηθούν μόνο με το πρόγραμμα οδήγησης στο οποίο τα αποθηκεύσατε. Ακόμα και αν έχουν οριστεί πολλά ονόματα εκτυπωτών για ένα πρόγραμμα* οδήγησης, οι ρυθμίσεις είναι διαθέσιμες μόνο για το όνομα του εκτυπωτή στον οποίο τις έχετε αποθηκεύσει.
- ❏ *Όταν γίνεται κοινή χρήση του εκτυπωτή σε δίκτυο, δεν μπορείτε να δημιουργήσετε υδατογράφημα ορισμένο από τον χρήστη στον πελάτη.*

# **Για χρήστες Mac OS X**

- 1. Ανοίξτε το παράθυρο διαλόγου Print (Εκτύπωση).
- 2. Επιλέξτε **Printer Settings** από την αναπτυσσόμενη λίστα και επιλέξτε την καρτέλα **Basic settings**.
- 3. Επιλέξτε **Stamp Function**.

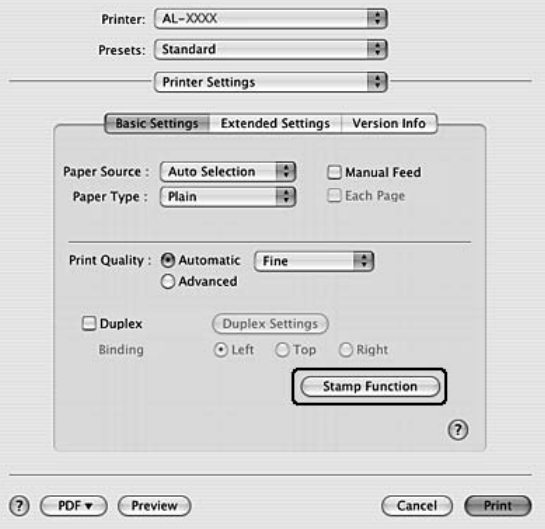

4. Επιλέξτε το πλαίσιο ελέγχου **Watermark** και κάντε κλικ στο **Watermark Settings**.

- 5. Κάντε κλικ στο κουμπί **New/Delete**.
- 6. Επιλέξτε **Add Text** ή **Add Image** στο παράθυρο διαλόγου Custom Settings.
- 7. Εάν επιλέξετε **Add Text**, πληκτρολογήστε το κείμενο του υδατογραφήματος, επιλέξτε **Font** και **Style** και, στη συνέχεια, πατήστε **OK** στο παράθυρο διαλόγου Edit Text. Εάν επιλέξετε **Add Image**, επιλέξτε ένα αρχείο εικόνας (PDF, PNG, ή JPG) και, στη συνέχεια, επιλέξτε **Open**.

#### *Σημείωση:*

*Για να πληκτρολογήσετε το κείμενο του υδατογραφήματος, ανοίξτε το πλαίσιο διαλόγου Text Input κάνοντας κλικ στο πλαίσιο κειμένου. Πληκτρολογήστε το κείμενο και στη συνέχεια κάντε κλικ στο OK.*

8. Πληκτρολογήστε το όνομα αρχείου στο πλαίσιο Watermark (Υδατογράφημα) και, στη συνέχεια, επιλέξτε **Save (Αποθήκευση)**.

### *Σημείωση:*

- ❏ *Για να τροποποιήσετε το αποθηκευμένο υδατογράφημα κειμένου, επιλέξτε το από το πλαίσιο Mark List και κατόπιν κάντε κλικ στο Edit Text. Μετά την τροποποίηση, φροντίστε να κάνετε κλικ στο Save.*
- ❏ *Για να καταργήσετε το αποθηκευμένο υδατογράφημα κειμένου, επιλέξτε το από το πλαίσιο Mark List*  και, στη συνέχεια, κάντε κλικ στο **Mark Delete**. Αφού το καταργήσετε, φροντίστε να κάνετε κλικ στο *Save.*
- 9. Επιλέξτε ένα αποθηκευμένο προσαρμοσμένο υδατογράφημα από την αναπτυσσόμενη λίστα υδατογραφημάτων στο παράθυρο διαλόγου Watermark Setting (Ρύθμιση υδατογραφήματος) και κατόπιν πατήστε **OK**.

#### *Σημείωση:*

*Μπορείτε να καταχωρήσετε έως 32 προσαρμοσμένα υδατογραφήματα.*

# *Εκτύπωση κεφαλίδων και υποσέλιδων*

Η λειτουργία αυτή σας παρέχει τη δυνατότητα να εκτυπώνετε το όνομα χρήστη, το όνομα του υπολογιστή, την ημερομηνία, την ώρα, ή τον αριθμό των αντιγράφων στο επάνω ή το κάτω μέρος κάθε σελίδας ενός εγγράφου.

# **Για χρήστες Windows**

1. Κάντε κλικ στην καρτέλα **Advanced Layout**.

2. Επιλέξτε το πλαίσιο ελέγχου **Header/Footer** και κατόπιν επιλέξτε **Header/Footer Settings**.

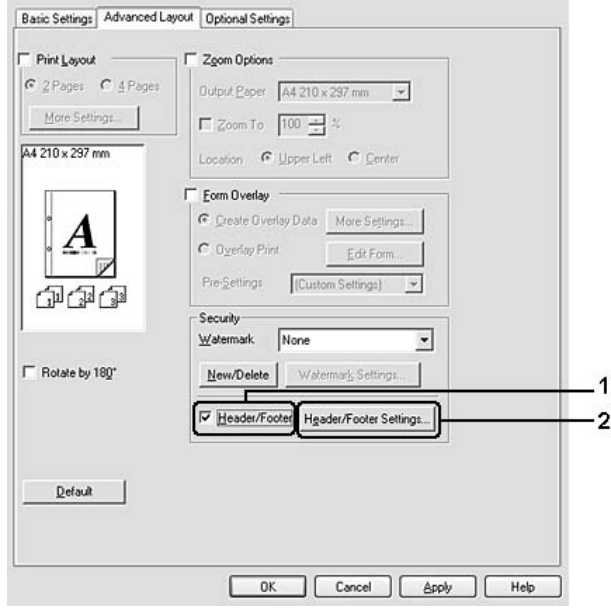

3. Επιλέξτε τα στοιχεία από την αναπτυσσόμενη λίστα.

# *Σημείωση:*

*Εάν επιλέξετε Collate Number, θα εκτυπωθεί ο αριθμός των αντιγράφων.*

4. Κάντε κλικ στο **OK**.

# **Για χρήστες Mac OS X**

- 1. Ανοίξτε το παράθυρο διαλόγου Print (Εκτύπωση).
- 2. Επιλέξτε **Printer Settings** από την αναπτυσσόμενη λίστα και επιλέξτε την καρτέλα **Basic Settings**.

3. Επιλέξτε **Stamp Function**.

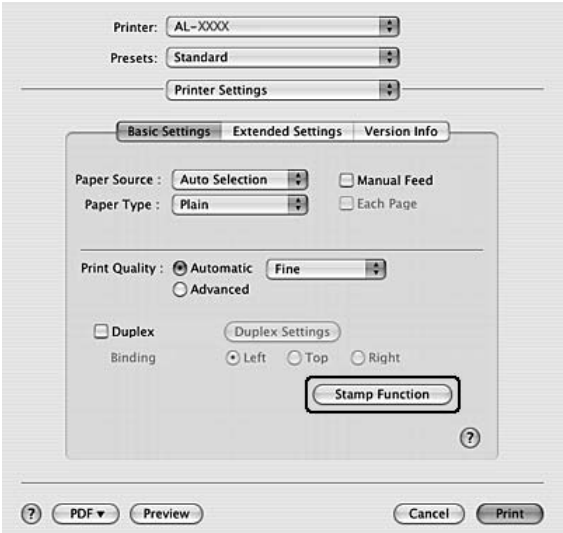

- 4. Επιλέξτε το πλαίσιο ελέγχου **Header/Footer** και κατόπιν επιλέξτε **Header/Footer Settings**.
- 5. Επιλέξτε τα στοιχεία από την αναπτυσσόμενη λίστα.

#### *Σημείωση:*

*Εάν επιλέξετε Collate Number, θα εκτυπωθεί ο αριθμός των αντιγράφων.*

6. Κάντε κλικ στο **OK**.

# *Εκτύπωση με επικάλυψη*

Η λειτουργία αυτή σας επιτρέπει να εκτυπώσετε πρότυπες φόρμες ή επιστολόχαρτα στο αρχικό έγγραφο.

#### *Σημείωση:*

- ❏ *Αυτό το λογισμικό προορίζεται μόνο για Windows.*
- ❏ *Η λειτουργία επικάλυψης είναι διαθέσιμη μόνον όταν είναι επιλεγμένη η ρύθμιση High Quality (Printer) για την επιλογή Printing Mode στο παράθυρο διαλόγου Extended Settings από την καρτέλα Optional Settings.*

# <span id="page-54-0"></span>*Δημιουργία επικάλυψης*

- 1. Ανοίξτε το αρχείο στο οποίο θέλετε να δημιουργήσετε μια επικάλυψη.
- 2. Από την εφαρμογή, μεταβείτε στο πρόγραμμα οδήγησης του εκτυπωτή. Για λεπτομέρειες, ανατρέξτε στην ενότητα "Μετάβαση στο [πρόγραμμα](#page-117-0) οδήγησης του εκτυπωτή" στη σελίδα 118.
- 3. Κάντε κλικ στην καρτέλα **Advanced Layout**.
- 4. Επιλέξτε το πλαίσιο ελέγχου **Form Overlay**.

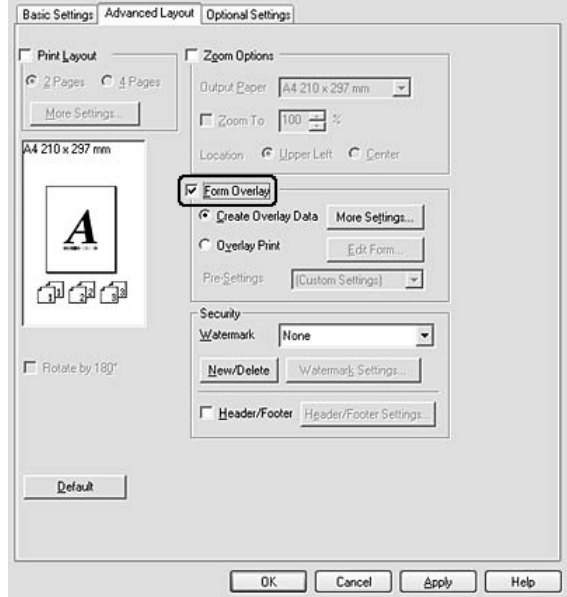

- 5. Επιλέξτε **Create Overlay Data** και κατόπιν κάντε κλικ στο **More Settings**. Εμφανίζεται το παράθυρο διαλόγου Create Form.
- 6. Πληκτρολογήστε το όνομα της φόρμας στο πλαίσιο Form Name και την περιγραφή της στο πλαίσιο Description.
- 7. Επιλέξετε **Foreground Document** ή **Background Document** για να καθορίσετε εάν η επικάλυψη θα εκτυπωθεί στο πρώτο πλάνο ή ως φόντο του εγγράφου.
- 8. Επιλέξτε το πλαίσιο ελέγχου **Assign to Paper Source** για να εμφανίσετε το όνομα της φόρμας στην αναπτυσσόμενη λίστα Paper Source (Προέλευση χαρτιού) από την καρτέλα Basic Settings (Βασικές ρυθμίσεις).
- 9. Πατήστε **OK** στο παράθυρο διαλόγου Create Form.
- 10. Κάντε κλικ στο **OK** (Για Windows 2000, κάντε κλικ στο **Apply (Εφαρμογή)**) στην καρτέλα Advanced Layout (Σύνθετη διάταξη).

#### *Σημείωση:*

*Για να αλλάξετε τις ρυθμίσεις των δεδομένων φόρμας επικάλυψης που δημιουργήσατε, μεταβείτε στο πρόγραμμα οδήγησης εκτυπωτή και επαναλάβετε όλα τα βήματα στην παρούσα σελίδα. Σημειώστε ότι στο βήμα 5, επιλέγετε Overlay Print και, στη συνέχεια, κάντε κλικ στο Edit Form.*

# <span id="page-56-0"></span>*Εκτύπωση εγγράφου με επικάλυψη*

Μπορείτε να επιλέξετε τα καταχωρημένα δεδομένα φόρμας από την αναπτυσσόμενη λίστα Paper Source στην καρτέλα Basic Settings. Για καταχώρηση δεδομένων φόρμας στο Paper Source, ανατρέξτε στο βήμα 8 στο "Δημιουργία [επικάλυψης](#page-54-0)" στη σελίδα 55.

Εάν δεν υπάρχουν καταχωρημένα δεδομένα φόρμας επικάλυψης στο Paper Source ή, εάν θέλετε να κάνετε αναλυτικές ρυθμίσεις, ακολουθήστε τα παρακάτω βήματα.

- 1. Ανοίξτε το αρχείο προς εκτύπωση με δεδομένα επικάλυψης.
- 2. Από την εφαρμογή, μεταβείτε στο πρόγραμμα οδήγησης του εκτυπωτή. Για λεπτομέρειες, ανατρέξτε στην ενότητα "Μετάβαση στο [πρόγραμμα](#page-117-0) οδήγησης του εκτυπωτή" στη σελίδα 118.
- 3. Κάντε κλικ στην καρτέλα **Advanced Layout**.
- 4. Επιλέξτε το πλαίσιο ελέγχου **Form Overlay**.
- 5. Επιλέξτε το πλαίσιο ελέγχου **Overlay Print** και, στη συνέχεια, κάντε κλικ στο **More Settings**. Εμφανίζεται το παράθυρο διαλόγου Form Selection (Επιλογή φόρμας).
- 6. Επιλέξτε τις κατάλληλες ρυθμίσεις. Για λεπτομέρειες σχετικά με την κάθε ρύθμιση, ανατρέξτε στην ηλεκτρονική βοήθεια.
- 7. Κάντε κλικ στο **OK** στο παράθυρο διαλόγου Create Form.
- 8. Κάντε κλικ στο **OK** στην καρτέλα Advanced Layout.
- 9. Κάντε κλικ στο **OK** (Για Windows 2000, κάντε κλικ στο **Print (Εκτύπωση)**).

# *Αποθήκευσης προρυθμίσεων φόρμας με επικάλυψη*

Η λειτουργία αυτή σας επιτρέπει να αποθηκεύσετε τις ρυθμίσεις που δημιουργήσατε στο "[Εκτύπωση](#page-56-0) εγγράφου με [επικάλυψη](#page-56-0)" στη σελίδα 57.

- 1. Από το πλαίσιο διαλόγου Form Selection (Επιλογή φόρμας), επιλέξτε **Save/Delete (Αποθήκευση/Διαγραφή)**. Για να ανοίξετε το παράθυρο διαλόγου, ανατρέξτε στη "[Εκτύπωση](#page-56-0) εγγράφου με [επικάλυψη](#page-56-0)" στη σελίδα 57.
- 2. Πληκτρολογήστε το όνομα των προρυθμίσεων στο πλαίσιο ονομάτων Form Pre-Settings (Προρυθμίσεις φόρμας) και, στη συνέχεια, κάντε κλικ στο **Save (Αποθήκευση)**. Το όνομα των προρυθμίσεών σας θα εμφανίζεται στην αναπτυσσόμενη λίστα Form Pre-Settings (Προρυθμίσεις φόρμας) στο πλαίσιο διαλόγου Form Selection (Επιλογή φόρμας).
- 3. Κάντε κλικ στο **OK**. Το όνομα των προρυθμίσεών σας θα εμφανίζεται στην αναπτυσσόμενη λίστα Pre-Settings (Προρυθμίσεις) στο πλαίσιο διαλόγου Form Advanced Layout (Σύνθετη διάταξη).

### *Σημείωση:*

- ❏ *Για να διαγράψετε μια προρύθμιση φόρμας επικάλυψης, ακολουθήστετο βήμα 1, επιλέξτε το όνομα της προρύθμισης που επιθυμείτε να διαγράψετε από την αναπτυσσόμενη λίστα Form Pre-Settings*  (Προρυθμίσεις φόρμας) και κάντε κλικ στο Delete (Διαγραφή). Στη συνέχεια, κάντε κλικ στο ΟΚ.
- ❏ *Μπορείτε να αποθηκεύσετε έως 20 προρυθμίσεις.*

# *Εκτύπωση ιστοσελίδων προσαρμοσμένων στο μέγεθος του χαρτιού σας*

Η λειτουργία αυτή σας παρέχει τη δυνατότητα να προσαρμόζετε τις ιστοσελίδες στο μέγεθος χαρτιού που χρησιμοποιείτε κατά την εκτύπωση. Εγκαταστήστε το EPSON Web-To-Page από το CD-ROM του λογισμικού του εκτυπωτή.

# *Σημείωση:*

*Αυτό το λογισμικό προορίζεται μόνο για Windows.*

Αφού εγκαταστήσετε το EPSON Web-To-Page, η γραμμή μενού εμφανίζεται στη γραμμή εργαλείων του Microsoft Internet Explorer. Εάν δεν εμφανίζεται, επιλέξτε **Toolbars (Γραμμές εργαλείων)** από το μενού View (Προβολή) του Internet Explorer και κατόπιν επιλέξτε **EPSON Web-To-Page**.

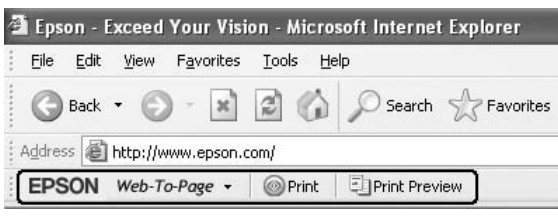

# *Κεφάλαιο 3 Εγκατάσταση πρόσθετων στοιχείων*

# *Πρόσθετη μονάδα κασέτας χαρτιού*

Για λεπτομέρειες σχετικά με τους τύπους και τα μεγέθη χαρτιού που μπορείτε να χρησιμοποιήσετε με την πρόσθετη κασέτα χαρτιού, ανατρέξτε στην ενότητα "Κάτω μονάδα [κασέτας](#page-27-0) χαρτιού" στη σελίδα 28. Για πληροφορίες σχετικά με τις προδιαγραφές, ανατρέξτε στην ενότητα "[Πρόσθετη](#page-167-0) μονάδα κασέτας χαρτιού" στη [σελίδα](#page-167-0) 168.

# *Προφυλάξεις κατά το χειρισμό*

Ακολουθείτε πάντα τις παρακάτω προφυλάξεις κατά το χειρισμό πριν εγκαταστήσετε το πρόσθετο στοιχείο:

Βεβαιωθείτε ότι σηκώνετε τον εκτυπωτή από τις θέσεις που φαίνονται παρακάτω.

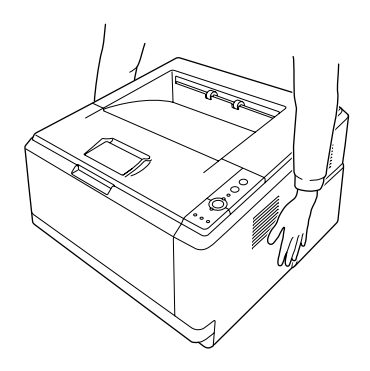

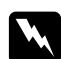

# $\Pi$ ροειδοποίηση:

*Για να σηκώσετε τον εκτυπωτή με ασφάλεια, πρέπει να τον κρατάτε από τις θέσεις που φαίνονται* παραπάνω. Εάν δεν τον μεταφέρετε σωστά, ο εκτυπωτής μπορεί να πέσει και να υποστεί ζημιά ή να *προκληθεί τραυματισμός.*

# *Εγκατάσταση της πρόσθετης μονάδας κασέτας χαρτιού*

1. Απενεργοποιήστε τον εκτυπωτή και αποσυνδέστε το καλώδιο τροφοδοσίας και όλα τα καλώδια διασύνδεσης.

**Μοντέλο D**

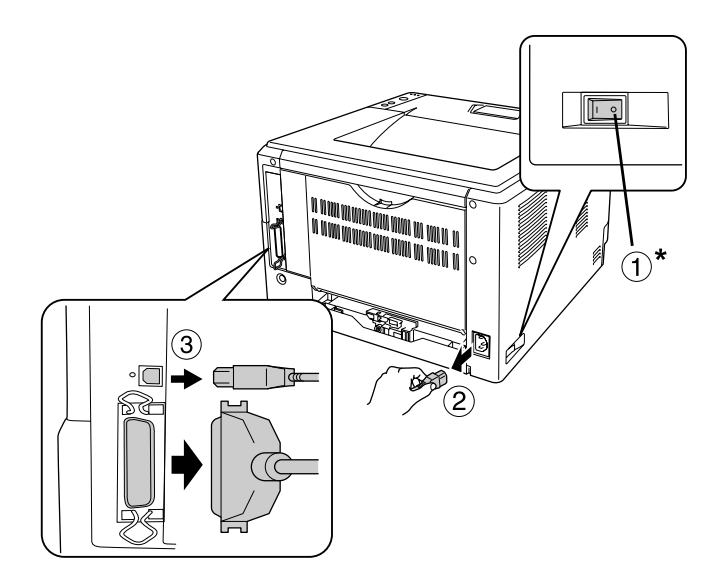

#### **Μοντέλο DN**

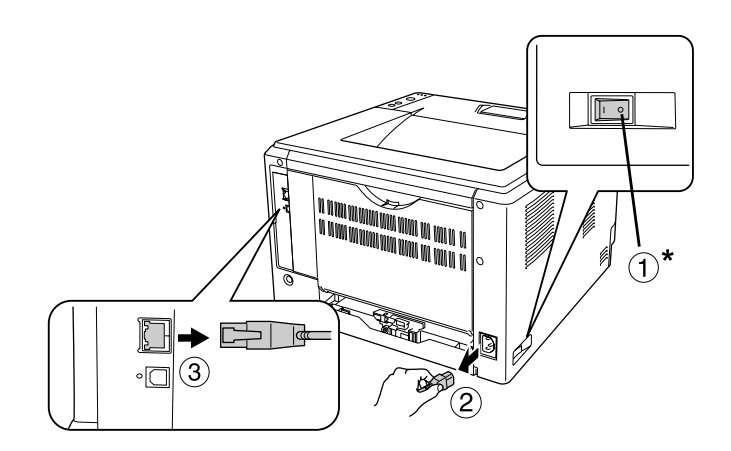

\* Απενεργοποίηση

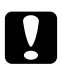

#### c *Προσοχή:*

*Φροντίστε να αποσυνδέσετε το καλώδιο τροφοδοσίας από τον εκτυπωτή για να αποφύγετε την ηλεκτροπληξία.*

2. Αφαιρέστε προσεκτικά την πρόσθετη μονάδα κασέτας χαρτιού από το χαρτόνι της συσκευασίας της και τοποθετήστε την στο σημείο που σκοπεύετε να εγκαταστήσετε τον εκτυπωτή.

#### *Σημείωση:*

❏ *Αφαιρέστε τα προστατευτικά υλικά από τη μονάδα.*

- ❏ *Φυλάξτε όλα τα προστατευτικά υλικά για την περίπτωση που χρειαστεί να αποστείλετε την πρόσθετη κασέτα χαρτιού στο μέλλον.*
- 3. Πιάστε τον εκτυπωτή στη θέση που υποδεικνύεται παρακάτω και σηκώστε τον προσεκτικά.

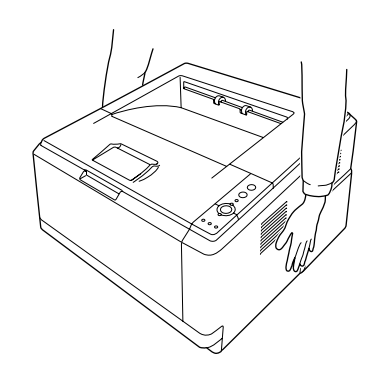

4. Ευθυγραμμίστε τις γωνίες του εκτυπωτή και της μονάδας και, στη συνέχεια, χαμηλώστε προσεκτικά τον εκτυπωτή επάνω στη μονάδα ούτως ώστε η υποδοχή και οι δύο ακίδες στο πάνω μέρος της μονάδας να εισέλθουν στις οπές στη βάση του εκτυπωτή.

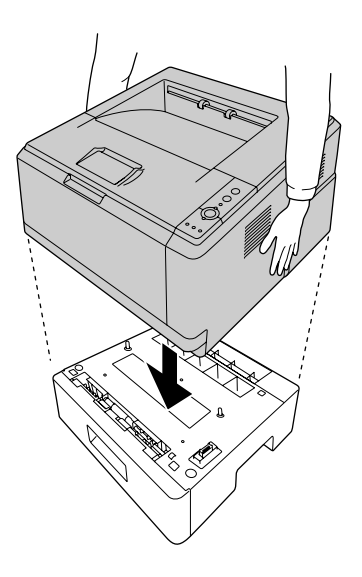

#### *Σημείωση:*

*Μπορείτε να εγκαταστήσετε έως δύο πρόσθετες μονάδες κασέτας χαρτιού. Για να εγκαταστήσετε τις δύο* μονάδες, τοποθετήστε τη μία επάνω στην άλλη και στη συνέχεια τοποθετήστε τον εκτυπωτή επάνω σε αυτές. 5. Τραβήξτε την κασέτα χαρτιού έξω από τη μονάδα.

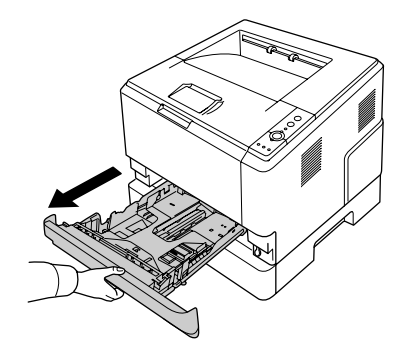

6. Στρίψτε τον μοχλό στη θέση όπως φαίνεται παρακάτω, ώστε να ασφαλίσει την πρόσθετη μονάδα κασέτας χαρτιού.

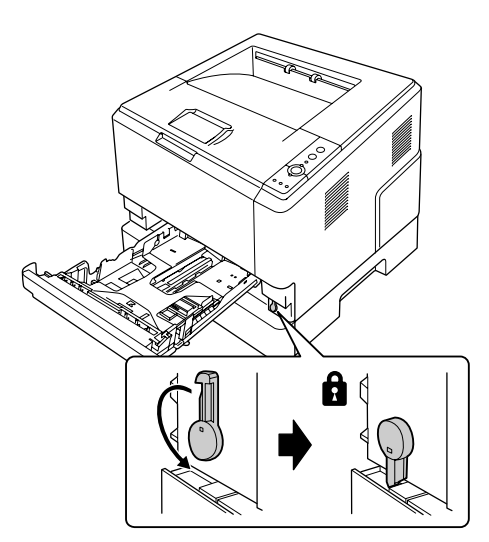

7. Τοποθετήστε πάλι την κασέτα χαρτιού μέσα στη μονάδα.

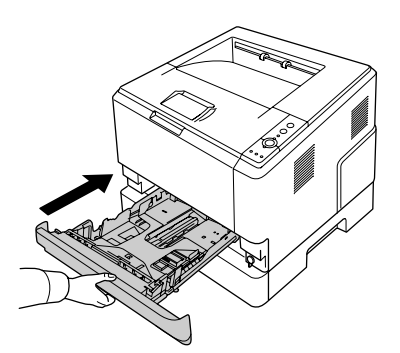

- 8. Συνδέστε πάλι όλα τα καλώδια διασύνδεσης και το καλώδιο τροφοδοσίας.
- 9. Τοποθετήστε το καλώδιο τροφοδοσίας του εκτυπωτή σε μία ηλεκτρική πρίζα.
- 10. Ενεργοποιήστε τον εκτυπωτή.

Για να βεβαιωθείτε ότι το πρόσθετο στοιχείο έχει εγκατασταθεί σωστά, εκτυπώστε μία σελίδα κατάστασης. Ανατρέξτε στην ενότητα "Εκτύπωση μιας σελίδας [κατάστασης](#page-93-0)" στη σελίδα 94.

### *Σημείωση για χρήστες Windows:*

*Αν δεν έχει εγκατασταθεί το EPSON Status Monitor, πρέπει να ορίσετε τις ρυθμίσεις μη αυτόματα στο πρόγραμμα οδήγησης του εκτυπωτή. Ανατρέξτε στην ενότητα "Δημιουργία [προαιρετικών](#page-118-0) ρυθμίσεων" στη [σελίδα](#page-118-0) 119.*

### *Σημείωση για χρήστες Macintosh:*

*Όταν έχετε συνδέσει ή αφαιρέσει πρόσθετα στοιχεία, πρέπει να διαγράψετε τον εκτυπωτή χρησιμοποιώντας το Printer Setup Utility (Βοηθητικό πρόγραμμα εγκατάστασης εκτυπωτή) (για Mac OS X 10.3 και 10.4) ή Print Center (Κέντρο εκτύπωσης) (για Mac OS X 10.2) και στη συνέχεια να καταχωρήσετε πάλι τον εκτυπωτή.*

# *Αφαίρεση της πρόσθετης μονάδας κασέτας χαρτιού*

Πραγματοποιήστε τη διαδικασία εγκατάστασης με την αντίστροφη σειρά.

# *Μονάδα μνήμης*

Εγκαθιστώντας μια πρόσθετη μονάδα μνήμης DIMM (Dual In-line Memory Module), μπορείτε να αυξήσετε τη μνήμη του εκτυπωτή έως 288MB (320 ΜΒ για τα μοντέλα DN). Ίσως χρειαστεί να αυξήσετε τη μνήμη του εκτυπωτή εάν αντιμετωπίζετε προβλήματα κατά την εκτύπωση πολύπλοκων γραφικών.

# *Εγκατάσταση μονάδας μνήμης*

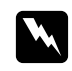

#### $\Pi$ ροειδοποίηση:

*Να είστε προσεκτικοί όταν εκτελείτε κάποια εργασία στο εσωτερικό του εκτυπωτή καθώς κάποια εξαρτήματα είναι αιχμηρά και ίσως προκαλέσουν τραυματισμό.*

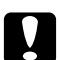

# c *Προσοχή:*

*Πριν εγκαταστήσετε τη μονάδα μνήμης, αγγίξτε ένα γειωμένο μεταλλικό αντικείμενο για να βεβαιωθείτε ότι έχετε αποφορτιστεί από τυχόν στατικό ηλεκτρισμό. Διαφορετικά, ίσως προκαλέσετε βλάβη σε εξαρτήματα που είναι ευαίσθητα στον στατικό ηλεκτρισμό.*

1. Απενεργοποιήστε τον εκτυπωτή και αποσυνδέστε το καλώδιο τροφοδοσίας.

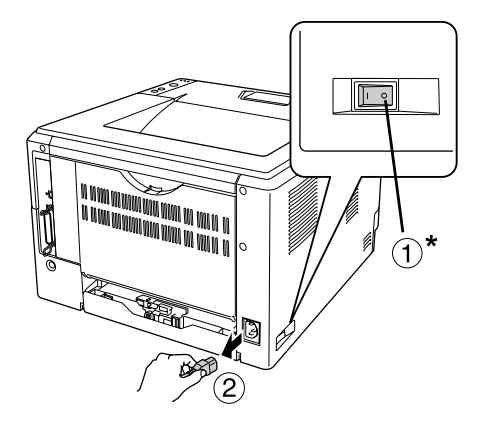

\* Απενεργοποίηση

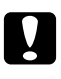

# c *Προσοχή:*

*Φροντίστε να αποσυνδέσετε το καλώδιο τροφοδοσίας από τον εκτυπωτή για να αποφύγετε την ηλεκτροπληξία.*

2. Αφαιρέστε τη βίδα από το πρόσθετο κάλυμμα στο πίσω μέρος του εκτυπωτή, χρησιμοποιώντας το κατσαβίδι.

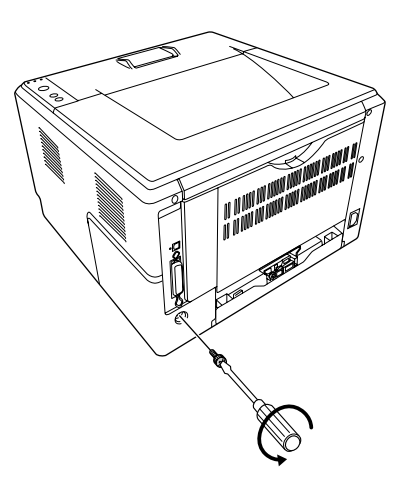

3. Αφαιρέστε το πρόσθετο κάλυμμα.

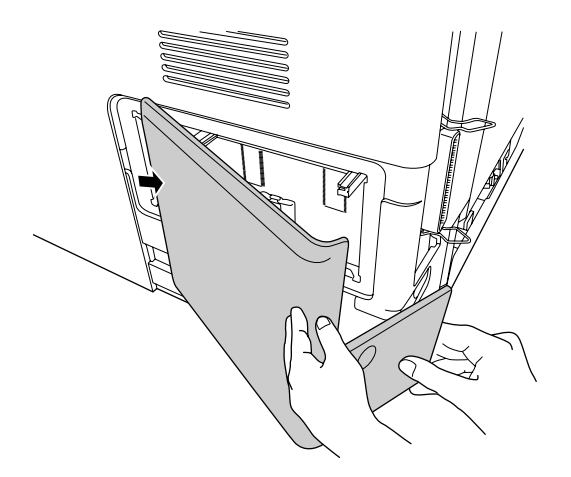

4. Εντοπίστε την υποδοχή μνήμης. Η θέση υποδεικνύεται παρακάτω.

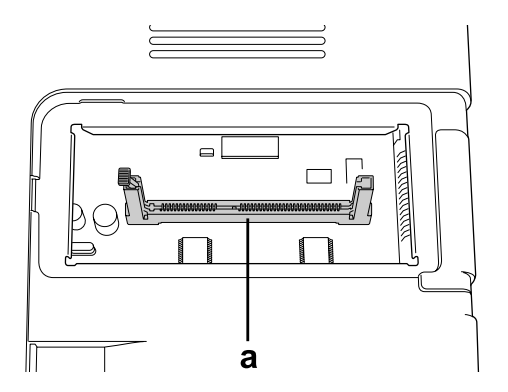

a. υποδοχή μνήμης

5. Πιέστε ένα λευκό στήριγμα χαρτιού έως ότου σταματήσει.

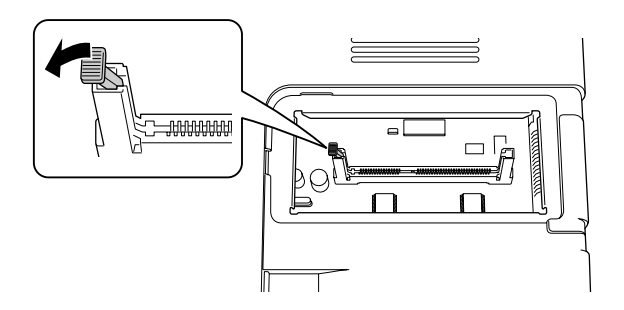

6. Ωθήστε τη μονάδα μνήμης στην υποδοχή μνήμης έως ότου σταματήσει.

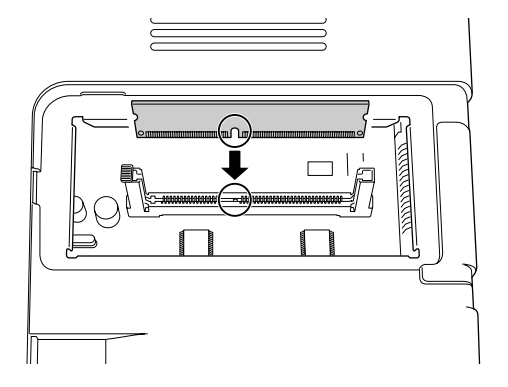

7. Ολισθήστε το λευκό στήριγμα χαρτιού προς το μέρος σας ώστε να ασφαλίσει η μονάδα μνήμης.

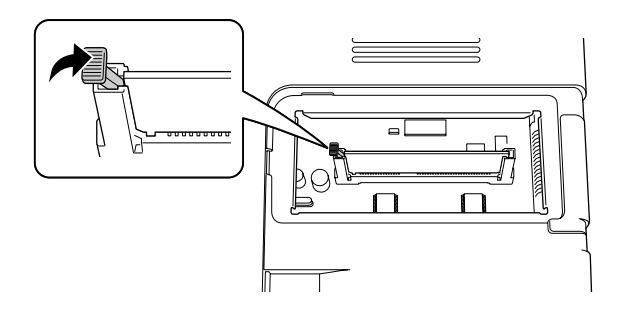

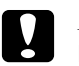

# c *Προσοχή:*

- ❏ *Μην εφαρμόζετε υπερβολική δύναμη.*
- ❏ *Φροντίστε να τοποθετήσετε τη μνήμη ώστε αυτή να είναι στραμμένη προς τη σωστή κατεύθυνση.*
- ❏ *Μην αφαιρέσετε καμία μονάδα από την πλακέτα τυπωμένου κυκλώματος. Διαφορετικά, ο εκτυπωτής δεν θα λειτουργεί.*
- 8. Τοποθετήστε ξανά το πρόσθετο κάλυμμα.
- 9. Σφίξτε τη βίδα στο πρόσθετο κάλυμμα χρησιμοποιώντας το κατσαβίδι.
- 10. Συνδέστε πάλι όλα τα καλώδια διασύνδεσης και το καλώδιο τροφοδοσίας.
- 11. Τοποθετήστε το καλώδιο τροφοδοσίας του εκτυπωτή σε μία ηλεκτρική πρίζα.
- 12. Ενεργοποιήστε τον εκτυπωτή.

Για να βεβαιωθείτε ότι το πρόσθετο στοιχείο έχει εγκατασταθεί σωστά, εκτυπώστε μία σελίδα κατάστασης. Ανατρέξτε στην ενότητα "Εκτύπωση μιας σελίδας [κατάστασης](#page-93-0)" στη σελίδα 94.

### *Σημείωση για χρήστες Windows:*

*Αν δεν έχει εγκατασταθεί το EPSON Status Monitor, πρέπει να ορίσετε τις ρυθμίσεις μη αυτόματα στο πρόγραμμα οδήγησης του εκτυπωτή. Ανατρέξτε στην ενότητα "Δημιουργία [προαιρετικών](#page-118-0) ρυθμίσεων" στη [σελίδα](#page-118-0) 119.*

### *Σημείωση για χρήστες Macintosh:*

*Όταν έχετε συνδέσει ή αφαιρέσει πρόσθετα στοιχεία, πρέπει να διαγράψετε τον εκτυπωτή χρησιμοποιώντας το Printer Setup Utility (Βοηθητικό πρόγραμμα εγκατάστασης εκτυπωτή) (για Mac OS X 10.3 και 10.4) ή το Print Center (Κέντρο εκτύπωσης) (για Mac OS X 10.2) και, στη συνέχεια, να καταχωρήσετε πάλι τον εκτυπωτή.*

# *Αφαίρεση μονάδας μνήμης*

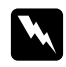

# $\Pi$ ροειδοποίηση:

*Να είστε προσεκτικοί όταν εκτελείτε κάποια εργασία στο εσωτερικό του εκτυπωτή καθώς κάποια εξαρτήματα είναι αιχμηρά και ίσως προκαλέσουν τραυματισμό.*

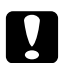

c *Προσοχή: Πριν αφαιρέσετε μια μονάδα μνήμης, αγγίξτε ένα γειωμένο μεταλλικό αντικείμενο για να βεβαιωθείτε ότι έχετε αποφορτιστεί από τυχόν στατικό ηλεκτρισμό. Διαφορετικά, ίσως προκαλέσετε βλάβη σε εξαρτήματα που είναι ευαίσθητα στον στατικό ηλεκτρισμό.*

Πραγματοποιήστε τη διαδικασία εγκατάστασης με την αντίστροφη σειρά.

# *Κεφάλαιο 4*

# *Αντικατάσταση αναλώσιμων προϊόντων*

# *Προφυλάξεις κατά την αντικατάσταση*

Ακολουθείτε πάντα τις παρακάτω προφυλάξεις κατά το χειρισμό όταν αντικαθιστάτε αναλώσιμα προϊόντα:

Για αναλυτικές πληροφορίες σχετικά με την αντικατάσταση, ανατρέξτε στις οδηγίες που αναγράφονται στη συσκευασία.

- ❏ Φροντίστε να υπάρχει αρκετός χώρος κατά τη διαδικασία της αντικατάστασης. Κατά την αντικατάσταση των αναλώσιμων προϊόντων, θα πρέπει να ανοίξετε ορισμένα μέρη του εκτυπωτή (όπως το κάλυμμα).
- ❏ Μην εγκαθιστάτε στον εκτυπωτή αναλώσιμα προϊόντα που πλησιάζουν στη λήξη της διάρκειας ζωής τους.

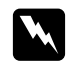

### $\Pi$ ροειδοποίηση:

- ❏ *Προσέξτε να μην αγγίξετε τη μονάδα τήξης, που φέρει την ένδειξη CAUTION HOT SURFACE, ή τις περιοχές γύρω από αυτή. Εάν ο εκτυπωτής έχει χρησιμοποιηθεί πρόσφατα, η θερμοκρασία της μονάδας τήξης και των γύρω περιοχών μπορεί να είναι εξαιρετικά υψηλή.*
- ❏ *Μη πετάτε τα χρησιμοποιημένα αναλώσιμα προϊόντα στη φωτιά, καθώς μπορεί να εκραγούν και να προκληθεί τραυματισμός. Η απόρριψή τους πρέπει να πραγματοποιείται σύμφωνα με τους τοπικούς κανονισμούς.*

# *Προφυλάξεις κατά την αντικατάσταση της κασέτας τόνερ*

Όταν οι ενδεικτικές λυχνίες Toner (Τόνερ) και Error (Σφάλμα) είναι αναμμένες, ο εκτυπωτής δεν έχει τόνερ. Εάν οι ενδεικτικές λυχνίες αναβοσβήνουν κατ' αυτό τον τρόπο, ή εάν εμφανίζεται ένα μήνυμα στην οθόνη EPSON Status Monitor, αντικαταστήστε την κασέτα τόνερ.

Ακολουθείτε πάντα τις παρακάτω προφυλάξεις κατά το χειρισμό όταν αντικαθιστάτε τα αναλώσιμα προϊόντα:

- ❏ Προτείνεται η εγκατάσταση γνήσιου αναλώσιμου προϊόντος. Αν δεν χρησιμοποιήσετε γνήσιο αναλώσιμο προϊόν, ενδέχεται να επηρεαστεί η ποιότητα της εκτύπωσης. Η EPSON δεν φέρει ευθύνη για τυχόν βλάβες ή προβλήματα που έχουν προκληθεί από τη χρήση αναλώσιμων προϊόντων που δεν κατασκευάζονται ή δεν εγκρίνονται από την EPSON.
- ❏ Κατά το χειρισμό μιας κασέτας τόνερ, τοποθετείτε την πάντα πάνω σε μια καθαρή λεία επιφάνεια.
- ❏ Εάν μεταφέρετε μια κασέτα τόνερ από κρύο σε θερμό περιβάλλον, περιμένετε τουλάχιστον μία ώρα πριν την εγκαταστήσετε προκειμένου να αποφευχθούν ζημιές λόγω συμπύκνωσης υγρασίας.
- ❏ Μην εκθέτετε την κασέτα τόνερ σε φως δωματίου παραπάνω από όσο είναι απαραίτητο.
- ❏ Η κασέτα τόνερ δεν είναι μια ανεξάρτητη μονάδα την οποία τοποθετείτε απευθείας στον εκτυπωτή. Η κασέτα πρέπει να τοποθετηθεί στη θήκη της μονάδας υγρού εμφάνισης και, στη συνέχεια να εγκατασταθεί στον εκτυπωτή.

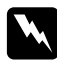

- w *Προειδοποίηση:* ❏ *Μην αγγίζετε το τόνερ. Κρατάτε πάντοτε το τόνερ μακριά από τα μάτια σας. Εάν το τόνερ πέσει στο δέρμα ή στα ρούχα σας, ξεπλύνετε αμέσως με σαπούνι και νερό.*
	- ❏ *Αποθηκεύετε τα αναλώσιμα προϊόντα μακριά από τα παιδιά.*
	- ❏ *Μη πετάτε τα χρησιμοποιημένα αναλώσιμα προϊόντα στη φωτιά, καθώς μπορεί να εκραγούν και να προκληθεί τραυματισμός. Η απόρριψή τους πρέπει να πραγματοποιείται σύμφωνα με τους τοπικούς κανονισμούς.*
	- $\Box$  Εάν το τόνερ χυθεί, σκουπίστε το με σκούπα και φαράσι ή καθαρίστε το με πανί, σαπούνι και νερό. *Καθώς τα λεπτά σωματίδια μπορούν να προκαλέσουν φωτιά ή έκρηξη αν έρθουν σε επαφή με σπινθήρα, μην χρησιμοποιείτε ηλεκτρική σκούπα.*
	- ❏ *Προσέξτε να μην αγγίξετε τη μονάδα τήξης, που φέρει την ένδειξη CAUTION HOT SURFACE, ή τις περιοχές γύρω από αυτή. Εάν ο εκτυπωτής έχει χρησιμοποιηθεί πρόσφατα, η θερμοκρασία της μονάδας τήξης και των γύρω περιοχών μπορεί να είναι εξαιρετικά υψηλή. Εάν πρέπει να αγγίξετε ένα από αυτά τα μέρη, περιμένετε 30 λεπτά μέχρι να υποχωρήσει η θερμότητα.*

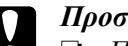

### c *Προσοχή:*

❏ *Πριν αντικαταστήσετε την κασέτα τόνερ, πρέπει να ανοίξετε τελείως το κάλυμμα του εκτυπωτή. Διαφορετικά, ενδέχεται να προκληθεί ζημιά στον εκτυπωτή.*

❏ *Μην αγγίζετε ποτέ τον κύλινδρο εμφάνισης που εμφανίζεται μετά την απομάκρυνση του προστατευτικού καλύμματος. Διαφορετικά, η ποιότητα εκτύπωσης ενδέχεται να επηρεαστεί αρνητικά.*

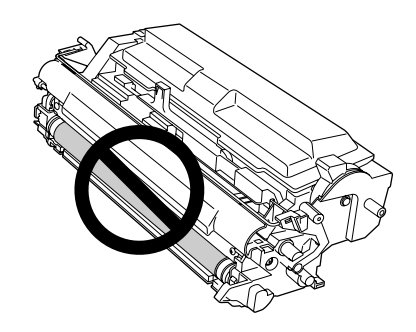

❏ *Όταν αντικαθιστάτε την κασέτα τόνερ, σκουπίστε τη σκόνη από το χαρτί και τα σημάδια από τον μεταλλικό κύλινδρο μέσα στον εκτυπωτή με ένα στεγνό, μαλακό πανί όπως φαίνεται παρακάτω.*

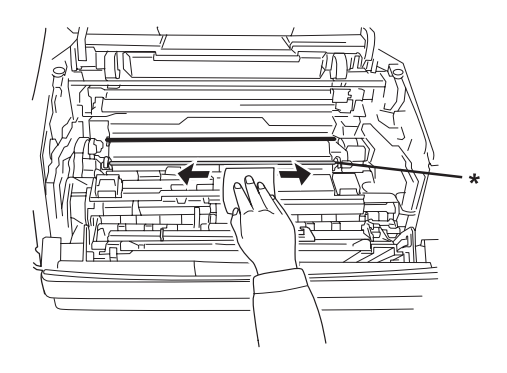

\* μεταλλικός κύλινδρος

# *Κεφάλαιο 5 Καθαρισμός και μεταφορά του εκτυπωτή*

# *Καθαρισμός του εκτυπωτή*

Ο εκτυπωτής χρειάζεται ελάχιστο καθαρισμό. Αν το περίβλημα του εκτυπωτή είναι λερωμένο ή σκονισμένο, απενεργοποιήστε τον εκτυπωτή και καθαρίστε τον με ένα μαλακό, καθαρό πανί νοτισμένο με ένα ήπιο καθαριστικό.

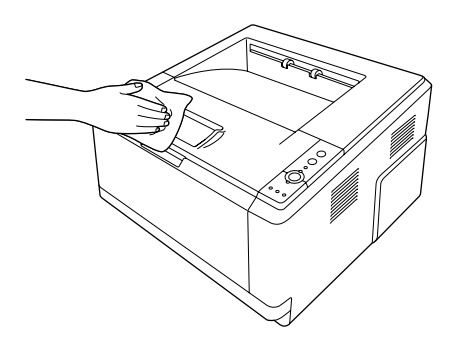

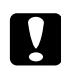

# c *Προσοχή:*

*Ποτέ μη χρησιμοποιείτε οινόπνευμα ή διαλυτικό για να καθαρίσετε το κάλυμμα του εκτυπωτή. Τα χημικά αυτά μπορεί να προκαλέσουν βλάβη στα εξαρτήματα και το περίβλημα. Προσέξτε να μην εισχωρήσει νερό στο μηχανισμό του εκτυπωτή ή σε κάποιο ηλεκτρικό εξάρτημα.*

# *Καθαρισμός του κυλίνδρου συλλογής*

1. Απενεργοποιήστε τον εκτυπωτή.

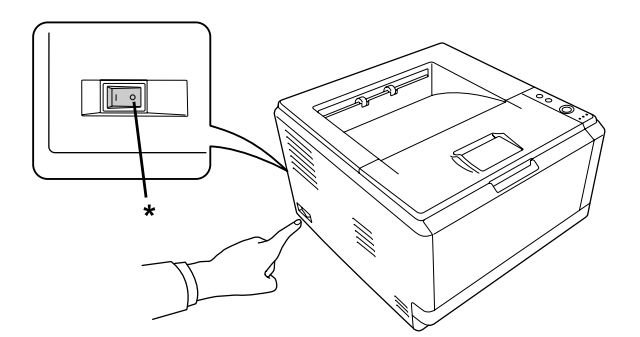

\* Απενεργοποίηση

2. Τραβήξτε τη μονάδα κασέτας χαρτιού έξω και αφαιρέστε τα χαρτιά.

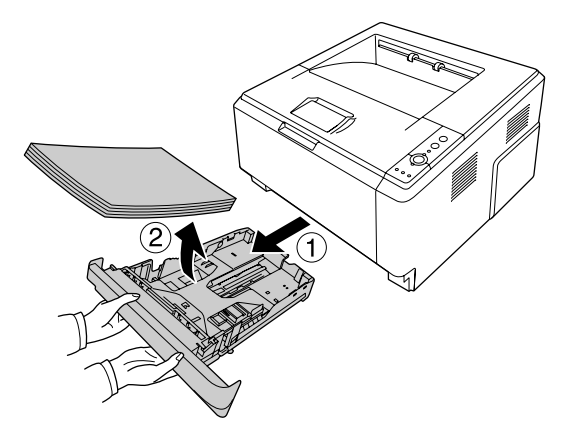

3. Σκουπίστε απαλά τα ελαστικά μέρη του κυλίνδρου συλλογής μέσα στον εκτυπωτή με ένα βρεγμένο, καλά στυμμένο πανί.

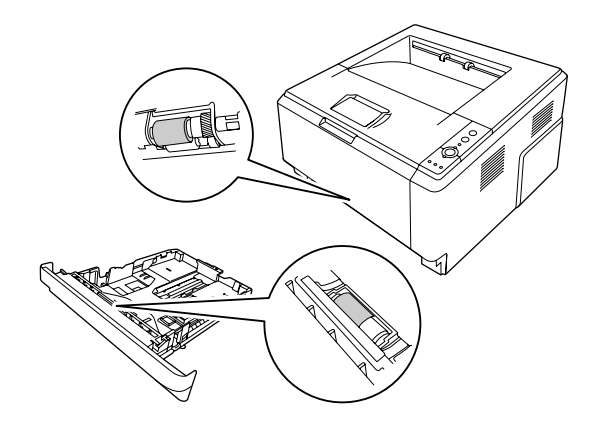

4. Τοποθετήστε τα χαρτιά ξανά στη μονάδα κασέτας χαρτιού και τοποθετήστε ξανά την κασέτα.

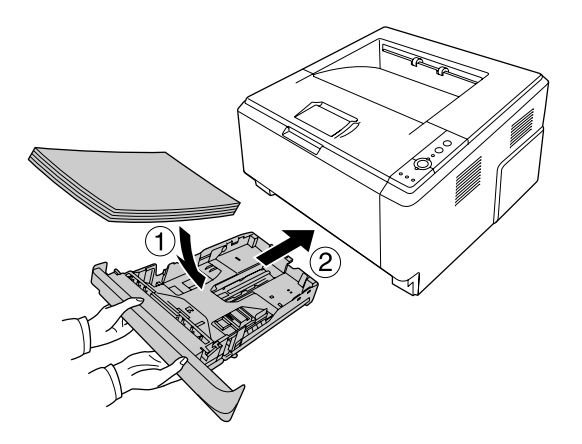
### <span id="page-72-0"></span>*Καθαρισμός του εσωτερικού του εκτυπωτή*

1. Ανοίξτε το επάνω κάλυμμα και τη θήκη πολλαπλών χρήσεων.

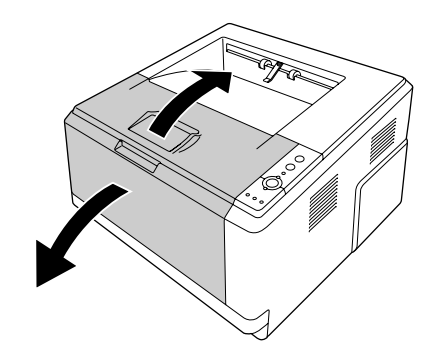

2. Αφαιρέστε τη μονάδα υγρού εμφάνισης που περιέχει την κασέτα τόνερ.

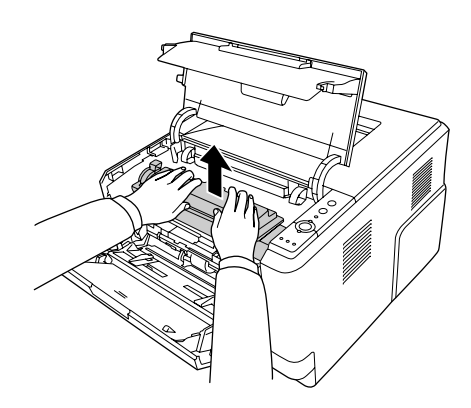

3. Τοποθετήστε το δάκτυλό σας στην οπή του εξωτερικού πράσινου μοχλού σε κάθε πλευρά της μονάδας φωτοαγωγού. Στη συνέχεια, τραβήξτε τη μονάδα φωτοαγωγού προς το μέρος σας.

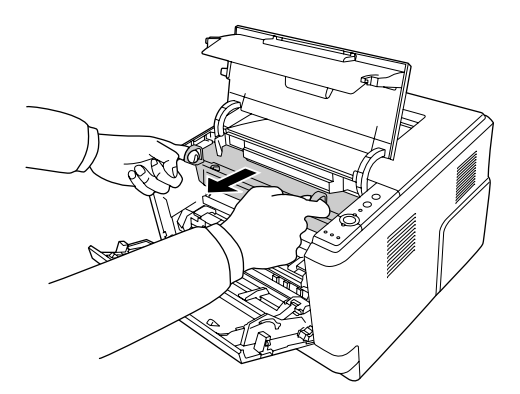

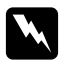

#### $\Pi$ ροειδοποίηση:

*Προσέξτε να μην αγγίξετε τη μονάδα τήξης, που φέρει την ένδειξη CAUTION HOT SURFACE, ή τις περιοχές γύρω από αυτή. Εάν ο εκτυπωτής έχει χρησιμοποιηθεί πρόσφατα, η θερμοκρασία της μονάδας τήξης και των γύρω περιοχών μπορεί να είναι εξαιρετικά υψηλή. Εάν πρέπει να αγγίξετε ένα από αυτά τα μέρη, περιμένετε 30 λεπτά μέχρι να υποχωρήσει η θερμότητα.*

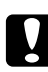

#### c *Προσοχή:*

❏ *Μην αγγίζετε ποτέ τον κύλινδρο εμφάνισης που εμφανίζεται μετά την απομάκρυνση του προστατευτικού καλύμματος. Διαφορετικά, η ποιότητα εκτύπωσης ενδέχεται να επηρεαστεί αρνητικά.*

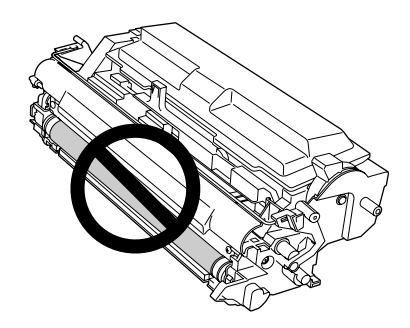

- ❏ *Μην εκθέτετε τη μονάδα φωτοαγωγού σε φως δωματίου περισσότερο από όσο είναι απαραίτητο.*
- ❏ *Μην αγγίζετε ποτέ το φωτοευαίσθητο τύμπανο μονάδας φωτοαγωγού. Διαφορετικά, η ποιότητα εκτύπωσης ενδέχεται να επηρεαστεί αρνητικά.*

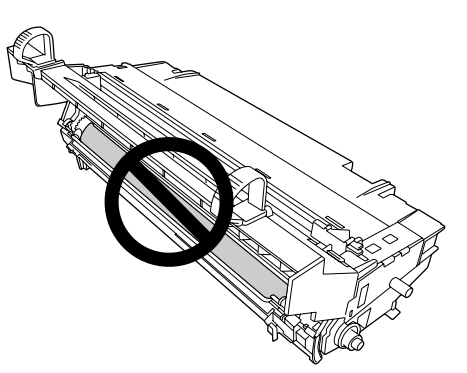

4. Σκουπίστε τη σκόνη από το χαρτί και τα σημάδια από τον μεταλλικό κύλινδρο μέσα στον εκτυπωτή με ένα στεγνό, μαλακό πανί όπως φαίνεται παρακάτω.

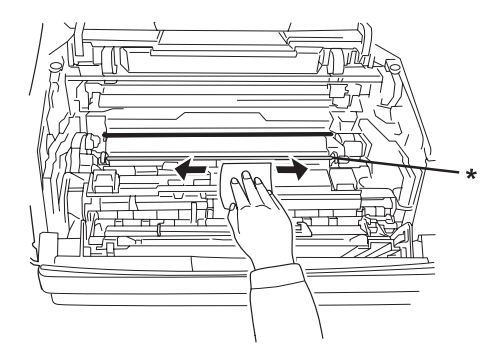

- \* μεταλλικός κύλινδρος
- 5. Μετακινήστε αργά τον πράσινο μοχλό καθαρισμού του καλωδίου του φωτοαγωγού πίσω-μπρος από το ένα άκρο ως το άλλο αρκετές φορές.

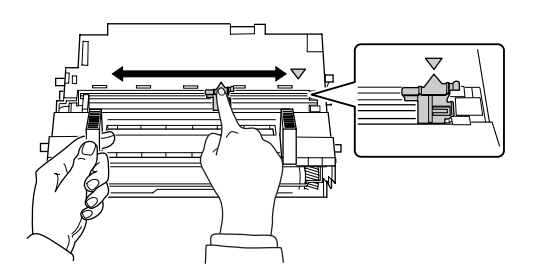

#### *Σημείωση:*

- ❏ *Εάν η ταινία προστασίας είναι κολλημένη στη μονάδα φωτοαγωγού, αφαιρέστε την ταινία πριν μετακινήσετε τον μοχλό καθαρισμού.*
- ❏ *Μετά τον καθαρισμό, φροντίστε να επαναφέρετε τον πράσινο μοχλό καθαρισμού στην αρχική του θέση έως ότου κλειδώσει.*

6. Εισάγετε αργά τη μονάδα φωτοαγωγού ως το τέρμα.

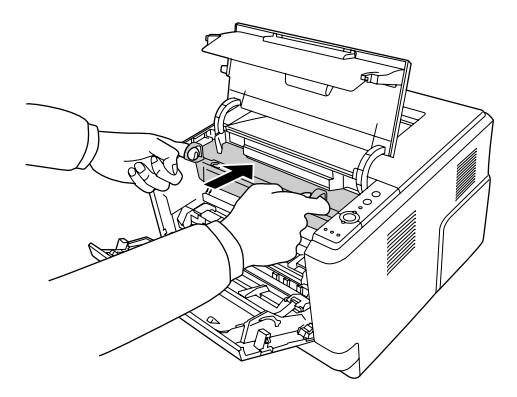

7. Εισάγετε αργά τη μονάδα υγρού εμφάνισης που περιέχει τη κασέτα τόνερ ως το τέρμα.

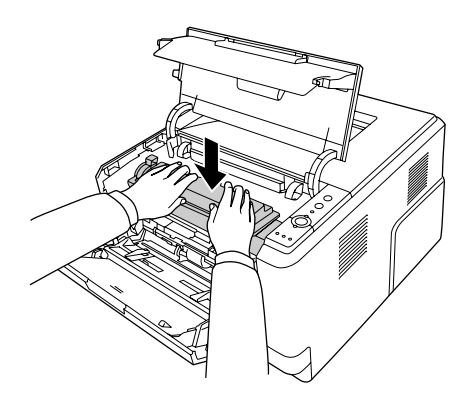

8. Κλείστε το επάνω κάλυμμα και τη θήκη πολλαπλών χρήσεων.

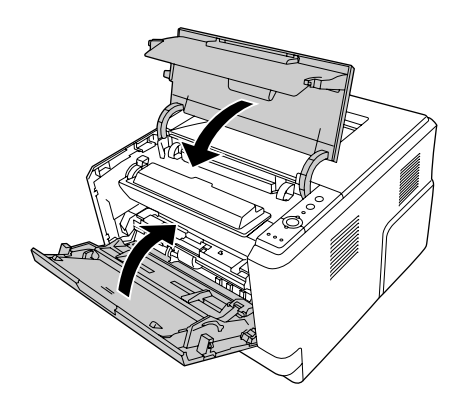

### *Μεταφορά του εκτυπωτή*

### *Η κατάλληλη θέση για τον εκτυπωτή*

Όταν αλλάζετε τη θέση του εκτυπωτή, επιλέγετε πάντοτε θέσεις με αρκετό χώρο για να διεξάγονται εύκολα η λειτουργία και η συντήρηση. Στην παρακάτω εικόνα απεικονίζεται ο κενός χώρος που πρέπει να υπάρχει γύρω από τον εκτυπωτή, ώστε να εξασφαλίζεται η σωστή λειτουργία του.

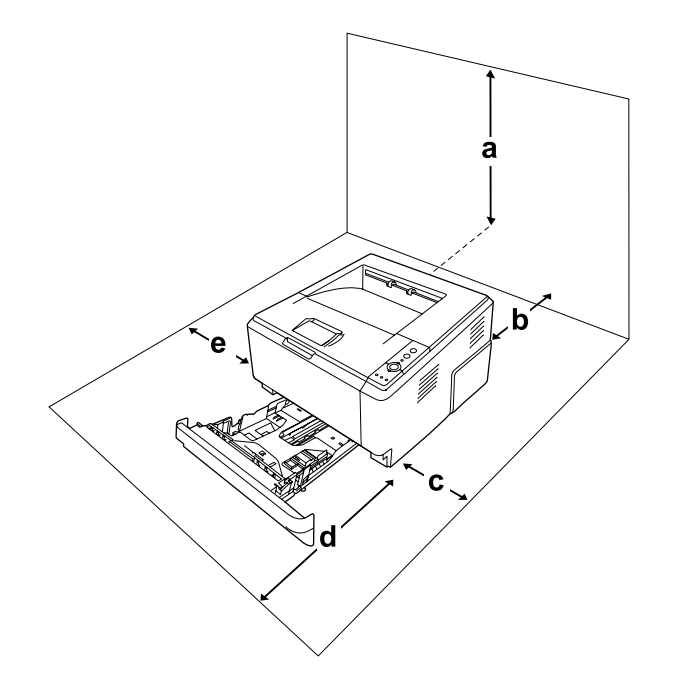

- a. 20 cm
- b. 20 cm
- c. 30 cm
- d. 50 cm
- e. 30 cm

Για την εγκατάσταση και τη χρήση των παρακάτω πρόσθετων στοιχείων θα χρειαστείτε τον ενδεικνυόμενο πρόσθετο χώρο.

Η μονάδα κασέτας χαρτιού 250 φύλλων προσθέτει 10 cm (3,9 in.) στη βάση του εκτυπωτή.

Πέρα από το θέμα του χώρου, πρέπει να ακολουθείτε πάντα τις παρακάτω προφυλάξεις όταν αναζητείτε την κατάλληλη θέση για την τοποθέτηση του εκτυπωτή:

❏ Φροντίστε να είναι σε σημείο όπου θα μπορείτε εύκολα να αποσυνδέσετε το καλώδιο τροφοδοσίας.

- ❏ Φροντίστε ολόκληρο το σύστημα υπολογιστή και εκτυπωτή να βρίσκεται μακριά από πιθανές πηγές παρεμβολών, όπως ηχεία ή συσκευές βάσης ασύρματων τηλεφώνων.
- ❏ Μην χρησιμοποιείτε πρίζες που ελέγχονται από διακόπτες ή αυτόματους χρονοδιακόπτες. Η διακοπή της τροφοδοσίας κατά λάθος μπορεί να έχει ως αποτέλεσμα τη διαγραφή πολύτιμων πληροφοριών από τη μνήμη του υπολογιστή και του εκτυπωτή σας.

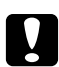

c *Προσοχή:*

❏ *Αφήστε αρκετό χώρο γύρω από τον εκτυπωτή ώστε να επιτυγχάνεται ο επαρκής αερισμός του.*

- ❏ *Αποφύγετε σημεία που είναι εκτεθειμένα άμεσα στο φως του ήλιου, σε υπερβολική ζέστη, υγρασία ή σκόνη.*
- ❏ *Μην χρησιμοποιείτε πρίζες στις οποίες έχουν συνδεθεί και άλλες συσκευές.*
- ❏ *Χρησιμοποιήστε γειωμένη πρίζα που να ταιριάζει με το βύσμα τροφοδοσίας του εκτυπωτή. Μην χρησιμοποιείτε βύσμα προσαρμογέα.*
- ❏ *Χρησιμοποιήστε μόνο πρίζες που πληρούν τις προδιαγραφές τροφοδοσίας του συγκεκριμένου εκτυπωτή.*

### *Για μεγάλες αποστάσεις*

#### *Εκ νέου συσκευασία του εκτυπωτή*

Εάν χρειαστεί να μεταφέρετε τον εκτυπωτή σε μεγάλη απόσταση, πακετάρετέ τον χρησιμοποιώντας τα υλικά συσκευασίας και το κουτί στο οποίο βρισκόταν κατά την παραλαβή του.

- 1. Απενεργοποιήστε τον εκτυπωτή και αφαιρέστε τα παρακάτω:
	- ❏ Καλώδιο τροφοδοσίας
	- ❏ Καλώδια διασύνδεσης
	- ❏ Τοποθετημένο χαρτί
	- ❏ Κασέτα τόνερ
	- ❏ Μονάδα υγρού εμφάνισης
	- ❏ Εγκατεστημένα πρόσθετα στοιχεία

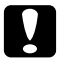

#### c *Προσοχή:*

*Μην αφαιρείτε τη μονάδα φωτοαγωγού. Εάν μεταφέρετε τον εκτυπωτή χωρίς να έχετε εγκαταστήσει τη μονάδα φωτοαγωγού, ο εκτυπωτής μπορεί να υποστεί βλάβη.*

2. Τοποθετήστε τα προστατευτικά υλικά στον εκτυπωτή και μετά βάλτε τον στο κουτί που ήταν συσκευασμένος όταν τον παραλάβατε.

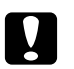

c *Προσοχή: Όταν μετακινείτε τον εκτυπωτή, να τον κρατάτε πάντα οριζόντια.*

### *Για μικρές αποστάσεις*

Ακολουθείτε πάντα τις παρακάτω προφυλάξεις κατά το χειρισμό όταν πρέπει να μεταφέρετε τον εκτυπωτή για μικρές αποστάσεις.

- 1. Απενεργοποιήστε τον εκτυπωτή και αφαιρέστε τα παρακάτω:
	- ❏ Καλώδιο τροφοδοσίας
	- ❏ Καλώδια διασύνδεσης
	- ❏ Τοποθετημένο χαρτί
	- ❏ Εγκατεστημένα πρόσθετα στοιχεία
- 2. Βεβαιωθείτε ότι σηκώνετε τον εκτυπωτή από τα σωστά σημεία, όπως φαίνεται στην παρακάτω εικόνα.

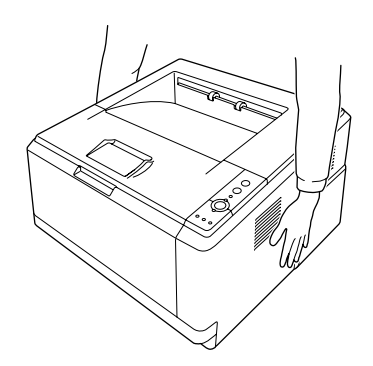

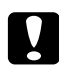

#### c *Προσοχή:*

*Όταν μετακινείτε τον εκτυπωτή, να τον κρατάτε πάντα οριζόντια.*

# *Κεφάλαιο 6 Αντιμετώπιση προβλημάτων*

### <span id="page-79-0"></span>*Αφαίρεση χαρτιού που έχει μπλοκάρει*

Εάν μπλοκάρει το χαρτί στον εκτυπωτή, το EPSON Status Monitor εμφανίζει μηνύματα ειδοποίησης.

# *Προφυλάξεις κατά την απεμπλοκή χαρτιού*

Ακολουθήστε τις παρακάτω οδηγίες κατά την απεμπλοκή χαρτιού.

- ❏ Μη χρησιμοποιείτε υπερβολική δύναμη όταν αφαιρείτε το μπλοκαρισμένο χαρτί. Το σκισμένο χαρτί αφαιρείται δύσκολα και ενδέχεται να προκαλέσει και άλλη εμπλοκή χαρτιού. Τραβήξτε το απαλά για να μην σκιστεί.
- ❏ Αφαιρείτε πάντα το μπλοκαρισμένο χαρτί με τα δύο χέρια σας για να μην σκιστεί.
- ❏ Εάν το μπλοκαρισμένο χαρτί είναι σκισμένο και δεν αφαιρείται από τον εκτυπωτή ή εάν έχει μπλοκάρει σε κάποια θέση που δεν αναφέρεται σε αυτή την ενότητα, επικοινωνήστε με τον προμηθευτή σας.
- ❏ Βεβαιωθείτε ότι ο τύπος του χαρτιού που έχετε τοποθετήσει στον εκτυπωτή είναι ίδιος με αυτόν που έχετε επιλέξει για τη ρύθμιση Paper Type στο πρόγραμμα οδήγησης του εκτυπωτή.
- ❏ Μην εκθέτετε καθόλου τη μονάδα φωτοαγωγού στο φως.

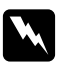

#### $\Pi$ ροειδοποίηση:

- ❏ *Προσέξτε να μην αγγίξετε τη μονάδα τήξης, που φέρει την ένδειξη CAUTION HOT SURFACE, ή τις περιοχές γύρω από αυτή. Εάν ο εκτυπωτής έχει χρησιμοποιηθεί πρόσφατα, η θερμοκρασία της μονάδας τήξης και των γύρω περιοχών μπορεί να είναι εξαιρετικά υψηλή.*
- ❏ *Μην τοποθετείτε το χέρι σας μέσα στη μονάδα τήξης καθώς ορισμένα εξαρτήματα είναι αιχμηρά και ίσως προκαλέσουν τραυματισμό.*

### *Εμπλοκή χαρτιού γύρω από την κανονική κάτω κασέτα*

1. Αφαιρέστε την κανονική κασέτα χαρτιού από τον εκτυπωτή, τραβήξτε απαλά τα φύλλα χαρτιού που έχουν μπλοκάρει και τοποθετήστε πάλι την κασέτα χαρτιού.

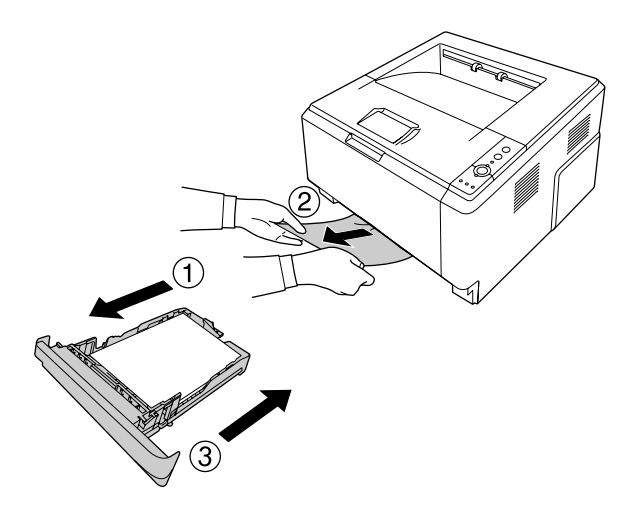

### *Εμπλοκή χαρτιού γύρω από τη μονάδα κασέτας χαρτιού 250 φύλλων*

1. Αφαιρέστε την πρόσθετη κασέτα χαρτιού από τον εκτυπωτή, τραβήξτε απαλά τα φύλλα χαρτιού που έχουν μπλοκάρει και τοποθετήστε πάλι την κασέτα χαρτιού.

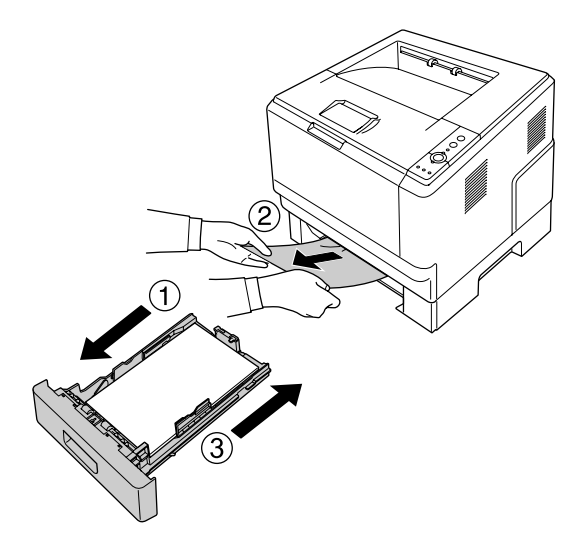

2. Αφαιρέστε την κανονική κασέτα χαρτιού από τον εκτυπωτή, τραβήξτε απαλά τα φύλλα χαρτιού που έχουν μπλοκάρει και τοποθετήστε πάλι την κασέτα χαρτιού.

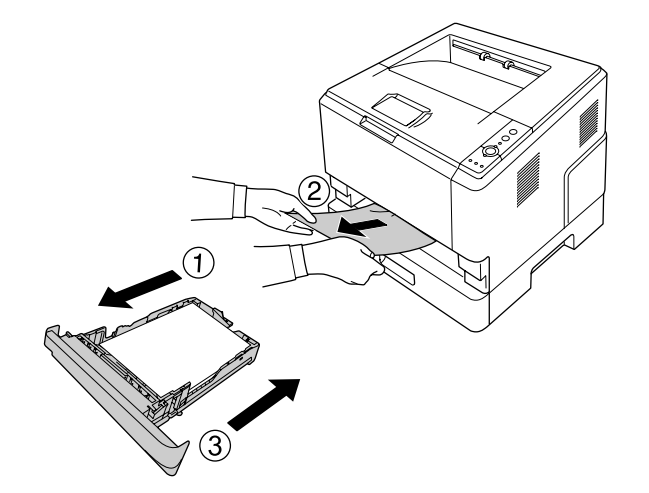

## *Εμπλοκή χαρτιού στη μονάδα κασέτας χαρτιού 250 φύλλων*

1. Αφαιρέστε τις πρόσθετες κασέτες χαρτιού από την τελευταία και, στη συνέχεια, τραβήξτε απαλά τα φύλλα χαρτιού.

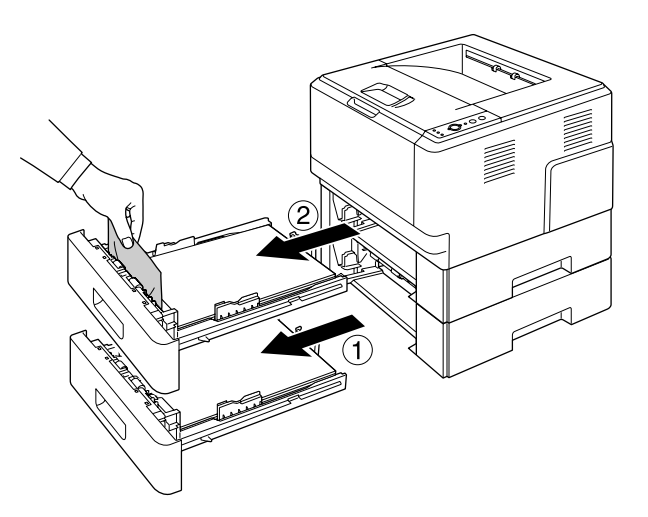

2. Τοποθετήστε ξανά τις κασέτες χαρτιού.

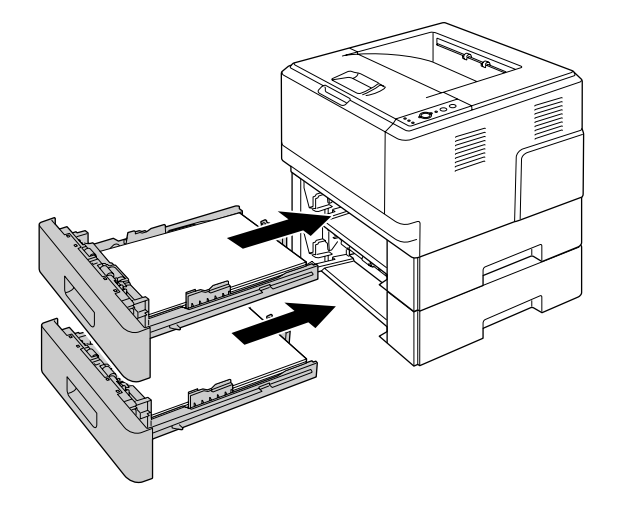

### *Εμπλοκή χαρτιού μέσα στον εκτυπωτή*

1. Ανοίξτε το επάνω κάλυμμα και τη θήκη πολλαπλών χρήσεων.

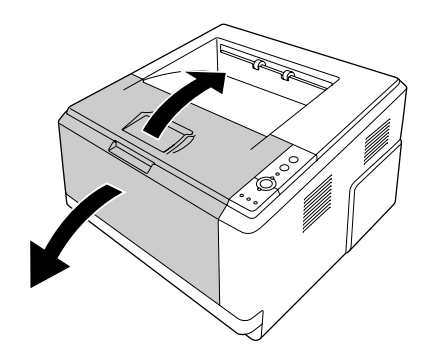

2. Αφαιρέστε τη μονάδα υγρού εμφάνισης που περιέχει την κασέτα τόνερ.

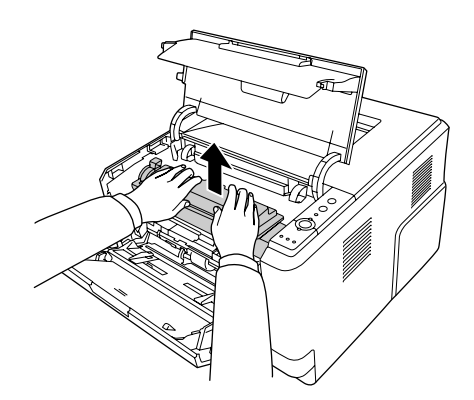

3. Τοποθετήστε το δάκτυλό σας στην οπή του εξωτερικού πράσινου μοχλού σε κάθε πλευρά της μονάδας φωτοαγωγού. Στη συνέχεια, τραβήξτε τη μονάδα φωτοαγωγού προς το μέρος σας.

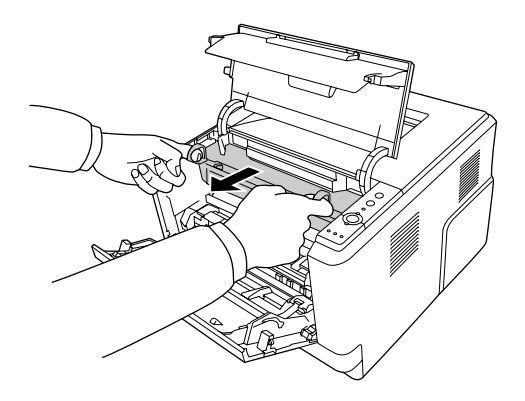

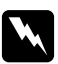

#### $\Pi$ ροειδοποίηση:

*Προσέξτε να μην αγγίξετε τη μονάδα τήξης, που φέρει την ένδειξη CAUTION HOT SURFACE, ή τις περιοχές γύρω από αυτή. Εάν ο εκτυπωτής έχει χρησιμοποιηθεί πρόσφατα, η θερμοκρασία της μονάδας τήξης και των γύρω περιοχών μπορεί να είναι εξαιρετικά υψηλή. Εάν πρέπει να αγγίξετε ένα από αυτά τα μέρη, περιμένετε 30 λεπτά μέχρι να υποχωρήσει η θερμότητα.*

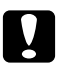

#### c *Προσοχή:*

❏ *Μην αγγίζετε ποτέ τον κύλινδρο εμφάνισης που εμφανίζεται μετά την απομάκρυνση του προστατευτικού καλύμματος. Διαφορετικά, η ποιότητα εκτύπωσης ενδέχεται να επηρεαστεί αρνητικά.*

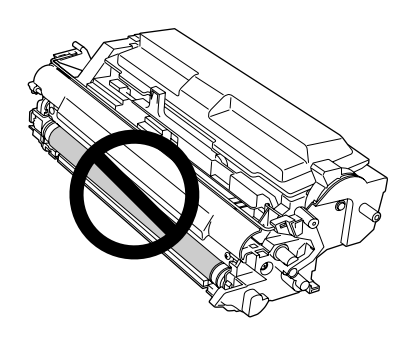

- ❏ *Μην εκθέτετε τη μονάδα φωτοαγωγού σε φως δωματίου περισσότερο από όσο είναι απαραίτητο.*
- ❏ *Μην αγγίζετε ποτέ το φωτοευαίσθητο τύμπανο μονάδας φωτοαγωγού. Διαφορετικά, η ποιότητα εκτύπωσης ενδέχεται να επηρεαστεί αρνητικά.*

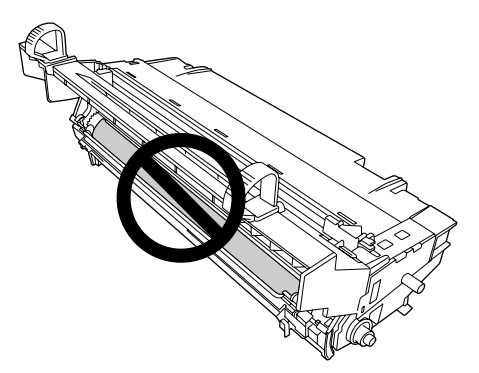

4. Τραβήξτε απαλά προς το μέρος σας τυχόν φύλλα χαρτιού.

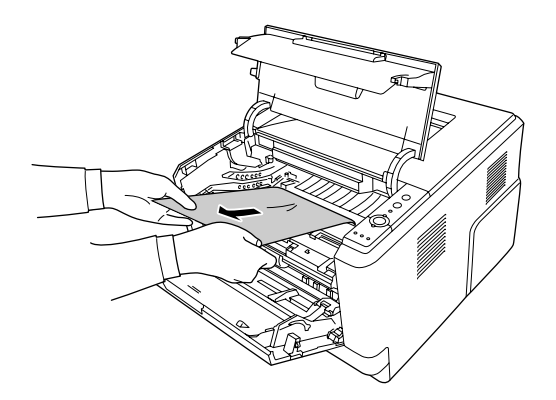

5. Εισάγετε αργά τη μονάδα φωτοαγωγού ως το τέρμα.

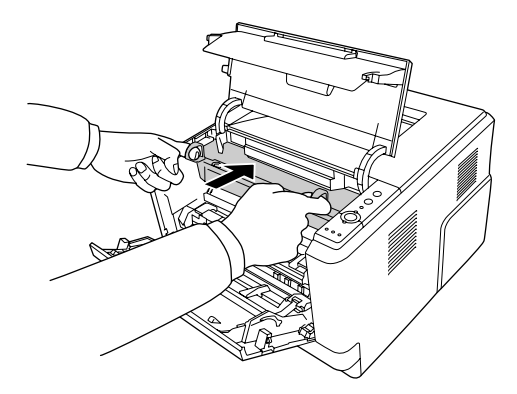

6. Εισάγετε αργά τη μονάδα υγρού εμφάνισης που περιέχει τη κασέτα τόνερ ως το τέρμα.

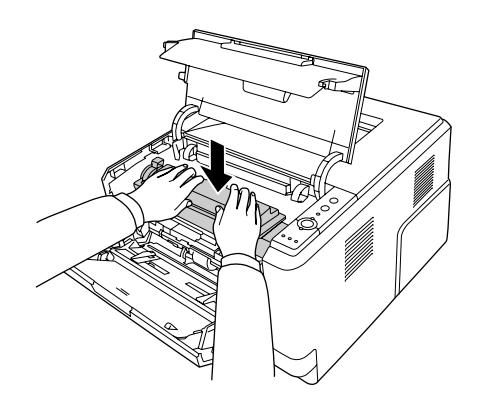

#### *Σημείωση:*

Εάν δεν μπορείτε να εισάγετε τη μονάδα υγρού εμφάνισης ως το τέρμα, αφαιρέστε και εισάγετε τη μονάδα *φωτοαγωγού και, στη συνέχεια, εισάγετε ξανά τη μονάδα υγρού εμφάνισης.*

7. Κλείστε το επάνω κάλυμμα και τη θήκη πολλαπλών χρήσεων.

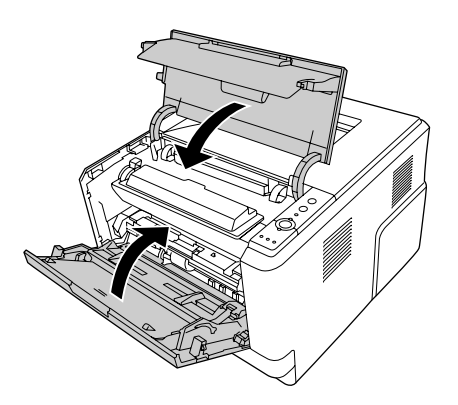

### *Εμπλοκή χαρτιού γύρω από τη θήκη πολλαπλών χρήσεων*

1. Αφαιρέστε το χαρτί από την επέκταση θήκης και, στη συνέχεια, τοποθετήστε ξανά την επέκταση στη θήκη πολλαπλών χρήσεων.

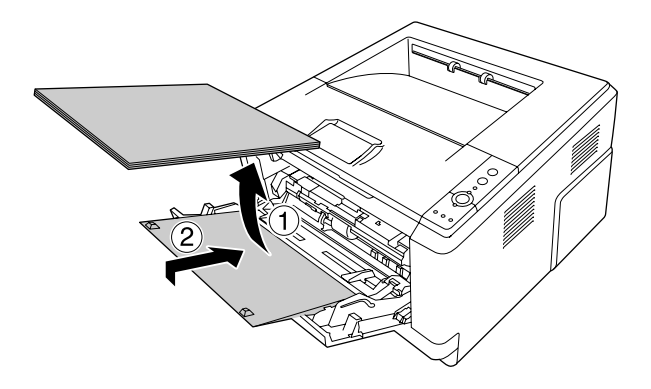

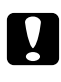

#### c *Προσοχή:*

*Ακόμα και αν δείτε μπλοκαρισμένο χαρτί όταν εκτελείτε το παρόν βήμα, μην το τραβήξετε προς τα έξω. Διαφορετικά, ο εκτυπωτής μπορεί να υποστεί βλάβη.*

2. Ανοίξτε το επάνω κάλυμμα.

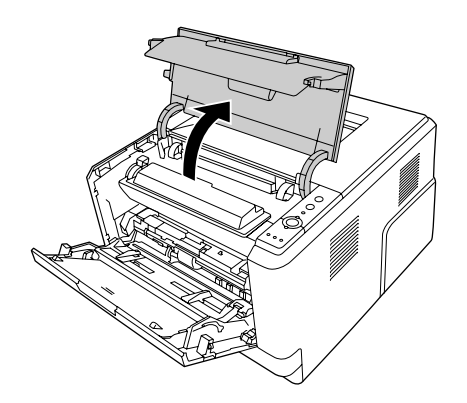

3. Αφαιρέστε τη μονάδα υγρού εμφάνισης που περιέχει την κασέτα τόνερ.

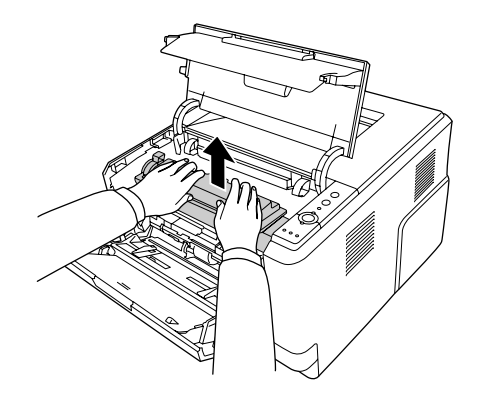

4. Τοποθετήστε το δάκτυλό σας στην οπή του εξωτερικού πράσινου μοχλού σε κάθε πλευρά της μονάδας φωτοαγωγού. Στη συνέχεια, τραβήξτε τη μονάδα φωτοαγωγού προς το μέρος σας.

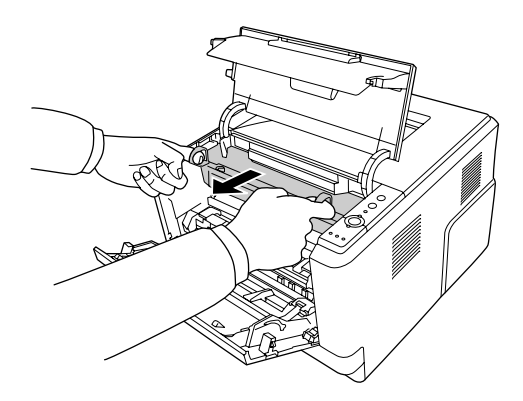

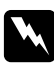

#### $\Pi$ ροειδοποίηση:

*Προσέξτε να μην αγγίξετε τη μονάδα τήξης, που φέρει την ένδειξη CAUTION HOT SURFACE, ή τις περιοχές γύρω από αυτή. Εάν ο εκτυπωτής έχει χρησιμοποιηθεί πρόσφατα, η θερμοκρασία της μονάδας τήξης και των γύρω περιοχών μπορεί να είναι εξαιρετικά υψηλή. Εάν πρέπει να αγγίξετε ένα από αυτά τα μέρη, περιμένετε 30 λεπτά μέχρι να υποχωρήσει η θερμότητα.*

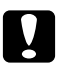

#### c *Προσοχή:*

❏ *Μην αγγίζετε ποτέ τον κύλινδρο εμφάνισης που εμφανίζεται μετά την απομάκρυνση του προστατευτικού καλύμματος. Διαφορετικά, η ποιότητα εκτύπωσης ενδέχεται να επηρεαστεί αρνητικά.*

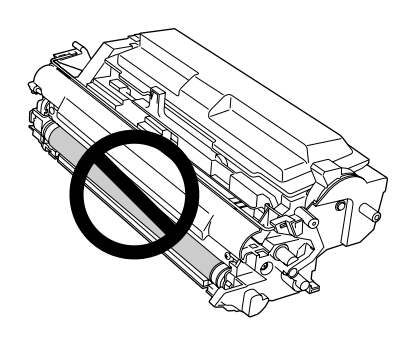

- ❏ *Μην εκθέτετε τη μονάδα φωτοαγωγού σε φως δωματίου περισσότερο από όσο είναι απαραίτητο.*
- ❏ *Μην αγγίζετε ποτέ το φωτοευαίσθητο τύμπανο μονάδας φωτοαγωγού. Διαφορετικά, η ποιότητα εκτύπωσης ενδέχεται να επηρεαστεί αρνητικά.*

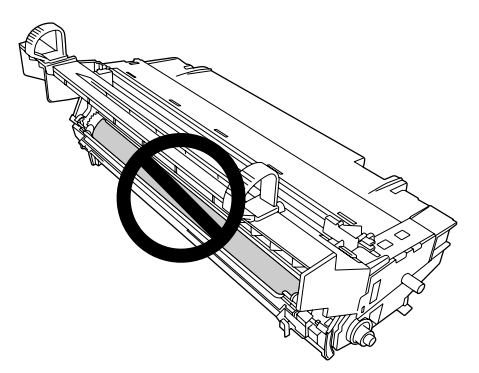

5. Τραβήξτε απαλά προς το μέρος σας τυχόν φύλλα χαρτιού.

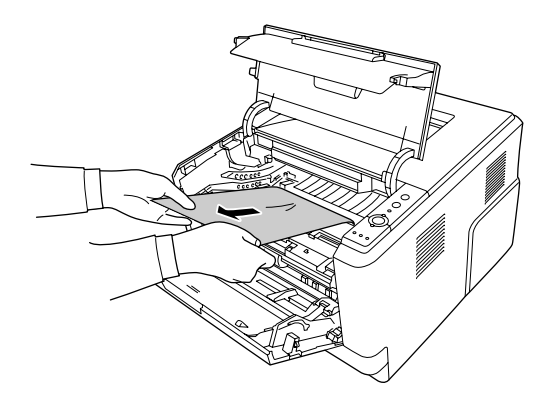

6. Εισάγετε αργά τη μονάδα φωτοαγωγού ως το τέρμα.

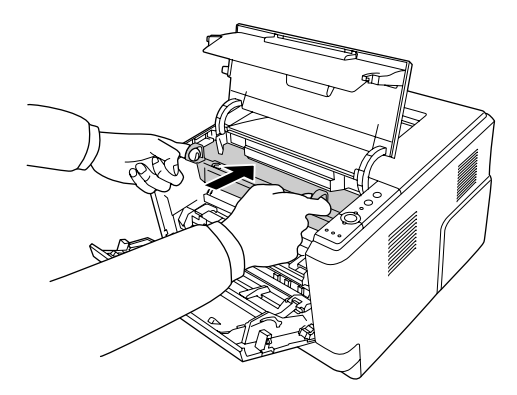

7. Εισάγετε αργά τη μονάδα υγρού εμφάνισης που περιέχει τη κασέτα τόνερ ως το τέρμα.

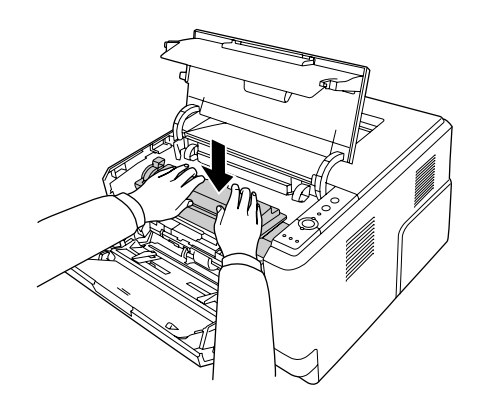

#### *Σημείωση:*

Εάν δεν μπορείτε να εισάγετε τη μονάδα υγρού εμφάνισης ως το τέρμα, αφαιρέστε και εισάγετε τη μονάδα *φωτοαγωγού και, στη συνέχεια, εισάγετε ξανά τη μονάδα υγρού εμφάνισης.*

8. Κλείστε το επάνω κάλυμμα και τοποθετήστε το χαρτί ξανά στη θήκη πολλαπλών χρήσεων.

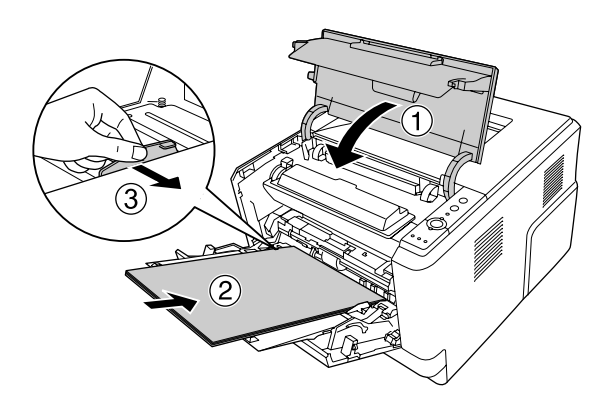

#### *Σημείωση:*

*Για αναλυτικές πληροφορίες σχετικά με την τοποθέτηση χαρτιού, ανατρέξτε στη "Θήκη [πολλαπλών](#page-25-0) [χρήσεων](#page-25-0)" στη σελίδα 26.*

### *Εμπλοκή χαρτιού γύρω από το πίσω κάλυμμα*

1. Ανοίξτε το πίσω κάλυμμα.

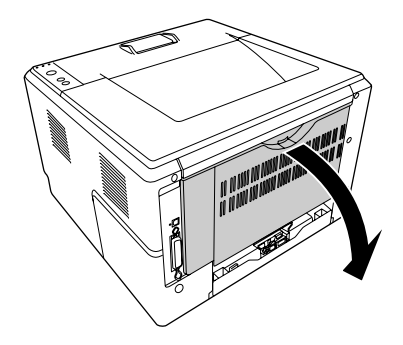

2. Τραβήξτε τον μοχλό που είναι μαρκαρισμένος με πράσινο χρώμα προς τα κάτω και τραβήξτε απαλά τυχόν φύλλα χαρτιού προς τα έξω.

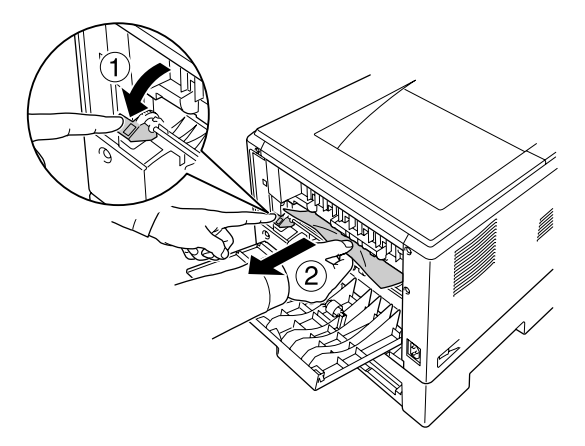

3. Κλείστε το πίσω κάλυμμα.

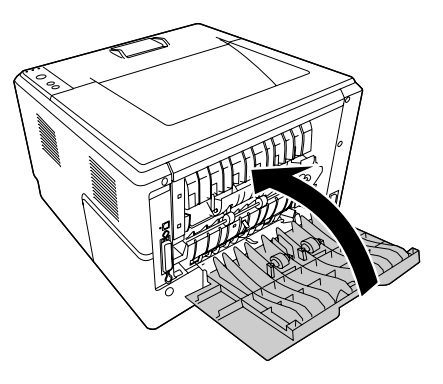

4. Ανοίξτε και κλείστε το επάνω κάλυμμα.

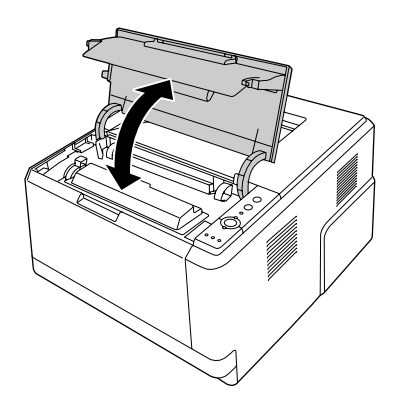

# *Εμπλοκή χαρτιού γύρω από τη θήκη DM*

1. Αφαιρέστε την κανονική κασέτα χαρτιού.

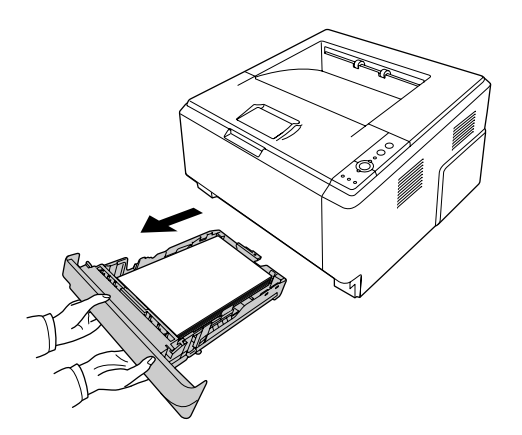

2. Από την πίσω πλευρά, πιέστε τη θήκη DM και τραβήξτε απαλά τυχόν φύλλα χαρτιού προς τα έξω.

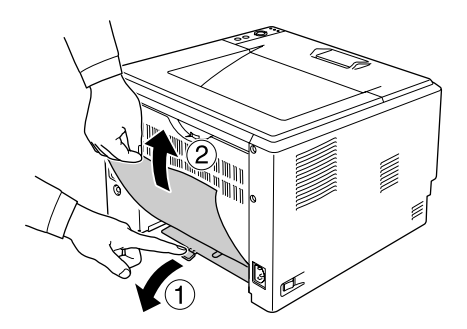

#### *Σημείωση:*

*Μην αγγίζετε κανένα άλλο μεταλλικό εξάρτημα εκτός από τον πράσινο μοχλό στη θήκη DM.*

3. Από την μπροστά πλευρά, πιέστε τη θήκη DM και τραβήξτε απαλά τυχόν φύλλα χαρτιού προς τα έξω.

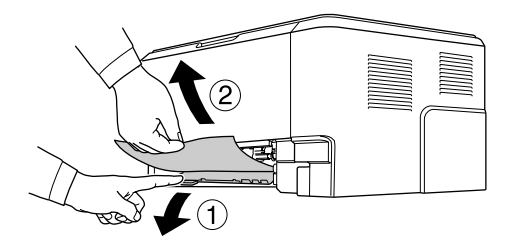

- 4. Τοποθετήστε ξανά την κασέτα χαρτιού.
- 5. Ανοίξτε και κλείστε το επάνω κάλυμμα.

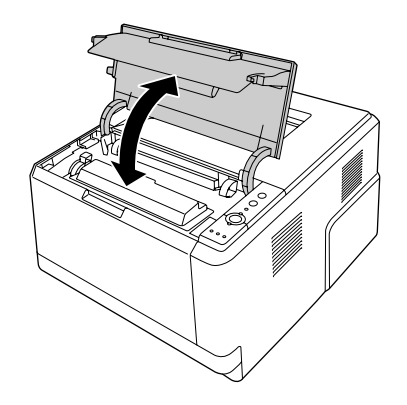

# <span id="page-93-0"></span>*Εκτύπωση μιας σελίδας κατάστασης*

Για να επιβεβαιώσετε την τρέχουσα κατάσταση του εκτυπωτή και ότι έχουν εγκατασταθεί σωστά τα πρόσθετα στοιχεία, εκτυπώστε μια σελίδα κατάστασης χρησιμοποιώντας τον πίνακα ελέγχου ή το πρόγραμμα οδήγησης του εκτυπωτή.

Για να εκτυπώσετε ένα φύλλο κατάστασης χρησιμοποιώντας τον πίνακα ελέγχου του εκτυπωτή, ανατρέξτε στην ενότητα "[Πίνακας](#page-22-0) ελέγχου" στη σελίδα 23.

Για να εκτυπώστε μια σελίδα κατάστασης από το πρόγραμμα οδήγησης εκτυπωτή, εάν είστε χρήστης Windows, ανατρέξτε στη "Εκτύπωση μιας σελίδας [κατάστασης](#page-118-0)" στη σελίδα 119.

# *Προβλήματα λειτουργίας*

## *Η φωτεινή ένδειξη ετοιμότητας δεν ανάβει*

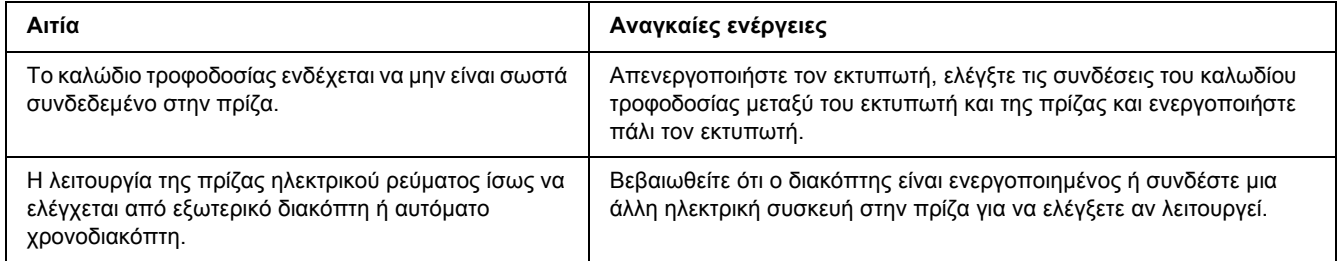

## *Ο εκτυπωτής δεν εκτυπώνει (η φωτεινή ένδειξη ετοιμότητας είναι σβηστή)*

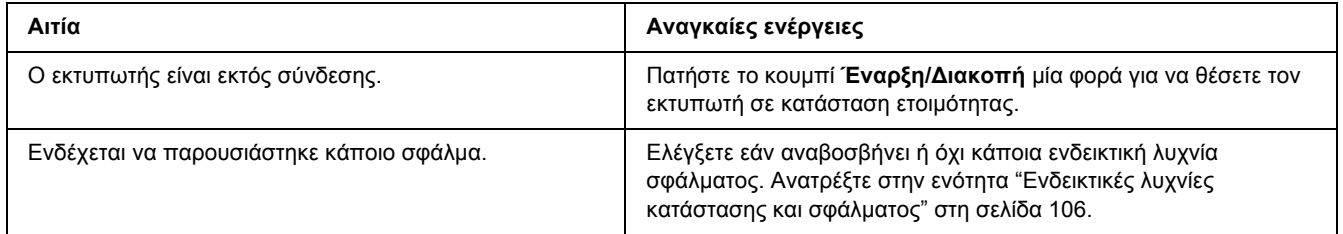

### *Η φωτεινή ένδειξη ετοιμότητας είναι αναμμένη αλλά δεν γίνεται εκτύπωση*

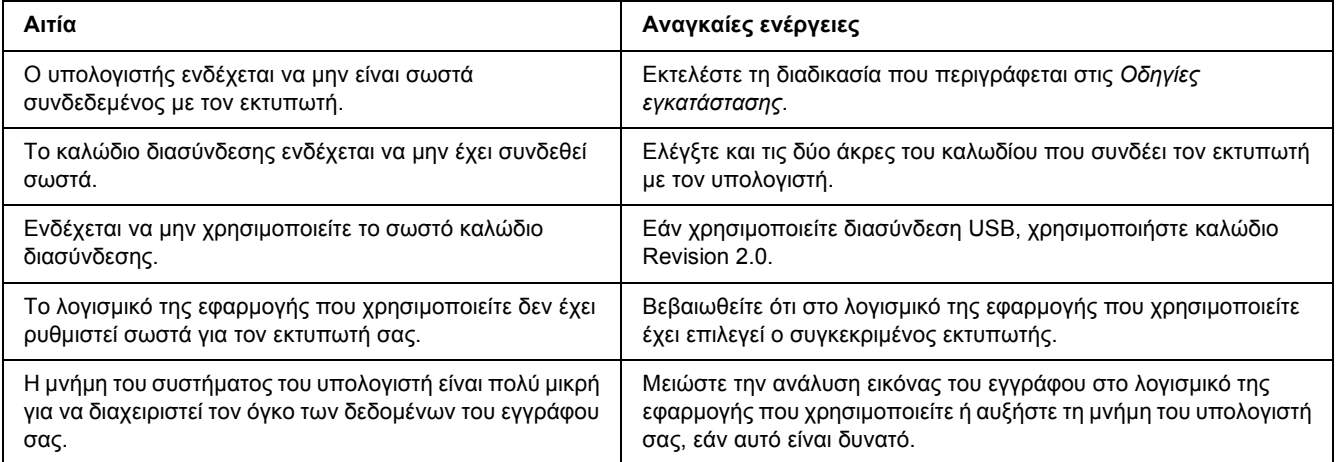

## *Το πρόσθετο στοιχείο δεν είναι διαθέσιμο*

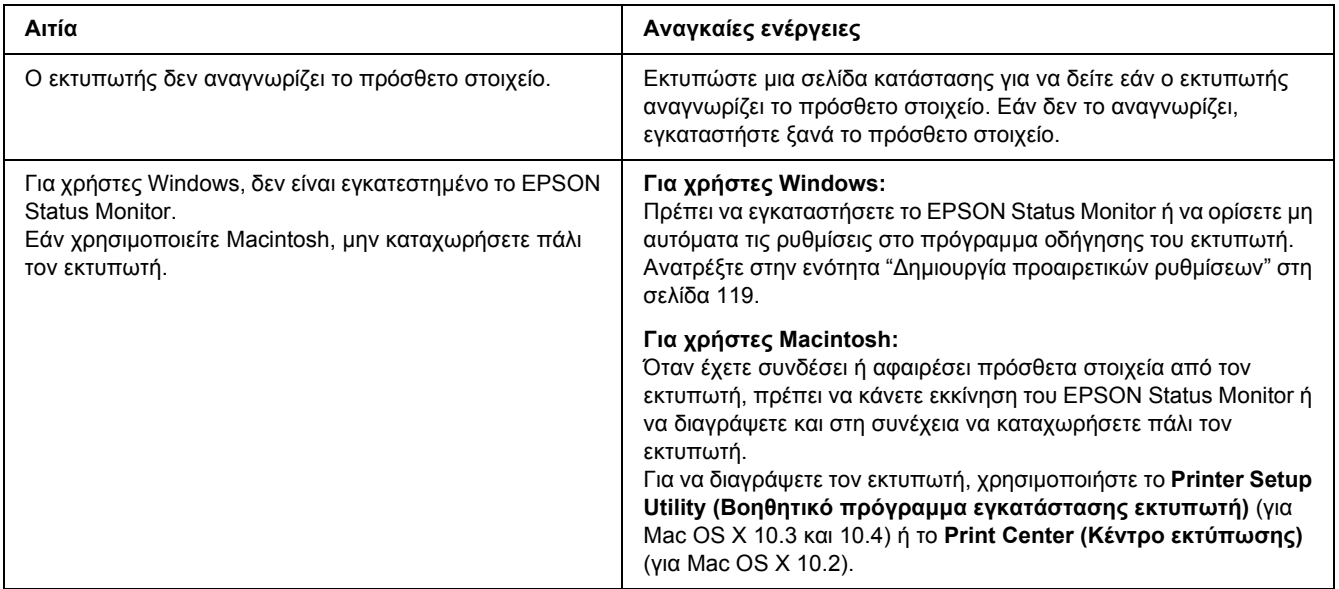

### *Η υπολειπόμενη διάρκεια ζωής των κασετών τόνερ δεν ενημερώνεται (Μόνο για χρήστες Windows)*

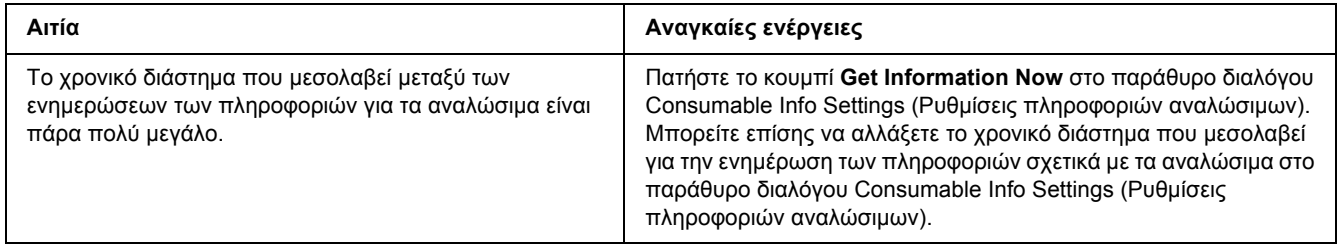

# *Προβλήματα εκτύπωσης*

### *Δεν είναι δυνατή η εκτύπωση της γραμματοσειράς*

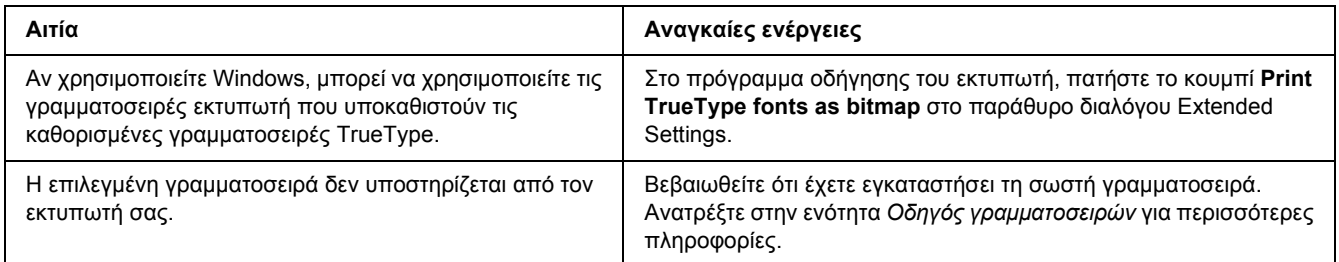

## *Οι εκτυπώσεις είναι παραμορφωμένες*

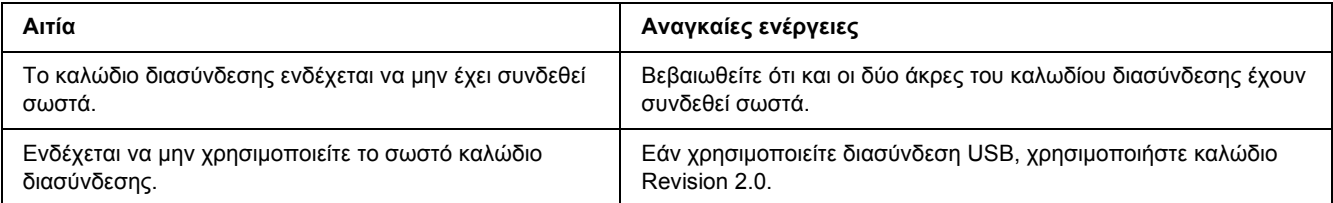

#### *Σημείωση:*

*Εάν δεν εκτυπώνεται σωστά ένα φύλλο κατάστασης, ενδέχεται να υπάρχει βλάβη στον εκτυπωτή. Επικοινωνήστε με τον προμηθευτή σας ή με κάποιον εξουσιοδοτημένο τεχνικό αντιπρόσωπο.*

### *Η θέση εκτύπωσης δεν είναι σωστή*

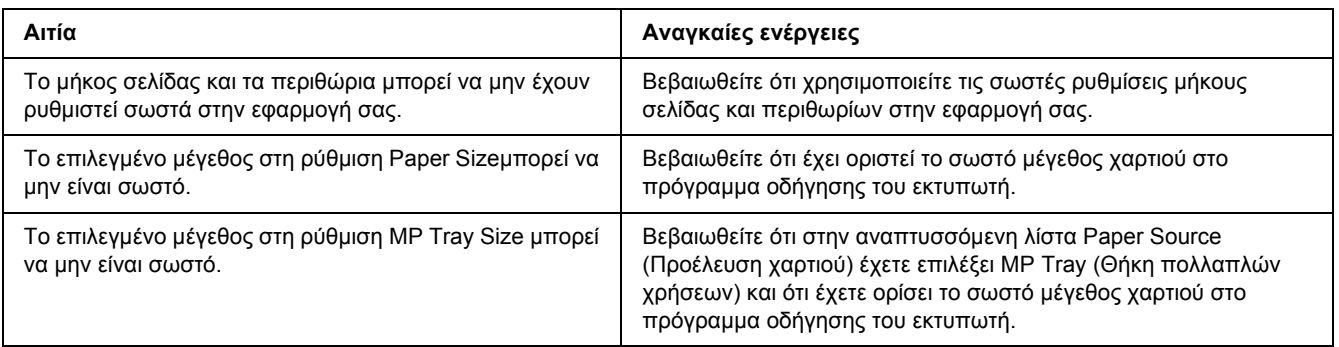

### *Τα γραφικά δεν εκτυπώνονται σωστά*

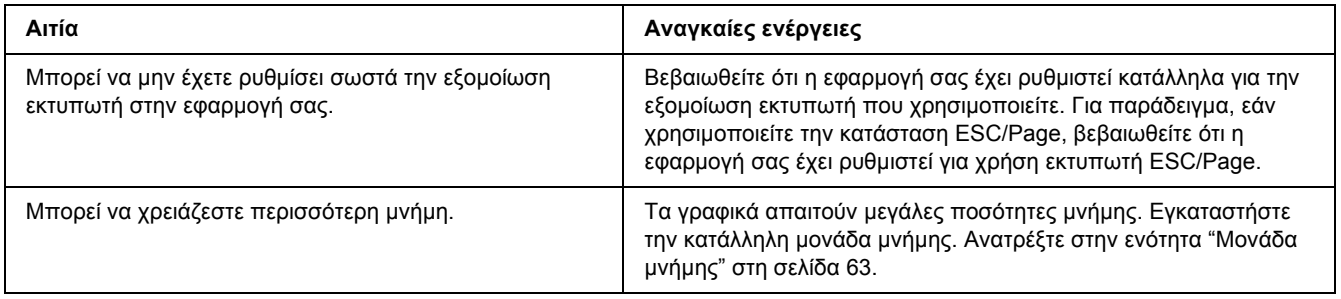

# *Προβλήματα ποιότητας εκτύπωσης*

## *Το φόντο είναι σκούρο ή μουτζουρωμένο*

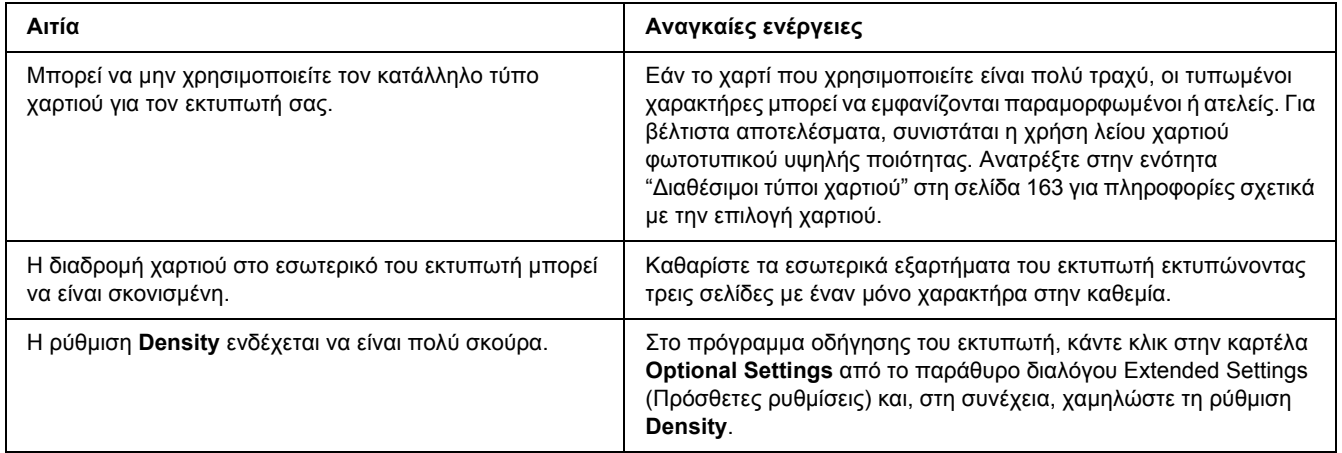

# *Στην εκτύπωση εμφανίζονται λευκές κουκίδες*

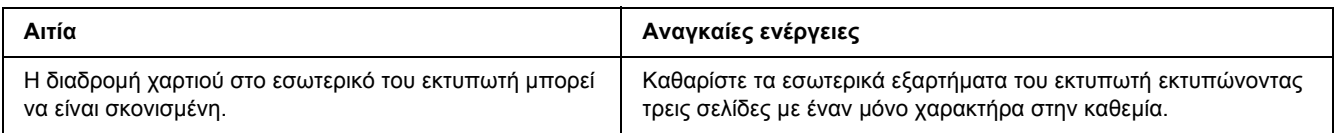

### *Η ποιότητα εκτύπωσης ή ο τόνος παρουσιάζουν ανομοιομορφία*

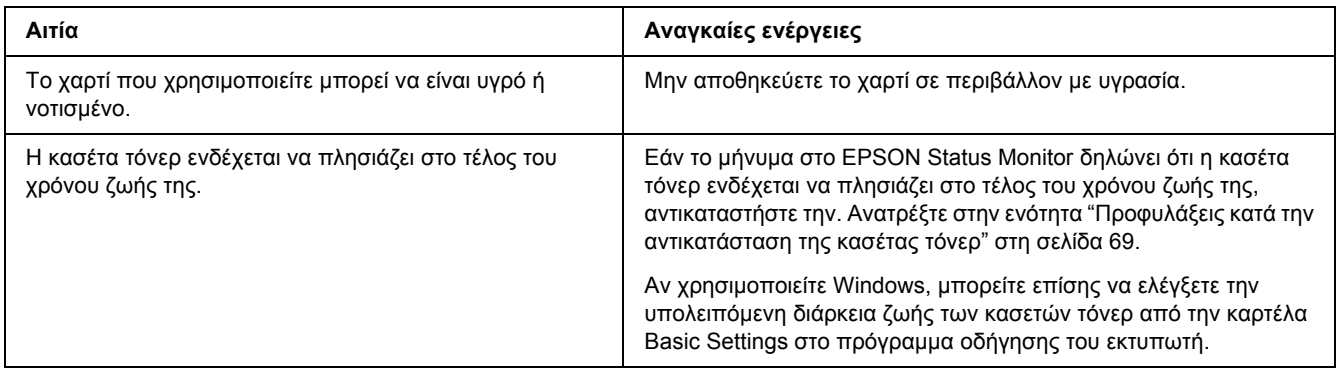

## *Στην εκτύπωση εμφανίζεται μια κατακόρυφη γραμμή*

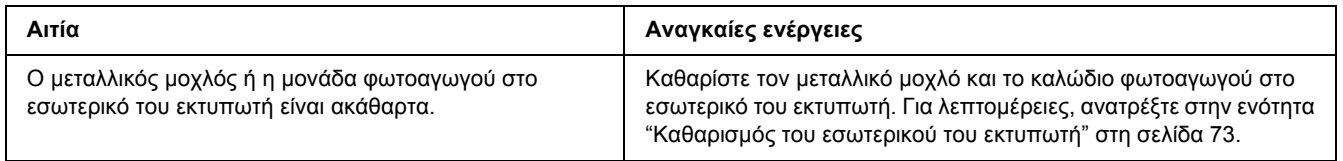

## *Μουντζούρες στην εκτύπωση*

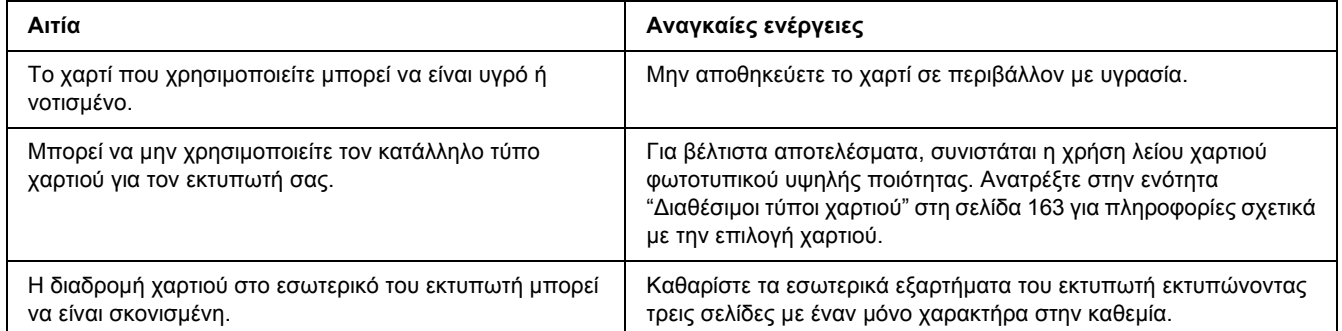

### *Τμήματα της εικόνας δεν έχουν εκτυπωθεί*

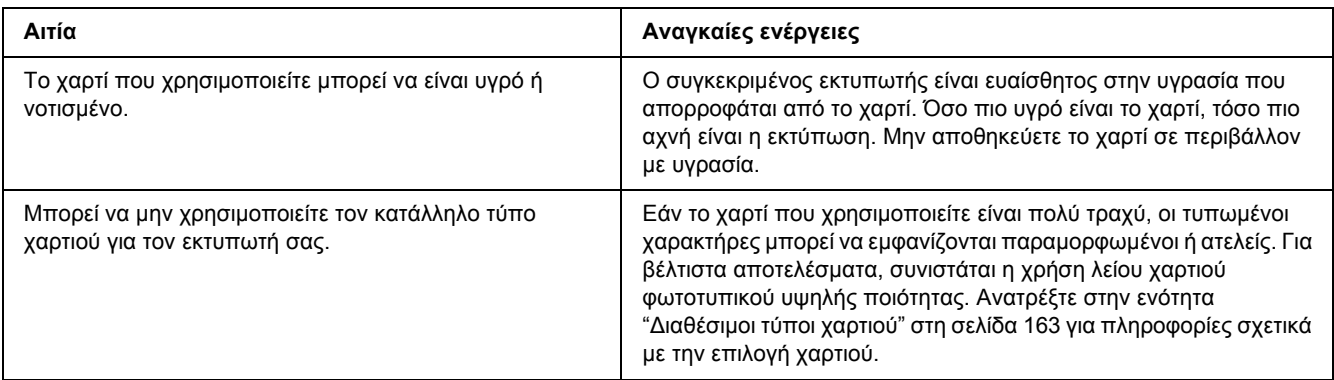

# *Οι σελίδες βγαίνουν από τον εκτυπωτή κενές*

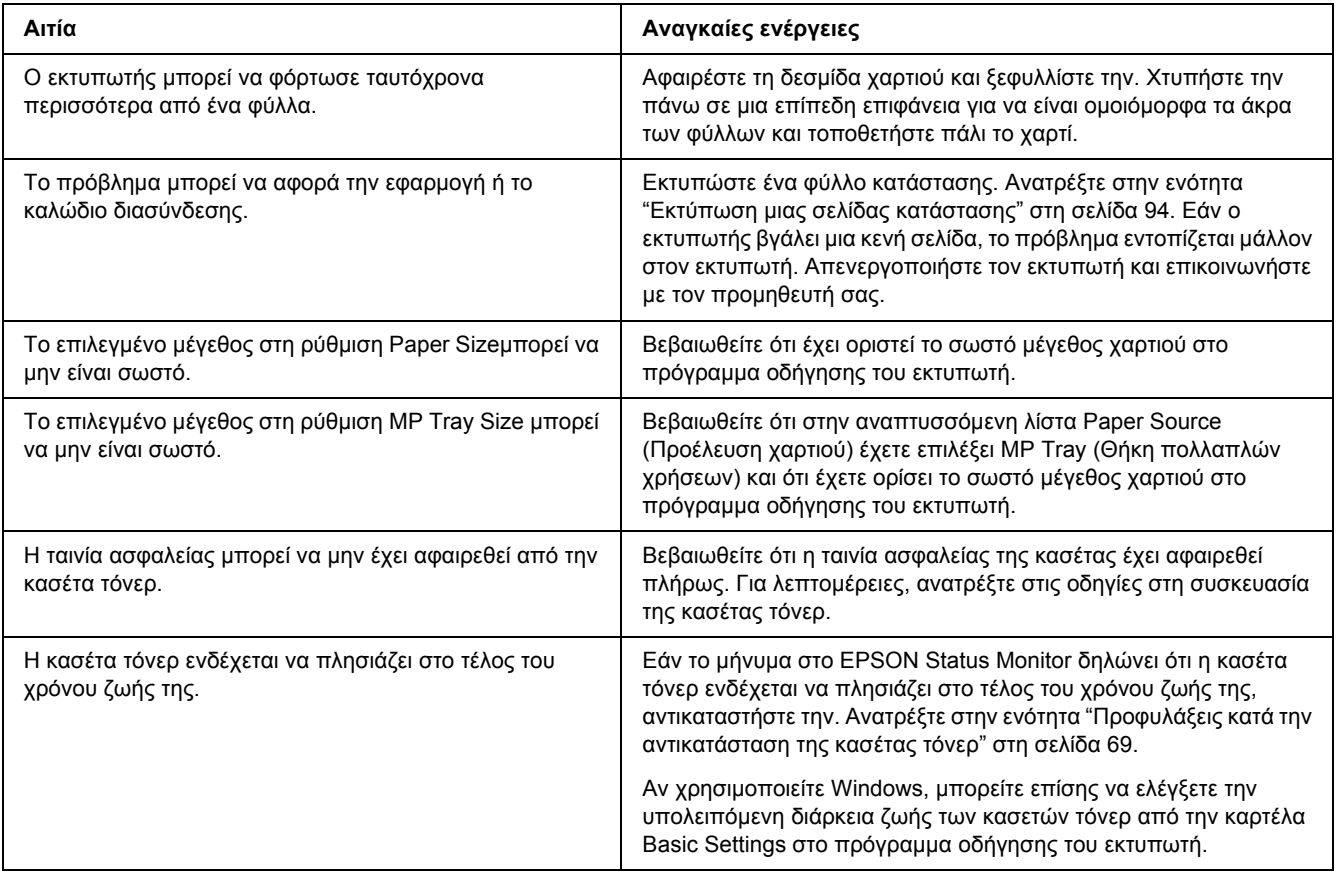

# *Η εκτυπωμένη εικόνα είναι ανοιχτόχρωμη ή ξεθωριασμένη*

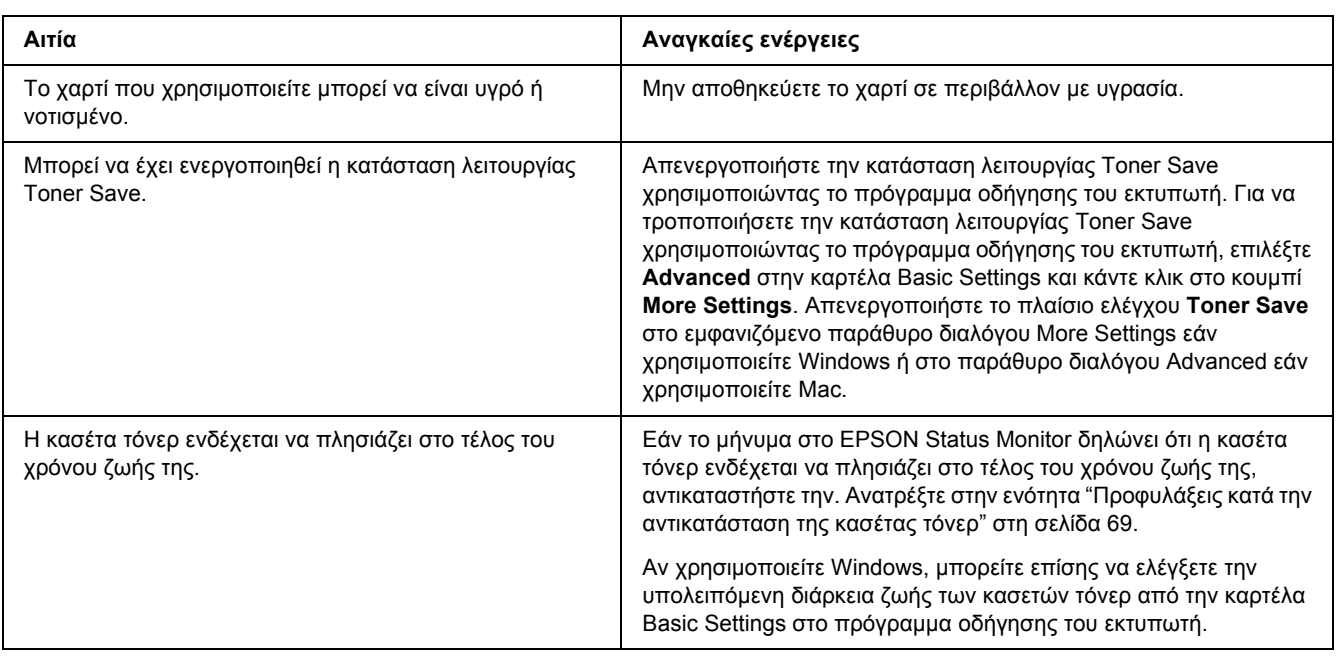

# *Η μη εκτυπωμένη πλευρά του φύλλου είναι ακάθαρτη*

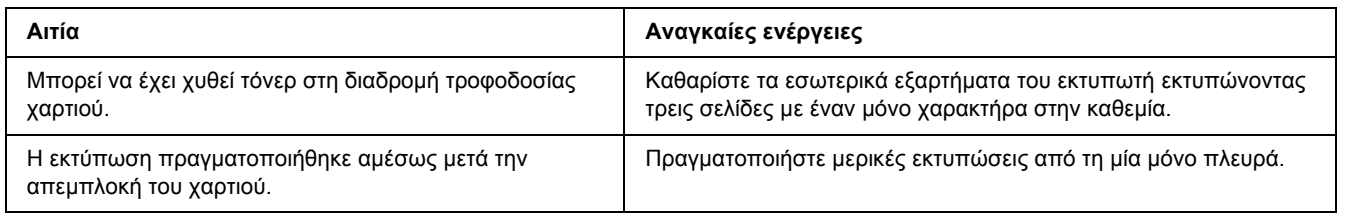

# *Χαμηλή ποιότητα εκτύπωσης*

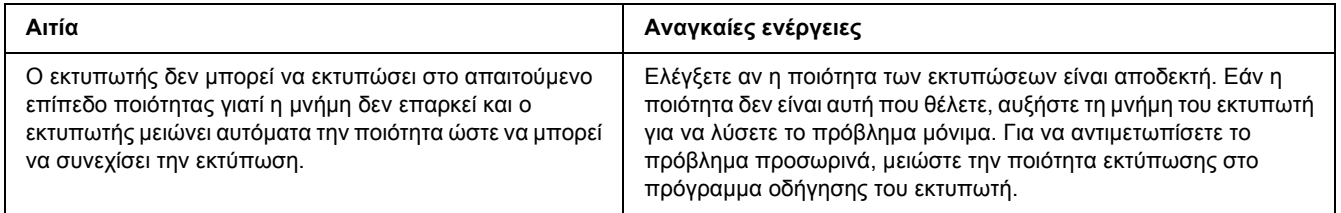

# *Προβλήματα μνήμης*

### *Η μνήμη δεν επαρκεί για την τρέχουσα εργασία*

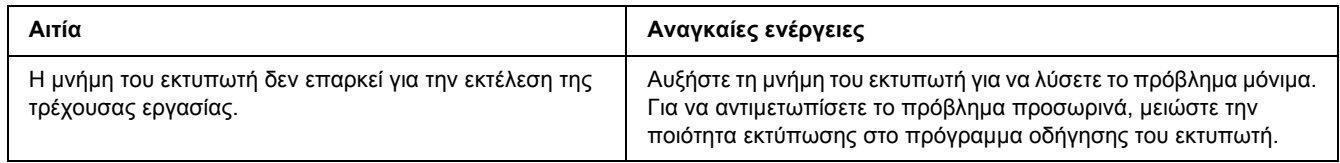

### *Η μνήμη δεν επαρκεί για την εκτύπωση όλων των αντιγράφων*

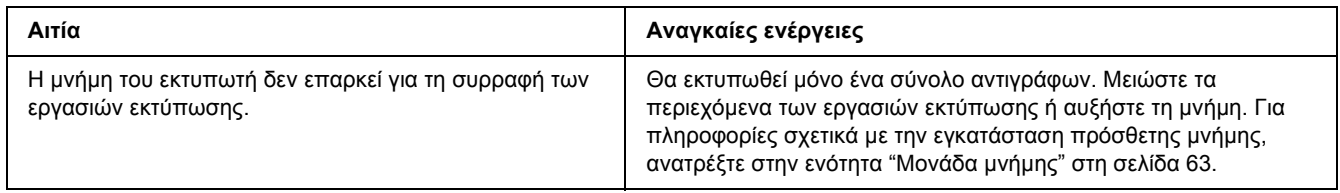

# *Προβλήματα χειρισμού του χαρτιού*

## *Η τροφοδοσία του χαρτιού δεν γίνεται σωστά*

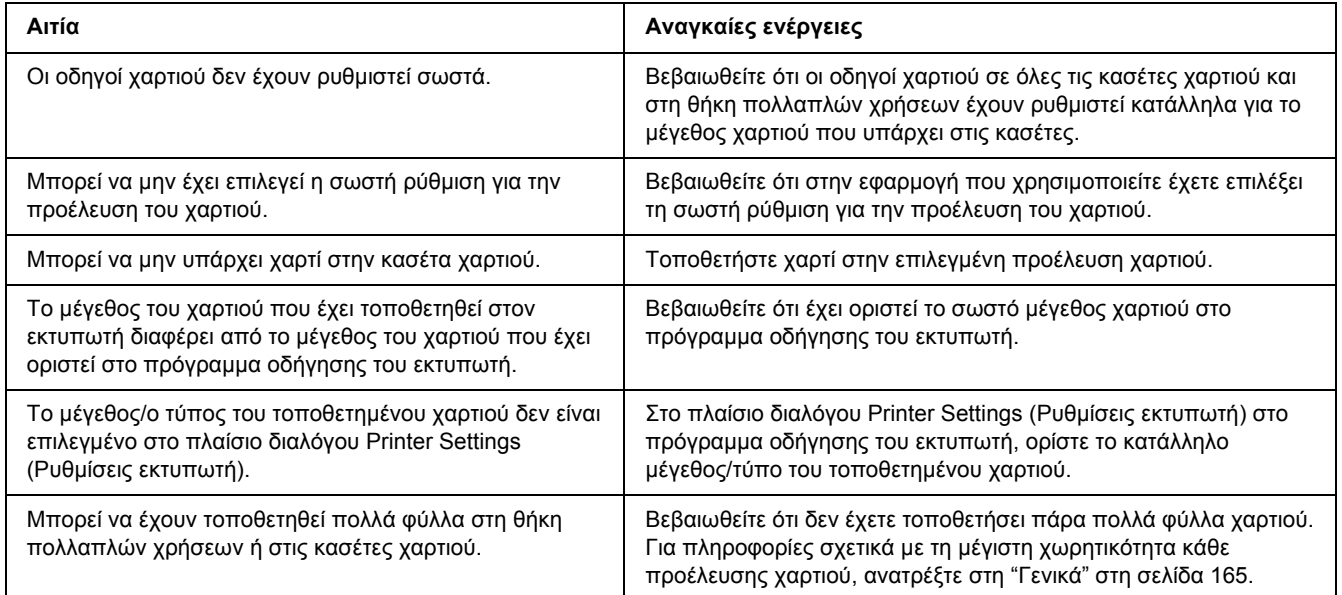

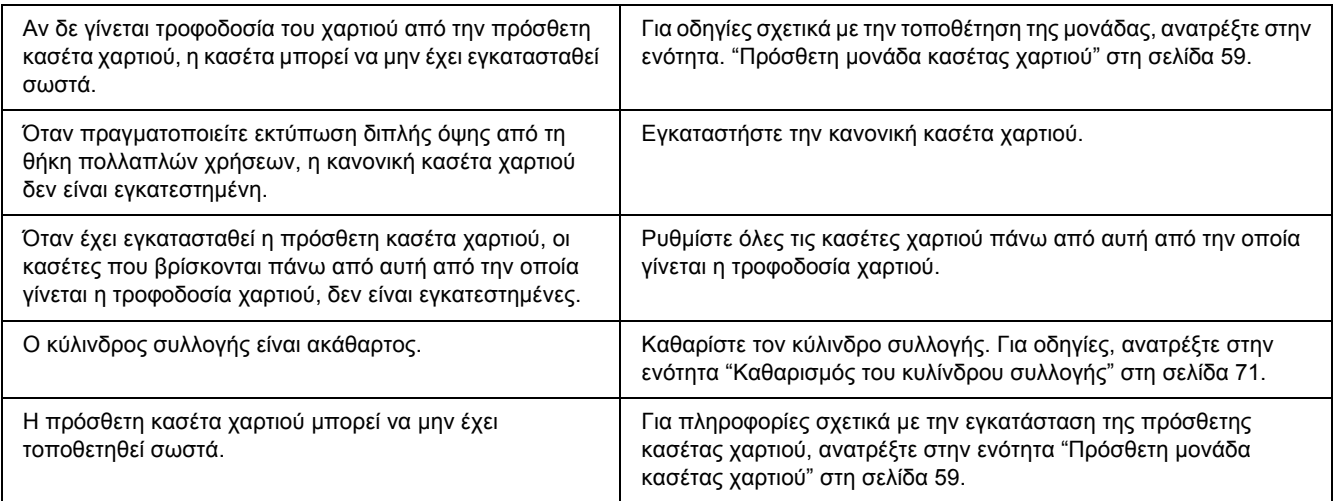

# *Προβλήματα στη χρήση των πρόσθετων στοιχείων*

Για να ελέγξετε ότι τα πρόσθετα στοιχεία έχουν εγκατασταθεί σωστά, εκτυπώστε μια σελίδα κατάστασης. Για λεπτομέρειες, ανατρέξτε στην ενότητα "Εκτύπωση μιας σελίδας [κατάστασης](#page-93-0)" στη σελίδα 94.

### *Εμπλοκή τροφοδοσίας κατά τη χρήση της πρόσθετης κασέτας χαρτιού*

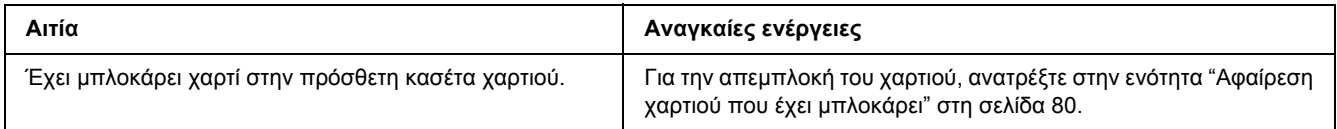

### *Δεν είναι δυνατή η χρήση ενός εγκατεστημένου πρόσθετου στοιχείου*

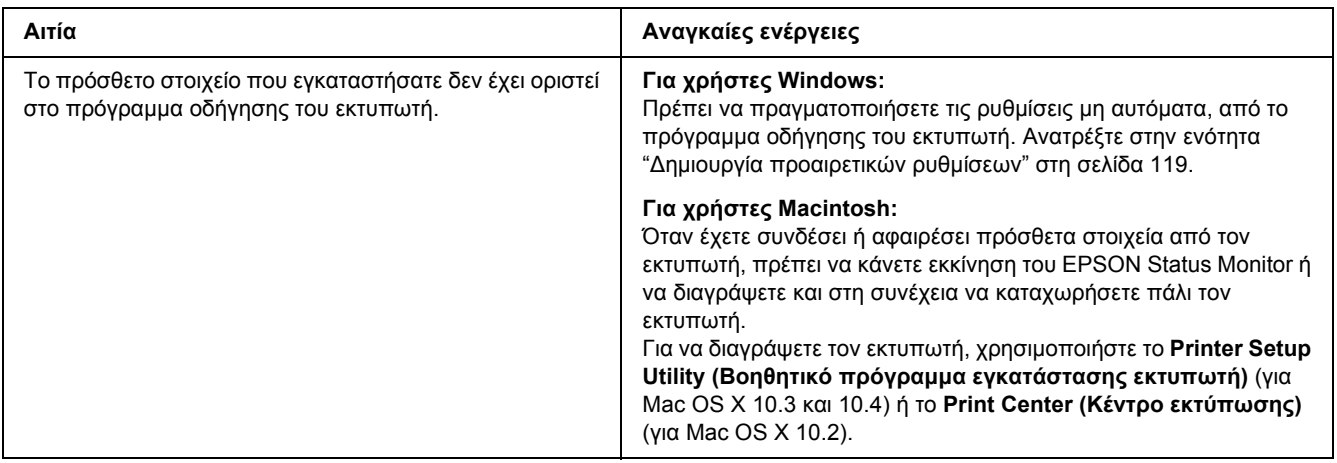

# *Επίλυση προβλημάτων σύνδεσης USB*

Αν αντιμετωπίζετε προβλήματα κατά τη χρήση εκτυπωτή με σύνδεση USB, δείτε αν αναφέρεται το πρόβλημά σας παρακάτω και ακολουθήστε τις προτεινόμενες ενέργειες.

## *Συνδέσεις USB*

Τα καλώδια ή οι συνδέσεις USB μπορεί μερικές φορές να ευθύνονται για τα προβλήματα σύνδεσης USB.

Για καλύτερα αποτελέσματα, συνδέστε τον εκτυπωτή απευθείας στη θύρα USB του υπολογιστή. Αν πρέπει να χρησιμοποιήσετε πολλούς διανομείς USB, συνιστάται να συνδέσετε τον εκτυπωτή στον πρώτο διανομέα της σειράς.

### *Λειτουργικό σύστημα Windows*

Ο υπολογιστής σας πρέπει να είναι ένα μοντέλο που να έχει ήδη εγκατεστημένο το λειτουργικό σύστημα Windows Vista, Vista x64, XP, XP x64, 2000, Server 2003 ή Server 2003 x64 ή ένα μοντέλο που είχε εγκατεστημένο το λειτουργικό σύστημα Windows 2000, Server 2003 ή Server 2003 x64 και αναβαθμίστηκε σε Windows Vista, Vista x64, XP ή XP x64. Ίσως να μην μπορέσετε να εγκαταστήσετε ή να εκτελέσετε το πρόγραμμα οδήγησης εκτυπωτή USB σε υπολογιστή που δεν πληροί αυτές τις προδιαγραφές ή δεν διαθέτει μια ενσωματωμένη θύρα USB.

Για αναλυτικές πληροφορίες σχετικά με τον υπολογιστή σας, επικοινωνήστε με τον προμηθευτή σας.

### *Εγκατάσταση λογισμικού εκτυπωτή*

Η εσφαλμένη ή ελλιπής εγκατάσταση του λογισμικού μπορεί να προκαλέσει προβλήματα σύνδεσης USB. Λάβετε υπόψη σας τα ακόλουθα και εκτελέστε τις προτεινόμενες ενέργειες για να βεβαιωθείτε ότι η εγκατάσταση έχει γίνει σωστά.

#### *Έλεγχος της εγκατάστασης του λογισμικού εκτυπωτή*

Όταν χρησιμοποιείτε Windows Vista, Vista x64, XP, XP x64, 2000, Server 2003 ή Server 2003 x64, πρέπει να ακολουθήσετε τα βήματα που περιγράφονται στις *Οδηγίες εγκατάστασης* που συνοδεύουν τον εκτυπωτή για να εγκαταστήσετε το λογισμικό του εκτυπωτή. Διαφορετικά, μπορείτε να εγκαταστήσετε το πρόγραμμα οδήγησης Universal της Microsoft. Για να ελέγξετε αν έχει εγκατασταθεί το πρόγραμμα οδήγησης Universal, ακολουθήστε την παρακάτω διαδικασία.

- 1. Ανοίξτε το φάκελο **Printers (Εκτυπωτές)** και κάντε δεξί κλικ στο εικονίδιο του εκτυπωτή σας.
- 2. Κάντε κλικ στην επιλογή **Printing Preferences (Προτιμήσεις εκτύπωσης)** του μενού συντόμευσης που εμφανίζεται και στη συνέχεια κάντε δεξί κλικ σε οποιοδήποτε σημείο στο πρόγραμμα οδήγησης.

Αν εμφανιστεί η επιλογή **About** στο μενού συντόμευσης, επιλέξτε την. Αν εμφανιστεί ένα παράθυρο μηνύματος με τις λέξεις "Unidrv Printer Driver" (Πρόγραμμα οδήγησης εκτυπωτή Unidrv), πρέπει να εγκαταστήσετε πάλι το λογισμικό του εκτυπωτή όπως περιγράφεται στον *Οδηγό εγκατάστασης*. Αν δεν εμφανιστεί η επιλογή About (Πληροφορίες), το λογισμικό εκτυπωτή έχει εγκατασταθεί σωστά.

#### *Σημείωση:*

*Για τα Windows 2000, αν εμφανιστεί το παράθυρο διαλόγου Digital Signature Not Found (Δεν είναι δυνατή η εύρεση ψηφιακής υπογραφής) κατά τη διαδικασία εγκατάστασης, κάντε κλικ στην επιλογή Yes. Αν επιλέξετε No, θα πρέπει να εγκαταστήσετε πάλι το λογισμικό του εκτυπωτή.*

*Για Windows Vista, Vista x64, XP, XP x64, Server 2003 ή Server 2003 x64, αν εμφανιστεί το παράθυρο διαλόγου Software Installation (Εγκατάσταση λογισμικού) κατά τη διαδικασία εγκατάστασης, επιλέξτε Continue Anyway (Συνέχιση). Αν επιλέξτε STOP Installation (Διακοπή εγκατάστασης), θα πρέπει να εγκαταστήσετε πάλι το λογισμικό του εκτυπωτή.*

# *Προβλήματα σύνδεσης δικτύου (μόνο για το μοντέλο DN)*

## *Δεν είναι δυνατή η εγκατάσταση του λογισμικού ή των προγραμμάτων οδήγησης*

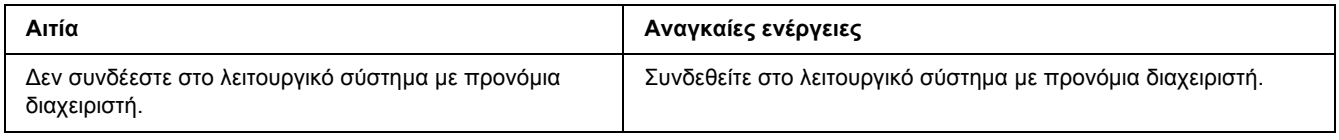

### *Δεν έχετε πρόσβαση στον κοινόχρηστο εκτυπωτή*

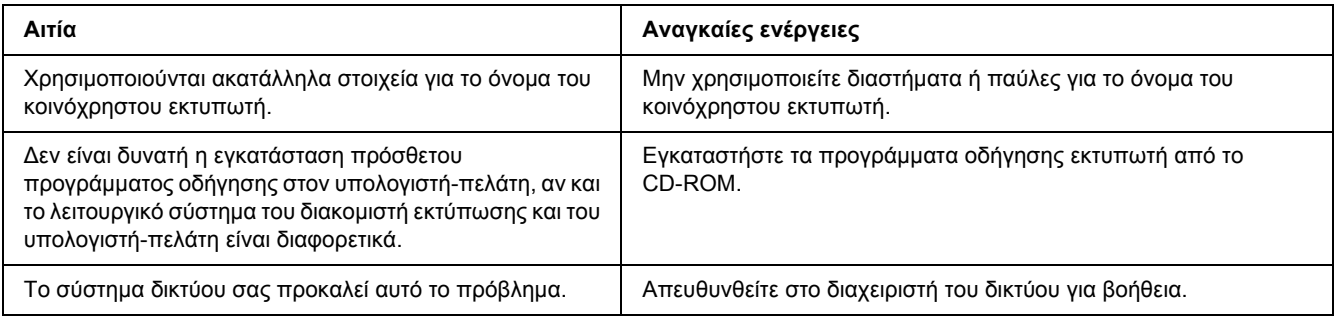

#### *Σημείωση:*

*Σχετικά με την εγκατάσταση του πρόσθετου προγράμματος οδήγησης εκτυπωτή, ανατρέξτε στον παρακάτω πίνακα.*

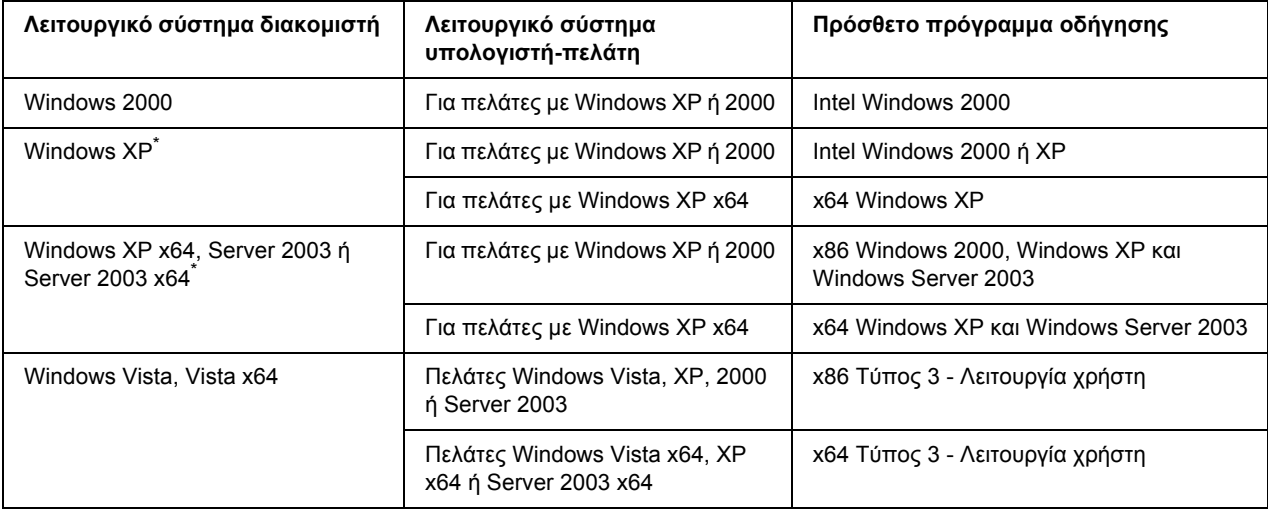

\* Το πρόσθετο πρόγραμμα οδήγησης για Windows XP x64 και Server 2003 x64 μπορεί να χρησιμοποιηθεί με Windows XP Service Pack 2, Windows 2003 Service Pack 1 ή νεότερη έκδοση.

# <span id="page-105-0"></span>*Ενδεικτικές λυχνίες κατάστασης και σφάλματος*

Μπορείτε να ελέγξετε την κατάσταση του εκτυπωτή από τους συνδυασμούς και τα μοτίβα των ενδεικτικών λυχνιών σφάλματος στον πίνακα ελέγχου. Για περισσότερες πληροφορίες σχετικά με τη θέση των ενδεικτικών λυχνιών, ανατρέξτε στη "[Πίνακας](#page-22-0) ελέγχου" στη σελίδα 23.

#### *Σημείωση:*

*Μπορείτε εύκολα να ελέγξετετην κατάσταση και τα σφάλματα του εκτυπωτή στον υπολογιστή χρησιμοποιώντας το EPSON Status Monitor. Για λεπτομέρειες σχετικά με το EPSON Status Monitor, για Windows ανατρέξτε στο "Χρήση του [EPSON Status Monitor"](#page-119-0) στη σελίδα 120 και για Macintosh ανατρέξτε στο "[Χρήση](#page-142-0) του [EPSON Status Monitor"](#page-142-0) στη σελίδα 143.*

Η κατάσταση των ενδεικτικών λυχνιών παρουσιάζεται παρακάτω.

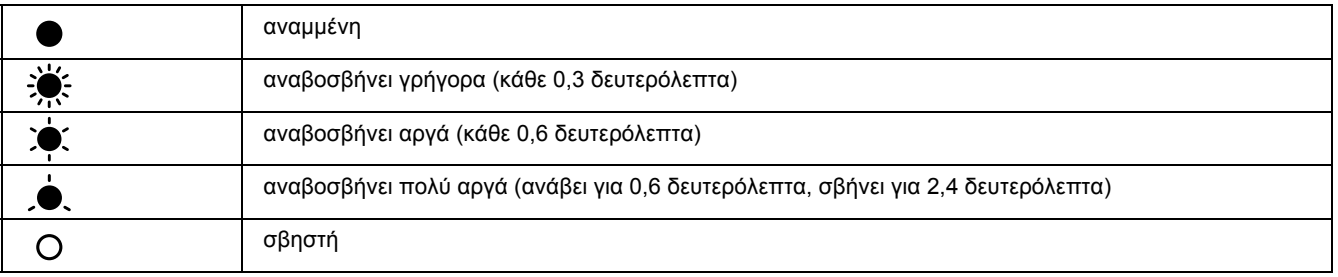

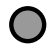

#### *Σημείωση:*

*Ο τρόπος αλλαγής των ενδεικτικών λυχνιών εξαρτάται από τον τύπο του σφάλματος. Αγνοήστε αυτήν την ένδειξη.*

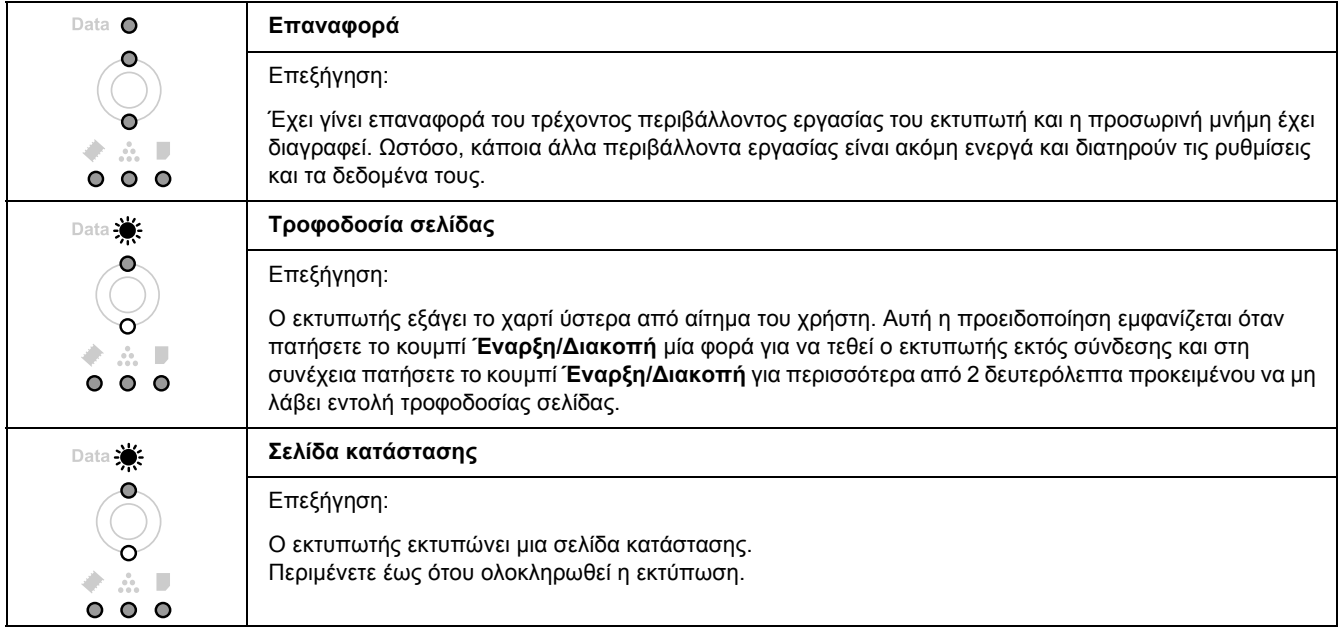

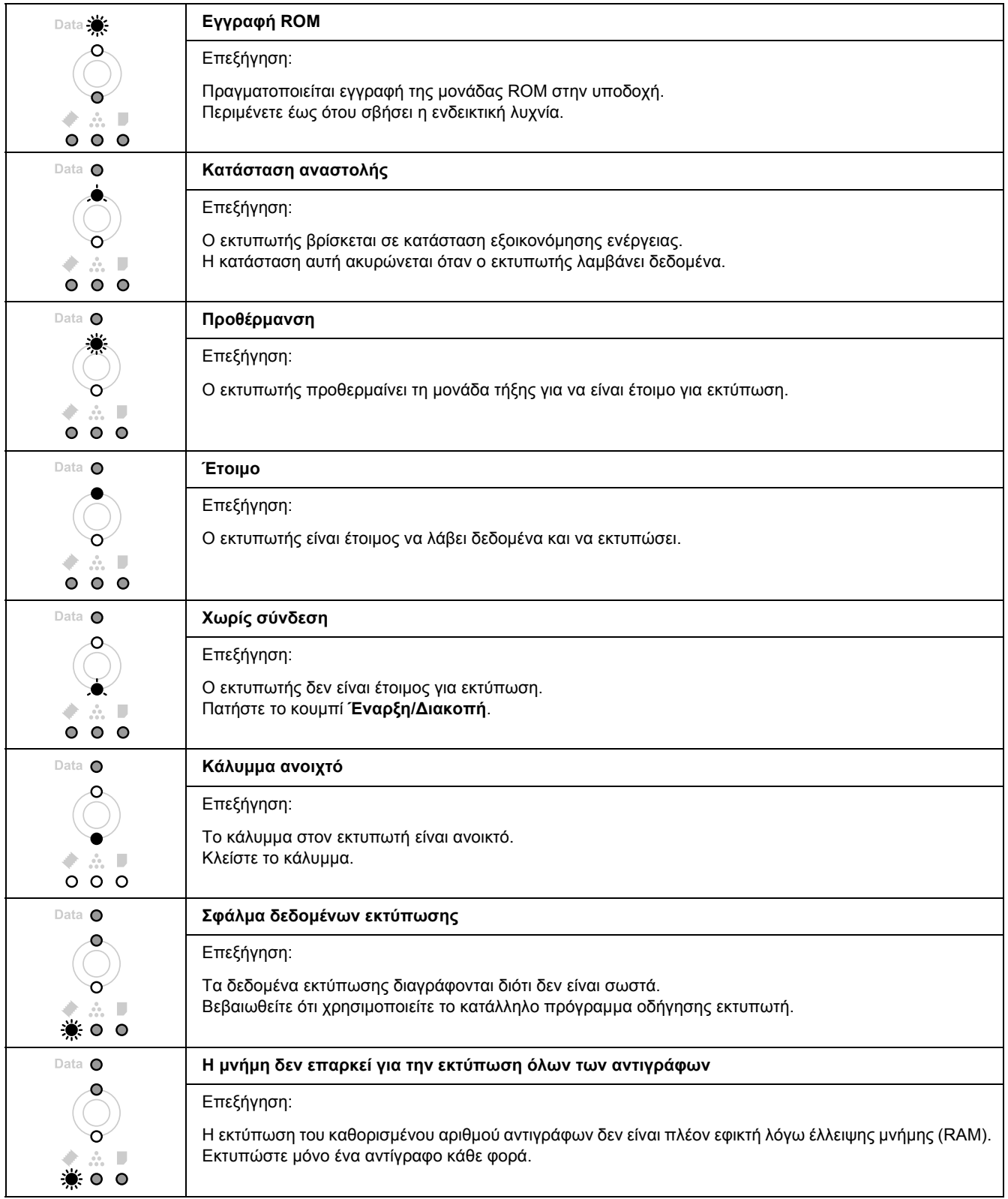

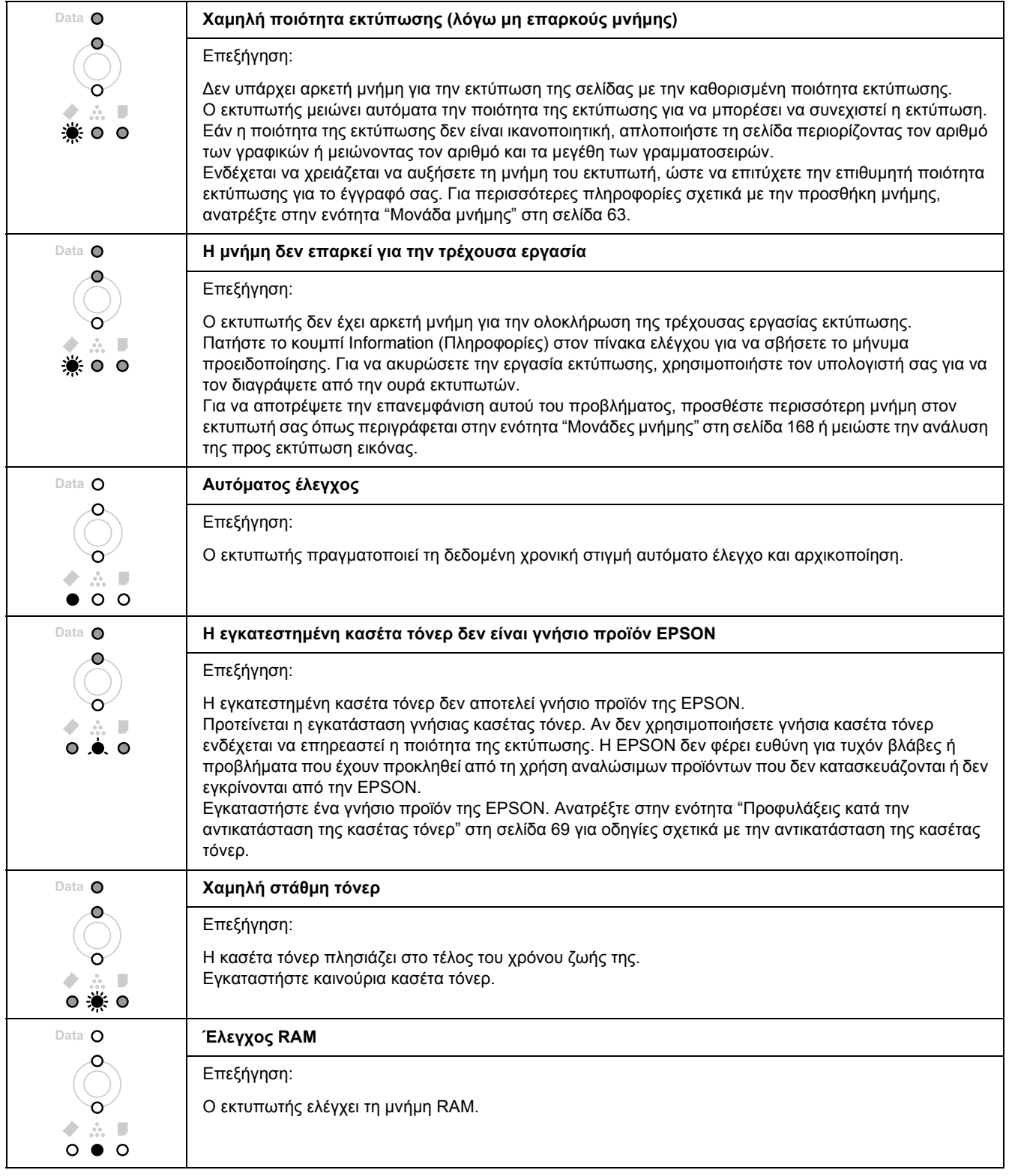
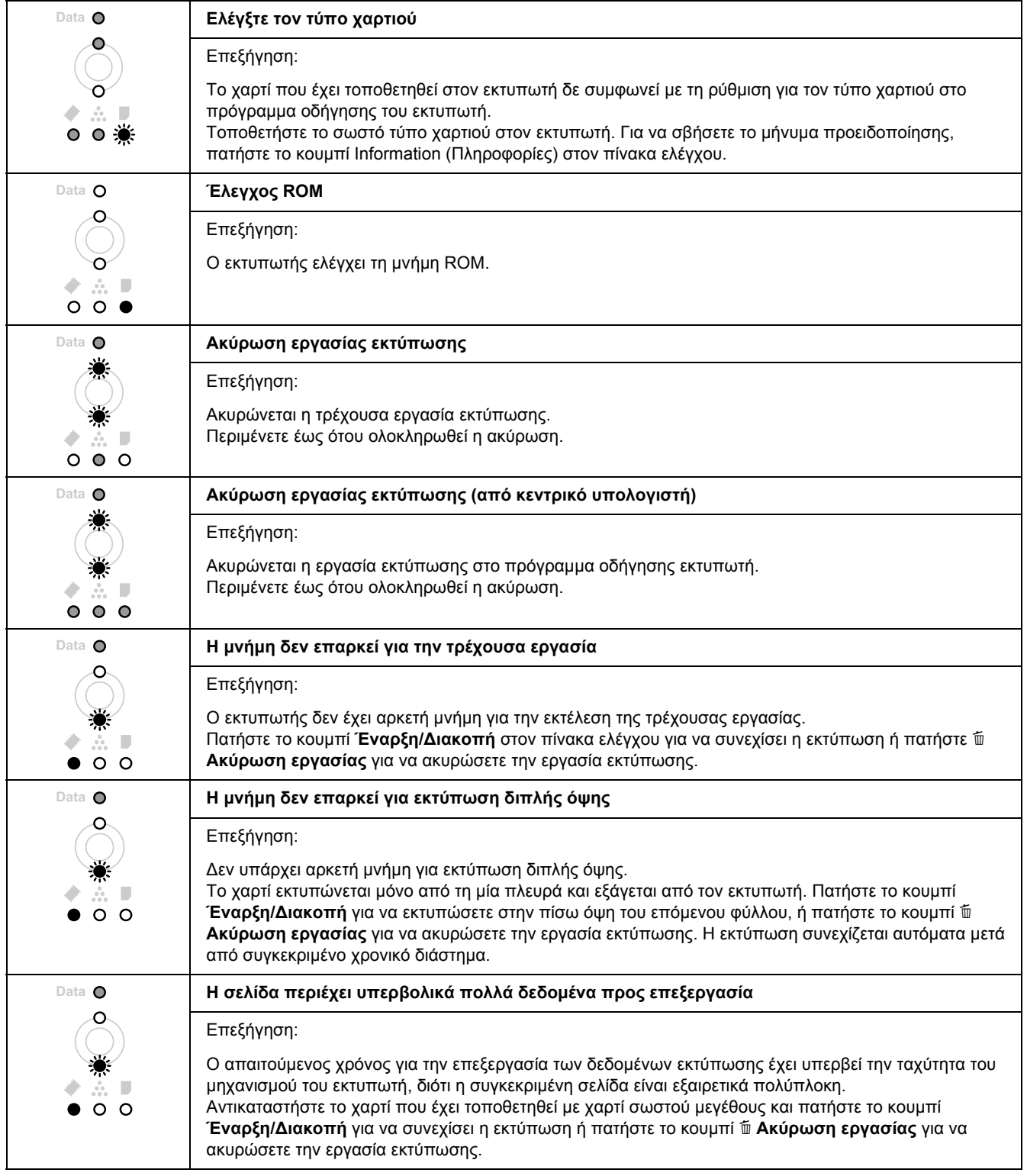

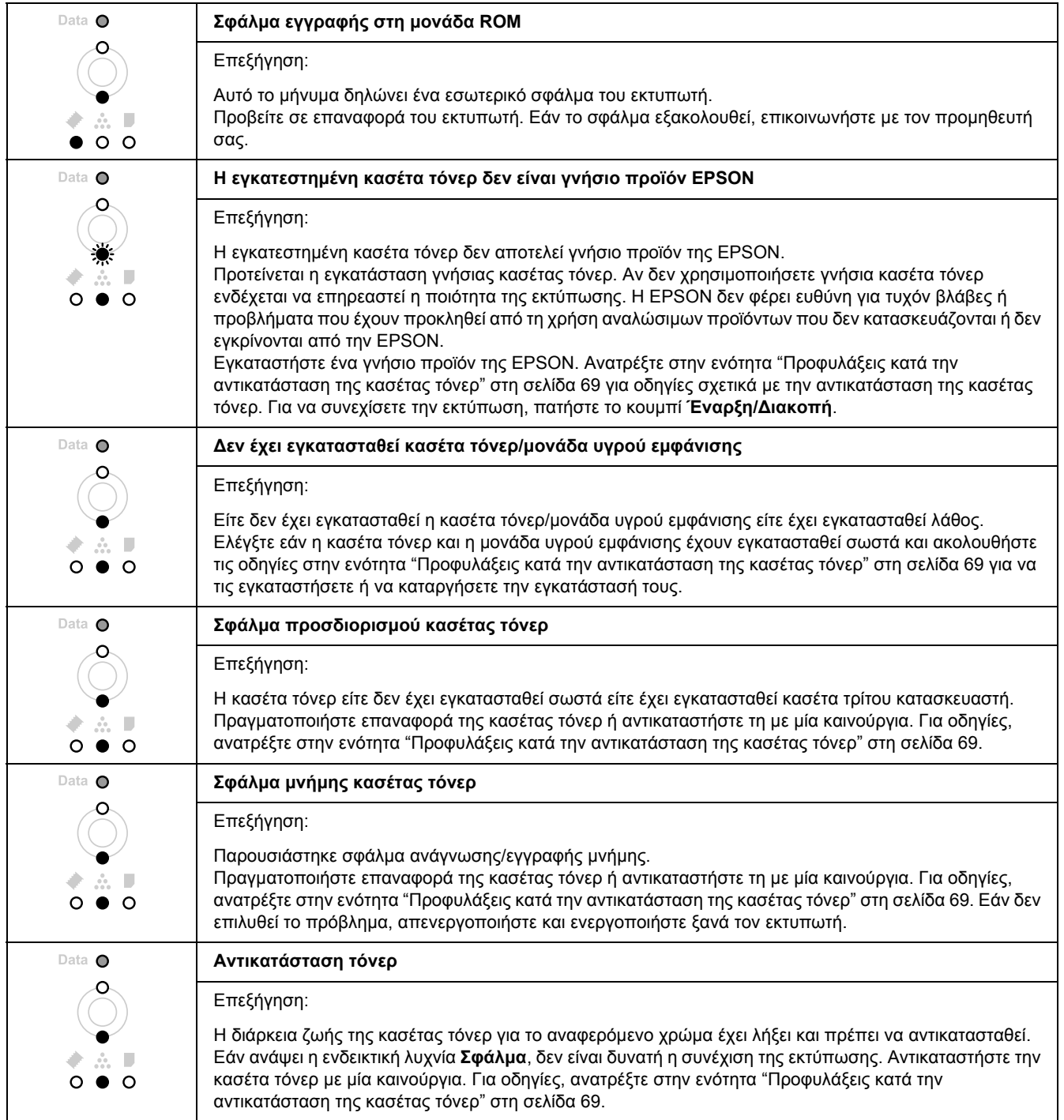

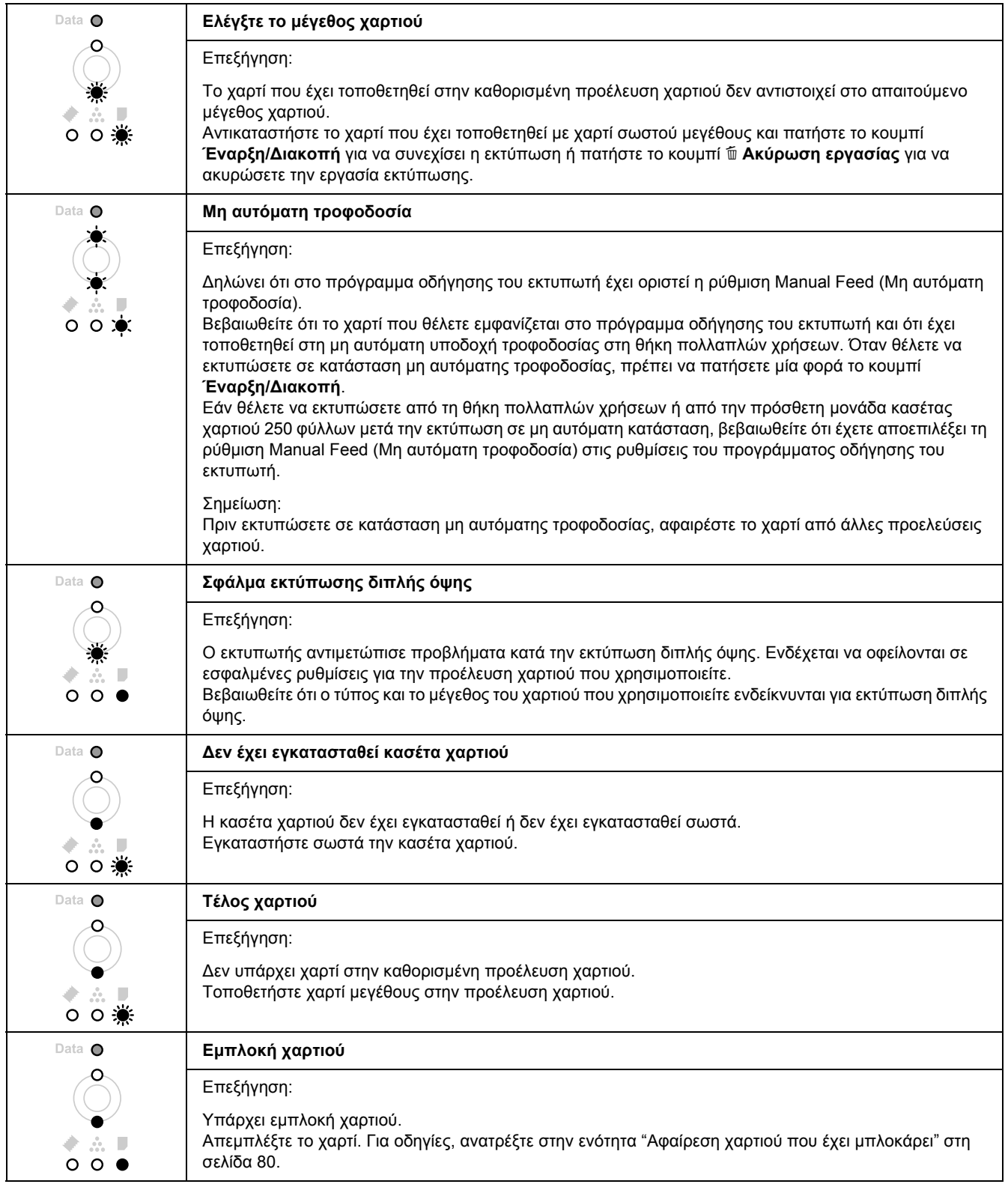

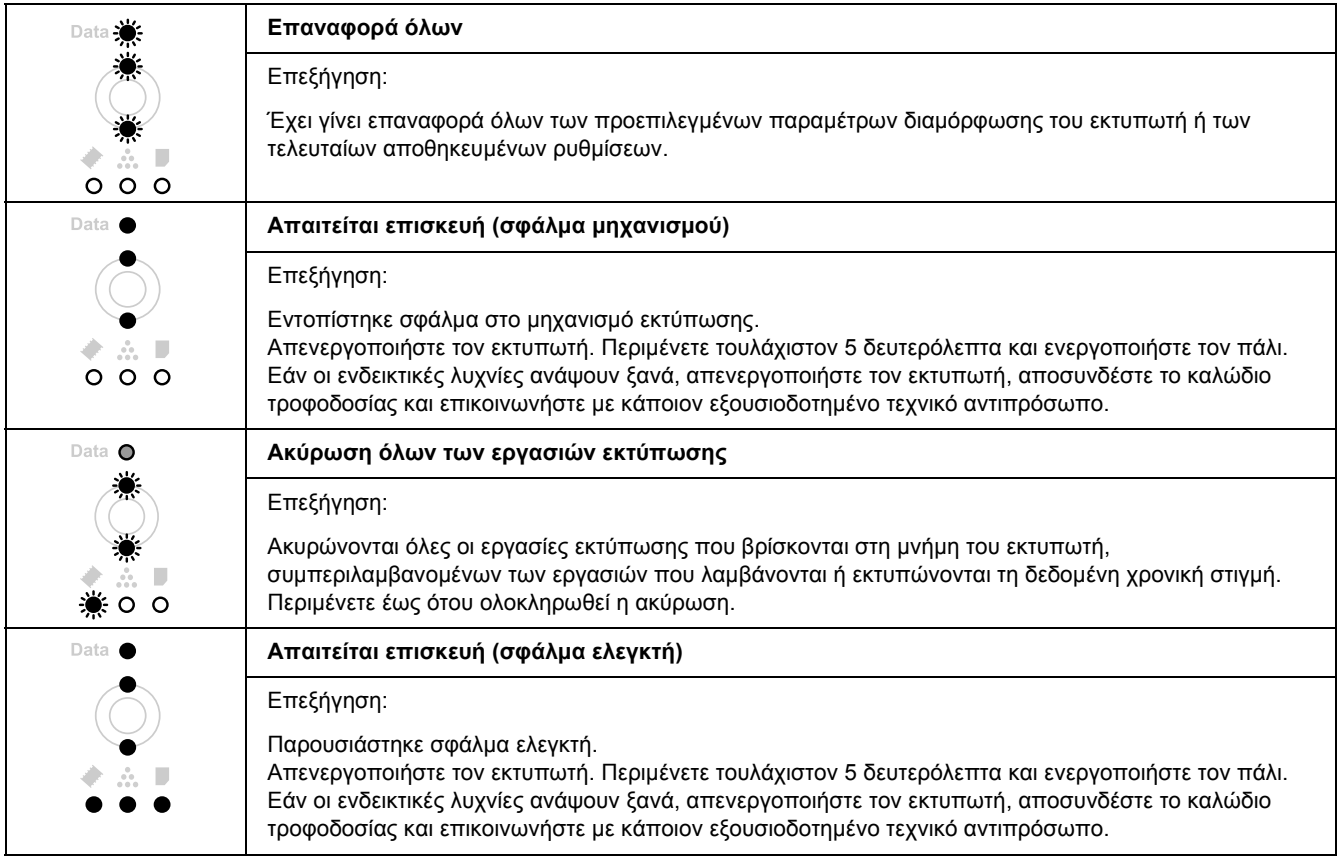

# *Ακύρωση εκτύπωσης*

Πατήστε το κουμπί + **Ακύρωση εργασίας** στον πίνακα ελέγχου του εκτυπωτή.

Για να ακυρώσετε μια εργασία εκτύπωσης από τον υπολογιστή σας, ανατρέξτε στην ενότητα "[Ακύρωση](#page-35-0) μιας εργασίας [εκτύπωσης](#page-35-0)" στη σελίδα 36.

# *Προβλήματα εκτύπωσης στην κατάσταση PostScript 3*

Τα προβλήματα που παρατίθενται σε αυτή την ενότητα είναι αυτά που μπορεί να συναντήσετε όταν εκτυπώνετε με το πρόγραμμα οδήγησης PostScript. Όλες οι οδηγίες αναφέρονται στο πρόγραμμα οδήγησης PostScript του εκτυπωτή.

## *Ο εκτυπωτής δεν εκτυπώνει σωστά στην κατάσταση Postscript*

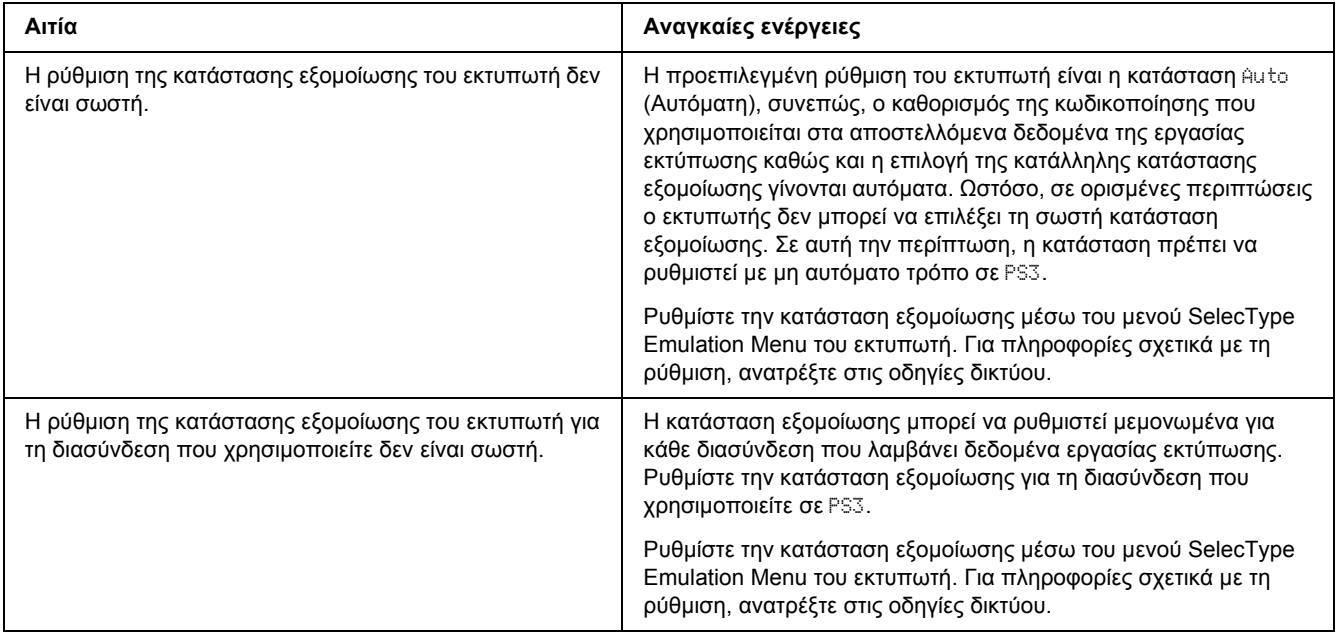

# *Ο εκτυπωτής δεν εκτυπώνει*

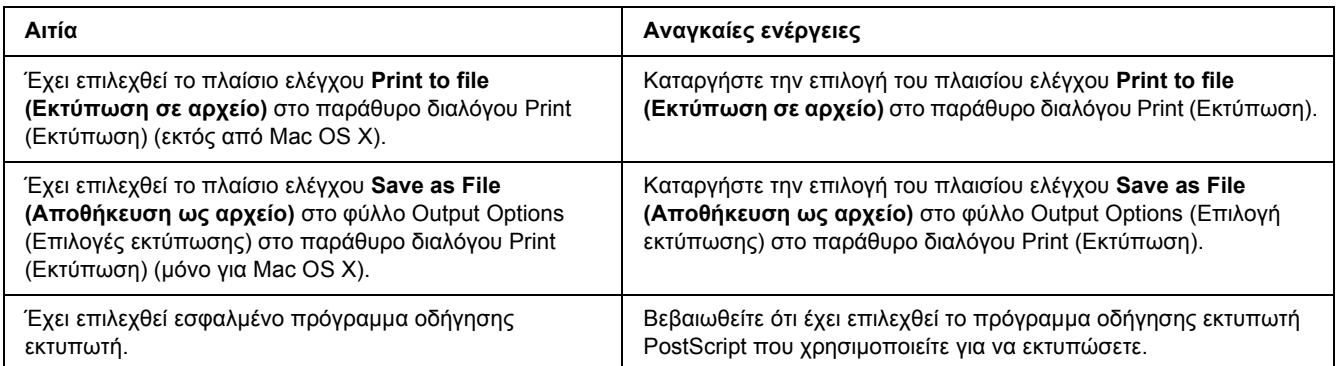

Στο μενού Emulation Menu του πίνακα ελέγχου του εκτυπωτή έχει επιλεγεί κατάσταση διαφορετική από την Auto (Αυτόματη) ή PS3 για τη διασύνδεση που χρησιμοποιείτε.

Αλλάξτε τη ρύθμιση κατάστασης είτε σε Auto (Αυτόματη) ή σε PS3. Για πληροφορίες σχετικά με τη ρύθμιση, ανατρέξτε στις οδηγίες δικτύου.

### *Το πρόγραμμα οδήγησης εκτυπωτή ή ο εκτυπωτής που πρέπει να χρησιμοποιήσετε δεν εμφανίζεται στο Βοηθητικό πρόγραμμα εγκατάστασης εκτυπωτή (Mac OS 10.3.x και 10.4.x) ή στο Κέντρο εκτύπωσης (Mac OS 10.2).*

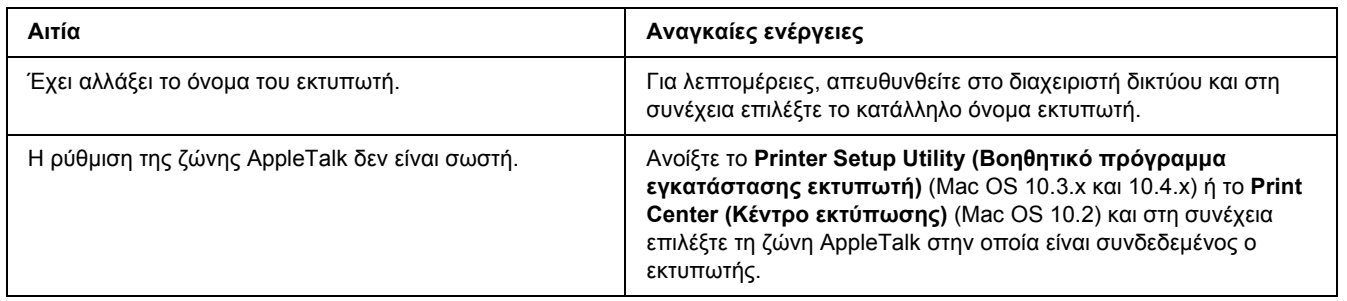

## *Η γραμματοσειρά στο εκτυπωμένο έγγραφο είναι διαφορετική από αυτή που εμφανίζεται στην οθόνη*

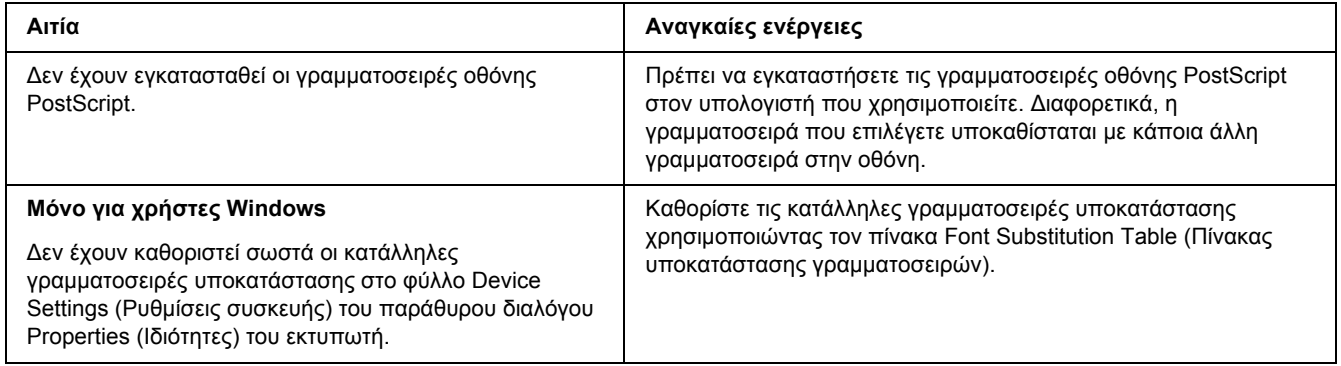

## *Δεν είναι δυνατή η εγκατάσταση των γραμματοσειρών του εκτυπωτή*

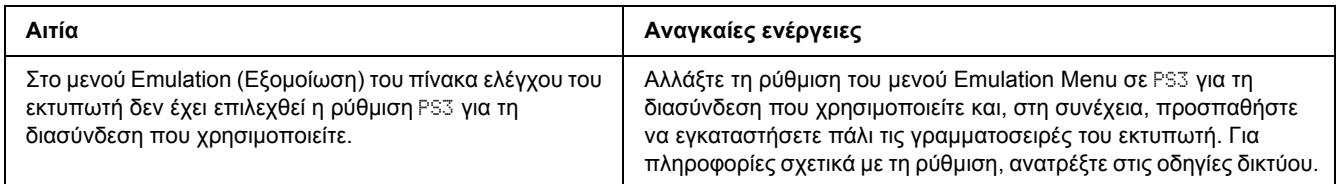

## *Τα άκρα των κειμένων ή/και των εικόνων δεν είναι ομαλά*

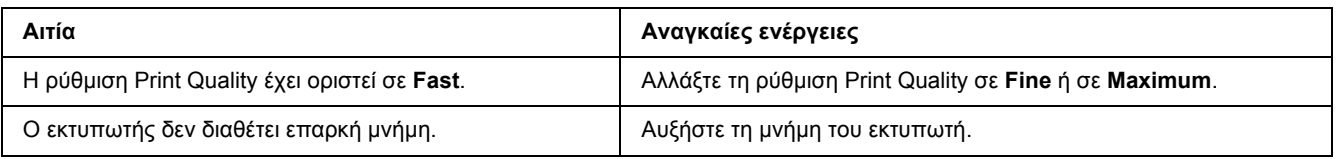

# *Ο εκτυπωτής δεν εκτυπώνει κανονικά μέσω της διασύνδεσης USB*

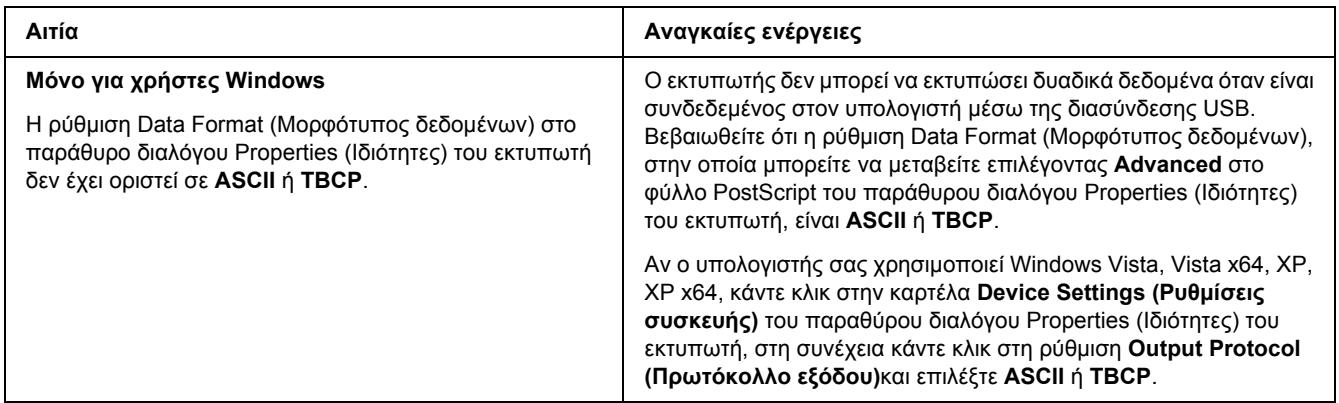

## *Ο εκτυπωτής δεν εκτυπώνει κανονικά μέσω της διασύνδεσης δικτύου (μόνο για το μοντέλο DN)*

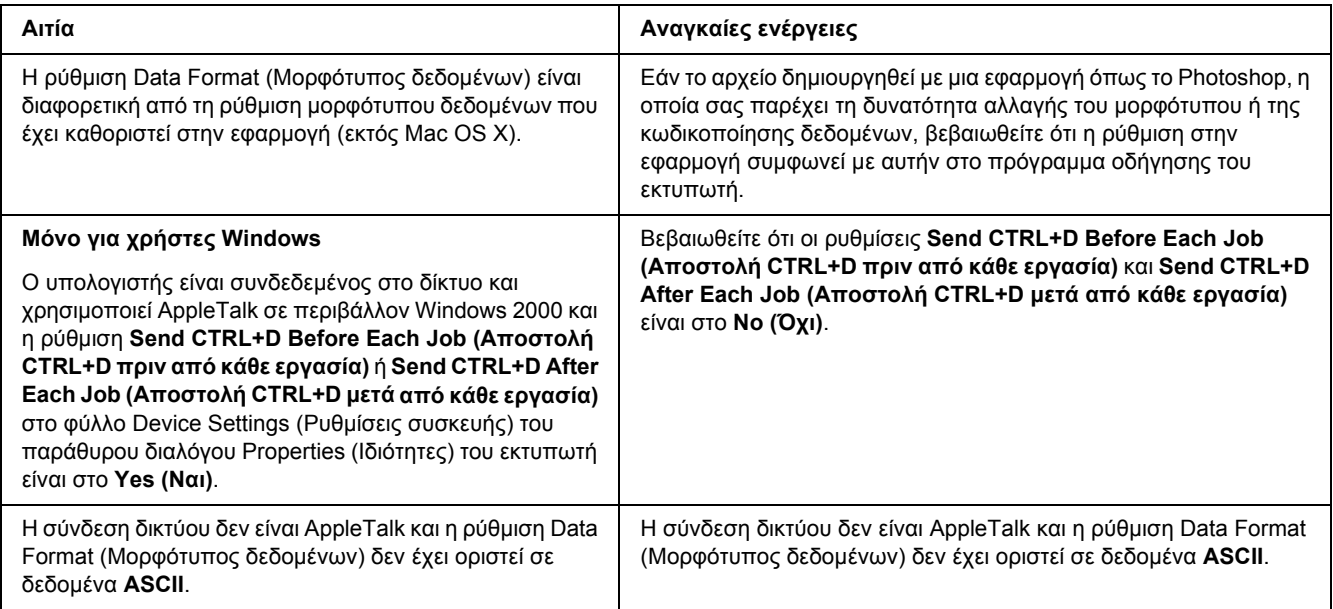

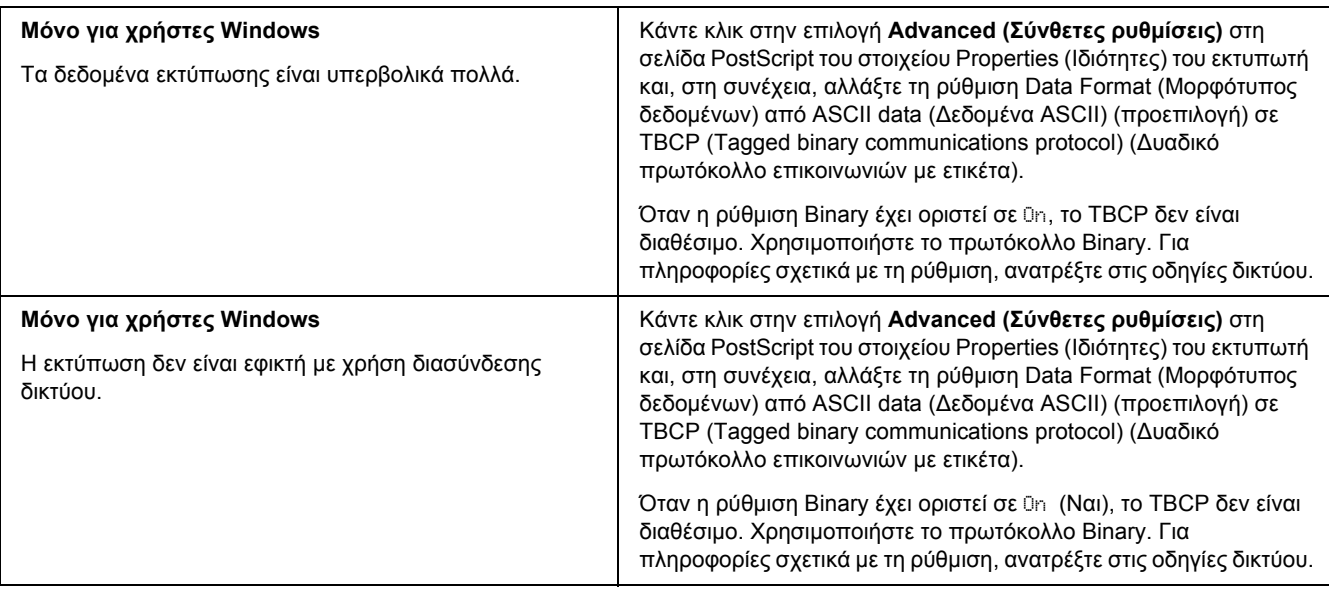

### *Εμφανίστηκε απροσδιόριστο σφάλμα (Μόνο για Macintosh)*

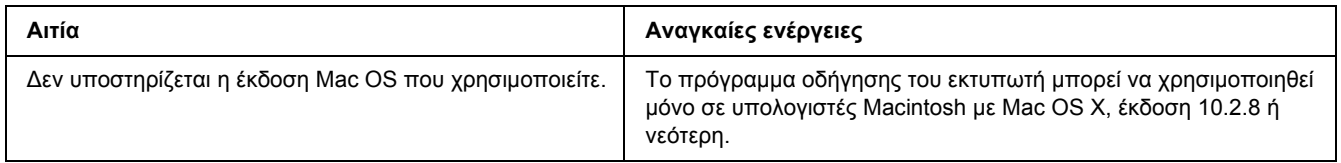

# *Προβλήματα εκτύπωσης στην κατάσταση PCL6/PCL5*

Τα προβλήματα που περιλαμβάνονται σε αυτήν την ενότητα ενδέχεται να προκύψουν όταν εκτυπώνετε στην κατάσταση PCL6. Όλες οι οδηγίες αναφέρονται στο πρόγραμμα οδήγησης PCL6 του εκτυπωτή.

## *Ο εκτυπωτής δεν εκτυπώνει*

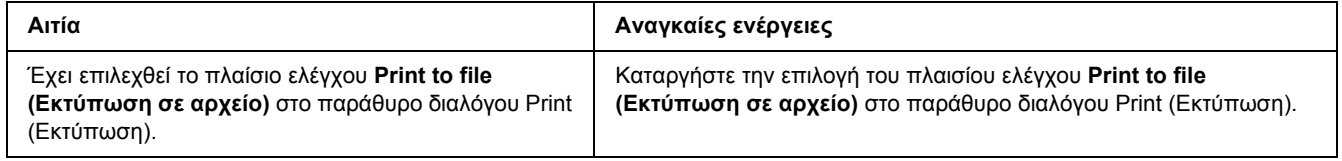

## *Ο εκτυπωτής δεν εκτυπώνει σωστά στην κατάσταση PCL*

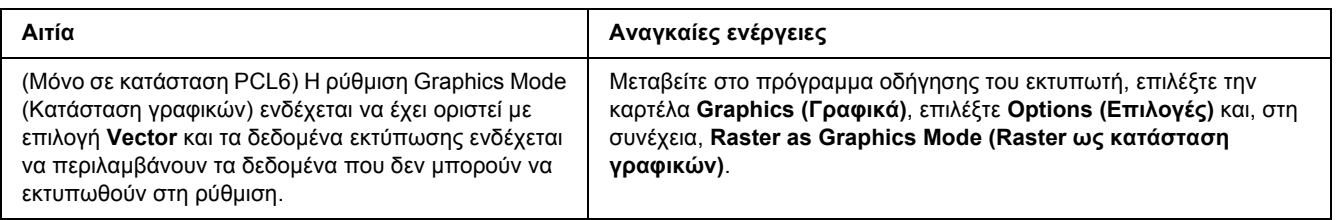

# *Ο εκτυπωτής δεν ξεκινά τη μη αυτόματη εκτύπωση διπλής όψης (μόνο σε κατάσταση PCL6)*

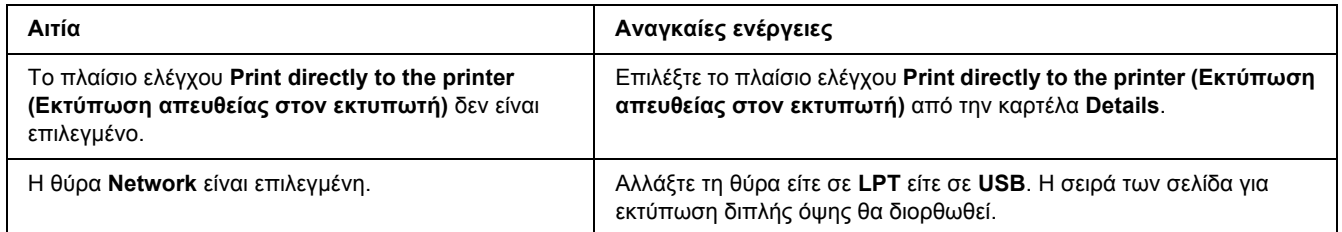

## *Η γραμματοσειρά στο εκτυπωμένο έγγραφο είναι διαφορετική από αυτή που εμφανίζεται στην οθόνη*

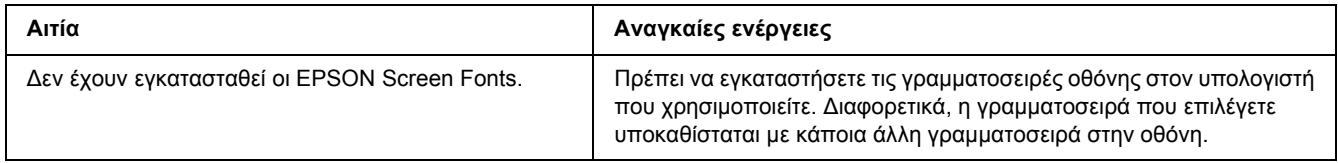

# *Τα άκρα των κειμένων ή/και των εικόνων δεν είναι ομαλά*

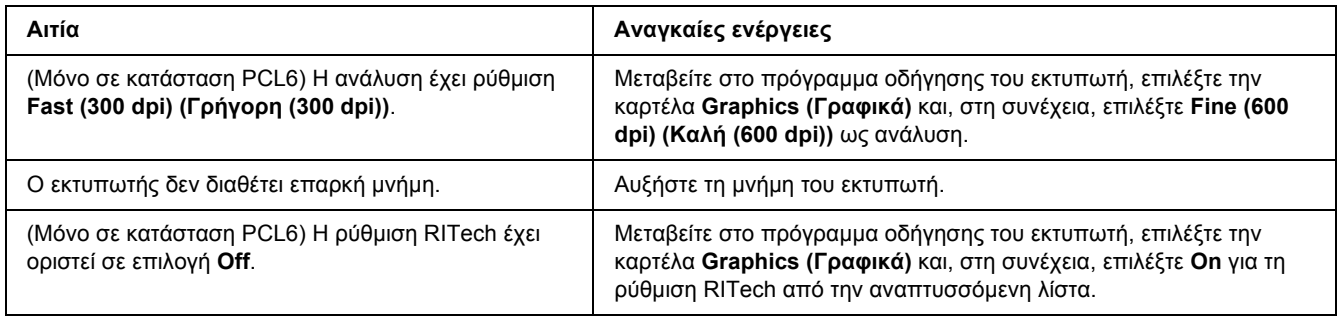

### *Κεφάλαιο 7*

# *Πληροφορίες για το λογισμικό του εκτυπωτή για Windows*

## *Χρήση του προγράμματος οδήγησης εκτυπωτή*

Το πρόγραμμα οδήγησης του εκτυπωτή είναι το λογισμικό που σας παρέχει τη δυνατότητα να προσαρμόζετε τις ρυθμίσεις του εκτυπωτή για να επιτύχετε τα καλύτερα δυνατά αποτελέσματα.

### *Σημείωση:*

*Η ηλεκτρονική βοήθεια του προγράμματος οδήγησης του εκτυπωτή παρέχει λεπτομέρειες σχετικά με τις ρυθμίσεις του προγράμματος οδήγησης του εκτυπωτή.*

#### *Σημείωση για χρήστες Windows Vista:*

*Μην πατάτε το κουμπί λειτουργίας και μην θέτετε τον υπολογιστή σε κατάσταση αναμονής ή αδρανοποίησης με μη αυτόματο τρόπο στη διάρκεια της εκτύπωσης.*

## *Μετάβαση στο πρόγραμμα οδήγησης του εκτυπωτή*

Μπορείτε να μεταβείτε απευθείας στο πρόγραμμα οδήγησης εκτυπωτή από οποιαδήποτε προγράμματα εφαρμογών καθώς και από το λειτουργικό σύστημα των Windows.

Οι ρυθμίσεις εκτυπωτή που ορίζονται από οποιαδήποτε εφαρμογή των Windows υπερισχύουν των ρυθμίσεων που ορίζονται από το λειτουργικό σύστημα.

### *Από την εφαρμογή*

Επιλέξτε **Print**, **Print Setup (Διαμόρφωση εκτύπωσης)** ή **Page Setup (Διαμόρφωση σελίδας)** από το μενού File (Αρχείο). Ανάλογα με τις ανάγκες, επιλέξτε **Setup (Εγκατάσταση)**, **Options (Επιλογές)**, **Properties (Ιδιότητες)** ή κάποιο συνδυασμό των παραπάνω κουμπιών.

### *Χρήστες των Windows Vista*

Επιλέξτε **Start (Έναρξη)**, κάντε κλικ στο **Control Panel (Πίνακας ελέγχου)** και, στη συνέχεια, κάντε διπλό κλικ στο **Printers (Εκτυπωτές)**. Κάντε δεξί κλικ στο εικονίδιο του εκτυπωτή σας και, στη συνέχεια, επιλέξτε **Printing Preferences (Προτιμήσεις εκτύπωσης)**.

### *Windows XP, Server 2003, χρήστες*

Επιλέξτε **Start (Έναρξη)** και **Printers and Faxes (Εκτυπωτές και φαξ)**. Κάντε δεξί κλικ στο εικονίδιο του εκτυπωτή σας και επιλέξτε **Printing Preferences (Προτιμήσεις εκτύπωσης)**.

### *Για χρήστες Windows 2000*

Επιλέξτε **Start (Έναρξη)**, τοποθετήστε το δείκτη στο **Settings (Ρυθμίσεις)** και, στη συνέχεια, κάντε κλικ στο **Printers (Εκτυπωτές)**. Κάντε δεξί κλικ στο εικονίδιο του εκτυπωτή σας και επιλέξτε **Printing Preferences (Προτιμήσεις εκτύπωσης)**.

### *Εκτύπωση μιας σελίδας κατάστασης*

Για να επιβεβαιώσετε την τρέχουσα κατάσταση του εκτυπωτή, εκτυπώστε μια σελίδα κατάστασης από το πρόγραμμα οδήγησης του εκτυπωτή.

- 1. Μεταβείτε στο πρόγραμμα οδήγησης του εκτυπωτή.
- 2. Κάντε κλικ στην καρτέλα **Optional Settings** και στη συνέχεια επιλέξτε **Status Sheet (Σελίδα κατάστασης)**.

### *Αλλαγή των ρυθμίσεων του εκτυπωτή*

Μπορείτε να αλλάξετε τις ρυθμίσεις του εκτυπωτή, όπως τη θήκη, τα μενού εκτύπωσης και ρύθμισης. Για να ανοίξετε το παράθυρο διαλόγου, επιλέξτε **Printer Setting** στην καρτέλα Optional Settings.

### *Δημιουργία πρόσθετων ρυθμίσεων*

Μπορείτε να ορίσετε διάφορες ρυθμίσεις στο παράθυρο διαλόγου Extended Settings. Για να ανοίξετε το παράθυρο διαλόγου, επιλέξτε **Extended Settings** στην καρτέλα Optional Settings.

### *Δημιουργία προαιρετικών ρυθμίσεων*

Μπορείτε να ενημερώσετε μη αυτόματα τις πληροφορίες για τα πρόσθετα στοιχεία εφόσον αυτά έχουν εγκατασταθεί στον εκτυπωτή σας.

- 1. Μεταβείτε στο πρόγραμμα οδήγησης του εκτυπωτή.
- 2. Κάντε κλικ στην καρτέλα **Optional Settings** και στη συνέχεια επιλέξτε **Update the Printer Option Info Manually**.
- 3. Κάντε κλικ στο **Settings (Ρυθμίσεις)**. Εμφανίζεται το παράθυρο διαλόγου Optional Settings.
- 4. Ορίστε τις ρυθμίσεις για κάθε εγκατεστημένο πρόσθετο στοιχείο και κατόπιν πατήστε **OK**.

## *Εμφάνιση πληροφοριών σχετικά με τα αναλώσιμα*

Η υπολειπόμενη διάρκεια ζωής των κασετών τόνερ εμφανίζεται στην καρτέλα Basic Settings.

### *Σημείωση:*

- ❏ *Η ρύθμιση αυτή είναι διαθέσιμη μόνο όταν έχει εγκατασταθεί το EPSON Status Monitor.*
- ❏ *Οι πληροφορίες αυτές ενδέχεται να διαφέρουν από τις πληροφορίες που εμφανίζονται στο EPSON Status Monitor. Χρησιμοποιήστε το EPSON Status Monitor για να δείτε περισσότερες πληροφορίες σχετικά με τα αναλώσιμα.*
- ❏ *Εάν δεν χρησιμοποιείται γνήσια κασέτα τόνερ της EPSON, η ένδειξη στάθμης και το εικονίδιο ειδοποίησης που δείχνουν την υπολειπόμενη διάρκεια ζωής των κασετών δεν εμφανίζονται.*

### *Παραγγελία αναλωσίμων*

Κάντε κλικ στο κουμπί **Order Online** στην καρτέλα Basic Settings. Για λεπτομέρειες, ανατρέξτε στην ενότητα "[Ηλεκτρονική](#page-127-0) παραγγελία" στη σελίδα 128.

#### *Σημείωση:*

*Η ρύθμιση αυτή είναι διαθέσιμη μόνο όταν έχει εγκατασταθεί το EPSON Status Monitor.*

# *Χρήση του EPSON Status Monitor*

Το EPSON Status Monitor είναι ένα βοηθητικό πρόγραμμα που παρακολουθεί τον εκτυπωτή σας και σας δίνει πληροφορίες σχετικά με την τρέχουσα κατάστασή του.

### *Εγκατάσταση του EPSON Status Monitor*

- 1. Βεβαιωθείτε ότι ο εκτυπωτής είναι απενεργοποιημένος και ότι έχει γίνει εκκίνηση των Windows στον υπολογιστή σας.
- 2. Τοποθετήστε το CD-ROM που περιέχει το λογισμικό του εκτυπωτή στη μονάδα CD-ROM.

#### *Σημείωση:*

- ❏ *Αν η οθόνη του προγράμματος εγκατάστασης Epson δεν εμφανιστεί αυτόματα, κάντε κλικ στην επιλογή Start (Έναρξη), στη συνέχεια επιλέξτε Computer (για Windows Vista) ή κάντε κλικ στο εικονίδιο My Computer (Ο Υπολογιστής μου) στην επιφάνεια εργασίας (για Windows XP, 2000 ή Server 2003). Κάντε δεξί κλικ στο εικονίδιο CD-ROM, επιλέξτε στο μενού που εμφανίζεται Open (Άνοιγμα) και κατόπιν κάντε διπλό κλικ στο αρχείο Epsetup.exe.*
- ❏ *Εάν εμφανιστεί το παράθυρο επιλογής γλώσσας, επιλέξτε τη γλώσσα σας.*

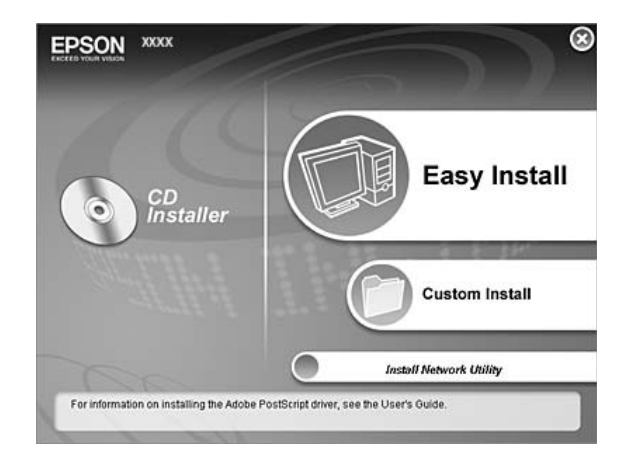

3. Κάντε κλικ στο **Custom Install (Προσαρμοσμένη εγκατάσταση)**.

#### *Σημείωση:*

- ❏ *Ανατρέξτε στον Οδηγό χρήσης σε δίκτυο, για πληροφορίες σχετικά με την εγκατάσταση του EPSON Status Monitor σε δίκτυο.*
- ❏ *Εάν θέλετε να χρησιμοποιήσετε τον εκτυπωτή μέσω του διακομιστή εκτύπωσης, πρέπει να εγκαταστήσετε το EPSON Status Monitor από το CD-ROM με προνόμια διαχειριστή για κάθε υπολογιστή-πελάτη.*
- 4. Επιλέξτε **EPSON Status Monitor**.
- 5. Βεβαιωθείτε ότι έχει επιλεγεί το εικονίδιο του εκτυπωτή σας και κάντε κλικ στο **OK**.
- 6. Διαβάστε τη δήλωση της άδειας χρήσης λογισμικού και, στη συνέχεια, πατήστε **Accept (Αποδοχή)**.
- 7. Επιλέξτε τη χώρα ή την περιοχή σας και, στη συνέχεια, κάντε κλικ στο **OK**. Η ιστοσελίδα της EPSON είναι καταχωρημένη.

#### *Σημείωση:*

- ❏ *Βεβαιωθείτε ότι έχετε καταχωρήσει την ιστοσελίδα για να παραγγείλετε αναλώσιμα με ηλεκτρονικό τρόπο.*
- ❏ *Εάν κάνετε κλικ στο κουμπί Cancel (Άκυρο), η ιστοσελίδα δεν καταχωρίζεται, όμως η εγκατάσταση του EPSON Status Monitor συνεχίζεται.*
- 8. Μόλις ολοκληρωθεί η εγκατάσταση, πατήστε **OK**.

## *Πρόσβαση στο EPSON Status Monitor*

Κάντε δεξί κλικ στο εικονίδιο του EPSON Status Monitor στη γραμμή εργασιών και, στη συνέχεια, επιλέξτε το όνομα του εκτυπωτή και το μενού που θέλετε να χρησιμοποιήσετε.

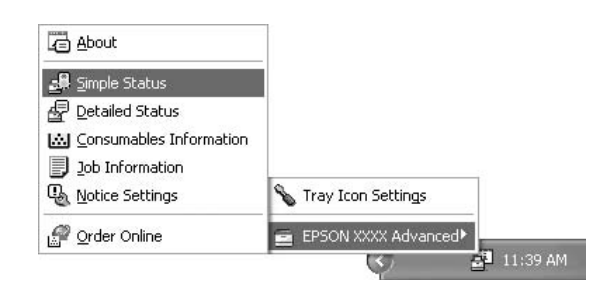

#### *Σημείωση:*

- ❏ *Μπορείτε επίσης να αποκτήσετε πρόσβαση στο EPSON Status Monitor κάνοντας κλικ στο κουμπί Simple Status στην καρτέλα Optional Settings στο πρόγραμμα οδήγησης του εκτυπωτή.*
- ❏ *Το παράθυρο διαλόγου Order Online εμφανίζεται επίσης πατώντας το κουμπί Order Online στην καρτέλα Basic Settings στο πρόγραμμα οδήγησης του εκτυπωτή.*

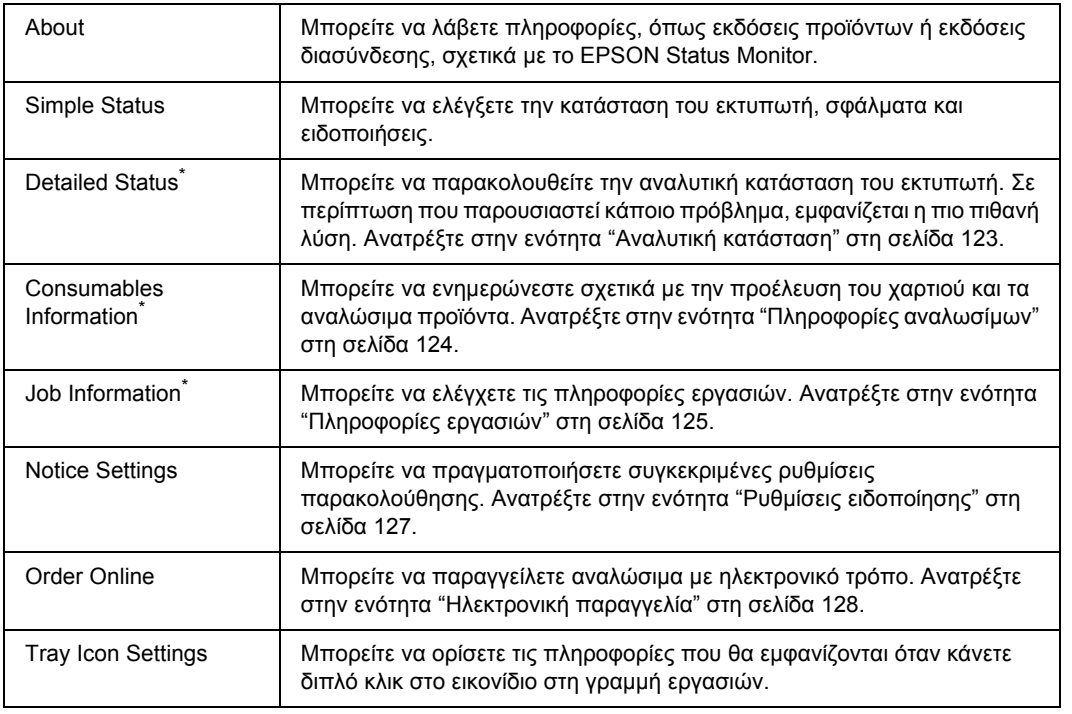

\* Μπορείτε, επίσης, να έχετε πρόσβαση σε οποιοδήποτε μενού, κάνοντας κλικ στην αντίστοιχη καρτέλα σε κάθε παράθυρο πληροφοριών.

#### *Σημείωση για χρήστες Windows Vista:*

*Το EPSON Status Monitor δεν είναι διαθέσιμο για παρακολούθηση εκτυπωτών Netware.*

#### *Σημείωση για χρήστες Windows XP:*

*Το EPSON Status Monitor δεν είναι διαθέσιμο κατά την εκτύπωση από σύνδεση απομακρυσμένης επιφάνειας εργασίας.*

#### *Σημείωση για χρήστες του Netware:*

*Για την παρακολούθηση εκτυπωτών NetWare, πρέπει να χρησιμοποιείται Novell Client που να αντιστοιχεί στο λειτουργικό σας σύστημα. Η λειτουργία έχει εξακριβωθεί για τις παρακάτω εκδόσεις:*

- ❏ *Για Windows XP ή 2000: Novell Client 4.91 SP1 για Windows 2000/XP*
- ❏ *Για την παρακολούθηση εκτυπωτή NetWare, συνδέστε μόνον ένα διακομιστή εκτύπωσης σε κάθε ουρά. Για οδηγίες, ανατρέξτε στον Οδηγό χρήσης σε δίκτυο για τον εκτυπωτή.*
- ❏ *Δεν είναι δυνατή η παρακολούθηση εκτυπωτή ουράς NetWare πέραν του δρομολογητή IPX, διότι η ρύθμιση για τα βήματα (hops) IPX είναι 0.*
- ❏ *Αυτό το προϊόν υποστηρίζει εκτυπωτές NetWare που διαμορφώνονται από σύστημα εκτύπωσης που βασίζεται σε ουρά, όπως το Bindery ή το NDS. Δεν είναι δυνατή η παρακολούθηση εκτυπωτών NDPS (Novell Distributed Print Services).*

### <span id="page-122-0"></span>*Αναλυτική κατάσταση*

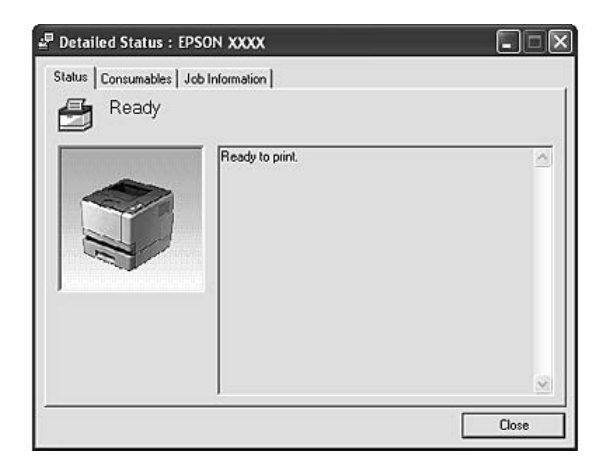

## <span id="page-123-0"></span>*Πληροφορίες αναλωσίμων*

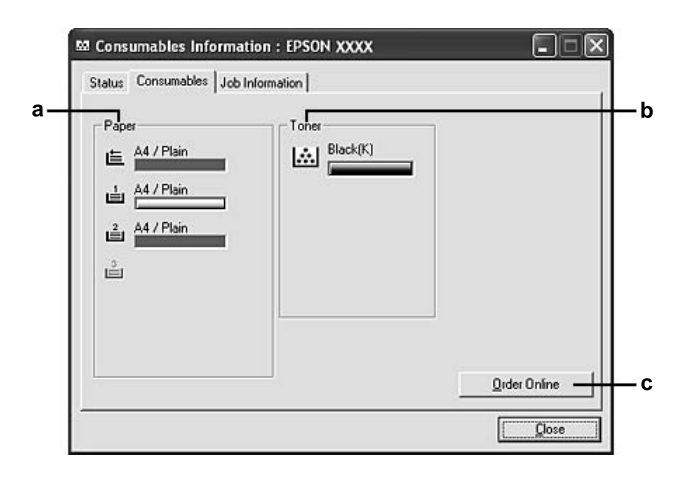

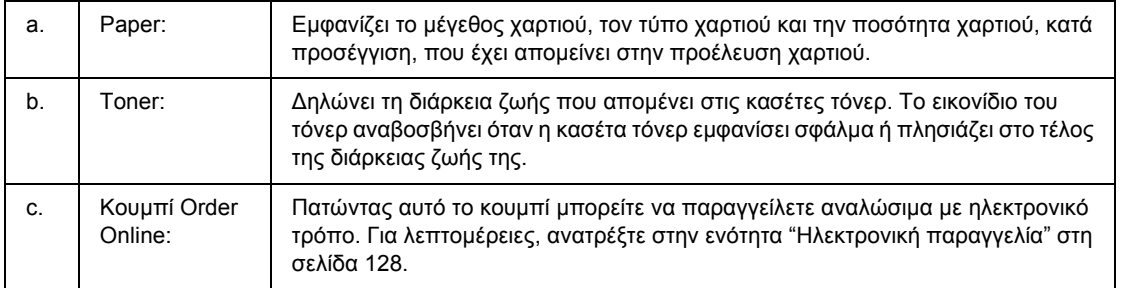

#### *Σημείωση:*

*Η υπολειπόμενη διάρκεια ζωής των κασετών τόνερ εμφανίζεται μόνο αν χρησιμοποιούνται γνήσιες κασέτες τόνερ της EPSON.*

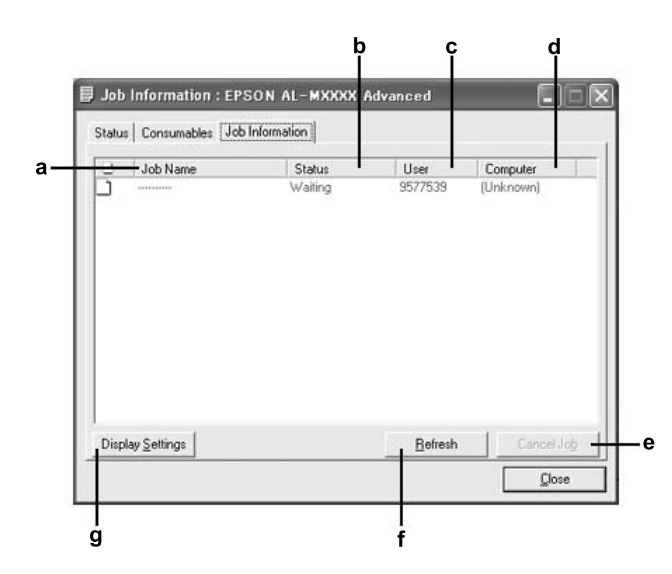

# <span id="page-124-0"></span>*Πληροφορίες εργασιών*

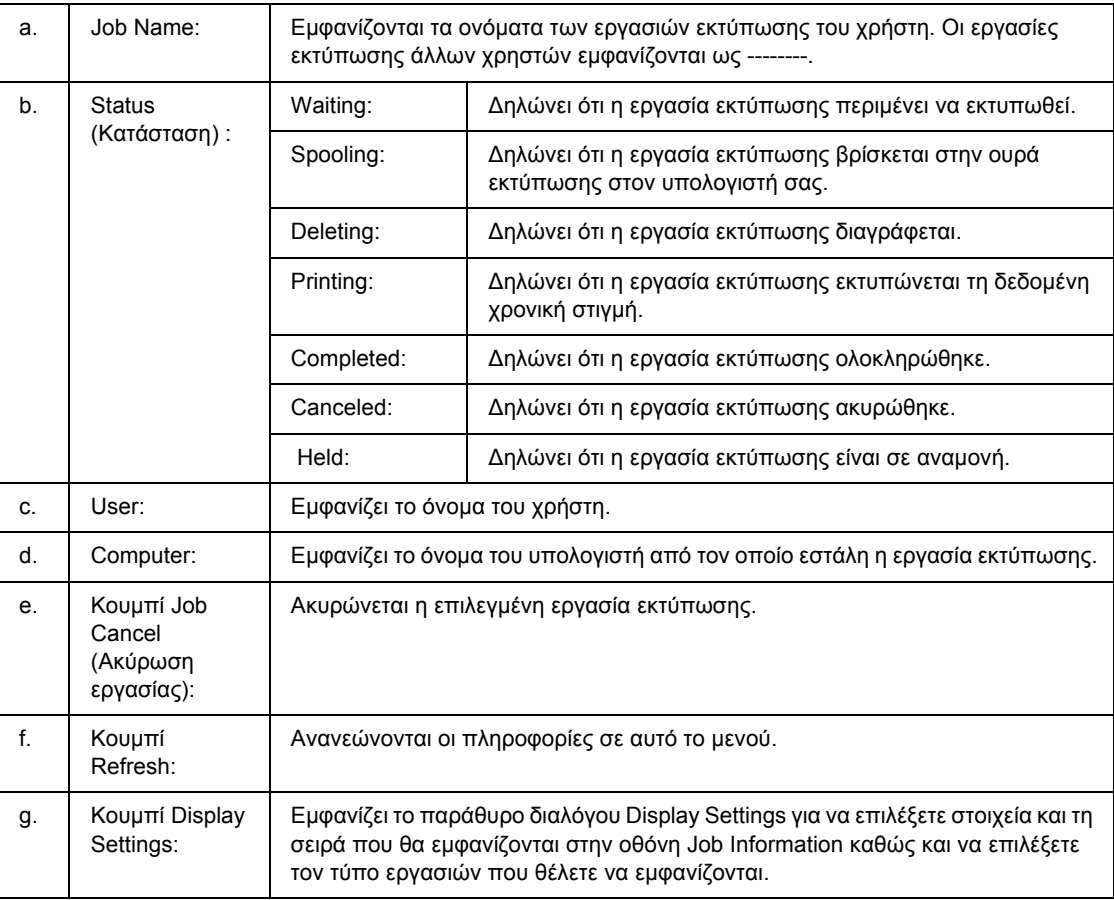

#### *Σημείωση για χρήστες Windows XP:*

*Οι κοινόχρηστες συνδέσεις XL LPR και οι τυπικές συνδέσεις TCP/IP των Windows XP με πελάτες των Windows δεν υποστηρίζουν τη λειτουργία Job Management (Διαχείριση εργασιών).*

H καρτέλα **Job Information** είναι διαθέσιμη όταν χρησιμοποιούνται οι παρακάτω συνδέσεις:

#### **Περιβάλλον διακομιστή και πελάτη:**

- ❏ Σύνδεση κοινόχρηστου διακομιστή Windows 2000, Server 2003 ή Server 2003 x64 LPR με πελάτες που χρησιμοποιούν Windows Vista, Vista x64, XP, XP x64 ή 2000.
- ❏ Τυπική σύνδεση TCP/IP κοινόχρηστου διακομιστή Windows Vista, Vista x64, 2000, Server 2003 ή Server 2003 x64 με Windows Vista, Vista x64, XP, XP x64 ή 2000.
- ❏ Σύνδεση εκτύπωσης EpsonNet TCP/IP κοινόχρηστου διακομιστή Windows Vista, Vista x64, 2000, Server 2003 ή Server 2003 x64 με πελάτες Windows Vista, Vista x64, XP, XP x64 ή 2000.

#### **Περιβάλλον μόνο πελάτη:**

- ❏ Όταν χρησιμοποιείτε σύνδεση LPR (σε Windows Vista, Vista x64, XP, XP x64, 2000, Server 2003 ή Server 2003 x64).
- ❏ Όταν χρησιμοποιείτε την τυπική σύνδεση TCP/IP (σε Windows Vista, Vista x64, XP, XP x64, 2000, Server 2003 ή Server 2003 x64).
- ❏ Όταν χρησιμοποιείτε τη σύνδεση EpsonNet Print TCP/IP (σε Windows Windows Vista, Vista x64, XP, XP x64, 2000, Server 2003 ή Server 2003 x64).

#### *Σημείωση:*

*Δεν μπορείτε να χρησιμοποιείτε αυτή τη λειτουργία στις παρακάτω περιπτώσεις:*

- ❏ *Όταν χρησιμοποιείτε πρόσθετη κάρτα διασύνδεσης Ethernet που δεν υποστηρίζει τη λειτουργία Job Management (Διαχείριση εργασιών).*
- ❏ *Όταν οι συνδέσεις NetWare δεν υποστηρίζουν τη λειτουργία Job Management (Διαχείριση εργασιών).*
- ❏ *Όταν οι εργασίες εκτύπωσης από τα NetWare και NetBEUI εμφανίζονται ως "Unknown" στο μενού Job Management (Διαχείριση εργασιών).*
- ❏ *Εάν ο λογαριασμός χρήστη που χρησιμοποιείται για τη σύνδεση στον πελάτη είναι διαφορετικός από το λογαριασμό χρήστη που χρησιμοποιείται για τη σύνδεση στο διακομιστή, η λειτουργία Job Management (Διαχείριση εργασιών) δεν είναι διαθέσιμη.*

# <span id="page-126-0"></span>*Ρυθμίσεις ειδοποίησης*

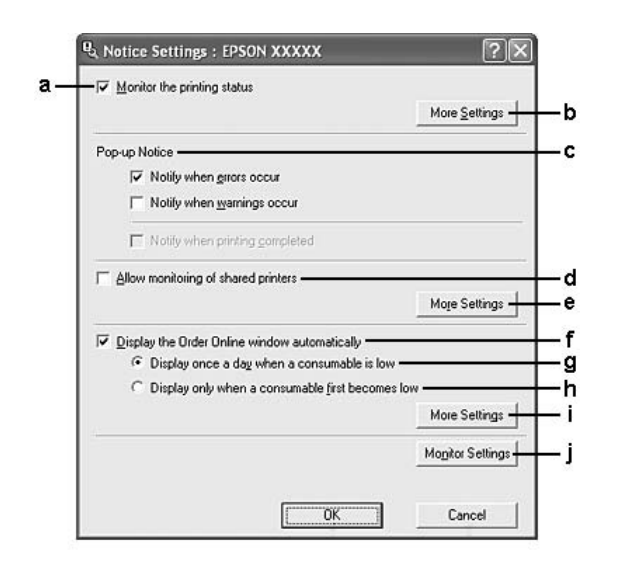

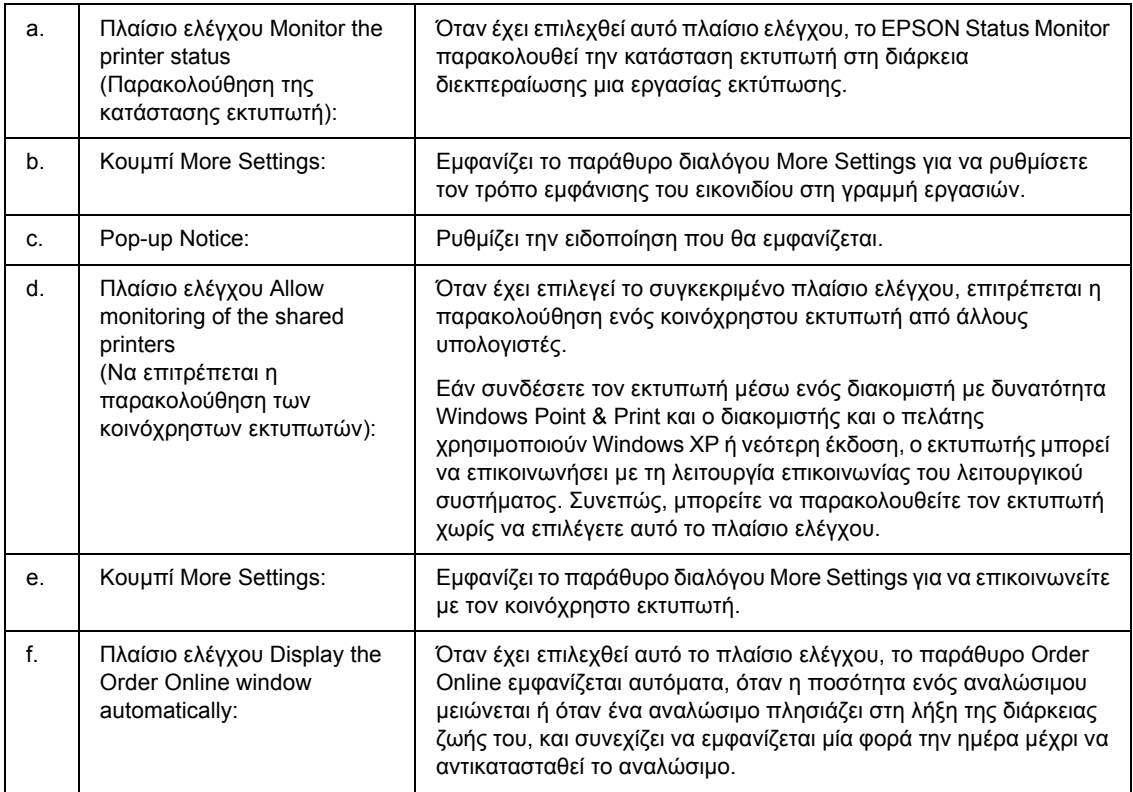

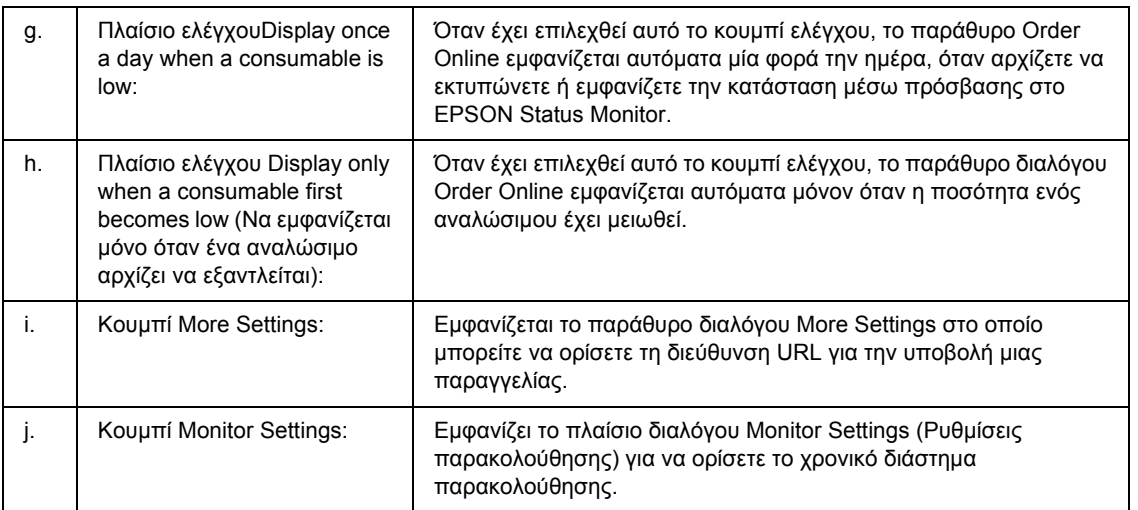

#### *Σημείωση για χρήστες Windows Vista:*

*Όταν έχει επιλεγεί το πλαίσιο ελέγχου Allow monitoring of the shared printers (Να επιτρέπεται η παρακολούθηση των κοινόχρηστων εκτυπωτών), θα εμφανιστεί το παράθυρο διαλόγου User Account Control (Έλεγχος λογαριασμού χρήστη). Στη συνέχεια επιλέξτε Continue για να πραγματοποιήσετε τις ρυθμίσεις.*

#### *Σημείωση:*

*Όταν κάνετε κοινή χρήση του εκτυπωτή, ρυθμίστε το EPSON Status Monitor έτσι ώστε να είναι δυνατή η παρακολούθηση του κοινόχρηστου εκτυπωτή από το διακομιστή εκτύπωσης.* 

## <span id="page-127-0"></span>*Ηλεκτρονική παραγγελία*

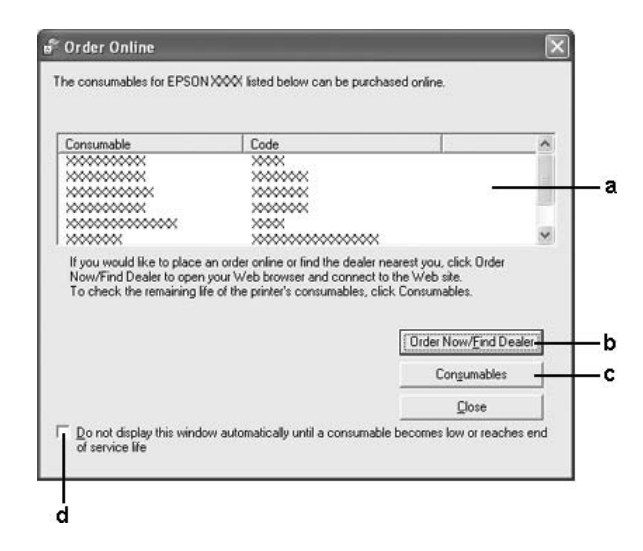

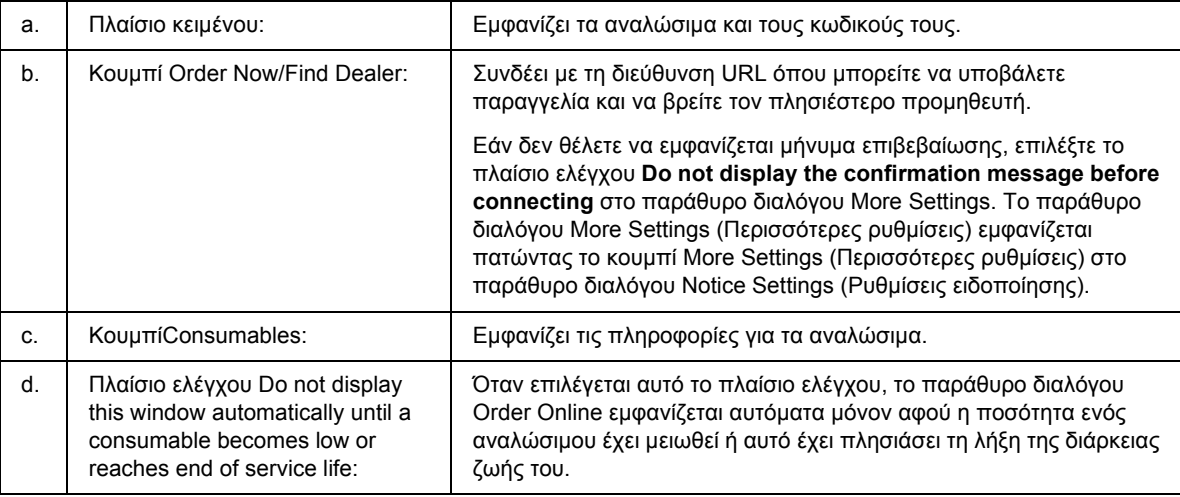

### *Σημείωση:*

*Εάν δεν καταχωρήσετε τη διεύθυνση URL κατά την εγκατάσταση του Epson Status monitor, δεν μπορείτε να κάνετε παραγγελίες με ηλεκτρονικό τρόπο. Εάν είναι απαραίτητο, απεγκαταστήσετε το Epson Status Monitor μία φορά και, στη συνέχεια, καταχωρήστε τη διεύθυνση URL κατά την επανεγκατάσταση.*

## *Κατάργηση της εγκατάστασης του λογισμικού του εκτυπωτή*

#### *Σημείωση:*

*Οι εικόνες στην παρούσα ενότητα είναι από οθόνες των Windows XP. Ενδέχεται να διαφέρουν από τις οθόνες στο δικό σας λειτουργικό σύστημα.*

- 1. Κλείστε όλες τις εφαρμογές.
- 2. Αν χρησιμοποιείτε Windows Vista, επιλέξτε **Start (Έναρξη)** και, στη συνέχεια, επιλέξτε **Control Panel (Πίνακας Ελέγχου)**.

Αν χρησιμοποιείτε Windows XP, XP x64, Server 2003 ή Server 2003 x64, κάντε κλικ στο **Start (Έναρξη)**, πατήστε στο **Control Panel (Πίνακας Ελέγχου)** και, στη συνέχεια, κάντε κλικ στο **Add or Remove Programs (Προσθαφαίρεση προγραμμάτων)**.

Αν χρησιμοποιείτε Windows 2000, κάντε κλικ στο **Start (Έναρξη)**, τοποθετήστε τον δείκτη στο **Settings (Ρυθμίσεις)** και, στη συνέχεια, κάντε κλικ στο **Control Panel (Πίνακας Ελέγχου)**.

3. Αν χρησιμοποιείτε Windows Vista, κάντε διπλό κλικ στο εικονίδιο **Programs and Features (Προγράμματα και λειτουργίες)**. Αν χρησιμοποιείτε Windows XP, XP x64, Server 2003 ή Server 2003 x64, κάντε κλικ στο εικονίδιο **Change or Remove Programs (Προσθαφαίρεση προγραμμάτων)**. Αν χρησιμοποιείτε Windows 2000, κάντε διπλό κλικ στο εικονίδιο **Add/Remove Programs (Προσθαφαίρεση προγραμμάτων)**.

4. Αν χρησιμοποιείτε Windows Vista, επιλέξτε **EPSON Printer Software** και, στη συνέχεια, κάντε κλικ στο **Uninstall/Change (Κατάργηση/Αλλαγή)**.

Αν χρησιμοποιείτε Windows XP, XP x64, 2000, Server 2003 ή Server 2003 x64, επιλέξτε **EPSON Printer Software (Λογισμικό εκτυπωτή)** και, στη συνέχεια, κάντε κλικ στο **Change/Remove (Αλλαγή/Κατάργηση)**.

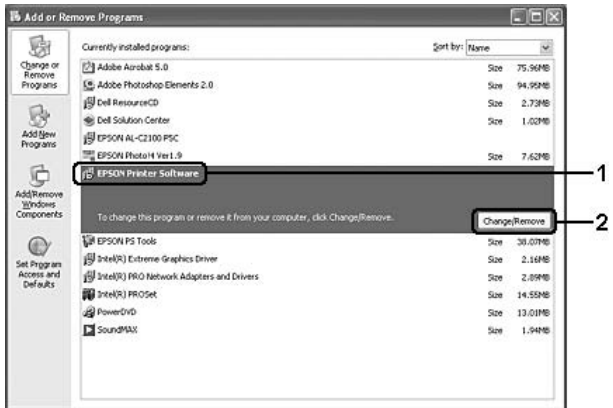

- 5. Κάντε κλικ στην καρτέλα **Printer Model (Μοντέλο εκτυπωτή)** και επιλέξτε το εικονίδιο του εκτυπωτή σας.
- 6. Εάν θέλετε να απεγκαταστήσετε μόνο το βοηθητικό πρόγραμμα, κάντε κλικ στην καρτέλα **Utilities (Βοηθητικά προγράμματα)** και επιλέξτε το πλαίσιο ελέγχου για το λογισμικό του εκτυπωτή που θέλετε να απεγκαταστήσετε.

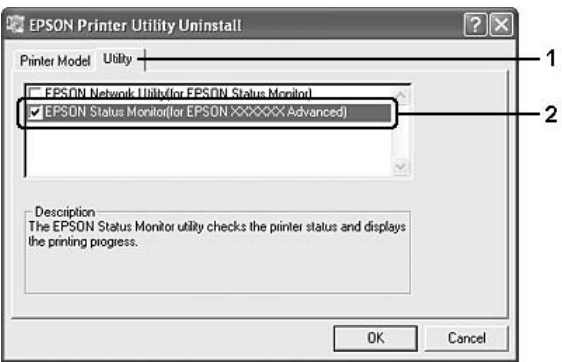

7. Κάντε κλικ στο **OK**.

#### *Σημείωση:*

*Μπορείτε να απεγκαταστήσετε το EPSON Network Utility. Όταν το βοηθητικό πρόγραμμα απεγκατασταθεί, δεν μπορείτε να προβάλετε την κατάσταση του εκτυπωτή από το EPSON Status Monitor άλλων εκτυπωτών.*

8. Ακολουθήστε τις οδηγίες που εμφανίζονται στην οθόνη.

## *Κοινή χρήση του εκτυπωτή σε δίκτυο*

### *Κοινή χρήση του εκτυπωτή*

Σε αυτή την ενότητα περιγράφεται ο τρόπος με τον οποίο γίνεται κοινή χρήση του εκτυπωτή σε ένα τυπικό δίκτυο των Windows.

Οι υπολογιστές ενός δικτύου μπορούν να κάνουν κοινή χρήση ενός εκτυπωτή που είναι απευθείας συνδεδεμένος με έναν από αυτούς. Ο υπολογιστής που είναι απευθείας συνδεδεμένος με τον εκτυπωτή είναι ο διακομιστής εκτύπωσης και οι άλλοι υπολογιστές είναι πελάτες που χρειάζονται άδεια για να κάνουν κοινή χρήση του εκτυπωτή με το διακομιστή εκτύπωσης. Οι υπολογιστές-πελάτες κάνουν κοινή χρήση του εκτυπωτή μέσω του διακομιστή εκτύπωσης.

Ανάλογα με τις εκδόσεις του λειτουργικού συστήματος Windows και τα δικαιώματα πρόσβασής σας στο δίκτυο, πραγματοποιήστε τις κατάλληλες ρυθμίσεις για το διακομιστή εκτύπωσης και τους υπολογιστές-πελάτες.

#### **Ρύθμιση του διακομιστή εκτύπωσης**

Ανατρέξτε στην ενότητα "Χρήση πρόσθετου [προγράμματος](#page-130-0) οδήγησης" στη σελίδα 131.

#### **Ρύθμιση των υπολογιστών-πελατών**

Ανατρέξτε στην ενότητα "Με [Windows Vista, Vista x64, XP, XP x64](#page-135-0) ή 2000" στη σελίδα 136.

#### *Σημείωση:*

- ❏ *Όταν κάνετε κοινή χρήση του εκτυπωτή, ρυθμίστε το EPSON Status Monitor έτσι ώστε να είναι δυνατή η παρακολούθηση του κοινόχρηστου εκτυπωτή από το διακομιστή εκτύπωσης. Ανατρέξτε στην ενότητα "Ρυθμίσεις [ειδοποίησης](#page-126-0)" στη σελίδα 127.*
- ❏ *Ο διακομιστής εκτύπωσης και οι υπολογιστές-πελάτες πρέπει να ανήκουν στο ίδιο σύστημα δικτύου και πρέπει να βρίσκονται ήδη υπό την ίδια διαχείριση δικτύου.*

### <span id="page-130-0"></span>*Χρήση πρόσθετου προγράμματος οδήγησης*

Όταν το λειτουργικό σύστημα του διακομιστή εκτύπωσης είναι Windows Vista, Vista x64, XP, XP x64, 2000, Server 2003 ή Server 2003 x64, μπορείτε να εγκαταστήσετε τα πρόσθετα προγράμματα οδήγησης στο διακομιστή. Τα πρόσθετα προγράμματα οδήγησης είναι για τους υπολογιστές-πελάτες που έχουν διαφορετικό λειτουργικό σύστημα από το διακομιστή.

Ακολουθήστε τα παρακάτω βήματα για να ορίσετε έναν υπολογιστή με Windows Vista, Vista x64, XP, XP x64, 2000, Server 2003 ή Server 2003 x64 ως διακομιστή εκτύπωσης και να εγκαταστήσετε στη συνέχεια τα πρόσθετα προγράμματα οδήγησης.

#### *Σημείωση:*

*Η πρόσβαση στα Windows XP x64, 2000, Server 2003 ή Server 2003 x64 πρέπει να γίνει με δικαιώματα διαχειριστή.*

1. Για διακομιστή εκτύπωσης με Windows Vista ή Vista x64, επιλέξτε **Start (Έναρξη)**, κάντε κλικ στο **Control Panel (Πίνακας Ελέγχου)** και, στη συνέχεια, κάντε διπλό κλικ στο **Printers (Εκτυπωτές)**.

Για διακομιστή εκτύπωσης με Windows XP, XP x64, Server 2003, ή Server 2003 x64, κάντε κλικ στο **Start (Έναρξη)** και τοποθετήστε το δείκτη στο **Printers and Faxes (Εκτυπωτές και φαξ)**. Για διακομιστή εκτύπωσης με Windows 2000, κάντε κλικ στο **Start (Έναρξη)**, τοποθετήστε τον δείκτη στο **Settings (Ρυθμίσεις)** και, στη συνέχεια, κάντε κλικ στο **Printers (Εκτυπωτές)**.

2. Κάντε δεξί κλικ στο εικονίδιο του εκτυπωτή σας και επιλέξτε **Sharing (Κοινή χρήση)** στο μενού που εμφανίζεται.

Αν χρησιμοποιείτε Windows Vista, επιλέξτε **Change sharing options (Αλλαγή επιλογών κοινής χρήσης)** και **Continue**.

Στα Windows XP, XP x64, Server 2003 ή Server 2003 x64, αν εμφανιστεί το παρακάτω μενού, κάντε κλικ στο **Network Setup Wizard (Οδηγός εγκατάστασης δικτύου)** ή στο **If you understand the security risks but want to share printers without running the wizard, click here (Εάν κατανοείτε τους κινδύνους ασφαλείας αλλά εξακολουθείτε να θέλετε να κάνετε κοινή χρήση εκτυπωτών χωρίς να εκτελέσετε τον οδηγό, κάντε κλικ εδώ)**.

Σε κάθε περίπτωση, ακολουθήστε τις οδηγίες που θα εμφανιστούν στην οθόνη.

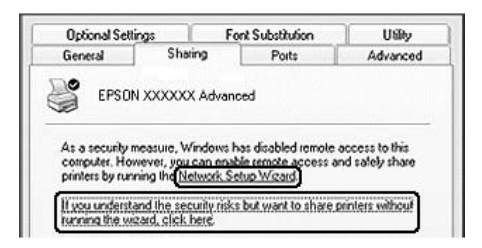

3. Για διακομιστή εκτύπωσης με Windows Vista, Vista x64, XP, XP x64, Server 2003 ή Server 2003 x64, επιλέξτε **Share this printer (Χρήση εκτυπωτή ως κοινόχρηστου)** και στη συνέχεια πληκτρολογήστε το όνομα στο πλαίσιο Share name (Όνομα κοινόχρηστου στοιχείου).

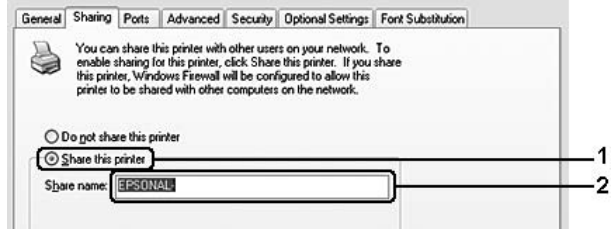

#### *Σημείωση:*

*Μην χρησιμοποιείτε διαστήματα ή παύλες για το όνομα του κοινόχρηστου στοιχείου γιατί ενδέχεται να προκύψουν σφάλματα.*

Για διακομιστή εκτύπωσης με Windows 2000, επιλέξτε **Shared as (Κοινόχρηστο ως)** και στη συνέχεια πληκτρολογήστε το όνομα στο πλαίσιο Share name (Όνομα κοινόχρηστου στοιχείου).

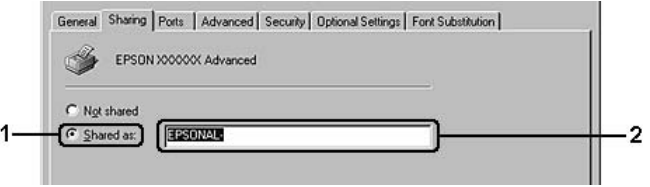

4. Επιλέξτε τα πρόσθετα προγράμματα οδήγησης.

#### *Σημείωση:*

*Εάν οι υπολογιστές του διακομιστή και των υπολογιστών-πελατών χρησιμοποιούν το ίδιο λειτουργικό σύστημα, δεν χρειάζεται να εγκαταστήσετε τα πρόσθετα προγράμματα οδήγησης. Πατήστε απλώς OK μετά το βήμα 3.*

**Για διακομιστή εκτύπωσης με Windows XP, XP x64, 2000, Server 2003 ή Server 2003 x64**

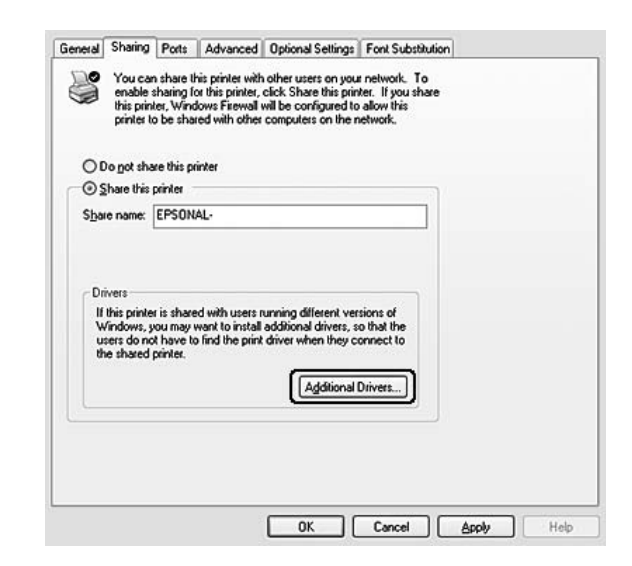

Επιλέξτε **Additional Drivers (Πρόσθετα προγράμματα οδήγησης)**.

Επιλέξτε την έκδοση των Windows που χρησιμοποιούν οι υπολογιστές-πελάτες και πατήστε **OK**.

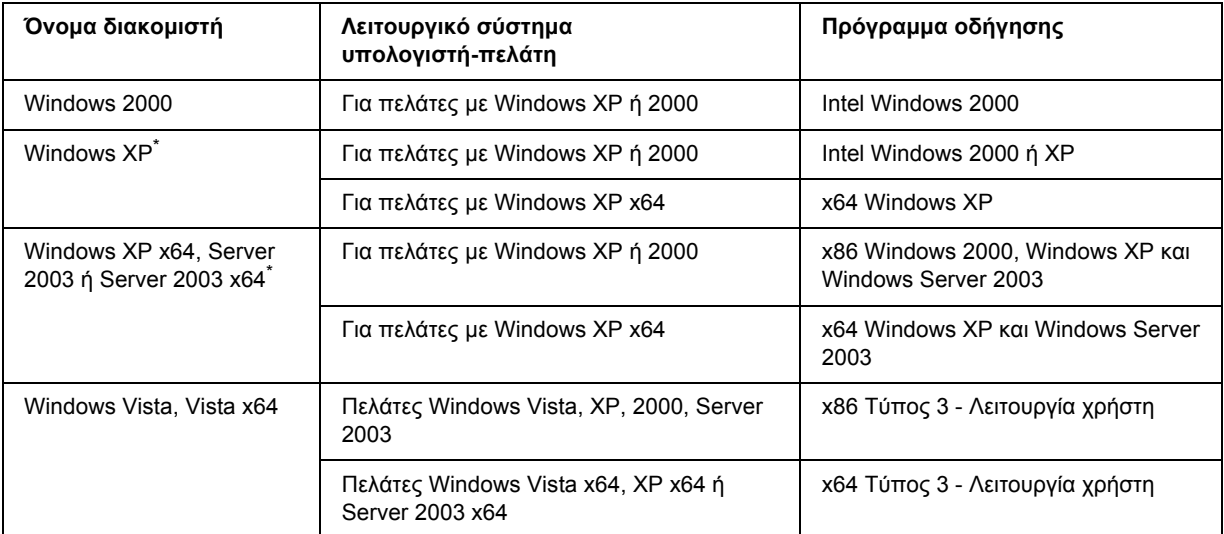

\* Το πρόσθετο πρόγραμμα οδήγησης για Windows XP x64 και Server 2003 x64 μπορεί να χρησιμοποιηθεί με Windows XP Service Pack 2, Windows 2003 Service Pack 1 ή νεότερη έκδοση.

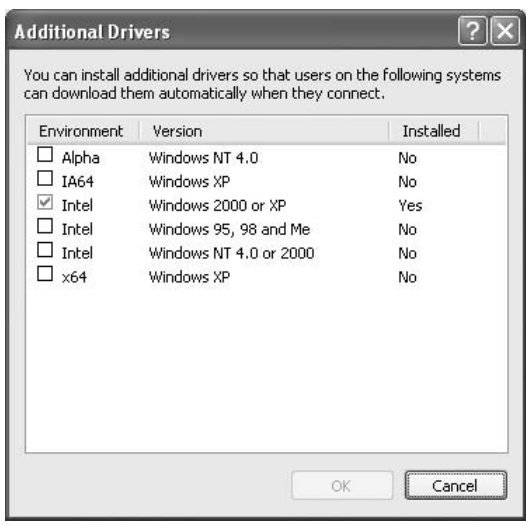

#### *Σημείωση:*

❏ *Τα ακόλουθα πρόσθετα προγράμματα οδήγησης είναι προεγκατεστημένα και δεν χρειάζονται εγκατάσταση.* 

*Intel Windows 2000 (για Windows 2000) Intel Windows 2000 ή XP (για Windows XP) x86 Windows 2000, Windows XP και Windows Server 2003 (για Windows Server 2003) x64 Windows XP και Windows Server 2003 (για έκδοση Windows XP x64 ή Windows Sever 2003 x64) x86 Τύπος 3 - Λειτουργία χρήστη (για πελάτες Windows Vista, XP, 2000, Server 2003) x64 Τύπος 3 - Λειτουργία χρήστη (για πελάτες Windows Vista x64, XP x64 or Server 2003 x64)*

❏ *Επιλέγετε μόνο τα πρόσθετα προγράμματα οδήγησης που παρατίθενται στον παραπάνω πίνακα. Τα υπόλοιπα πρόσθετα προγράμματα οδήγησης δεν είναι διαθέσιμα.*

### *Ρύθμιση πελατών*

Σε αυτή την ενότητα περιγράφεται ο τρόπος εγκατάστασης του προγράμματος οδήγησης εκτυπωτή με πρόσβαση στον κοινόχρηστο εκτυπωτή δικτύου.

#### *Σημείωση:*

- ❏ *Για να κάνετε κοινή χρήση του εκτυπωτή σε δίκτυο των Windows πρέπει να ρυθμίσετε το διακομιστή εκτύπωσης. Για λεπτομέρειες, ανατρέξτε στην ενότητα "Χρήση πρόσθετου [προγράμματος](#page-130-0) οδήγησης" στη [σελίδα](#page-130-0) 131.*
- ❏ *Σε αυτή την ενότητα περιγράφεται ο τρόπος πρόσβασης στον κοινόχρηστο εκτυπωτή σεένα τυπικό σύστημα δικτύου με τη χρήση του διακομιστή (ομάδα εργασίας Microsoft). Εάν δεν έχετε πρόσβαση στον κοινόχρηστο εκτυπωτή και αυτό οφείλεται στο σύστημα δικτύου, απευθυνθείτε στο διαχειριστή του δικτύου για βοήθεια.*
- ❏ *Σε αυτή την ενότητα περιγράφεται ο τρόπος εγκατάστασης του προγράμματος οδήγησης εκτυπωτή με πρόσβαση στον κοινόχρηστο εκτυπωτή από το φάκελο Printers (Εκτυπωτές). Η πρόσβαση στον κοινόχρηστο εκτυπωτή μπορεί επίσης να γίνει από το Network (Δίκτυο), Network Neighborhood (Περιοχή δικτύου) ή το My Network (Δίκτυο) στην επιφάνεια εργασίας των Windows.*
- ❏ *Δεν μπορείτε να χρησιμοποιήσετε το πρόσθετο πρόγραμμα οδήγησης στο λειτουργικό σύστημα του διακομιστή.*
- ❏ *Εάν θέλετε να χρησιμοποιείτε το EPSON Status Monitor σε υπολογιστές-πελάτες, πρέπει να εγκαταστήσετε σε κάθε υπολογιστή-πελάτη το EPSON Status Monitor από το CD-ROM με προνόμια διαχειριστή.*
- ❏ *Στα Windows Vista, αν θέλετε να παρακολουθήσετε έναν κοινόχρηστο εκτυπωτή με πολλούς χρήστες σε υπολογιστή-πελάτη, επιλέξτε το πλαίσιο ελέγχου Allow monitoring of the shared printers (Να επιτρέπεται η παρακολούθηση των κοινόχρηστων εκτυπωτών) στο EPSON Status Monitor.*

#### <span id="page-135-0"></span>*Με Windows Vista, Vista x64, XP, XP x64 ή 2000*

Ακολουθήστε τα παρακάτω βήματα για να ρυθμίσετε πελάτες των Windows Vista, Vista x64, XP, XP x64 ή 2000.

Μπορείτε να εγκαταστήσετε το πρόγραμμα οδήγησης εκτυπωτή για τον κοινόχρηστο εκτυπωτή, αν έχετε δικαιώματα της ομάδας Power Users (Ισχυροί χρήστες) ή πιο ισχυρά δικαιώματα πρόσβασης, ακόμα και αν δεν έχετε δικαιώματα διαχειριστή.

Στα Windows Vista ή Vista x64, ακόμα και αν δεν είστε διαχειριστής ή δεν έχετε δικαιώματα της ομάδας Power Users (Ισχυροί χρήστες), μπορείτε να εγκαταστήσετε το πρόγραμμα οδήγησης εκτυπωτή επιλέγοντας **Continue** όταν εμφανιστεί το μήνυμα για τη συνέχιση της εγκατάστασης.

### *Σημείωση:*

*Οι εικόνες στην παρούσα ενότητα είναι από οθόνες των Windows XP. Ενδέχεται να διαφέρουν από τις οθόνες στο δικό σας λειτουργικό σύστημα.*

- 1. Για υπολογιστές-πελάτες με Windows 2000, επιλέξτε **Start (Έναρξη)**, τοποθετήστε το δείκτη στο **Settings (Ρυθμίσεις)** και επιλέξτε **Printers (Εκτυπωτές)**. Για υπολογιστές-πελάτες με Windows XP ή XP x64, κάντε κλικ στο **Start (Έναρξη)** και τοποθετήστε τον δείκτη στο **Printers and Faxes (Εκτυπωτές και φαξ)**. Για υπολογιστές-πελάτες με Windows Vista ή Vista x64, κάντε κλικ στο **Start (Έναρξη)**, στο **Control Panel (Πίνακας Ελέγχου)** και, στη συνέχεια, κάντε διπλό κλικ στο **Printers (Εκτυπωτές)**.
- 2. Αν χρησιμοποιείτε Windows 2000, κάντε διπλό κλικ στο εικονίδιο **Add Printer (Προσθήκη εκτυπωτή)** και, στη συνέχεια, κάντε κλικ στο **Next (Επόμενο)**. Στα Windows XP ή XP x64, κάντε κλικ στο **Add a printer (Προσθήκη εκτυπωτή)** στο μενού Printer Tasks (Εργασίες εκτυπωτή).

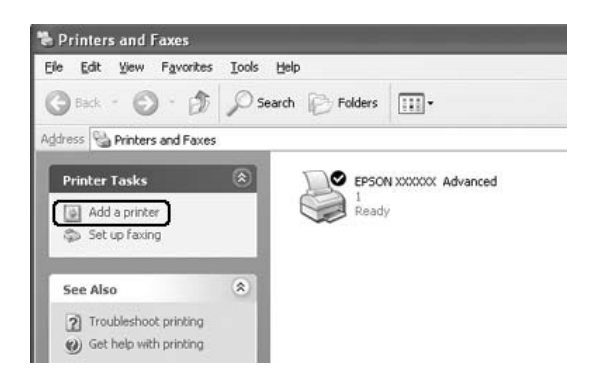

Στα Windows Vista ή Vista x64, επιλέξτε **Add a printer (Προσθήκη εκτυπωτή)** στη γραμμή μενού.

3. Στα Windows 2000, επιλέξτε **Network printer (Εκτυπωτής δικτύου)** και, στη συνέχεια, **Next (Επόμενο)**.

Στα Windows XP ή XP x64, επιλέξτε **A network printer, or a printer attached to another computer (Εκτυπωτής δικτύου ή εκτυπωτής συνδεδεμένος με άλλον υπολογιστή)** και, στη συνέχεια, κάντε κλικ στο **Next (Επόμενο)**.

Στα Windows Vista ή Vista x64, κάντε κλικ στο **Add a network, wireless or Bluetooth printer (Προσθήκη εκτυπωτή δικτύου, ασύρματου ή Bluetooth)**. Αν ο κοινόχρηστος εκτυπωτής εντοπιστεί αυτόματα, προχωρήστε στο βήμα 5. Αν όχι, επιλέξτε **stop (διακοπή)** και **The printer that I want isn't listed (Ο εκτυπωτής που θέλω δεν είναι καταχωρημένος)** και μεταβείτε στο βήμα 4.

4. Για Windows 2000, πληκτρολογήστε το όνομα του κοινόχρηστου εκτυπωτή και πατήστε **Next (Επόμενο)**.

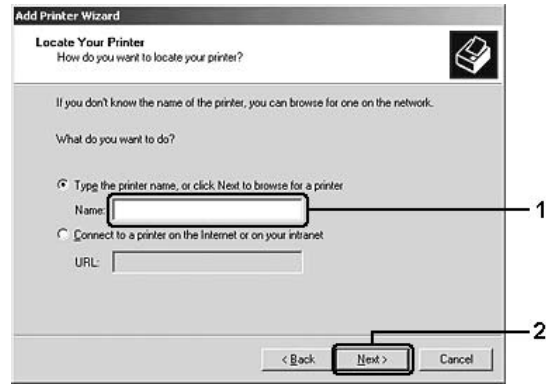

#### *Σημείωση:*

- ❏ *Μπορείτε επίσης να πληκτρολογήσετε "\\(το όνομα του υπολογιστή που είναι συνδεδεμένος απευθείας με τον κοινόχρηστο εκτυπωτή)\(το όνομα του κοινόχρηστου εκτυπωτή)" στη διαδρομή δικτύου ή στο όνομα ουράς.*
- ❏ *Δεν χρειάζεται να πληκτρολογήσετε απαραιτήτως το όνομα του κοινόχρηστου εκτυπωτή.*

Για Windows XP ή XP x64, επιλέξτε **Browse for a printer (Αναζήτηση εκτυπωτή)**.

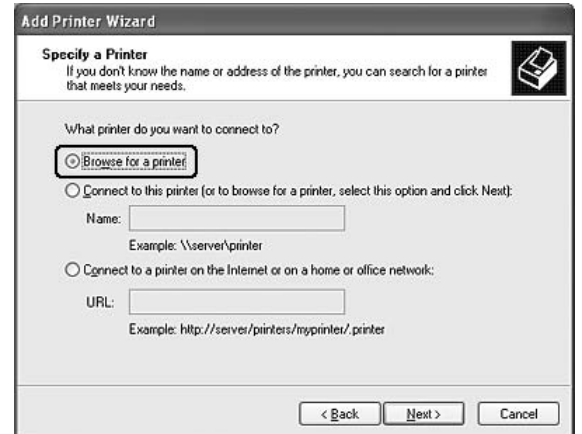

Στα Windows Vista ή Vista x64, επιλέξτε **Select a shared printer by name (Επιλογή κοινόχρηστου εκτυπωτή με το όνομά του)** στο παράθυρο διαλόγου που εμφανίζεται και επιλέξτε **Next (Επόμενο)**.

5. Στα Windows XP, XP x64, 2000, Server 2003, Server 2003 x64, επιλέξτε το εικονίδιο του υπολογιστή ή του διακομιστή που είναι συνδεδεμένος με τον κοινόχρηστο εκτυπωτή και το όνομα του κοινόχρηστου εκτυπωτή και στη συνέχεια επιλέξτε **Next (Επόμενο)**.

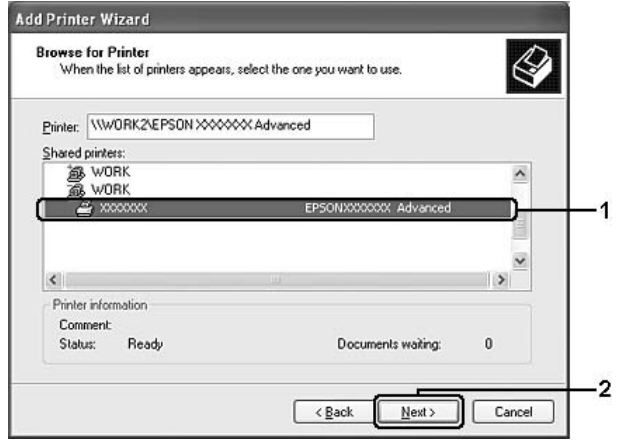

#### *Σημείωση για χρήστες Windows Vista:*

*Όταν εμφανιστεί το παράθυρο διαλόγου για την εισαγωγή του ονόματος χρήστη και του κωδικού πρόσβασης, εισαγάγετε τις πληροφορίες για τον διακομιστή εκτύπωσης και επιλέξτε το όνομα του κοινόχρηστου εκτυπωτή. Όταν εμφανιστεί το παράθυρο διαλόγου Add Printer (Προσθήκη εκτυπωτή), επιλέξτε Next (Επόμενο).*

#### *Σημείωση:*

- ❏ *Το όνομα του κοινόχρηστου εκτυπωτή ενδέχεται να αλλάξει από τον υπολογιστή ή το διακομιστή που είναι συνδεδεμένος στον κοινόχρηστο εκτυπωτή. Για να επαληθεύσετε το όνομα του κοινόχρηστου εκτυπωτή, απευθυνθείτε στο διαχειριστή του δικτύου.*
- ❏ *Εάν το πρόγραμμα οδήγησης έχει εγκατασταθεί εκ των προτέρων στον πελάτη, πρέπει να επιλέξετε το νέο ή το τρέχον πρόγραμμα οδήγησης εκτυπωτή. Όταν εμφανιστεί το σχετικό μήνυμα, επιλέξτε το πρόγραμμα οδήγησης εκτυπωτή σύμφωνα με τις οδηγίες.*
- ❏ *Αν το πρόσθετο πρόγραμμα οδήγησης για τα αντίστοιχα Windows έχει εγκατασταθεί στον διακομιστή εκτύπωσης, μεταβείτε στο επόμενο βήμα.*
- 6. Επιλέξτε εάν θέλετε να ορίσετε τον εκτυπωτή ως προεπιλεγμένο εκτυπωτή και στη συνέχεια πατήστε **Next (Επόμενο)**.

7. Ελέγξτε τις ρυθμίσεις και πατήστε **Finish (Τέλος)**.

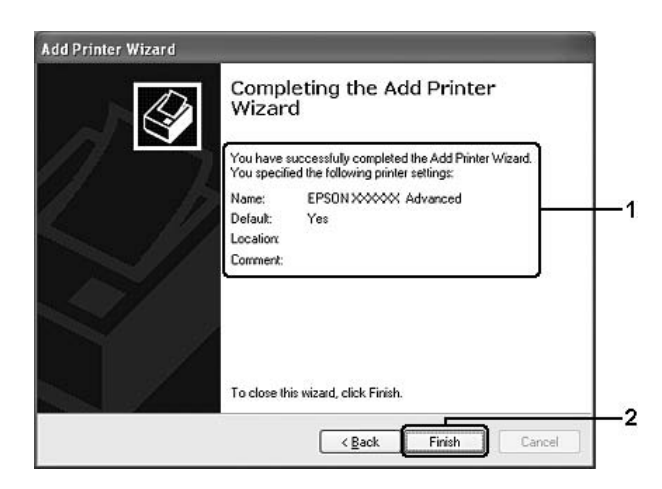

### *Εγκατάσταση του προγράμματος οδήγησης εκτυπωτή από το CD-ROM*

Η ενότητα περιγράφει τον τρόπο εγκατάστασης του προγράμματος οδήγησης εκτυπωτή στους πελάτες όταν ρυθμίζετε το σύστημα δικτύου χωρίς να εγκαθιστάτε τα πρόσθετα προγράμματα οδήγησης στον διακομιστή εκτύπωσης.

Τα μηνύματα που εμφανίζονται στην οθόνη, τα οποία παρουσιάζονται στις επόμενες σελίδες, ενδέχεται να διαφέρουν ανάλογα με την έκδοση του λειτουργικού συστήματος Windows.

#### *Σημείωση:*

- ❏ *Όταν η εγκατάσταση γίνεται σε υπολογιστές-πελάτες με Windows XP, XP x64 ή 2000, η πρόσβαση στα Windows XP, XP x64 ή 2000 πρέπει να γίνει με δικαιώματα διαχειριστή.*
- ❏ *Στα Windows Vista ή Vista x64, ακόμα και αν δεν είστε διαχειριστής ή δεν έχετε δικαιώματα της ομάδας Power Users (Ισχυροί χρήστες), μπορείτε να εγκαταστήσετετο πρόγραμμα οδήγησης εκτυπωτή επιλέγοντας Continue όταν εμφανιστεί το μήνυμα για τη συνέχιση της εγκατάστασης.*
- ❏ *Εάν έχει γίνει η εγκατάσταση των πρόσθετων προγραμμάτων οδήγησης ή οι υπολογιστές του διακομιστή και των υπολογιστών-πελατών χρησιμοποιούν το ίδιο λειτουργικό σύστημα, δεν χρειάζεται να εγκαταστήσετε τα προγράμματα οδήγησης εκτυπωτή από το CD-ROM.*
- 1. Μετά την πρόσβαση στον κοινόχρηστο εκτυπωτή ενδέχεται να παρουσιαστεί ένα μήνυμα. Πατήστε **OK** και ακολουθήστε τις οδηγίες που εμφανίζονται στην οθόνη για να εγκαταστήσετε το πρόγραμμα οδήγησης εκτυπωτή από το CD-ROM.

2. Τοποθετήστε το CD-ROM, πληκτρολογήστε το σωστό όνομα της μονάδας και του φακέλου όπου βρίσκεται το πρόγραμμα οδήγησης εκτυπωτή για τους υπολογιστές-πελάτες και πατήστε **OK**.

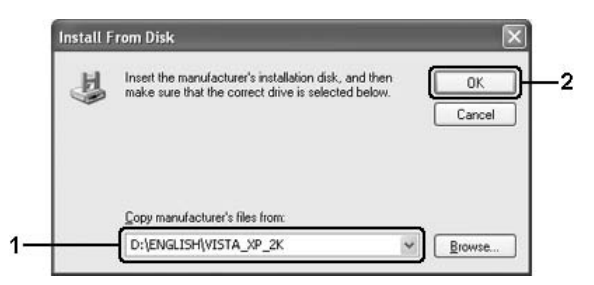

Κατά την εγκατάσταση προγραμμάτων οδήγησης, ενδέχεται να εμφανιστεί το μήνυμα "Digital Signature is not found." (Δεν είναι δυνατή η εύρεση ψηφιακής υπογραφής). Επιλέξτε **Yes** (για Windows 2000) ή **Continue Anyway (Συνέχιση)** (για Windows Vista, Vista x64, XP, XP x64, Server 2003 ή Server 2003 x64) και συνεχίστε την εγκατάσταση.

Το όνομα του φακέλου διαφέρει ανάλογα με το λειτουργικό σύστημα που χρησιμοποιείται.

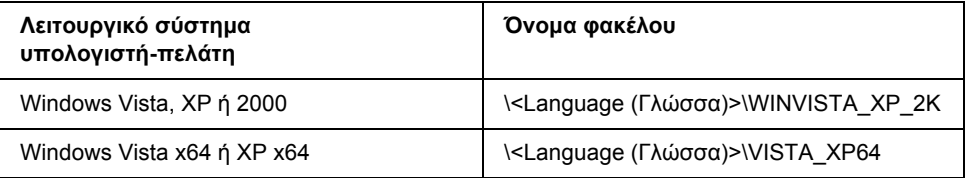

3. Επιλέξτε το όνομα του εκτυπωτή, πατήστε **OK** και ακολουθήστε τις οδηγίες που εμφανίζονται στην οθόνη.

### *Κεφάλαιο 8*

# *Πληροφορίες για το λογισμικό του εκτυπωτή για Macintosh*

## *Χρήση του προγράμματος οδήγησης εκτυπωτή*

Το πρόγραμμα οδήγησης του εκτυπωτή είναι το λογισμικό που σας παρέχει τη δυνατότητα να προσαρμόζετε τις ρυθμίσεις του εκτυπωτή για να επιτύχετε τα καλύτερα δυνατά αποτελέσματα.

### *Σημείωση:*

- ❏ *Η ηλεκτρονική βοήθεια του προγράμματος οδήγησης του εκτυπωτή παρέχει λεπτομέρειες σχετικά με τις ρυθμίσεις του προγράμματος οδήγησης του εκτυπωτή.*
- ❏ *Πρέπει να επανεγκαταστήσετε το πρόγραμμα οδήγησης του εκτυπωτή μετά από μεγάλες ενημερώσεις λειτουργικού συστήματος, όπως από OSX 10.3 σε 10.4, αλλά δεν χρειάζεται να το επανεγκαταστήσετε για μικρές ενημερώσεις, όπως από 10.3.1 σε 10.3.2.*

### *Μετάβαση στο πρόγραμμα οδήγησης του εκτυπωτή*

Μπορείτε να μεταβείτε απευθείας στο πρόγραμμα οδήγησης εκτυπωτή από οποιαδήποτε προγράμματα εφαρμογών καθώς και από το λειτουργικό σύστημα των Windows.

### *Mac OS X*

Καταχωρήστε τον εκτυπωτή σας στο **Printer Setup Utility (Βοηθητικό πρόγραμμα εγκατάστασης εκτυπωτή)** (για Mac OS X 10.3 και 10.4) ή στο **Print Center (Κέντρο εκτύπωσης)** (για Mac OS X 10.2), κάντε κλικ στην επιλογή **Print** στο μενού File (Αρχείο) οποιασδήποτε εφαρμογής και επιλέξτε τον εκτυπωτή σας.

### *Από μια εφαρμογή*

- ❏ Για να ανοίξετε το παράθυρο διαλόγου Paper Setting (Ρύθμιση χαρτιού), επιλέξτε **Page Setup (Διαμόρφωση σελίδας)** από το μενού File (Αρχείο) οποιασδήποτε εφαρμογής.
- ❏ Για να ανοίξετε την καρτέλα Basic Settings, επιλέξτε **Print** από το μενού File (Αρχείο) οποιασδήποτε εφαρμογής.

### *Αλλαγή των ρυθμίσεων του εκτυπωτή*

Μπορείτε να αλλάξετε τις ρυθμίσεις εκτυπωτή, όπως την προέλευση χαρτιού, τον τύπο χαρτιού και την ποιότητα εκτύπωσης.

Ανοίξτε το παράθυρο διαλόγου Print (Εκτύπωση), επιλέξτε **Printer Settings** από την αναπτυσσόμενη λίστα και κατόπιν επιλέξτε την καρτέλα **Basic Settings**.

### *Δημιουργία πρόσθετων ρυθμίσεων*

Μπορείτε να κάνετε διάφορες ρυθμίσεις στο παράθυρο διαλόγου Extended Settings, για παράδειγμα τη ρύθμιση Page Protect.

Ανοίξτε το παράθυρο διαλόγου Print (Εκτύπωση), επιλέξτε **Printer Settings** από την αναπτυσσόμενη λίστα και κατόπιν επιλέξτε την καρτέλα **Extended Settings**.

### *Χρήση του EPSON Status Monitor*

Το EPSON Status Monitor είναι ένα βοηθητικό πρόγραμμα που παρακολουθεί τον εκτυπωτή σας και σας δίνει πληροφορίες σχετικά με την τρέχουσα κατάστασή του.

### *Πρόσβαση στο EPSON Status Monitor*

#### **Για χρήστες Mac OS X**

#### *Σημείωση:*

*Αφού εγκαταστήσετε το EPSON Status Monitor και πριν ακολουθήσετε την παρακάτω διαδικασία, πρέπει να ανοίξετε το παράθυρο διαλόγου Print (Εκτύπωση) ώστε να μπορεί το EPSON Status Monitor να εμφανίσει την τρέχουσα κατάσταση του εκτυπωτή.*

- 1. Ανοίξτε τον φάκελο Applications (Εφαρμογές) στο σκληρό δίσκο και, κατόπιν, ανοίξτε τον φάκελο Utilities (Βοηθήματα).
- 2. Κάντε διπλό κλικ στο εικονίδιο **Printer Setup Utility (Βοηθητικό πρόγραμμα εγκατάστασης εκτυπωτή)** (για Mac OS X 10.3 και 10.4) ή στο εικονίδιο **Print Center (Κέντρο εκτύπωσης)** (για Mac OS X 10.2).

3. Επιλέξτε τον εκτυπωτή σας από τη λίστα Name (Όνομα) και κάντε κλικ στο εικονίδιο **Utility** (για Mac OS X 10.3 και 10.4) ή στο **Configure (Ρύθμιση)** (για Mac OS X 10.2) στο πλαίσιο διαλόγου Printer List (Λίστα Εκτυπωτών).

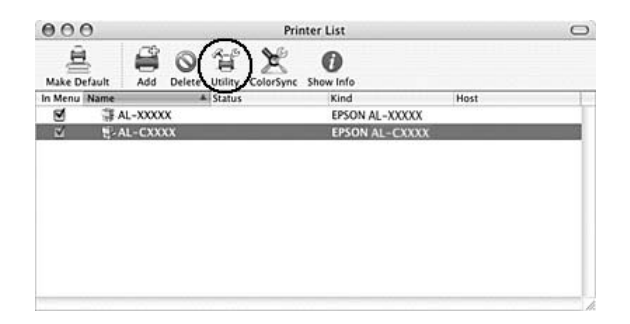

#### *Σημείωση:*

*Μπορείτε, επίσης, να μεταβείτε στο EPSON Status Monitor επιλέγοντας το εικονίδιο EPSON Status Monitor στο Dock.*

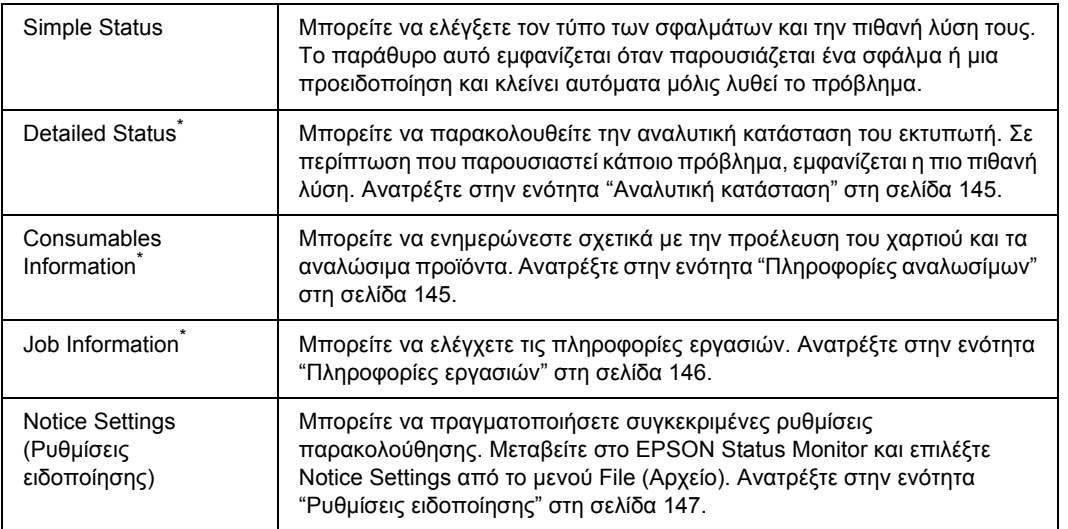

\* Μπορείτε, επίσης, να έχετε πρόσβαση σε οποιοδήποτε μενού, κάνοντας κλικ στην αντίστοιχη καρτέλα σε κάθε παράθυρο πληροφοριών.
## *Αναλυτική κατάσταση*

<span id="page-144-0"></span>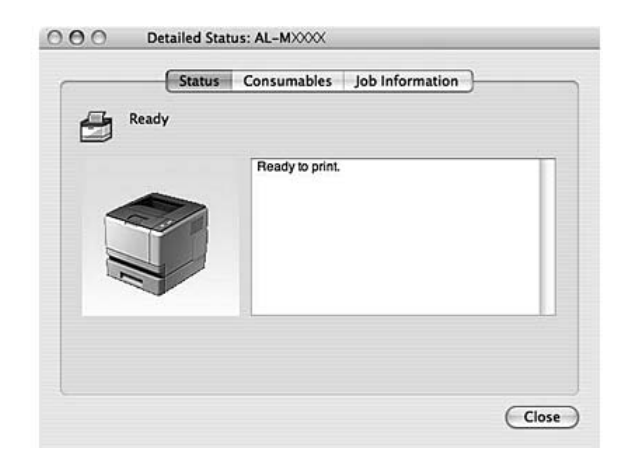

# *Πληροφορίες αναλωσίμων*

<span id="page-144-1"></span>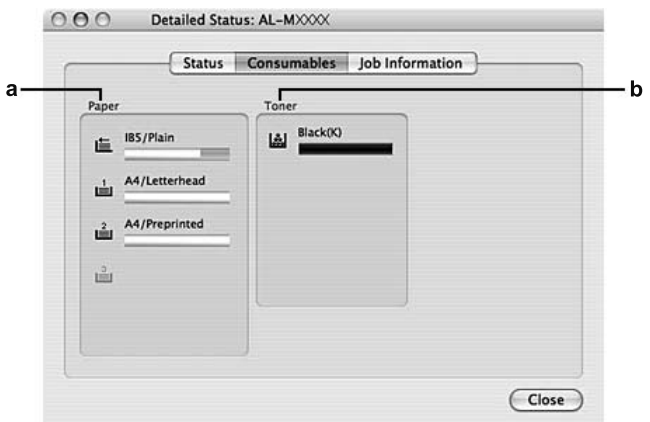

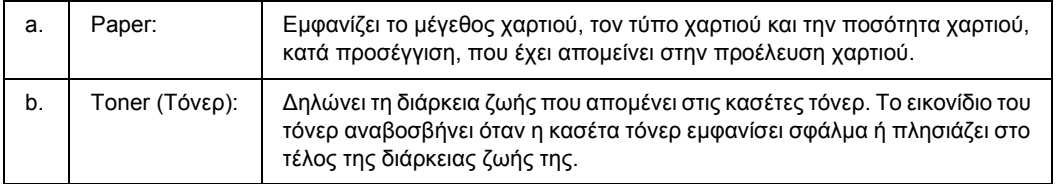

#### *Σημείωση:*

*Η υπολειπόμενη διάρκεια ζωής των κασετών τόνερ εμφανίζεται μόνο αν χρησιμοποιούνται γνήσιες κασέτες τόνερ της EPSON.*

# *Πληροφορίες εργασιών*

<span id="page-145-0"></span>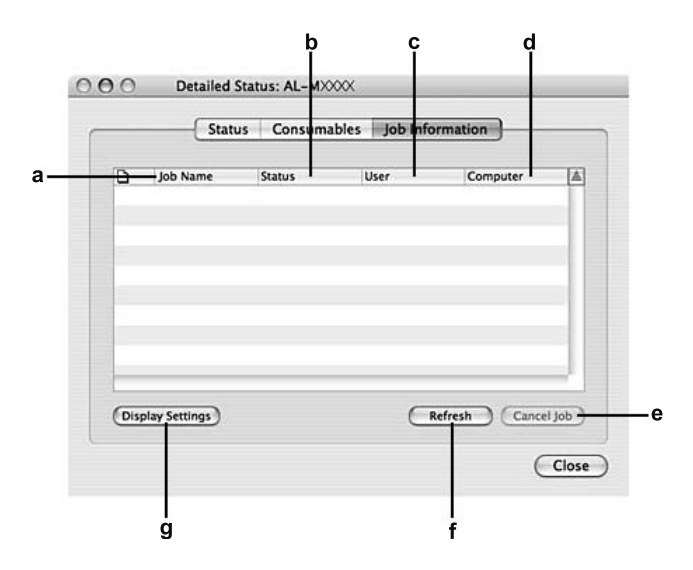

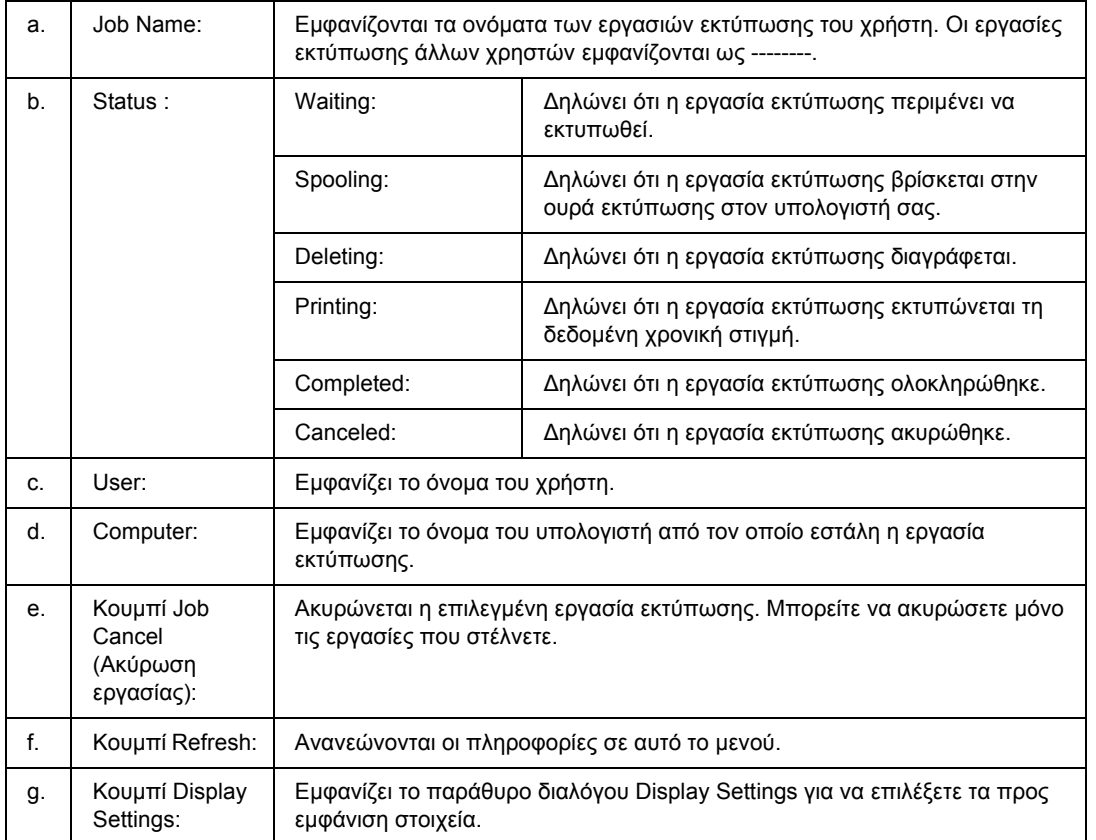

# *Ρυθμίσεις ειδοποίησης*

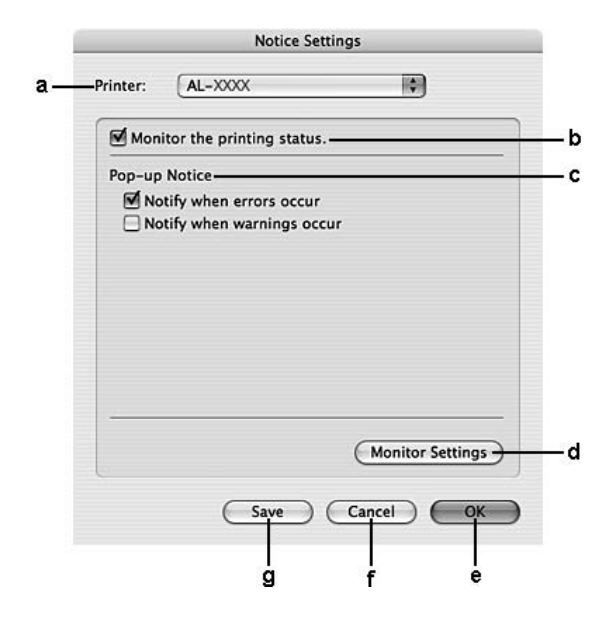

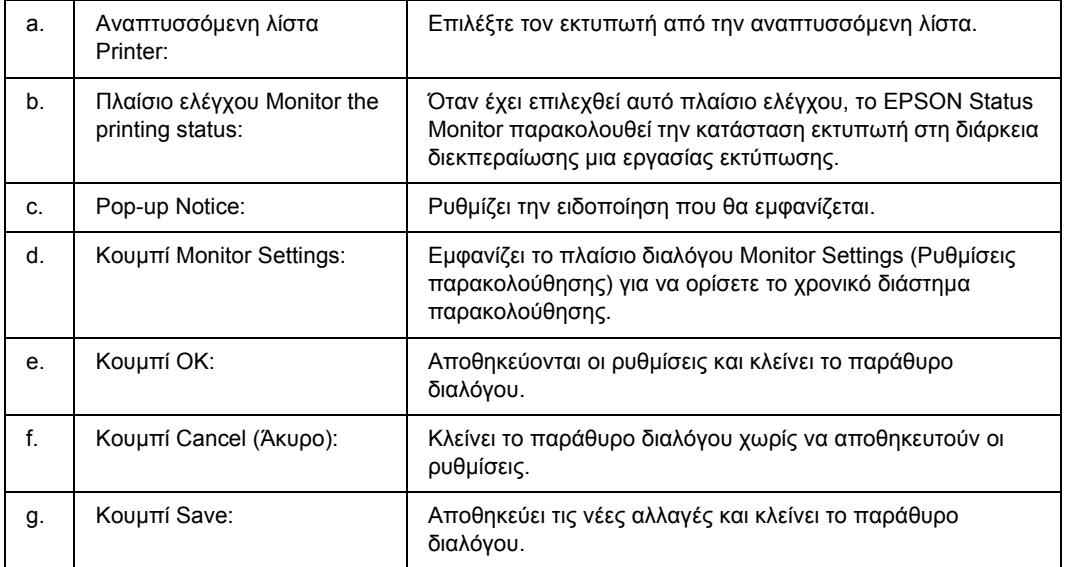

# *Κατάργηση της εγκατάστασης του λογισμικού του εκτυπωτή*

## *Για χρήστες Mac OS X*

- <span id="page-147-0"></span>1. Κλείστε όλες τις εφαρμογές στον υπολογιστή.
- 2. Τοποθετήστε στον υπολογιστή σας Macintosh το CD-ROM με το λογισμικό του εκτυπωτή EPSON.
- 3. Κάντε διπλό κλικ στο φάκελο **Mac OS X**.
- 4. Κάντε διπλό κλικ στο φάκελο **Printer Driver**.
- 5. Κάνετε διπλό κλικ στο εικονίδιο του εκτυπωτή σας.

#### *Σημείωση:*

*Αν εμφανιστεί το παράθυρο διαλόγου Authorization (Εξουσιοδότηση), εισάγετε το Password or phrase (Κωδικός πρόσβασης ή φράση) και κατόπιν κάντε κλικ στο OK.*

- 6. Όταν εμφανιστεί η οθόνη της άδειας χρήσης, διαβάστε τη δήλωση, κάντε κλικ στο **Continue (Συνέχεια)** και στη συνέχεια, κάντε κλικ στο **Agree (Συμφωνώ)**.
- 7. Επιλέξτε **Uninstall (Απεγκατάσταση)** από το μενού επάνω αριστερά και κατόπιν πατήστε **Uninstall (Απεγκατάσταση)**.
- 8. Ακολουθήστε τις οδηγίες που εμφανίζονται στην οθόνη.

# *Κοινή χρήση του εκτυπωτή σε δίκτυο*

# *Κοινή χρήση του εκτυπωτή*

Σε αυτή την ενότητα περιγράφεται ο τρόπος με τον οποίο γίνεται κοινή χρήση του εκτυπωτή σε ένα δίκτυο AppleTalk.

Οι υπολογιστές του δικτύου μπορούν να μοιράζονται τον εκτυπωτή που είναι απευθείας συνδεδεμένος σε έναν από αυτούς. Ο υπολογιστής που είναι απευθείας συνδεδεμένος με τον εκτυπωτή είναι ο διακομιστής εκτύπωσης και οι άλλοι υπολογιστές είναι πελάτες που χρειάζονται άδεια για να κάνουν κοινή χρήση του εκτυπωτή με το διακομιστή εκτύπωσης. Οι υπολογιστές-πελάτες κάνουν κοινή χρήση του εκτυπωτή μέσω του διακομιστή εκτύπωσης.

# *Για χρήστες Mac OS X*

Χρησιμοποιήστε τη ρύθμιση Printer Sharing (Κοινή χρήση εκτυπωτή) που είναι μια τυπική λειτουργία του Mac OS X 10.2 ή των νεότερων εκδόσεων.

Για λεπτομέρειες, ανατρέξτε στην τεκμηρίωση του λειτουργικού σας συστήματος.

## *Κεφάλαιο 9*

# *Πληροφορίες για το πρόγραμμα οδήγησης εκτυπωτή PostScript*

# *Απαιτήσεις συστήματος*

## *Απαιτήσεις υλικού εκτυπωτή*

<span id="page-149-0"></span>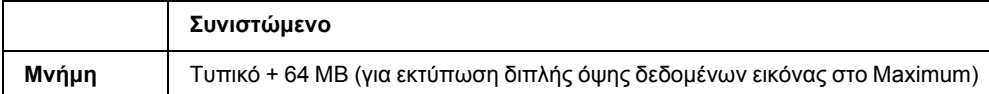

#### *Σημείωση:*

*Εάν η ποσότητα μνήμης που είναι ήδη εγκατεστημένη δεν ικανοποιεί τις ανάγκες σας για εκτύπωση, προσθέστε περισσότερες μονάδες μνήμης στον εκτυπωτή σας.*

# *Απαιτήσεις συστήματος υπολογιστή*

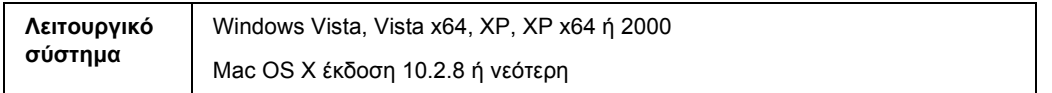

#### *Σημείωση:*

*Για να χρησιμοποιήσετε το πρόγραμμα οδήγησης εκτυπωτή PostScript 3 με διασύνδεση USB, ο υπολογιστής σας πρέπει χρησιμοποιεί Macintosh OS X 10.3.9 ή νεότερη έκδοση.*

### *Windows XP, XP x64, ή 2000*

Δεν υπάρχουν περιορισμοί για τα συστήματα αυτά.

### *Mac OS X*

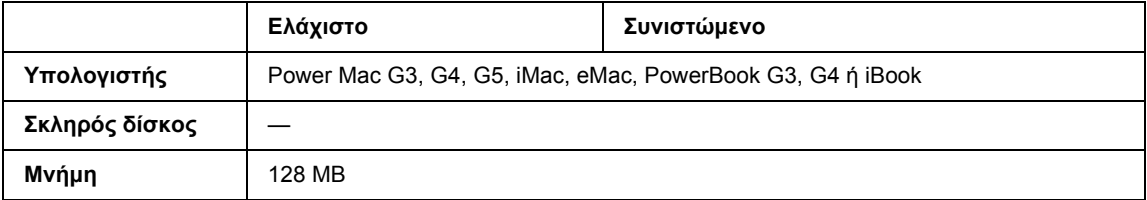

Για δεδομένα δυαδικής μορφής, η Epson συνιστά τη χρήση του AppleTalk για τη σύνδεση δικτύου του εκτυπωτή *σας. Εάν χρησιμοποιείτε πρωτόκολλο διαφορετικό από το AppleTalk για τη σύνδεση δικτύου, στη ρύθμιση* Binary *(Δυαδική μορφή) πρέπει να επιλέξετε* On *(Ναι), στο μενού* PS3 Menu *του πίνακα ελέγχου. Για πληροφορίες σχετικά με τη ρύθμιση, ανατρέξτε στις οδηγίες δικτύου. Εάν χρησιμοποιείτε τον εκτυπωτή με τοπική σύνδεση, δεν μπορείτε να χρησιμοποιήσετε δεδομένα δυαδικής μορφής.*

## *Χρήση του προγράμματος οδήγησης του εκτυπωτή PostScript με Windows*

Για να εκτυπώσετε σε κατάσταση λειτουργίας PostScript, θα πρέπει να εγκαταστήσετε το πρόγραμμα οδήγησης του εκτυπωτή. Για οδηγίες σχετικά με την εγκατάσταση ανάλογα με τη διασύνδεση που χρησιμοποιείτε για την εκτύπωση, ανατρέξτε στις αντίστοιχες ενότητες παρακάτω.

## *Εγκατάσταση του προγράμματος οδήγησης εκτυπωτή PostScript για παράλληλη διασύνδεση (μόνο για το μοντέλο D)*

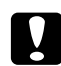

### c *Προσοχή:*

*Ποτέ μην χρησιμοποιείτε το πρόγραμμα οδήγησης EPSON Status Monitor και PostScript 3 ταυτόχρονα όταν ο εκτυπωτής είναι συνδεδεμένος μέσω παράλληλης θύρας. Ενδέχεται να προκληθεί ζημιά στο σύστημα.*

#### *Σημείωση:*

- ❏ *Η εγκατάσταση του λογισμικού εκτυπωτή για Windows Vista, Vista x64, XP, XP x64 ή 2000 ενδέχεται να απαιτεί προνόμια διαχειριστή. Εάν αντιμετωπίζετε προβλήματα, ρωτήστε τον διαχειριστή σας για περισσότερες πληροφορίες.*
- ❏ *Πριν εγκαταστήσετε το λογισμικό εκτυπωτή, απενεργοποιήστε όλα τα προγράμματα προστασίας από ιούς.*
- 1. Βεβαιωθείτε ότι ο εκτυπωτής είναι απενεργοποιημένος. Τοποθετήστε το CD-ROM που περιέχει το λογισμικό του εκτυπωτή στη μονάδα CD-ROM.
- 2. Για Windows 2000, επιλέξτε **Start (Έναρξη)**, τοποθετήστε το δείκτη στο **Settings (Ρυθμίσεις)** και επιλέξτε **Printers (Εκτυπωτές)**. Κάντε διπλό κλικ στο εικονίδιο **Add Printer (Προσθήκη εκτυπωτή)**.

Για Windows Vista, Vista x64, XP, επιλέξτε **Start (Έναρξη)**, τοποθετήστε τον δείκτη στο **Printer and Faxes (Εκτυπωτές και φαξ)** και επιλέξτε **Add a printer (Προσθήκη εκτυπωτή)** στο μενού Printer Tasks (Εργασίες εκτυπωτή).

- 3. Εμφανίζεται το Add Printer Wizard (Οδηγός προσθήκης εκτυπωτή). Πατήστε **Next (Επόμενο)**.
- 4. Επιλέξτε **Local printer (Τοπικός εκτυπωτής)** και στη συνέχεια **Next (Επόμενο)**.

*Μην επιλέγετε το πλαίσιο ελέγχου Automatically detect and install my Plug and Play printer (Αυτόματος εντοπισμός εκτυπωτή τοποθέτησης και άμεσης λειτουργίας).*

- 5. Επιλέξτε **LPT1** ως τη θύρα στην οποία είναι συνδεδεμένος ο εκτυπωτής και στη συνέχεια **Next (Επόμενο)**.
- 6. Κάντε κλικ στο **Have Disk (Από δίσκο)** και καθορίστε την ακόλουθη διαδρομή για τη μονάδα CD-ROM. Εάν η μονάδα CD-ROM είναι η D:, η διαδρομή θα είναι η D:\ADOBEPS\ENGLISH\PS\_SETUP Κατόπιν, πατήστε **OK**.

### *Σημείωση:*

*Αλλάξτε το γράμμα της μονάδας δίσκου ανάλογα με το σύστημά σας.*

- 7. Επιλέξτε τον εκτυπωτή και πατήστε **Next (Επόμενο)**.
- 8. Ακολουθήστε τις οδηγίες που εμφανίζονται στην οθόνη για να ολοκληρώσετε την εγκατάσταση.
- 9. Μόλις ολοκληρωθεί η εγκατάσταση, πατήστε **Finish (Τέλος)**.

# *Εγκατάσταση του προγράμματος οδήγησης εκτυπωτή PostScript για τη διασύνδεση USB*

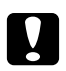

#### <span id="page-151-0"></span>c *Προσοχή:*

*Ποτέ μην χρησιμοποιείτε το πρόγραμμα οδήγησης EPSON Status Monitor και PostScript 3 ταυτόχρονα όταν ο εκτυπωτής είναι συνδεδεμένος μέσω θύρας USB. Ενδέχεται να προκληθεί ζημιά στο σύστημα.*

#### *Σημείωση:*

- ❏ *Η εγκατάσταση του λογισμικού εκτυπωτή για Windows Vista, Vista x64, XP, XP x64 ή 2000 ενδέχεται να απαιτεί προνόμια διαχειριστή. Εάν αντιμετωπίζετε προβλήματα, ρωτήστε τον διαχειριστή σας για περισσότερες πληροφορίες.*
- ❏ *Πριν εγκαταστήσετε το λογισμικό εκτυπωτή, απενεργοποιήστε όλα τα προγράμματα προστασίας από ιούς.*
- 1. Βεβαιωθείτε ότι ο εκτυπωτής είναι απενεργοποιημένος. Τοποθετήστε το CD-ROM που περιέχει το λογισμικό του εκτυπωτή στη μονάδα CD-ROM.
- 2. Συνδέστε τον υπολογιστή σας στον εκτυπωτή με καλώδιο USB και στη συνέχεια ενεργοποιήστε τον εκτυπωτή.

#### *Σημείωση για Windows Vista:*

*Χωρίς το πρόγραμμα οδήγησης των Windows ή το πρόγραμμα οδήγησης Adobe PS, εμφανίζεται το μήνυμα "Found New Hardware" (Εντοπίστηκε νέο υλικό). Σε αυτήν την περίπτωση, επιλέξτε Ask me again later (Ερώτηση ξανά αργότερα).*

- 3. Για Windows Vista, Vista x64, XP, ή XP x64, επιλέξτε **Start (Έναρξη)**, τοποθετήστε το δείκτη στο **Printer and Faxes (Εκτυπωτές και φαξ)** και επιλέξτε **Add a printer (Προσθήκη εκτυπωτή)** στο μενού Printer Tasks (Εργασίες εκτυπωτή). Για Windows 2000, επιλέξτε **Start (Έναρξη)**, τοποθετήστε το δείκτη στο **Settings (Ρυθμίσεις)** και επιλέξτε **Printers (Εκτυπωτές)**. Κάντε διπλό κλικ στο εικονίδιο **Add Printer (Προσθήκη εκτυπωτή)**.
- 4. Εμφανίζεται το Add Printer Wizard (Οδηγός προσθήκης εκτυπωτή). Πατήστε **Next (Επόμενο)**.
- 5. Επιλέξτε **Local printer (Τοπικός εκτυπωτής)** και στη συνέχεια **Next (Επόμενο)**.

*Μην επιλέγετε το πλαίσιο ελέγχου Automatically detect and install my Plug and Play printer (Αυτόματος εντοπισμός εκτυπωτή τοποθέτησης και άμεσης λειτουργίας).*

- 6. Επιλέξτε **USB** ως τη θύρα στην οποία είναι συνδεδεμένος ο εκτυπωτής και στη συνέχεια **Next (Επόμενο)**.
- 7. Κάντε κλικ στο **Have Disk (Από δίσκο)** και καθορίστε την ακόλουθη διαδρομή για τη μονάδα CD-ROM. Εάν η μονάδα CD-ROM είναι η D:, η διαδρομή θα είναι η D:\ADOBEPS\ENGLISH\PS\_SETUP. Κατόπιν, πατήστε **OK**.

#### *Σημείωση:*

*Αλλάξτε το γράμμα της μονάδας δίσκου ανάλογα με το σύστημά σας.*

- 8. Επιλέξτε τον εκτυπωτή και πατήστε **Next (Επόμενο)**.
- 9. Ακολουθήστε τις οδηγίες που εμφανίζονται στην οθόνη για να ολοκληρώσετε την εγκατάσταση.
- 10. Μόλις ολοκληρωθεί η εγκατάσταση, πατήστε **Finish (Τέλος)**.

### *Εγκατάσταση του προγράμματος οδήγησης εκτυπωτή PostScript για τη διασύνδεση δικτύου*

#### <span id="page-152-0"></span>*Σημείωση:*

- ❏ *Πριν εγκαταστήσετε το πρόγραμμα οδήγησης εκτυπωτή, ορίστε τις ρυθμίσεις δικτύου. Για λεπτομέρειες, ανατρέξτε στον Οδηγό χρήσης σε δίκτυο που παρέχεται με τον εκτυπωτή σας.*
- ❏ *Πριν εγκαταστήσετε το λογισμικό εκτυπωτή, απενεργοποιήστε όλα τα προγράμματα προστασίας από ιούς.*
- 1. Βεβαιωθείτε ότι ο εκτυπωτής είναι ενεργοποιημένος. Τοποθετήστε το CD-ROM που περιέχει το λογισμικό του εκτυπωτή στη μονάδα CD-ROM.
- 2. Για Windows Vista, Vista x64, XP, ή XP x64, επιλέξτε **Start (Έναρξη)**, τοποθετήστε το δείκτη στο **Printer and Faxes (Εκτυπωτές και φαξ)** και επιλέξτε **Add a printer (Προσθήκη εκτυπωτή)** στο μενού Printer Tasks (Εργασίες εκτυπωτή). Για Windows 2000, επιλέξτε **Start (Έναρξη)**, τοποθετήστε το δείκτη στο **Settings (Ρυθμίσεις)** και επιλέξτε **Printers (Εκτυπωτές)**. Κάντε διπλό κλικ στο εικονίδιο **Add Printer (Προσθήκη εκτυπωτή)**.
- 3. Εμφανίζεται το Add Printer Wizard (Οδηγός προσθήκης εκτυπωτή). Πατήστε **Next (Επόμενο)**.
- 4. Επιλέξτε **Local printer (Τοπικός εκτυπωτής)** και στη συνέχεια **Next (Επόμενο)**.

*Μην επιλέγετε το πλαίσιο ελέγχου Automatically detect and install my Plug and Play printer (Αυτόματος εντοπισμός εκτυπωτή τοποθέτησης και άμεσης λειτουργίας).*

- 5. Επιλέξτε **Create a new port** check box and select **Standard TCP/IP Port (Δημιουργία πλαισίου ελέγχου νέας θύρας και επιλογή βασικής θύρας TCP/IP)** από την αναπτυσσόμενη λίστα. Επιλέξτε **Next (Επόμενο)**.
- 6. Επιλέξτε **Next (Επόμενο)**.
- 7. Επιλέξτε τη διεύθυνση IP και το όνομα της θύρας και πατήστε **Next (Επόμενο)**.
- 8. Επιλέξτε **Finish (Τέλος)**.
- 9. Κάντε κλικ στο **Have Disk (Από δίσκο)** στο Add Printer Wizard (Οδηγός προσθήκης εκτυπωτή) και καθορίστε την ακόλουθη διαδρομή για τη μονάδα CD-ROM. Εάν η μονάδα CD-ROM είναι η D:, η διαδρομή θα είναι η D:\ADOBEPS\ENGLISH\PS\_SETUP. Κατόπιν, πατήστε **OK**.

#### *Σημείωση:*

<span id="page-153-0"></span>*Αλλάξτε το γράμμα της μονάδας δίσκου ανάλογα με το σύστημά σας.*

- 10. Επιλέξτε τον εκτυπωτή και πατήστε **Next (Επόμενο)**.
- 11. Ακολουθήστε τις οδηγίες που εμφανίζονται στην οθόνη για να ολοκληρώσετε την εγκατάσταση.
- 12. Μόλις ολοκληρωθεί η εγκατάσταση, πατήστε **Finish (Τέλος)**.

## *Πρόσβαση στο πρόγραμμα οδήγησης εκτυπωτή PostScript*

Μπορείτε να αλλάξετε τις ρυθμίσεις του προγράμματος οδήγησης εκτυπωτή PostScript στο πρόγραμμα οδήγησης εκτυπωτή PostScript. Για να μεταβείτε στο πρόγραμμα οδήγησης του εκτυπωτή, ανατρέξτε στην ενότητα "Μετάβαση στο [πρόγραμμα](#page-117-0) οδήγησης του εκτυπωτή" στη σελίδα 118.

## *Χρήση του AppleTalk σε περιβάλλον Windows 2000*

<span id="page-154-2"></span>Χρησιμοποιήστε τις ακόλουθες ρυθμίσεις εάν ο υπολογιστής σας χρησιμοποιεί Windows 2000 και ο εκτυπωτής είναι συνδεδεμένος μέσω διασύνδεσης δικτύου με χρήση πρωτοκόλλου AppleTalk:

- ❏ Επιλέξτε **PS3** ως ρύθμιση δικτύου στον πίνακα ελέγχου του **Emulation Menu (Μενού εξομοίωσης)**. Για πληροφορίες σχετικά με τη ρύθμιση, ανατρέξτε στις οδηγίες δικτύου.
- ❏ Στο φύλλο Device Settings (Ρυθμίσεις συσκευής) του παραθύρου διαλόγου Properties (Ιδιότητες), βεβαιωθείτε ότι τα **SEND CTRL-D Before Each Job (Αποστολή CTRL-D πριν από κάθε εργασία)** και **SEND CTRL-D After Each Job (Αποστολή CTRL-D μετά από κάθε εργασία)** είναι ρυθμισμένα στο **No**.
- ❏ Η επιλογή TBCP (Tagged binary communications protocol-Δυαδικό πρωτόκολλο επικοινωνιών με ετικέτα) δεν μπορεί να χρησιμοποιηθεί ως ρύθμιση Output Protocol (Πρωτόκολλο εξόδου).
- ❏ Στο φύλλο Job Settings του παράθυρου διαλόγου Properties (Ιδιότητες), φροντίστε να αποεπιλέξετε το πλαίσιο **Job Management On**.

# *Χρήση του προγράμματος οδήγησης εκτυπωτή PostScript με Macintosh*

## <span id="page-154-0"></span>*Εγκατάσταση του προγράμματος οδήγησης εκτυπωτή PostScript*

#### *Σημείωση:*

<span id="page-154-1"></span>*Βεβαιωθείτε ότι δεν υπάρχουν εφαρμογές σε λειτουργία στον υπολογιστή σας Macintosh πριν εγκαταστήσετε το πρόγραμμα οδήγησης εκτυπωτή.*

### *Για χρήστες Mac OS X*

#### *Σημείωση:*

*Βεβαιωθείτε ότι το Printer Setup Utility (Βοηθητικό πρόγραμμα εγκατάστασης εκτυπωτή) (για Mac OS X 10.3 και 10.4) ή το Print Center (Κέντρο εκτύπωσης) (για Mac OS X 10.2) δεν είναι ανοικτό.*

- 1. Τοποθετήστε το CD-ROM που περιέχει το λογισμικό του εκτυπωτή στη μονάδα CD-ROM.
- 2. Κάντε διπλό κλικ στο εικονίδιο CD-ROM.
- 3. Κάντε διπλό κλικ στο **Mac OS X** και στη συνέχεια διπλό κλικ στο **PS Installer (Πρόγραμμα εγκατάστασης PS)**.

*Εάν χρησιμοποιείτε Mac OS X 10,2, σε περίπτωση που εμφανιστεί το παράθυρο ελέγχου ταυτότητας, πληκτρολογήστε το όνομα χρήστη και τον κωδικό πρόσβασης ενός διαχειριστή.*

- 4. Εμφανίζεται η οθόνη Install EPSON PostScript Software (Εγκατάσταση λογισμικού EPSON PostScript). Κάντε κλικ στο **Continue** και ακολουθήστε τις οδηγίες που εμφανίζονται στην οθόνη.
- 5. Στην οθόνη εμφανίζεται η ένδειξη Easy Install (Εύκολη εγκατάσταση). Κάντε κλικ στο **Install (Εγκατάσταση)**.

#### *Σημείωση:*

*Εάν χρησιμοποιείτε Mac OS X 10.3 και 10.4, σε περίπτωση που εμφανιστεί το παράθυρο ελέγχου ταυτότητας, πληκτρολογήστε το όνομα χρήστη και τον κωδικό πρόσβασης ενός διαχειριστή.*

6. Μόλις ολοκληρωθεί η εγκατάσταση, πατήστε **Close**.

### *Επιλογή εκτυπωτή*

Μετά την εγκατάσταση του προγράμματος οδήγησης PostScript 3, πρέπει να επιλέξετε εκτυπωτή.

### *Σε περιβάλλον δικτύου*

#### *Για χρήστες Mac OS X*

#### <span id="page-155-0"></span>*Σημείωση:*

- ❏ *Αν και το EPSON FireWire εμφανίζεται στην αναπτυσσόμενη λίστα διασυνδέσεων, δεν μπορείτε να χρησιμοποιήσετε FireWire για σύνδεση εκτυπωτή στην κατάσταση PostScript 3.*
- ❏ *Πρέπει να κάνετε τις ρυθμίσεις για τα εγκατεστημένα πρόσθετα στοιχεία με μη αυτόματο τρόπο όταν ο εκτυπωτής είναι συνδεδεμένος μέσω USB, IP printing ή Bonjour (Rendezvous). Όταν ο εκτυπωτής είναι συνδεδεμένος με AppleTalk, το λογισμικό εκτυπωτή εκτελεί αυτόματα τις ρυθμίσεις.*
- ❏ *Φροντίστε να ορίσετε το ASCII ως το μορφότυπο δεδομένων στην εφαρμογή.*
- 1. Ανοίξτε τον φάκελο **Applications (Εφαρμογές)**, ανοίξτε το φάκελο **Utilities (Βοηθητικά προγράμματα)** και κάντε διπλό κλικ στο εικονίδιο **Printer Setup Utility (Βοηθητικό πρόγραμμα εγκατάστασης εκτυπωτή)** (για Mac OS X 10.3 και 10.4) ή στο εικονίδιο **Print Center (Κέντρο εκτύπωσης)** (για Mac OS X 10.2). Εμφανίζεται το παράθυρο Printer List (Λίστα εκτυπωτών).
- 2. Κάντε κλικ στο **Add (Προσθήκη)** στο παράθυρο Printer List (Λίστα εκτυπωτών).
- 3. Επιλέξτε το πρωτόκολλο ή τη διασύνδεση που χρησιμοποιείτε από την αναδυόμενη λίστα.

#### *Σημείωση για χρήστες AppleTalk:*

*Βεβαιωθείτε ότι έχετε επιλέξει AppleTalk. Μην επιλέξετε EPSON AppleTalk, διότι δεν μπορεί να χρησιμοποιηθεί με το πρόγραμμα οδήγησης εκτυπωτή PostScript 3.*

#### *Σημείωση για χρήστες IP Printing:*

- ❏ *Φροντίστε να επιλέξετε IP Printing. Μην επιλέξετε EPSON TCP/IP, διότι δεν μπορεί να χρησιμοποιηθεί με το πρόγραμμα οδήγησης εκτυπωτή PostScript 3.*
- ❏ *Αφού επιλέξετε IP Printing, πληκτρολογήστε τη διεύθυνση IP για τον εκτυπωτή και κατόπιν φροντίστε να επιλέξετε το πλαίσιο ελέγχου Use default queue on server (Χρήση προεπιλεγμένης ουράς στο διακομιστή).*

#### *Σημείωση για χρήστες USB:*

*Φροντίστε να επιλέξετε USB. Μην επιλέξετε EPSON USB, διότι δεν μπορεί να χρησιμοποιηθεί με το πρόγραμμα οδήγησης εκτυπωτή PostScript 3.*

4. Ακολουθήστε τις οδηγίες που δίνονται παρακάτω για να επιλέξετε τον εκτυπωτή.

#### **AppleTalk**

Επιλέξτε τον εκτυπωτή σας από το Name List (Λίστα ονομάτων) και κατόπιν επιλέξτε **Auto Select (Αυτόματη επιλογή)** από το Printer Model List (Λίστα μοντέλων εκτυπωτή).

#### **IP Printing**

Επιλέξτε **Epson** από το Name List (Λίστα ονομάτων) και κατόπιν επιλέξτε τον εκτυπωτή σας από το Printer Model List (Λίστα μοντέλων εκτυπωτή).

#### **USB**

Επιλέξτε τον εκτυπωτή σας από το Name List (Λίστα ονομάτων) και κατόπιν επιλέξτε τον εκτυπωτή σας από το Printer Model List (Λίστα μοντέλων εκτυπωτή).

#### *Σημείωση για χρήστες Mac OS X 10.3 και 10.4:*

*Εάν δεν είναι εγκατεστημένο το πρόγραμμα οδήγησης ESC/Page, το μοντέλο του εκτυπωτή σας επιλέγεται αυτόματα στο Printer Model List (Λίστα μοντέλων εκτυπωτή), όταν επιλέγετε τον εκτυπωτή σας από το Name List (Λίστα ονομάτων) ενώ είναι ενεργοποιημένος ο εκτυπωτής.*

#### **Bonjour (Rendezvous)**

Επιλέξτε τον εκτυπωτής σας, το όνομα του εκτυπωτή ακολουθείται από το **(PostScript)**, από το Name List (Λίστα ονομάτων). Το μοντέλο του εκτυπωτή σας επιλέγεται αυτόματα από το Printer Model List (Λίστα μοντέλων εκτυπωτή).

#### *Σημείωση για χρήστες USB (για Mac OS X 10.2) ή Bonjour (Rendezvous):*

*Εάν το μοντέλο του εκτυπωτή σας δεν επιλεγεί αυτόματα στο Printer Model list (Λίστα μοντέλων εκτυπωτή), πρέπει να εγκαταστήσετε ξανά το πρόγραμμα οδήγησης εκτυπωτή PostScript. Ανατρέξτε στην ενότητα "Εγκατάσταση του [προγράμματος](#page-154-0) οδήγησης εκτυπωτή PostScript" στη σελίδα 155.*

5. Κάντε κλικ στο **Add (Προσθήκη)**.

*Σημείωση για χρήστες IP Printing, USB ή Bonjour (Rendezvous):*

<span id="page-157-0"></span>*Επιλέξτε τον εκτυπωτή σας από το Name List (Λίστα ονομάτων) και κατόπιν επιλέξτε Show Info (Εμφάνιση πληροφοριών) από το μενού Printers (Εκτυπωτές). Εμφανίζεται το παράθυρο διαλόγου Printer Info (Πληροφορίες εκτυπωτή). Επιλέξτε Installable Options (Πρόσθετα στοιχεία για εγκατάσταση) από την αναδυόμενη λίστα και στη συνέχεια εκτελέστε τις απαραίτητες ρυθμίσεις.*

6. Βεβαιωθείτε ότι το όνομα του εκτυπωτή σας έχει προστεθεί στο Printer List (Λίστα εκτυπωτών). Στη συνέχεια κλείστε το **Printer Setup Utility (Βοηθητικό πρόγραμμα εγκατάστασης εκτυπωτή)** (για Mac OS X 10.3 και 10.4) ή το **Print Center (Κέντρο εκτύπωσης)** (για Mac OS X 10.2).

# *Πρόσβαση στο πρόγραμμα οδήγησης εκτυπωτή PostScript*

Μπορείτε να αλλάξετε τις ρυθμίσεις του προγράμματος οδήγησης εκτυπωτή PostScript στο πρόγραμμα οδήγησης εκτυπωτή PostScript. Για να μεταβείτε στο πρόγραμμα οδήγησης του εκτυπωτή, ανατρέξτε στην ενότητα "Μετάβαση στο [πρόγραμμα](#page-141-0) οδήγησης του εκτυπωτή" στη σελίδα 142.

### *Αλλαγή των ρυθμίσεων εκτυπωτή*

Μπορείτε να αλλάξετε ή να ενημερώσετε τις ρυθμίσεις του εκτυπωτή σας βάσει των πρόσθετων στοιχείων που είναι εγκατεστημένα στον εκτυπωτή σας.

#### *Σημείωση για χρήστες Mac OS X:*

*Όταν έχει επιλεχθεί Super (Βέλτιστη) ως ανάλυση, δεν μπορούν να χρησιμοποιηθούν οι ακόλουθες λειτουργίες στο πρόγραμμα οδήγησης εκτυπωτή.*

RITech: On (Ενεργοποίηση)

### *Για χρήστες Mac OS X*

- 1. Μεταβείτε στο πρόγραμμα οδήγησης του εκτυπωτή. Εμφανίζεται το παράθυρο Printer List (Λίστα εκτυπωτών).
- 2. Επιλέξτε τον εκτυπωτή από τη λίστα.
- 3. Επιλέξτε **Show Info (Εμφάνιση πληροφοριών)** από το μενού Printers (Εκτυπωτές). Εμφανίζεται το παράθυρο διαλόγου Printer Info (Πληροφορίες εκτυπωτή).
- 4. Πραγματοποιήστε τις απαραίτητες ρυθμίσεις και στη συνέχεια κλείστε το παράθυρο διαλόγου.
- 5. Κλείστε το **Printer Setup Utility (Βοηθητικό πρόγραμμα εγκατάστασης εκτυπωτή)** (για Mac OS X 10.3 και 10.4) ή το **Print Center (Κέντρο εκτύπωσης)** (για Mac OS X 10.2).

*Κεφάλαιο 10* 

# *Πληροφορίες για το πρόγραμμα οδήγησης εκτυπωτή PCL6/PCL5*

# *Πληροφορίες για την κατάσταση PCL*

## *Απαιτήσεις υλικού*

<span id="page-158-2"></span><span id="page-158-1"></span>Ο εκτυπωτής σας πρέπει να πληροί τις ακόλουθες απαιτήσεις υλικού προκειμένου να μπορεί να χρησιμοποιεί το πρόγραμμα οδήγησης εκτυπωτή PCL6/PCL5.

Οι απαιτήσεις μνήμης για χρήση του προγράμματος οδήγησης εκτυπωτή PCL6/PCL5 παρατίθενται παρακάτω. Εάν η ποσότητα μνήμης που είναι ήδη εγκατεστημένη δεν ικανοποιεί τις ανάγκες σας για εκτύπωση, εγκαταστήστε πρόσθετες μονάδες μνήμης στον εκτυπωτή σας.

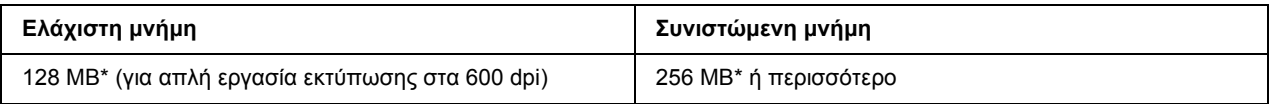

<span id="page-158-0"></span>\* Η εκτύπωση μπορεί να μην είναι εφικτή με αυτή την ποσότητα μνήμης, ανάλογα με τα συγκεκριμένα χαρακτηριστικά της προς εκτύπωση εργασίας.

# *Απαιτήσεις συστήματος*

Ο υπολογιστής σας πρέπει να πληροί τις ακόλουθες απαιτήσεις συστήματος προκειμένου να μπορεί να χρησιμοποιεί το πρόγραμμα οδήγησης εκτυπωτή PCL6/PCL5.

Για να χρησιμοποιήσετε το πρόγραμμα οδήγησης εκτυπωτή PCL6/PCL5, ο υπολογιστής σας πρέπει να εκτελεί Microsoft Windows Vista, Vista x64, XP, XP x64, Server 2003, Server 2003 x64 ή να έχετε εγκαταστήσει το 2000 Service Pack 3 ή νεότερη έκδοση.

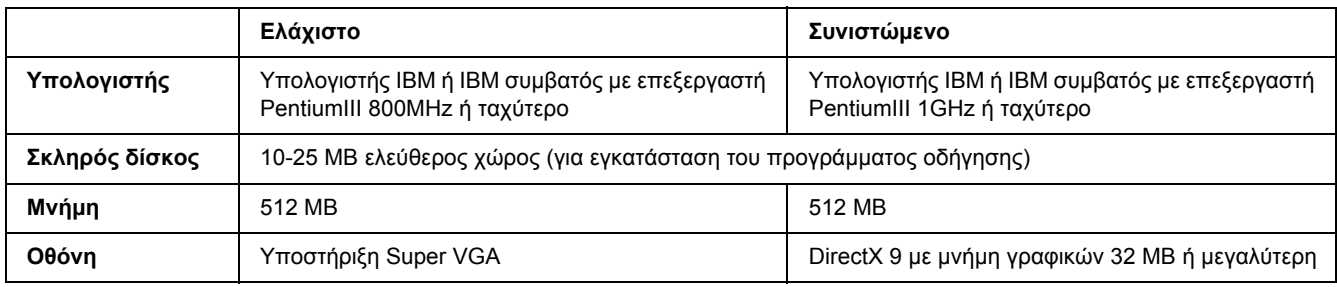

### *Για Windows Vista*

### *Για Windows Vista x64*

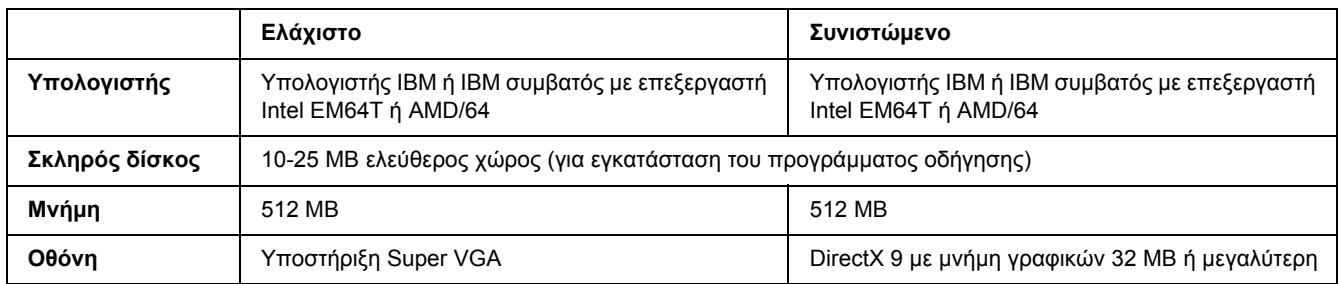

### *Για Windows XP ή 2000*

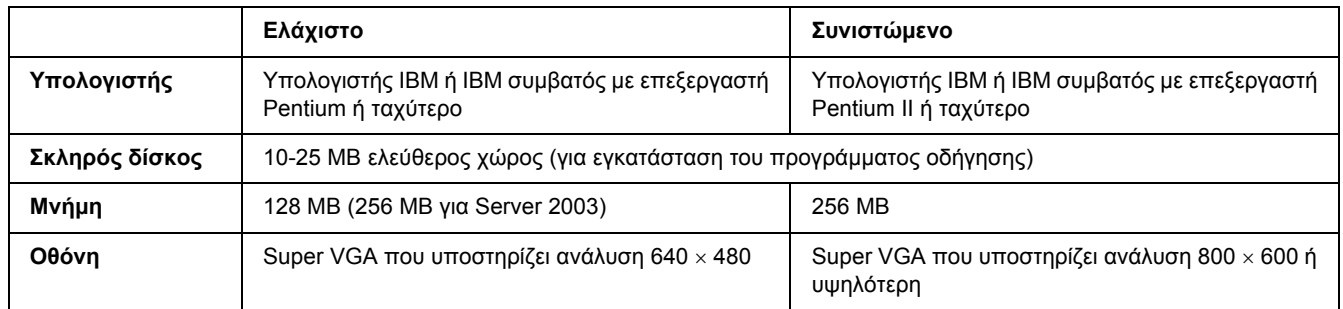

### *Για Windows XP, XP x64, ή 2003 Server x64*

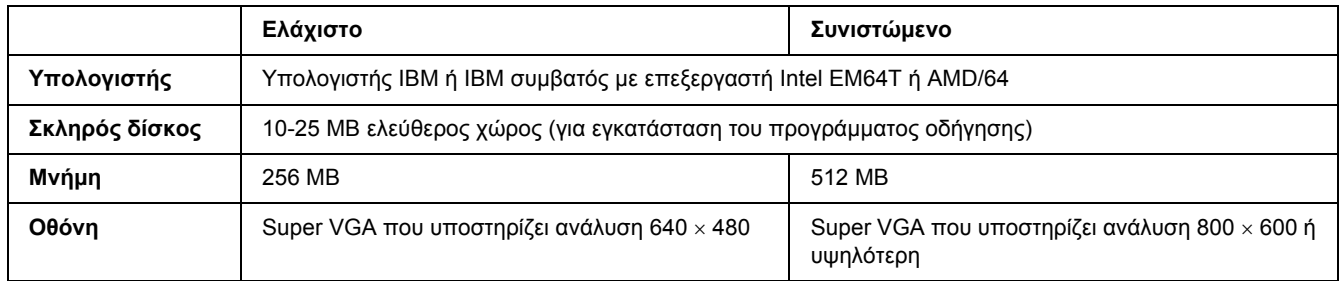

# *Χρήση του προγράμματος οδήγησης εκτυπωτή PCL6/PCL5*

Για να εκτυπώσετε σε κατάσταση λειτουργίας PCL θα πρέπει να εγκαταστήσετε το πρόγραμμα οδήγησης του εκτυπωτή. Επικοινωνήστε με την υποστήριξη πελατών στην περιοχή σας σχετικά με τον τρόπο λήψης του προγράμματος οδήγησης εκτυπωτή.

#### *Σημείωση:*

*Το πρόγραμμα οδήγησης εκτυπωτή PCL6/PCL5 και το EPSON Status Monitor δεν είναι δυνατό να χρησιμοποιηθούν ταυτόχρονα.*

## *Εγκατάσταση του προγράμματος οδήγησης εκτυπωτή PCL6*

#### *Σημείωση:*

- ❏ *Η εγκατάσταση του λογισμικού εκτυπωτή για Windows XP ή 2000 ενδέχεται να απαιτεί προνόμια διαχειριστή. Εάν αντιμετωπίζετε προβλήματα, ρωτήστε τον διαχειριστή σας για περισσότερες πληροφορίες.*
- ❏ *Πριν εγκαταστήσετε το λογισμικό εκτυπωτή, απενεργοποιήστε όλα τα προγράμματα προστασίας από ιούς.*
- ❏ *Τα παραδείγματα σε αυτή την ενότητα είναι από το λειτουργικό σύστημα Windows XP. Ενδέχεται να διαφέρουν από αυτό που εμφανίζεται στην οθόνη σας, ωστόσο οι οδηγίες είναι οι ίδιες.*
- ❏ *Κατά την απεγκατάσταση του προγράμματος οδήγησης του εκτυπωτή, επιλέξτε EPSON Monochrome Laser P6 στο πρόγραμμα απεγκατάστασης. Εάν επιλέξετε EPSON Printer Software, η απεγκατάσταση ενδέχεται να μην ολοκληρωθεί σωστά.*
- 1. Βεβαιωθείτε ότι ο εκτυπωτής είναι απενεργοποιημένος.
- 2. Κάντε διπλό κλικ στο **SETUP.EXE**. Εμφανίζεται το παράθυρο διαλόγου της Άδειας χρήσης τελικού χρήστη.
- 3. Διαβάστε τη συμφωνία της άδειας χρήσης. Εάν συμφωνήσετε με τους όρους, επιλέξτε το πλαίσιο ελέγχου **I accept the terms of the above License Agreement (Αποδέχομαι τους όρους της παραπάνω Άδειας χρήσης)**. Πατήστε **Next (Επόμενο)**.
- 4. Επιλέξτε το όνομα του εκτυπωτή και πατήστε **Next (Επόμενο)**.

5. Επιλέξτε το λειτουργικό σύστημα που χρησιμοποιείτε και το πλαίσιο ελέγχου Yes (Ναι) ή (Όχι) ανάλογα με το αν κάνετε κοινή χρήση του εκτυπωτή σας στο δίκτυο ή όχι. Πατήστε **Next (Επόμενο)**.

#### *Σημείωση:*

- ❏ *Όταν χρησιμοποιείτε το setup.exe για να κάνετε την εγκατάσταση, μπορείτε να επιλέξετε άλλη πλατφόρμα από το τρέχον λειτουργικό σύστημα Windows, από το .Available Platforms. Διαθέσιμες πλατφόρμες. Αυτή η επιλογή είναι χρήσιμη ώστε όταν εκτελείτε εγκατάσταση χρησιμοποιώντας τη δυνατότητα Point & Print, να μπορείτε να μεταφορτώσετε προγράμματα οδήγησης εκτυπωτή για άλλες πλατφόρμες.*
- ❏ *Εάν εγκαθιστάτε ένα πρόγραμμα οδήγησης εκτυπωτή για το PC που χρησιμοποιείτε τώρα, επιλέξτε το Windows OS ως πλατφόρμα του PC σας. Εάν επιλέξετε διαφορετικό Windows OS, το πρόγραμμα οδήγησης εκτυπωτή δεν θα εγκατασταθεί σωστά.*
- 6. Επιβεβαιώστε ότι η θύρα του εκτυπωτή που θέλετε να χρησιμοποιήσετε είναι επιλεγμένη και ότι εμφανίζεται το όνομα του εκτυπωτή σας. Εάν όχι, επιλέξτε τη θύρα που θέλετε να χρησιμοποιήσετε από την αναπτυσσόμενη λίστα και πληκτρολογήστε το όνομα του εκτυπωτή σας στο πλαίσιο Printer Name (Όνομα εκτυπωτή). Επιλέξτε το πλαίσιο ελέγχου Yes (Ναι) ή (Όχι) ανάλογα με το αν θέλετε να ορίσετε τον εκτυπωτή αυτό ως προεπιλεγμένο εκτυπωτή. Πατήστε **Next (Επόμενο)**.
- 7. Τώρα μπορείτε να ξεκινήσετε την εγκατάσταση. Επιλέξτε **Finish (Τέλος)** για να συνεχίσετε.
- 8. Η εγκατάσταση ολοκληρώθηκε. Επιλέξτε **Exit to Windows (Έξοδος σε Windows)**.

Μόλις ολοκληρωθεί η εγκατάσταση, επιλέξτε **Printer Properties (Ιδιότητες εκτυπωτή)** για να κάνετε τις απαραίτητες ρυθμίσεις.

#### *Σημείωση:*

*Εάν θέλετε να αλλάξετε τις ρυθμίσεις, μπορείτε να μεταβείτε στο πρόγραμμα οδήγησης του εκτυπωτή PCL6 κάνοντας κλικ στο Document Default.*

## *Μετάβαση στο πρόγραμμα οδήγησης του εκτυπωτή PCL6*

Μπορείτε να αλλάξετε τις ρυθμίσεις PCL6 του εκτυπωτή από το πρόγραμμα οδήγησης εκτυπωτή PCL6. Για να μεταβείτε στο πρόγραμμα οδήγησης του εκτυπωτή, ανατρέξτε στην ενότητα "Μετάβαση στο [πρόγραμμα](#page-117-0) [οδήγησης](#page-117-0) του εκτυπωτή" στη σελίδα 118.

### *Ενημέρωση του προγράμματος οδήγησης του εκτυπωτή*

Όταν εγκαθιστάτε πρόσθετα προϊόντα, πρέπει να ενημερώσετε το πρόγραμμα οδήγησης του εκτυπωτή μη αυτόματα.

- 1. Κάντε κλικ στην καρτέλα **Printer** του παράθυρου διαλόγου Properties (Ιδιότητες).
- 2. Επιλέξτε την επιλογή που εγκαταστήσατε.

# *Παράρτημα A Τεχνικές προδιαγραφές*

# *Χαρτί*

Καθώς η ποιότητα οποιασδήποτε μάρκας ή τύπου χαρτιού μπορεί να αλλάξει από τον κατασκευαστή οποιαδήποτε στιγμή, η Epson δε μπορεί να εγγυηθεί την ποιότητα κανενός τύπου χαρτιού. Να δοκιμάζετε πάντα δείγματα της δεσμίδας χαρτιού πριν αγοράσετε μεγάλες ποσότητες ή εκτυπώσετε εργασίες μεγάλου όγκου.

<span id="page-162-0"></span>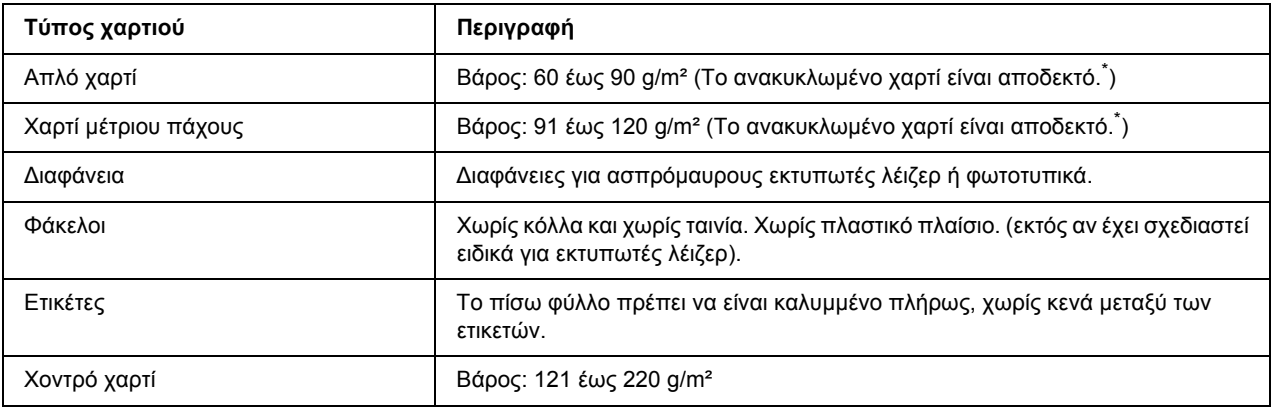

## *Διαθέσιμοι τύποι χαρτιού*

<span id="page-162-1"></span>Να χρησιμοποιείτε ανακυκλωμένο χαρτί μόνο σε κανονικές συνθήκες θερμοκρασίας και υγρασίας. Το χαρτί κακής ποιότητας μπορεί να επηρεάσει την ποιότητα εκτύπωσης ή να προκαλέσει εμπλοκές χαρτιού και άλλα προβλήματα.

# *Χαρτί που δεν θα πρέπει να χρησιμοποιείται*

Δεν είναι δυνατή η χρήση των παρακάτω τύπων χαρτιού σε αυτό τον εκτυπωτή. Μπορεί να προκληθεί βλάβη στον εκτυπωτή, εμπλοκές χαρτιού και εκτυπώσεις κακής ποιότητας:

- ❏ Μέσα που προορίζονται για έγχρωμους εκτυπωτές λέιζερ, άλλους ασπρόμαυρους εκτυπωτές λέιζερ, έγχρωμα φωτοτυπικά, ασπρόμαυρα φωτοτυπικά ή εκτυπωτές ψεκασμού μελάνης
- ❏ Χαρτί όπου προηγουμένως έχει γίνει εκτύπωση από οποιονδήποτε άλλον έγχρωμο εκτυπωτή λέιζερ, ασπρόμαυρο εκτυπωτή λέιζερ, έγχρωμο φωτοτυπικό, ασπρόμαυρο φωτοτυπικό, εκτυπωτή ψεκασμού μελάνης ή εκτυπωτή θερμομεταφοράς
- ❏ Χαρτί καρμπόν, αυτοαντιγραφικό χαρτί, θερμοευαίσθητο χαρτί, χαρτί με ευαισθησία στην πίεση, όξινο χαρτί ή χαρτί που χρησιμοποιεί μελάνι ευαίσθητο στις υψηλές θερμοκρασίες (περίπου 225 °C)
- ❏ Ετικέτες που αποκολλώνται εύκολα ή ετικέτες που δεν καλύπτουν εντελώς το πίσω φύλλο
- ❏ Χαρτί με επίστρωση ή ειδικό χαρτί με έγχρωμη επιφάνεια
- ❏ Χαρτί που έχει τρύπες δεσίματος ή είναι διάτρητο
- ❏ Χαρτί που έχει επάνω του κόλλα, συρραπτικά, συνδετήρες ή ταινία
- ❏ Χαρτί που δημιουργεί στατικό ηλεκτρισμό
- ❏ Υγρό ή βρεγμένο χαρτί
- ❏ Χαρτί ανομοιόμορφου πάχους
- ❏ Υπερβολικά χοντρό ή λεπτό χαρτί
- ❏ Χαρτί υπερβολικά λείο ή τραχύ
- ❏ Χαρτί που είναι διαφορετικό στο μπροστινό και πίσω μέρος
- ❏ Χαρτί που είναι διπλωμένο, τσαλακωμένο, κυματιστό ή σκισμένο
- <span id="page-163-0"></span>❏ Χαρτί ακανόνιστου σχήματος ή χαρτί που δεν έχει ορθές γωνίες

## *Περιοχή εκτύπωσης*

4-mm ελάχιστο περιθώριο σε όλες τις πλευρές. (Το πλάτος εκτύπωσης πρέπει να είναι 202 mm ή μικρότερο).

### *Σημείωση:*

- ❏ *Η περιοχή εκτύπωσης ποικίλει, ανάλογα με τη χρησιμοποιούμενη κατάσταση εξομοίωσης.*
- ❏ *Όταν χρησιμοποιείτε γλώσσα ESC/Page, υπάρχει ελάχιστο περιθώριο 5-mm σε όλες τις πλευρές.*
- ❏ *Η ποιότητα εκτύπωσης μπορεί να μην είναι ομοιόμορφη ανάλογα με το χαρτί που χρησιμοποιείτε. Τυπώστε ένα ή δύο φύλλα χαρτιού για να ελέγξετε την ποιότητα της εκτύπωσης.*

# *Εκτυπωτής*

# <span id="page-164-0"></span>*Γενικά*

<span id="page-164-1"></span>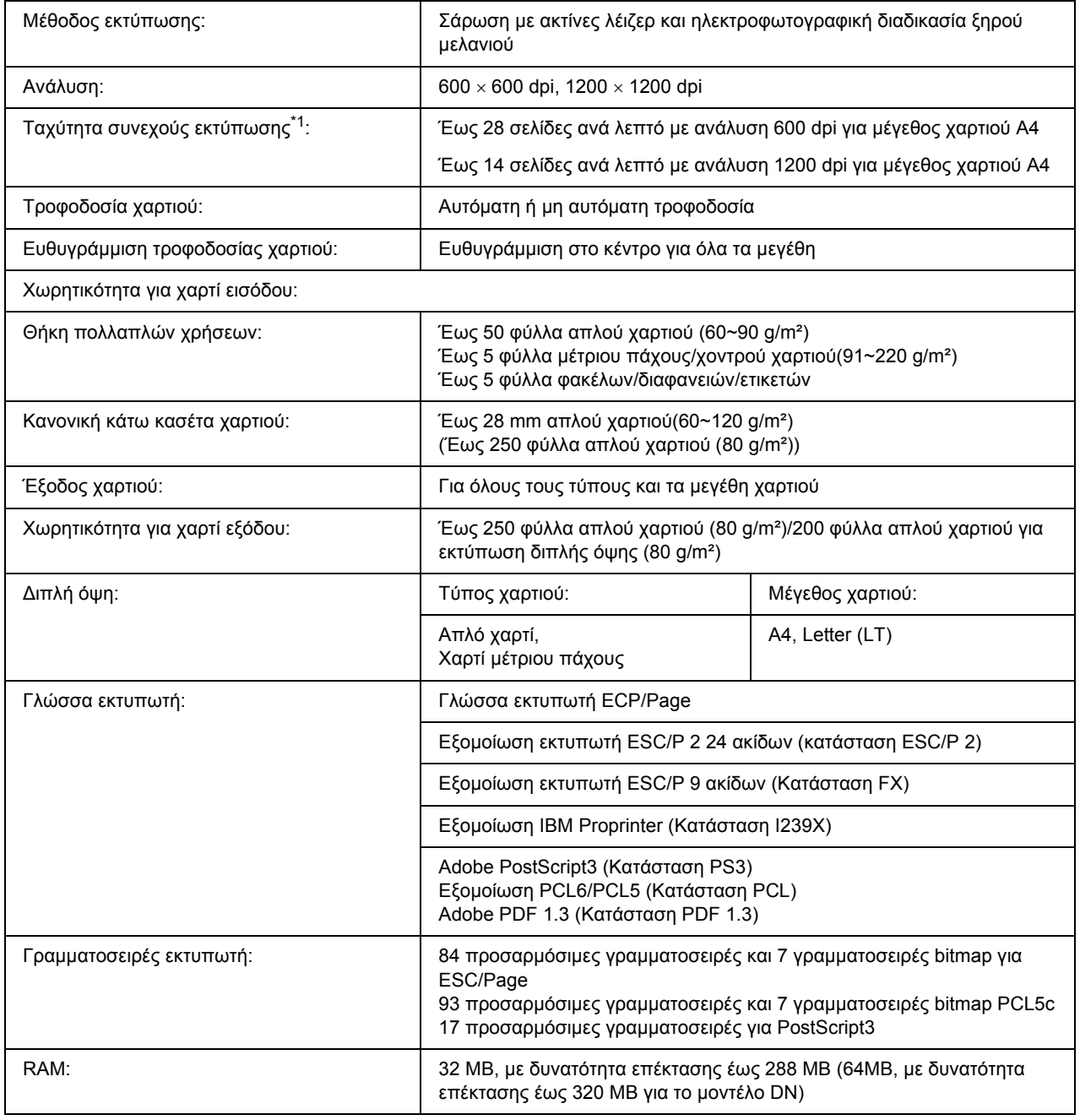

\*1 Η ταχύτητα εκτύπωσης ποικίλει ανάλογα με την προέλευση του χαρτιού ή άλλες συνθήκες.

<span id="page-165-2"></span>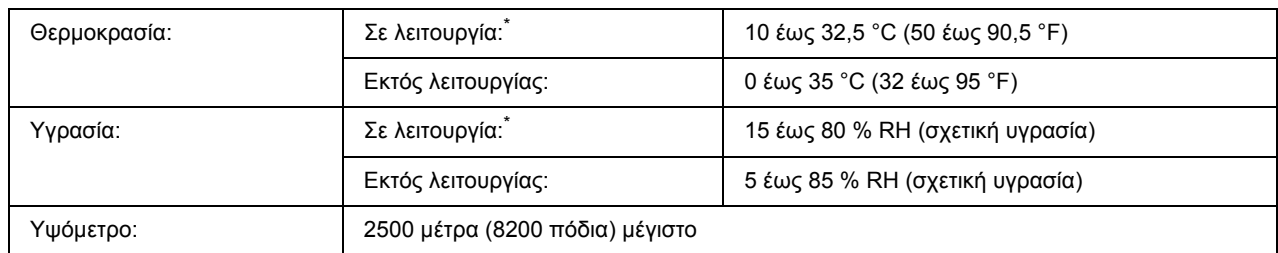

# *Συνθήκες περιβάλλοντος*

<span id="page-165-1"></span> $^*$ Οι συνιστώμενες συνθήκες περιβάλλοντος είναι 15 έως 28 °C (59 έως 82°F) και 20 έως 70 % RH.

## *Μηχανικά στοιχεία*

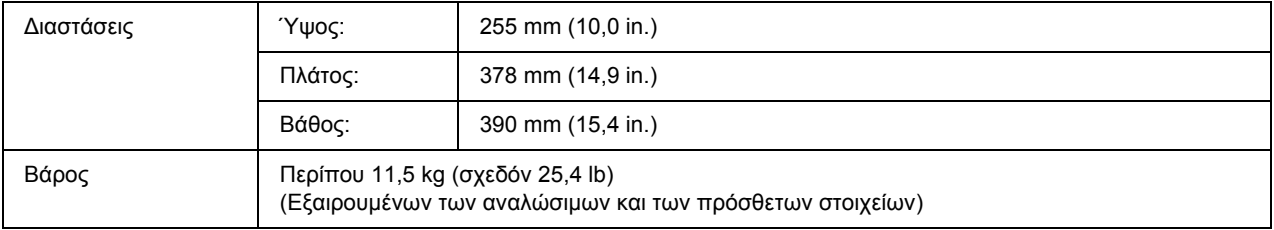

# *Ηλεκτρικά στοιχεία*

<span id="page-165-0"></span>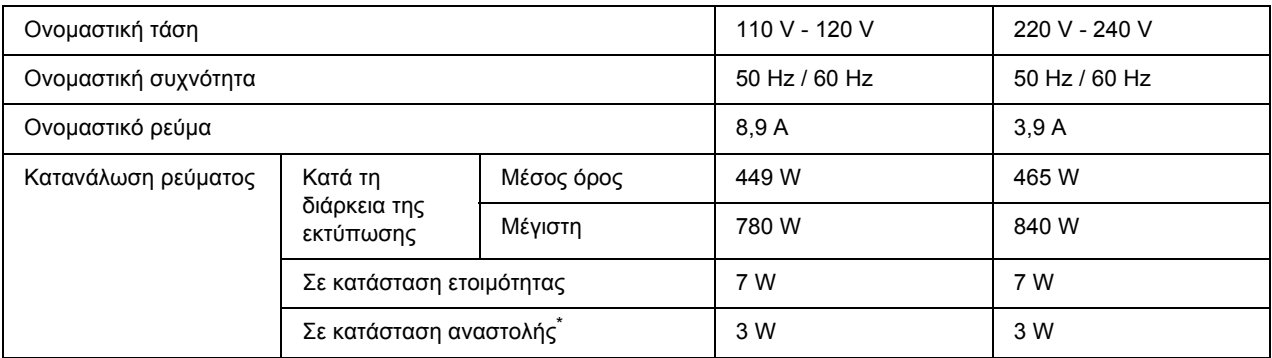

\* Οι τιμές αναπαριστούν την κατανάλωση ρεύματος όταν όλες οι λειτουργίες ανασταλεί. Η κατανάλωση ενέργειας εξαρτάται από τα σφάλματα και τις συνθήκες λειτουργίας.

## *Πρότυπα και εγκρίσεις*

Μοντέλο Ευρώπης:

<span id="page-166-2"></span>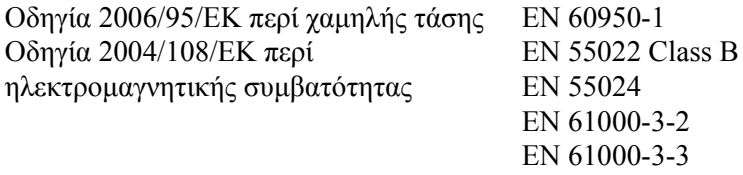

Μοντέλο Αυστραλίας:

EMC AS/NZS CISPR22 Class B

# *Διασυνδέσεις*

## *Διασύνδεση USB*

<span id="page-166-1"></span>Κατάσταση USB 2.0 υψηλής ταχύτητας

#### *Σημείωση:*

- ❏ *Μόνο οι υπολογιστές που διαθέτουν υποδοχή USB και λειτουργικό σύστημα Mac OS X και Windows Vista, Vista x64, XP, XP x64, 2000, Server 2003 ή Server 2003 x64, υποστηρίζουν τη διασύνδεση USB.*
- <span id="page-166-0"></span>❏ *Ο υπολογιστής σας πρέπει να υποστηρίζει USB 2.0, προκειμένου να χρησιμοποιήσετε τη διασύνδεση USB 2.0 για να συνδέσετε τον υπολογιστή σας με τον εκτυπωτή.*

## *Διασύνδεση Ethernet*

Μπορείτε να χρησιμοποιήσετε ένα θωρακισμένο, συνεστραμμένου ζεύγους καλώδιο διασύνδεσης IEEE 802.3 100BASE-TX/10BASE-T με βύσμα RJ45.

#### *Σημείωση:*

*Η διασύνδεση Ethernet ενδέχεται να μην είναι διαθέσιμη, ανάλογα με το μοντέλο του εκτυπωτή.*

# *Πρόσθετα στοιχεία και αναλώσιμα προϊόντα*

# *Πρόσθετη μονάδα κασέτας χαρτιού*

<span id="page-167-1"></span>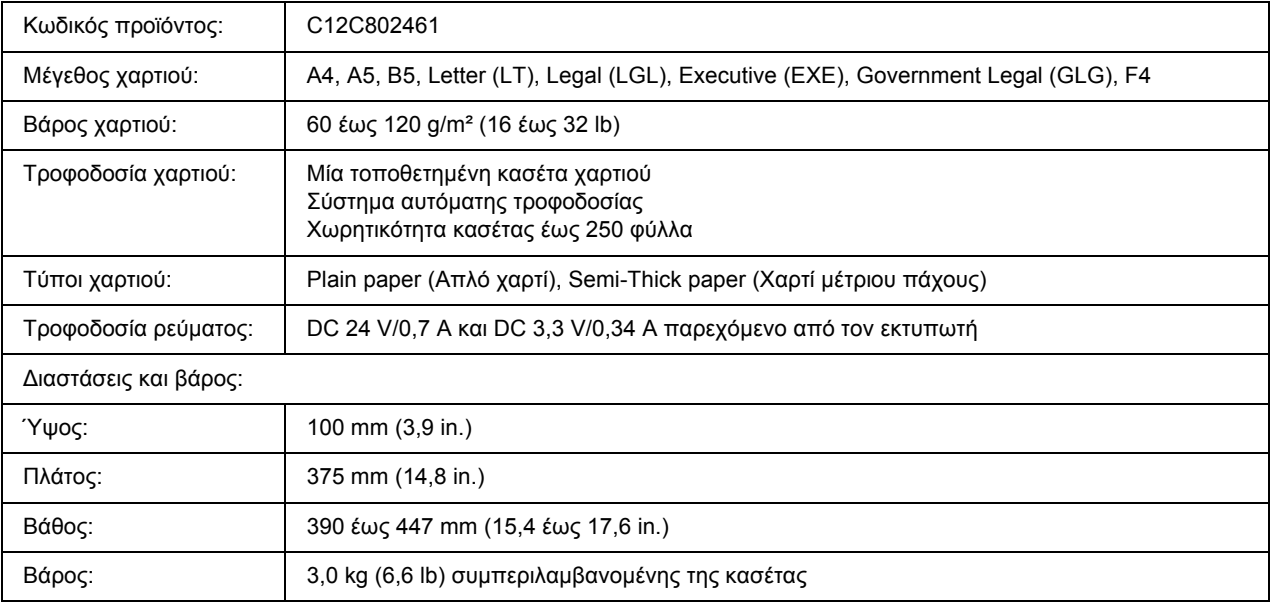

<span id="page-167-0"></span>\* Αυτό το προϊόν συμμορφώνεται με τις απαιτήσεις σήμανσης CE σύμφωνα με την οδηγία 2004/108/ΕΚ της Ε.Κ.

# *Μονάδες μνήμης*

Βεβαιωθείτε ότι η DIMM που αγοράζετε είναι συμβατή με προϊόντα EPSON. Για λεπτομέρειες, επικοινωνήστε με το κατάστημα από όπου προμηθευτήκατε αυτόν τον εκτυπωτή ή στην εταιρεία πωλήσεων της EPSON.

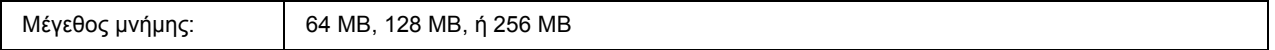

# *Κασέτα τόνερ*

<span id="page-168-0"></span>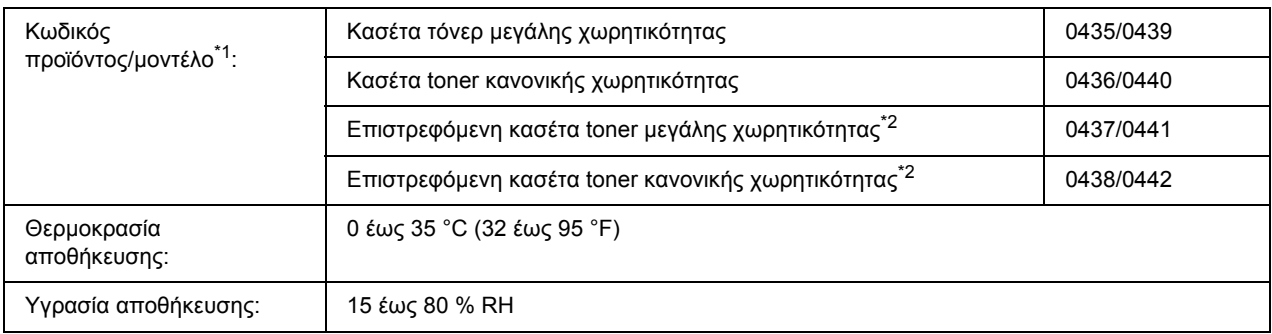

\*1 Αυτό το προϊόν συμμορφώνεται με τις απαιτήσεις σήμανσης CE σύμφωνα με την οδηγία 2004/108/ΕΚ της Ε.Κ.

\*2 Σε ορισμένες περιοχές δεν πωλούνται επιστρεφόμενες κασέτες toner.

# *Παράρτημα B Υποστήριξη πελατών*

# *Επικοινωνία με το Τμήμα υποστήριξης πελατών*

## *Πριν επικοινωνήσετε με την Epson*

<span id="page-169-0"></span>Εάν το προϊόν Epson που έχετε παρουσιάζει προβλήματα και δεν μπορείτε να τα αντιμετωπίσετε σύμφωνα με τις υποδείξεις της αντιμετώπισης προβλημάτων που παρατίθενται στην τεκμηρίωση του προϊόντος, επικοινωνήστε για βοήθεια με το τμήμα υποστήριξης πελατών. Εάν το τμήμα υποστήριξης πελατών της περιοχής σας δεν περιλαμβάνεται στην παρακάτω λίστα, επικοινωνήστε με τον προμηθευτή από όπου αγοράσατε τη συσκευή.

Θα διευκολύνετε το έργο των τεχνικών στο τμήμα υποστήριξης πελατών εάν τους δώσετε τα παρακάτω στοιχεία:

- ❏ Αριθμός σειράς προϊόντος (Η ετικέτα αριθμού σειράς βρίσκεται συνήθως στο πίσω μέρος του προϊόντος.)
- ❏ Μοντέλο προϊόντος
- ❏ Έκδοση λογισμικού προϊόντος (Πατήστε **About (Πληροφορίες)**, **Version Info (Πληροφορίες έκδοσης)** ή άλλο ανάλογο κουμπί στο λογισμικό του προϊόντος που χρησιμοποιείτε.)
- ❏ Μάρκα και μοντέλο του υπολογιστή σας
- ❏ Όνομα και έκδοση του λειτουργικού συστήματος του υπολογιστή σας
- ❏ Ονόματα και εκδόσεις των εφαρμογών λογισμικού που χρησιμοποιείτε συνήθως με το προϊόν

# *Βοήθεια για χρήστες στην Ευρώπη*

Ανατρέξτε στο **Pan-European Warranty Document (Πανευρωπαϊκό έγγραφο εγγύησης)** για πληροφορίες σχετικά με την επικοινωνία με το τμήμα υποστήριξης πελατών της EPSON.

# *Βοήθεια για χρήστες στην Αυστραλία*

Στόχος της Epson Australia είναι η παροχή υπηρεσιών υποστήριξης πελατών υψηλής ποιότητας. Πέρα από την τεκμηρίωση του προϊόντος, παρέχονται οι ακόλουθες πηγές παροχής πληροφοριών.

### *Ο προμηθευτής σας*

Να έχετε πάντα υπόψη σας ότι ο προμηθευτής σας μπορεί συχνά να συμβάλει στην αναγνώριση και επίλυση προβλημάτων. Ο προμηθευτής πρέπει να είναι ο πρώτος στον οποίο θα απευθύνεστε για παροχή συμβουλών όταν αντιμετωπίζετε προβλήματα, καθώς συχνά είναι σε θέση να επιλύσει προβλήματα γρήγορα και να σας παράσχει συμβουλές σχετικά με τα επόμενα βήματα που πρέπει να ακολουθήσετε.

### *Διεύθυνση URL στο Internet http://www.epson.com.au*

Αποκτήστε πρόσβαση στις σελίδες στο World Wide Web της Epson Australia. Αξίζει να τις επισκεφτείτε! Η τοποθεσία παρέχει μια περιοχή λήψης προγραμμάτων οδήγησης, σημεία επικοινωνίας με την Epson, πληροφορίες για νέα προϊόντα και τεχνική υποστήριξη (μέσω e-mail).

### *Γραφείο βοηθείας της Epson*

Το γραφείο βοηθείας της Epson εξασφαλίζει την πρόσβαση των πελατών μας στις συμβουλευτικές υπηρεσίες. Οι χειριστές του γραφείου βοηθείας μπορούν να σας βοηθήσουν στην εγκατάσταση, τη διαμόρφωση και τη λειτουργία του προϊόντος Epson. Το προσωπικό του γραφείου βοηθείας που είναι υπεύθυνο για τις υπηρεσίες πριν την πώληση παρέχει τεκμηρίωση για καινούρια προϊόντα Epson και συμβουλές για την τοποθεσία του πλησιέστερου αντιπροσώπου ή της πλησιέστερης υπηρεσίας τεχνικής υποστήριξης. Το γραφείο βοηθείας μπορεί να δώσει απάντηση σε πολλά ερωτήματα.

Τα τηλέφωνα επικοινωνίας του γραφείου βοηθείας είναι:

Τηλέφωνο: 1300 361 054

Φαξ: (02) 8899 3789

Σας συνιστούμε να έχετε εύκαιρες όλες τις σχετικές πληροφορίες πριν καλέσετε το γραφείο βοηθείας. Όσες περισσότερες πληροφορίες έχετε προετοιμάσει, τόσο γρηγορότερα θα μπορέσουμε να σας βοηθήσουμε να επιλύσετε το πρόβλημά σας. Σε αυτές τις πληροφορίες περιλαμβάνονται η τεκμηρίωση για το προϊόν Epson, ο τύπος του υπολογιστή, το λειτουργικό σύστημα, τα προγράμματα εφαρμογής και οποιεσδήποτε άλλες πληροφορίες θεωρείτε ότι μπορεί να χρειαστούν.

# *Βοήθεια για χρήστες στη Σιγκαπούρη*

Πηγές πληροφοριών, τεχνική υποστήριξη και διαθέσιμες υπηρεσίες της Epson Singapore:

### *World Wide Web (http://www.epson.com.sg)*

Διατίθενται πληροφορίες σχετικά με τις προδιαγραφές του προϊόντος, προγράμματα οδήγησης προς λήψη, Συνήθεις ερωτήσεις (FAQ), υπηρεσία υποβολής ερωτημάτων σχετικά με τις πωλήσεις και τεχνική υποστήριξη μέσω e-mail.

### *Γραφείο βοηθείας της Epson (Τηλέφωνο: (65) 6586 3111)*

Η ομάδα του γραφείου βοηθείας μπορεί να σας παράσχει βοήθειας στους ακόλουθους τομείς μέσω τηλεφώνου:

- ❏ Ερωτήματα σχετικά με τις πωλήσεις και πληροφορίες για το προϊόν
- ❏ Ερωτήσεις ή προβλήματα σχετικά με τη χρήση του προϊόντος
- ❏ Ερωτήματα σχετικά με τις υπηρεσίες επισκευής και την εγγύηση

# *Βοήθεια για χρήστες στη Ταϊλάνδη*

Επαφές για επικοινωνία, τεχνική υποστήριξη και υπηρεσίες:

### *World Wide Web (http://www.epson.co.th)*

Διατίθενται πληροφορίες σχετικά με τις προδιαγραφές του προϊόντος, προγράμματα οδήγησης προς λήψη, Συνήθεις ερωτήσεις (FAQ) και επικοινωνία μέσω e-mail.

### *Ανοιχτή γραμμή Epson (Τηλέφωνο: (66)2685-9899)*

Η ομάδα της ανοιχτής γραμμής μπορεί να σας παράσχει βοήθεια στους ακόλουθους τομείς μέσω τηλεφώνου:

- ❏ Ερωτήματα σχετικά με τις πωλήσεις και πληροφορίες για το προϊόν
- ❏ Ερωτήσεις ή προβλήματα σχετικά με τη χρήση του προϊόντος
- ❏ Ερωτήματα σχετικά με τις υπηρεσίες επισκευής και την εγγύηση

# *Βοήθεια για χρήστες στο Βιετνάμ*

Επαφές για επικοινωνία, τεχνική υποστήριξη και υπηρεσίες:

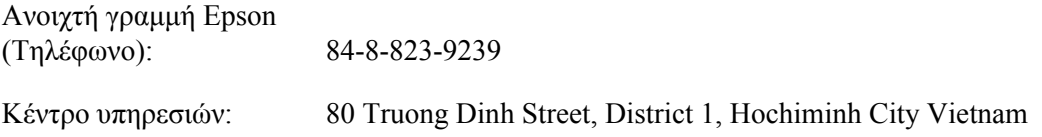

# *Βοήθεια για χρήστες στην Ινδονησία*

Επαφές για επικοινωνία, τεχνική υποστήριξη και υπηρεσίες:

### *World Wide Web (http://www.epson.co.id)*

- ❏ Πληροφορίες σχετικά με τις προδιαγραφές του προϊόντος, προγράμματα οδήγησης προς λήψη
- ❏ Συνήθεις ερωτήσεις (FAQ), υπηρεσία υποβολής ερωτημάτων σχετικά με τις πωλήσεις, ερωτήσεις μέσω e-mail

### *Ανοιχτή γραμμή Epson (Τηλέφωνο):*

- ❏ Ερωτήματα σχετικά με τις πωλήσεις και πληροφορίες για το προϊόν
- ❏ Τεχνική υποστήριξη

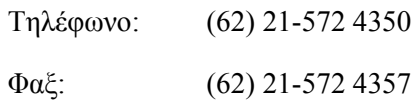

### *Κέντρο υπηρεσιών της Epson:*

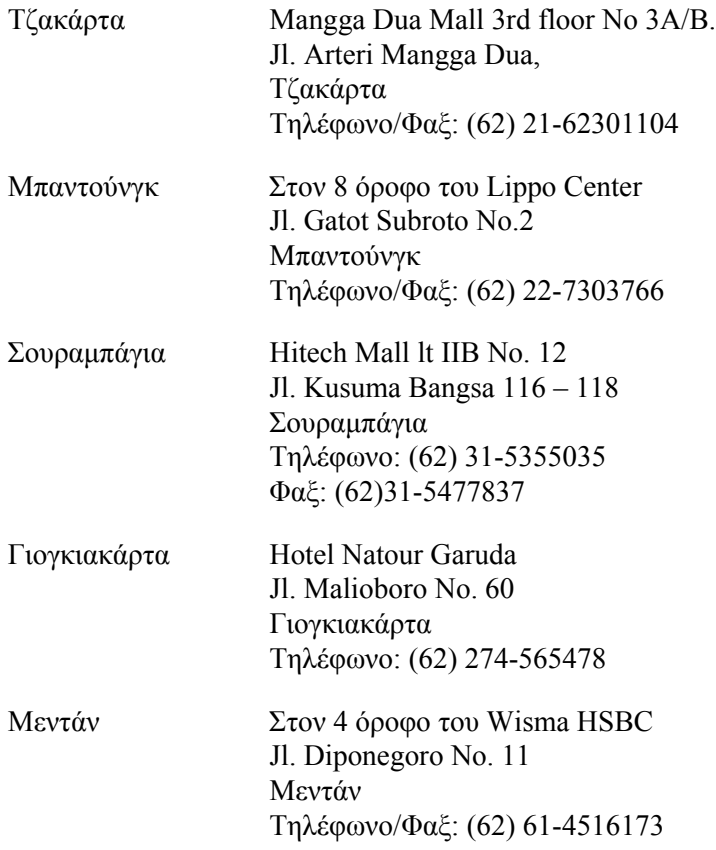

Μακασάρ MTC Karebosi Lt. Ill Kav. P7-8 JI. Ahmad Yani No.49 Μακασάρ Τηλέφωνο: (62)411-350147/411-350148

### *Βοήθεια για χρήστες στο Χονγκ Κονγκ*

Για τεχνική υποστήριξη καθώς και για άλλες υπηρεσίες μετά την πώληση, οι χρήστες μπορούν να επικοινωνήσουν με την Epson Hong Kong Limited.

### *Κεντρική σελίδα στο Internet*

Η Epson Hong Kong έχει δημιουργήσει μια τοπική κεντρική σελίδα στο Internet στα Κινέζικα και τα Αγγλικά, για να παράσχει στους χρήστες τις ακόλουθες πληροφορίες:

- ❏ Πληροφορίες για το προϊόν
- ❏ Συνήθεις ερωτήσεις (FAQs)
- ❏ Τελευταίες εκδόσεις προγραμμάτων οδήγησης των προϊόντων της Epson

Οι χρήστες μπορούν να αποκτήσουν πρόσβαση στην κεντρική σελίδα μας στο World Wide Web από τη διεύθυνση:

http://www.epson.com.hk

### *Ανοιχτή γραμμή τεχνικής υποστήριξης*

Μπορείτε επίσης να επικοινωνήσετε με το προσωπικό τεχνικής υποστήριξης στους ακόλουθους αριθμούς τηλεφώνου και φαξ:

Τηλέφωνο: (852) 2827-8911  $\Phi$ αξ: (852) 2827-4383

### *Βοήθεια για χρήστες στη Μαλαισία*

Επαφές για επικοινωνία, τεχνική υποστήριξη και υπηρεσίες:

### *World Wide Web (http://www.epson.com.my)*

- ❏ Πληροφορίες σχετικά με τις προδιαγραφές του προϊόντος, προγράμματα οδήγησης προς λήψη
- ❏ Συνήθεις ερωτήσεις (FAQ), υπηρεσία υποβολής ερωτημάτων σχετικά με τις πωλήσεις, ερωτήσεις μέσω e-mail

### *Epson Trading (M) Sdn. Bhd.*

Κεντρικά γραφεία.

Τηλέφωνο: 603-56288288

Φαξ: 603-56288388/399

### *Γραφείο βοηθείας της Epson*

❏ Ερωτήματα σχετικά με τις πωλήσεις και πληροφορίες για το προϊόν (Γραμμή πληροφοριών)

Τηλέφωνο: 603-56288222

❏ Ερωτήματα σχετικά με τις υπηρεσίες επισκευής, την εγγύηση και τη χρήση του προϊόντος και παροχή τεχνικής υποστήριξης (Γραμμή τεχνικής υποστήριξης)

Τηλέφωνο: 603-56288333

# *Βοήθεια για χρήστες στην Ινδία*

Επαφές για επικοινωνία, τεχνική υποστήριξη και υπηρεσίες:

### *World Wide Web (http://www.epson.co.in)*

Διατίθενται πληροφορίες σχετικά με τις προδιαγραφές του προϊόντος, προγράμματα οδήγησης προς λήψη, Συνήθεις ερωτήσεις (FAQ) και υπηρεσία υποβολής ερωτημάτων σχετικά με το προϊόν.

### *Κεντρικά γραφεία της Epson India- Μπανγκαλόρ*

Τηλέφωνο: 080-30515000

Φαξ: 30515005

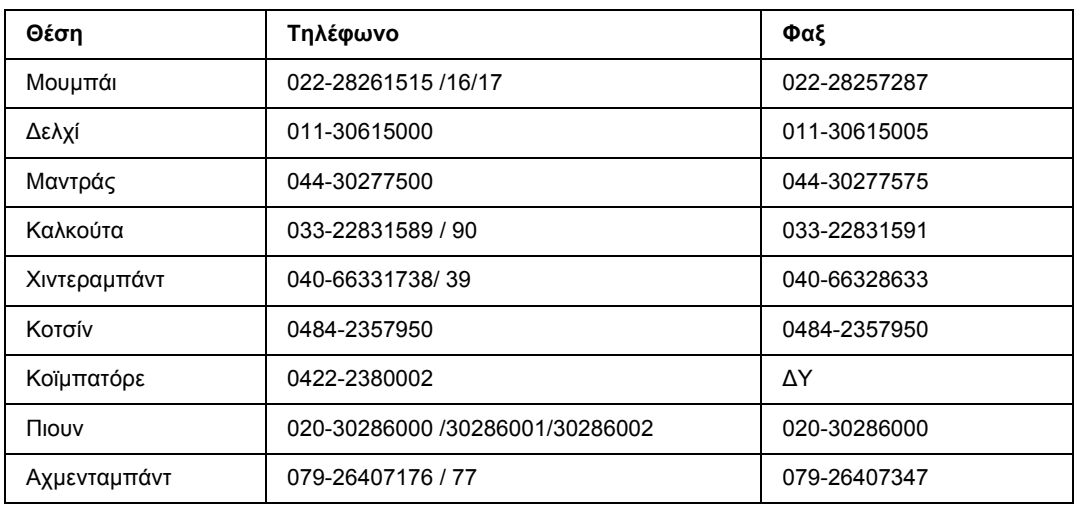

### *Περιφερειακά γραφεία της Epson India :*

### *Γραμμή βοήθειας*

Για συντήρηση, πληροφορίες προϊόντων ή παραγγελία κασέτας - 18004250011 (9π.μ. - 9μ.μ.) - Αριθμός χωρίς χρέωση.

Για συντήρηση (χρήστες CDMA & κινητών) - 3900 1600 (9π.μ. - 6μ.μ.) Τοπικός κωδικός STD

# *Βοήθεια για χρήστες στις Φιλιππίνες*

Για τεχνική υποστήριξη καθώς και για άλλες υπηρεσίες μετά την πώληση, οι χρήστες μπορούν να επικοινωνήσουν με την Epson Philippines Corporation χρησιμοποιώντας τους παρακάτω αριθμούς τηλεφώνου και φαξ καθώς και την ακόλουθη διεύθυνση e-mail:

Τηλέφωνο: (63) 2-813-6567  $\Phi$ αξ: (63) 2-813-6545

E-mail: epchelpdesk@epc.epson.com.ph

**World Wide Web** (http://www.epson.com.ph)

Διατίθενται πληροφορίες σχετικά με τις προδιαγραφές του προϊόντος, προγράμματα οδήγησης προς λήψη, Συνήθεις ερωτήσεις (FAQ) και υπηρεσία υποβολής ερωτημάτων μέσω E-mail.

### **Γραφείο βοηθείας της Epson (Τηλέφωνο: (63) 2-813-6567)**

Η ομάδα της ανοιχτής γραμμής μπορεί να σας παράσχει βοήθεια στους ακόλουθους τομείς μέσω τηλεφώνου:

- ❏ Ερωτήματα σχετικά με τις πωλήσεις και πληροφορίες για το προϊόν
- ❏ Ερωτήσεις ή προβλήματα σχετικά με τη χρήση του προϊόντος
- ❏ Ερωτήματα σχετικά με τις υπηρεσίες επισκευής και την εγγύηση

# *Ευρετήριο*

### *E*

EPSON Status Monitor Εγκατάσταση του EPSON Status Monitor (Windows), [120](#page-119-0) Ηλεκτρονική παραγγελία, [128](#page-127-0) Καρτέλα κατάστασης (Macintosh), [145](#page-144-0) Καρτέλα πληροφοριών αναλωσίμων (Macintosh), [145](#page-144-1) Καρτέλα πληροφοριών εργασιών (Macintosh), [146](#page-145-0) Λήψη αναλυτικής κατάστασης εκτυπωτή (Windows), [123](#page-122-0) Παρακολούθηση του εκτυπωτή σας να χρησιμοποιεί το EPSON Status Monitor (Macintosh), [143](#page-142-0) Πληροφορίες αναλωσίμων (Windows), [124](#page-123-0) Πληροφορίες εργασιών (Windows), [125](#page-124-0) Πρόσβαση στο EPSON Status Monitor (Macintosh), [143](#page-142-1) Πρόσβαση στο EPSON Status Monitor (Windows), [122](#page-121-0) Ρυθμίσεις ειδοποίησης (Windows), [127](#page-126-0) Ethernet, [167](#page-166-0)

### *U*

USB, [167](#page-166-1)

### *Α*

Ακύρωση εκτύπωσης, [112](#page-111-0) Αλλαγή της θέσης του εκτυπωτή, [77](#page-76-0) Αναλώσιμα προδιαγραφές (κασέτα), [169](#page-168-0) Αναλώσιμα προϊόντα Αντικατάσταση, [68](#page-67-0) Αντιμετώπιση προβλημάτων, [80,](#page-79-0) [94,](#page-93-0) [112](#page-111-0) Κατάσταση PCL6/PCL5, [116](#page-115-0) Κατάσταση PostScript 3, [113](#page-112-0) Προβλήματα USB, [103](#page-102-0) προβλήματα λειτουργίας, [94](#page-93-1) προβλήματα μνήμης, [101](#page-100-0) προβλήματα ποιότητας εκτύπωσης, [97](#page-96-0) προβλήματα χειρισμού του χαρτιού, [101](#page-100-1) πρόσθετα στοιχεία, [102](#page-101-0)

### *Β*

Βοήθεια Epson, [170](#page-169-0)

### *Δ*

Διαθέσιμο χαρτί, [163](#page-162-0) Διασυνδέσεις ethernet, [167](#page-166-0) USB, [167](#page-166-1) Διάταξη εκτύπωσης Τροποποίηση της διάταξης εκτύπωσης (Windows), [45](#page-44-0)

### *Ε*

Εγκατάσταση πρόσθετων στοιχείων αφαίρεση μονάδας μνήμης, [67](#page-66-0) αφαίρεση της μονάδας κασέτας χαρτιού, [63](#page-62-0) εγκατάσταση μονάδας μνήμης, [63](#page-62-1) εγκατάσταση της πρόσθετης μονάδας κασέτας χαρτιού, [59](#page-58-0) μονάδα κασέτας χαρτιού, [59](#page-58-1) μονάδα μνήμης, [63](#page-62-2) Εγκατάσταση του προγράμματος οδήγησης εκτυπωτή PostScript για τη διασύνδεση USB (Windows), [152](#page-151-0) Εγκατάσταση του προγράμματος οδήγησης εκτυπωτή PostScript για τη διασύνδεση δικτύου (Windows), [153](#page-152-0) Ειδικά μέσα Εκτύπωση σε, [31](#page-30-0) Εκτύπωση διπλής όψης, [44](#page-43-0) Εκτυπωτής αναλώσιμα προϊόντα, [25](#page-24-0) γενικά, [165](#page-164-0) ηλεκτρικά στοιχεία, [166](#page-165-0) καθαρισμός, [71](#page-70-0) καθαρισμός (εσωτερικού του εκτυπωτή), [73](#page-72-0) καθαρισμός (κύλινδρος συλλογής), [71](#page-70-1) μέρη (εσωτερικό), [22](#page-21-0) μέρη (πίσω όψη), [20](#page-19-0) μέρη (πρόσοψη), [20](#page-19-1) μεταφορά, [77](#page-76-0) μεταφορά (μεγάλη απόσταση), [78](#page-77-0) μεταφορά (μικρή απόσταση), [79](#page-78-0) μηχανικά στοιχεία, [166](#page-165-1) πρόσθετα προϊόντα, [24](#page-23-0) πρότυπα και εγκρίσεις, [167](#page-166-2) συνθήκες περιβάλλοντος, [166](#page-165-2) Εμπλοκές χαρτιού τρόπος καθαρισμού, [80](#page-79-0) Επικάλυψη τρόπος δημιουργίας (Windows), [55](#page-54-0)

τρόπος εκτύπωσης (Windows), [57](#page-56-0) τρόπος χρήσης (Windows), [55](#page-54-1) Επικοινωνία με την Epson, [170](#page-169-0) Επισκευή, [170](#page-169-0)

### *Θ*

Θήκη πολλαπλών χρήσεων Προδιαγραφές, [165](#page-164-1) Υποστηριζόμενο χαρτί, [26](#page-25-0)

### *Κ*

Κασέτα τόνερ προδιαγραφές, [169](#page-168-0) Κατάσταση Εξοικονόμηση τόνερ, [43](#page-42-0) Κεφαλίδες και υποσέλιδα τρόπος χρήσης, [53](#page-52-0) Κοινή χρήση του εκτυπωτή Εγκατάσταση του προγράμματος οδήγησης εκτυπωτή από το CD-ROM (Windows), [140](#page-139-0) Κοινή χρήση του εκτυπωτή (Windows), [131](#page-130-0) Ρύθμιση πελατών (Windows), [136](#page-135-0) Χρήση πρόσθετου προγράμματος οδήγησης (Windows), [131](#page-130-1)

### *Λ*

Λογισμικό εκτυπωτή (Windows) Πληροφορίες, [118](#page-117-1)

### *Μ*

Μεταφορά του εκτυπωτή (μεγάλη απόσταση), [78](#page-77-0) Μεταφορά του εκτυπωτή (μικρή απόσταση), [79](#page-78-0) Μη διαθέσιμο χαρτί, [163](#page-162-1) Μονάδα μνήμης προδιαγραφές, [168](#page-167-0) τρόπος αφαίρεσης, [67](#page-66-0) τρόπος εγκατάστασης, [63](#page-62-1)

### *Ο*

Οδηγίες Ηλεκτρονική βοήθεια, [19](#page-18-0) Οδηγίες γραμματοσειράς, [19](#page-18-1) Οδηγίες δικτύου, [19](#page-18-2) Οδηγίες εγκατάστασης, [19](#page-18-3) Οδηγίες χρήστη, [19](#page-18-4)

### *Π*

Πίνακας ελέγχου επισκόπηση, [23](#page-22-0) Προβλήματα, επίλυση επικοινωνία με την Epson, [170](#page-169-0) Πρόγραμμα οδήγησης εκτυπωτή Κατάργηση της εγκατάστασης του λογισμικού του εκτυπωτή (Macintosh), [148](#page-147-0) Πρόσβαση στο πρόγραμμα οδήγησης εκτυπωτή (Macintosh), [142](#page-141-1) Πρόγραμμα οδήγησης εκτυπωτή PCL απαιτήσεις συστήματος, [159](#page-158-0) απαιτήσεις υλικού, [159](#page-158-1) πληροφορίες για την κατάσταση PCL, [159](#page-158-2) Πρόγραμμα οδήγησης εκτυπωτή PostScript απαιτήσεις υλικού, [150](#page-149-0) Εγκατάσταση του προγράμματος οδήγησης εκτυπωτή PostScript για χρήστες Mac OS X, [155](#page-154-1) Επιλογή εκτυπωτή σε περιβάλλον δικτύου για χρήστες Mac OS X, [156](#page-155-0) Πρόσβαση στο πρόγραμμα οδήγησης εκτυπωτή PostScript, [154](#page-153-0) Πρόσβαση στο πρόγραμμα οδήγησης εκτυπωτή PostScript (Macintosh), [158](#page-157-0) Προέλευση χαρτιού Θήκη πολλαπλών χρήσεων, [26](#page-25-0) Πρόσθετα στοιχεία προδιαγραφές (μονάδα μνήμης), [168](#page-167-0) προδιαγραφές (πρόσθετη μονάδα κασέτας χαρτιού), [168](#page-167-1) Πρόσθετη μονάδα κασέτας χαρτιού προδιαγραφές, [168](#page-167-1) τρόπος αφαίρεσης, [63](#page-62-0) τρόπος εγκατάστασης, [59](#page-58-0) Προφυλάξεις Αντικατάσταση αναλώσιμων προϊόντων, [68](#page-67-0)

### *Ρ*

Ρυθμίσεις προγράμματος οδήγησης εκτυπωτή Δημιουργία επικάλυψης (Windows), [55](#page-54-0) Δημιουργία νέου υδατογραφήματος (Windows), [51](#page-50-0) Δημιουργία προαιρετικών ρυθμίσεων (Windows), [119](#page-118-0) Δημιουργία πρόσθετων ρυθμίσεων (Macintosh), [143](#page-142-2) Δημιουργία πρόσθετων ρυθμίσεων (Windows), [119](#page-118-1) διάταξη εκτύπωσης, [45](#page-44-0) Εκτύπωση με επικάλυψη (Windows), [57](#page-56-0) Χρήση επικάλυψης (Windows), [55](#page-54-1) Χρήση κεφαλίδων και υποσέλιδων, [53](#page-52-0) Χρήση υδατογραφήματος (Windows), [49](#page-48-0)

Ρυθμίσεις προγράμματος οδήγησης εκτυπωτή PostScript Χρήση του AppleTalk σε περιβάλλον Windows 2000, [155](#page-154-2)

### *Σ*

Σελίδα κατάστασης τρόπος εκτύπωσης, [94](#page-93-0) Συντήρηση εκτυπωτής, [71](#page-70-0) εκτυπωτής (εσωτερικό του εκτυπωτή), [73](#page-72-0) εκτυπωτής (κύλινδρος συλλογής), [71](#page-70-1)

### *Τ*

Τόνερ Κατάσταση Εξοικονόμηση τόνερ, [43](#page-42-0)

### *Υ*

Υδατογράφημα τρόπος δημιουργίας, [51](#page-50-0) τρόπος χρήσης, [49](#page-48-0)

### *Χ*

Χαρτί διαθέσιμο χαρτί, [163](#page-162-0) Ειδικά μέσα, [31](#page-30-0) μη διαθέσιμο χαρτί, [163](#page-162-1) περιοχή εκτύπωσης, [164](#page-163-0)